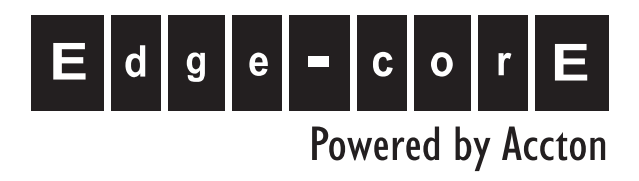

**ECView** SNMP-Based Network Management Software for Windows®

User Guide

www.edge-core.com

# User Guide

# **ECView User Guide**

*SNMP-Based Network Management Software for Windows®*

ECView E022006-R01 Version 6.15

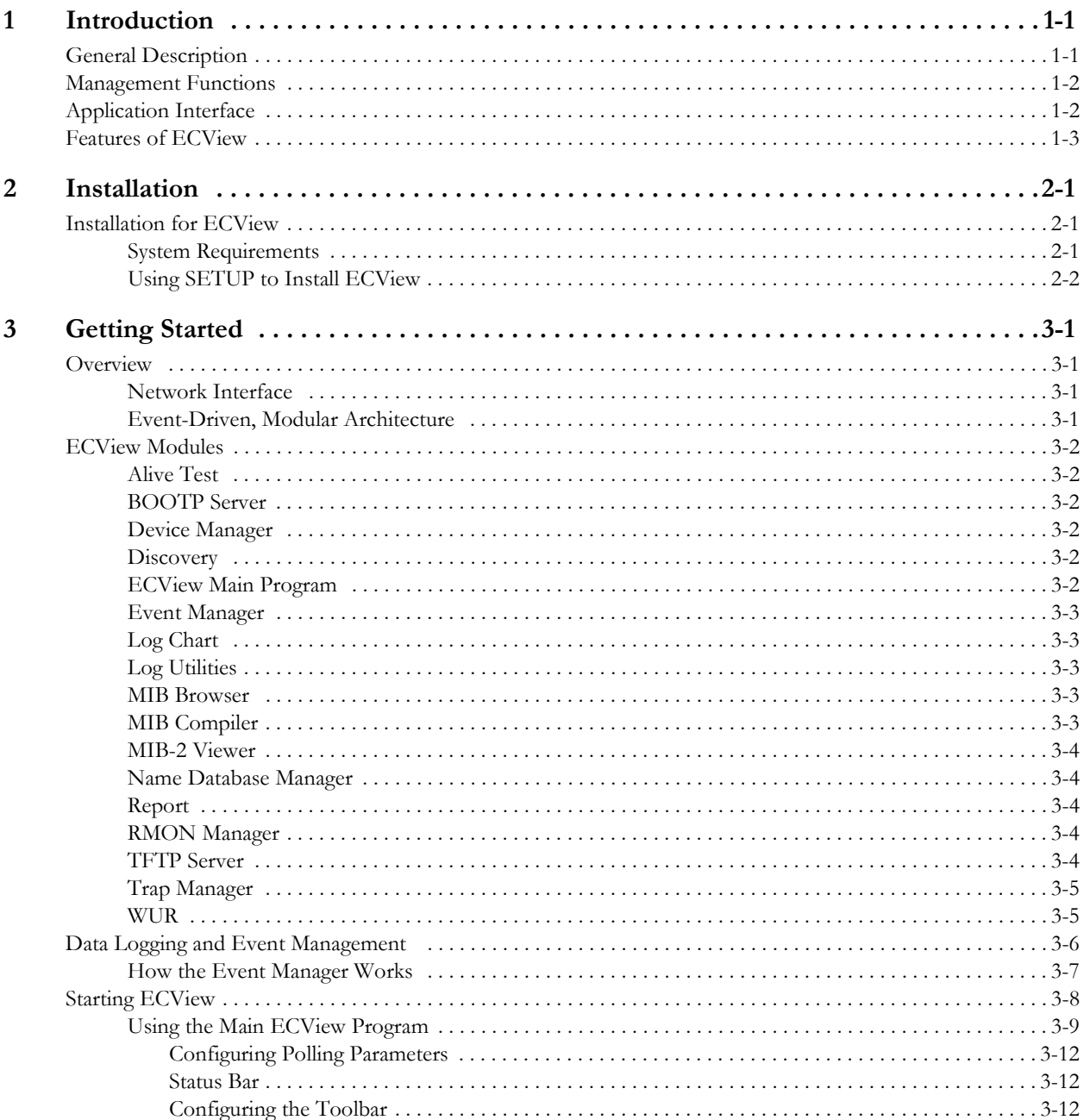

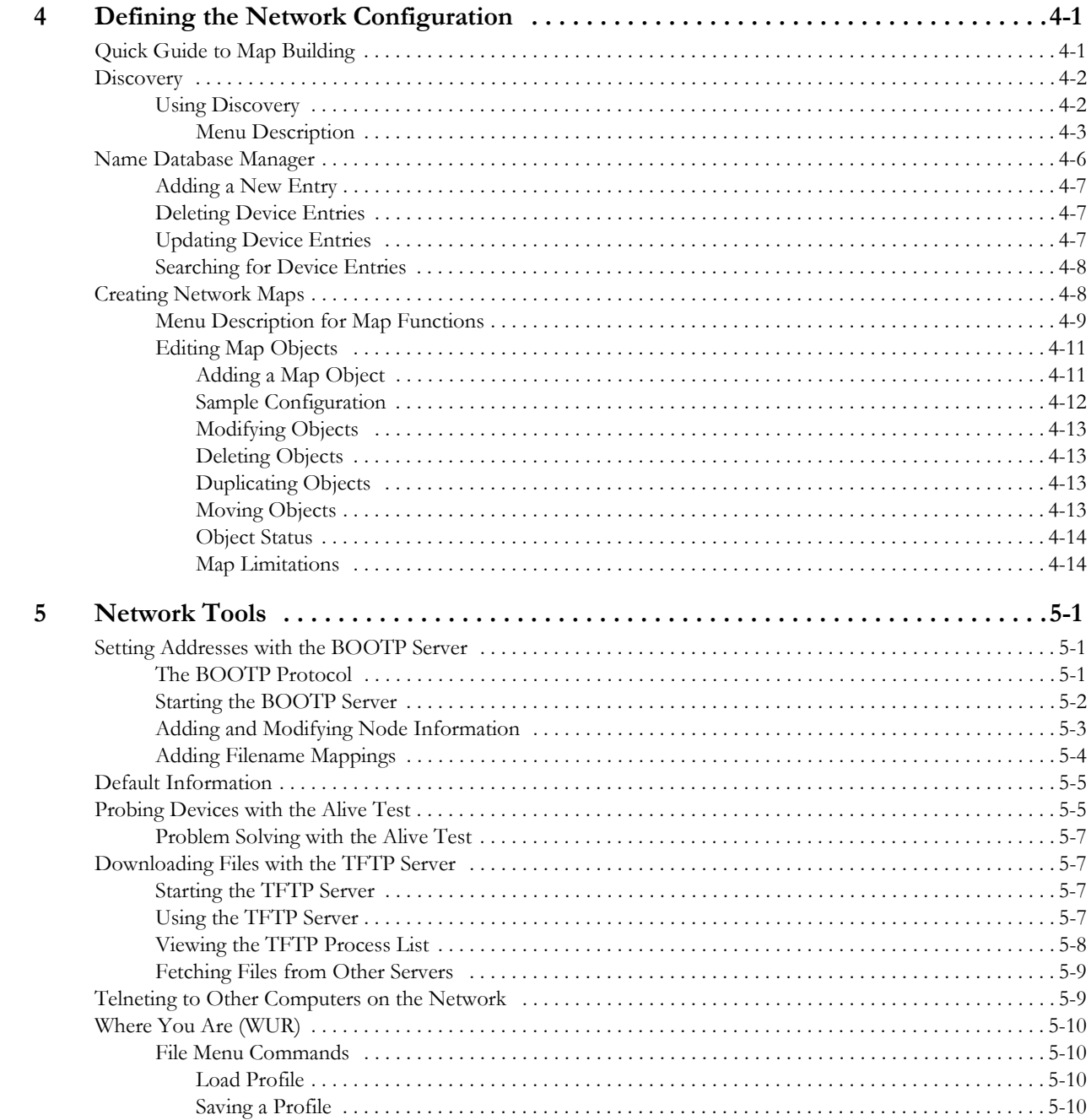

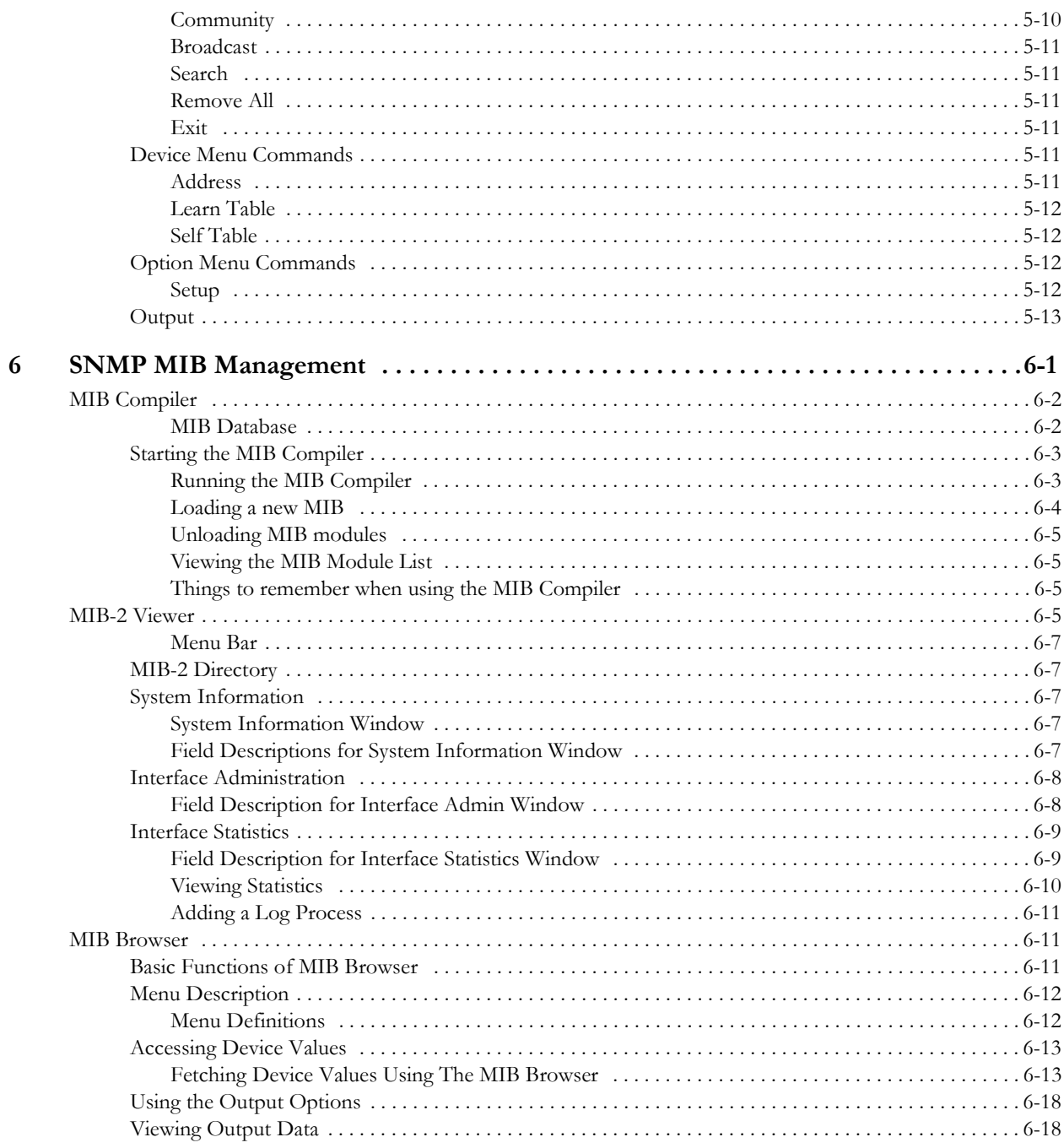

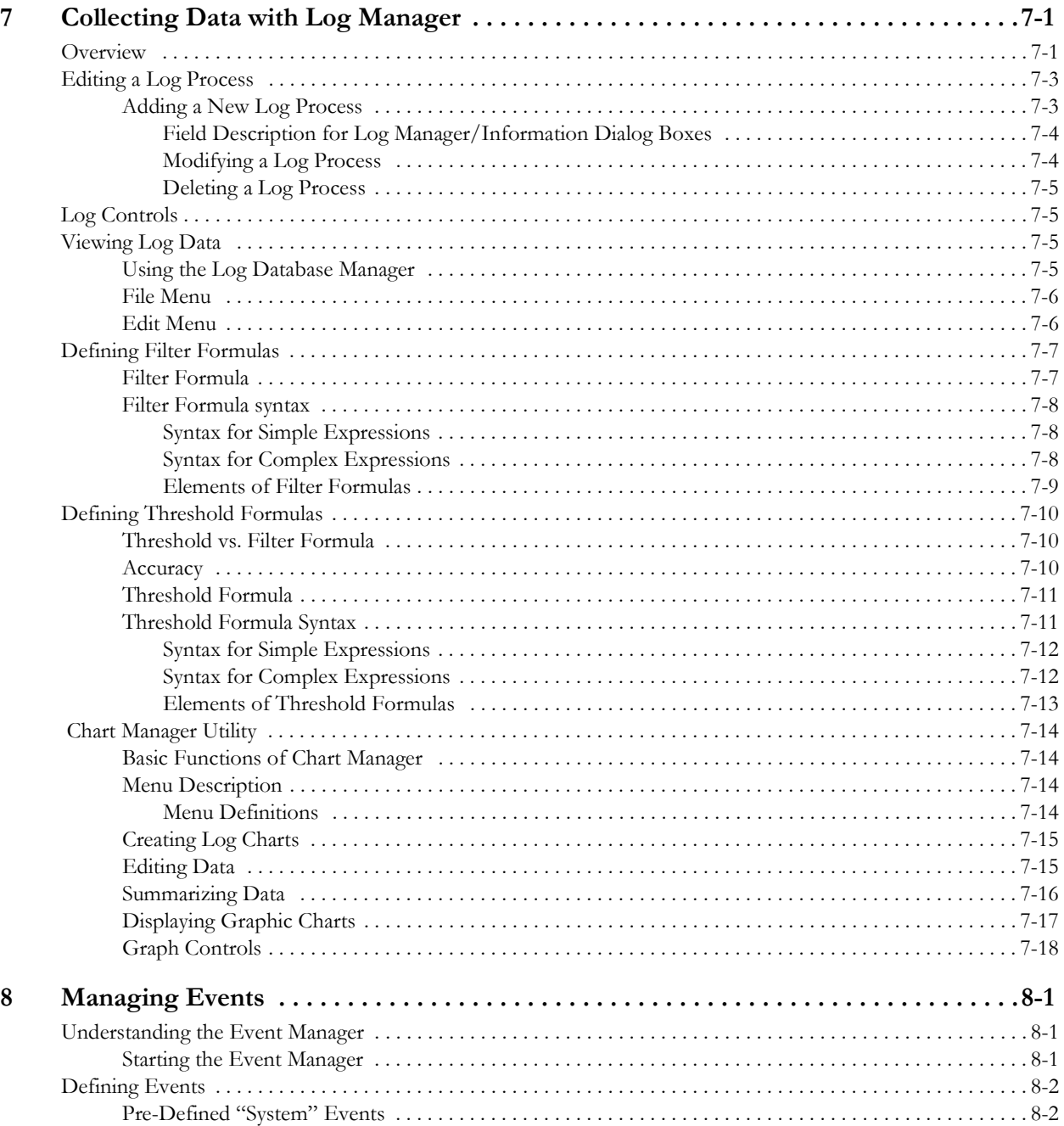

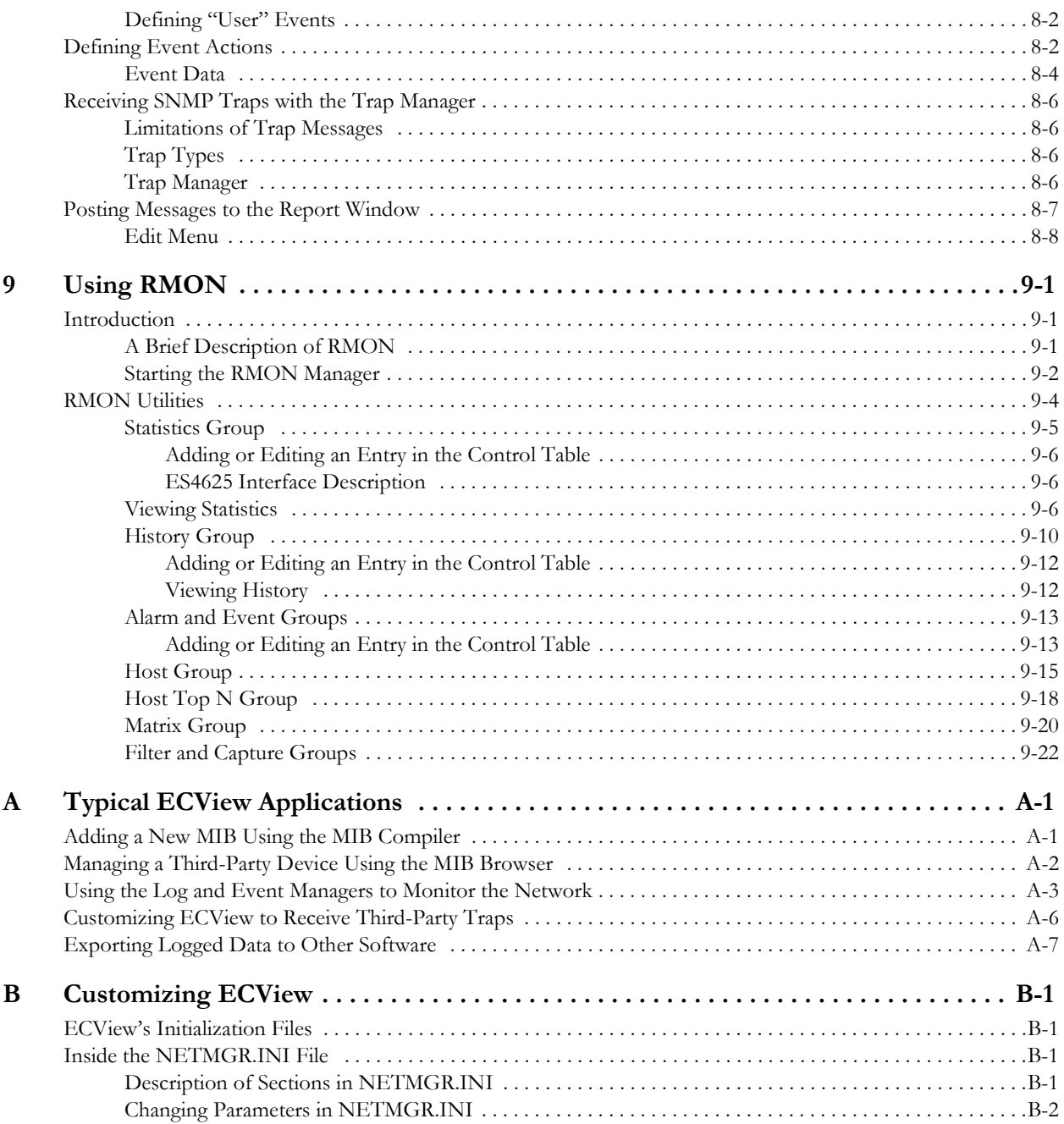

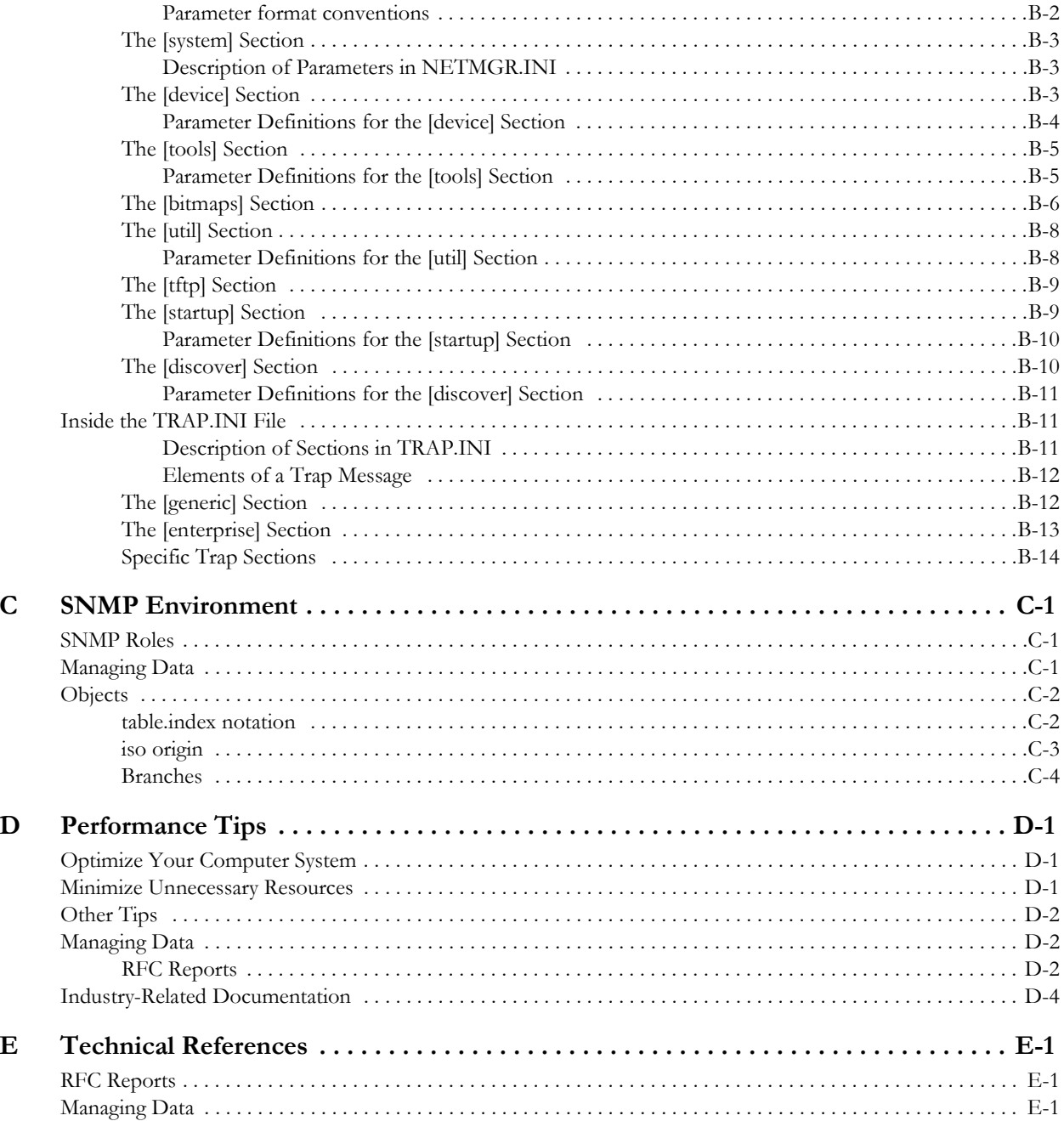

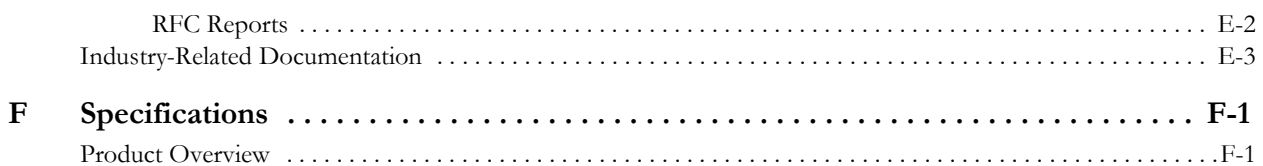

#### $\overline{G}$ CodeBase 6.0 DLL

## Sub-License Agreement G-1

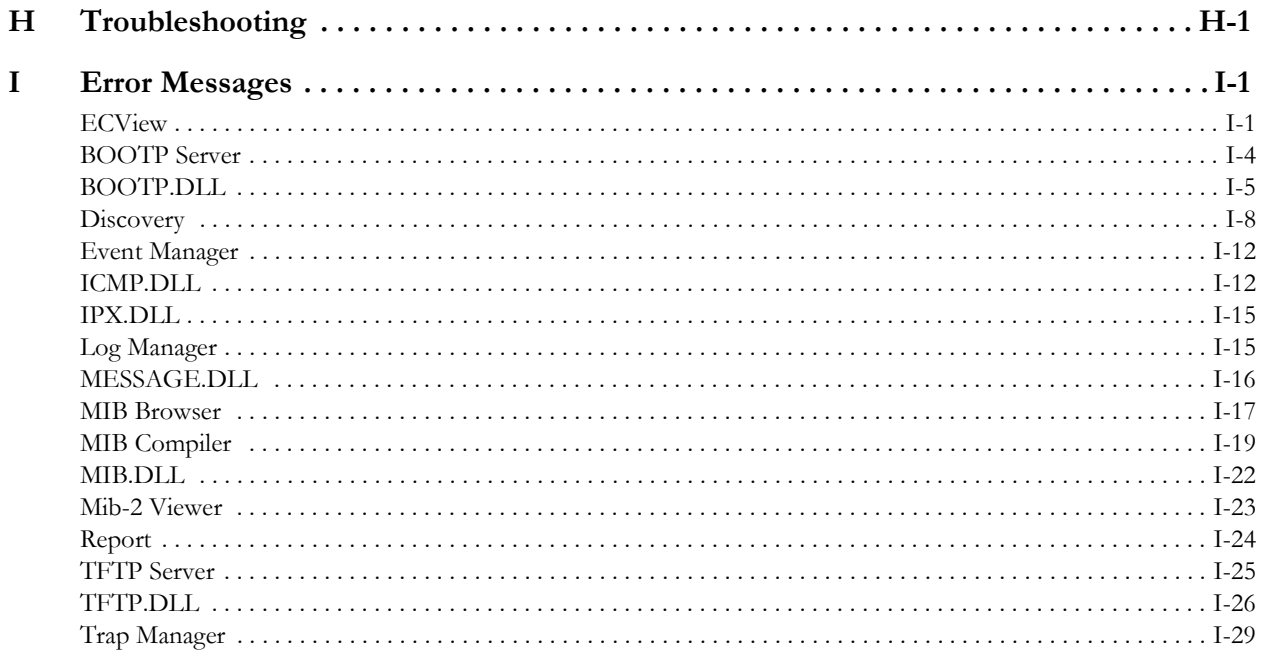

Glossary

Index

# **[TABLES](#page-29-0)**

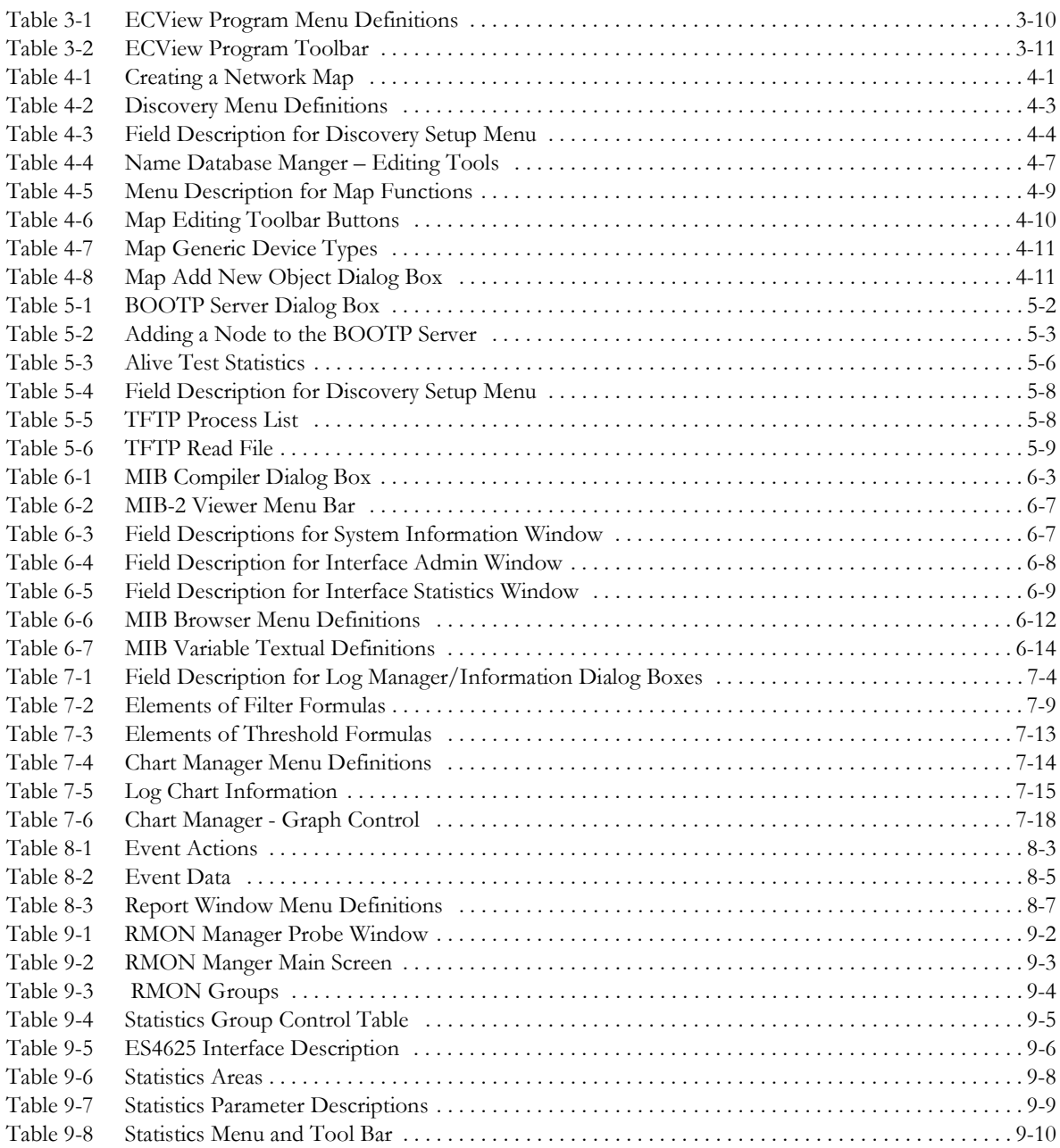

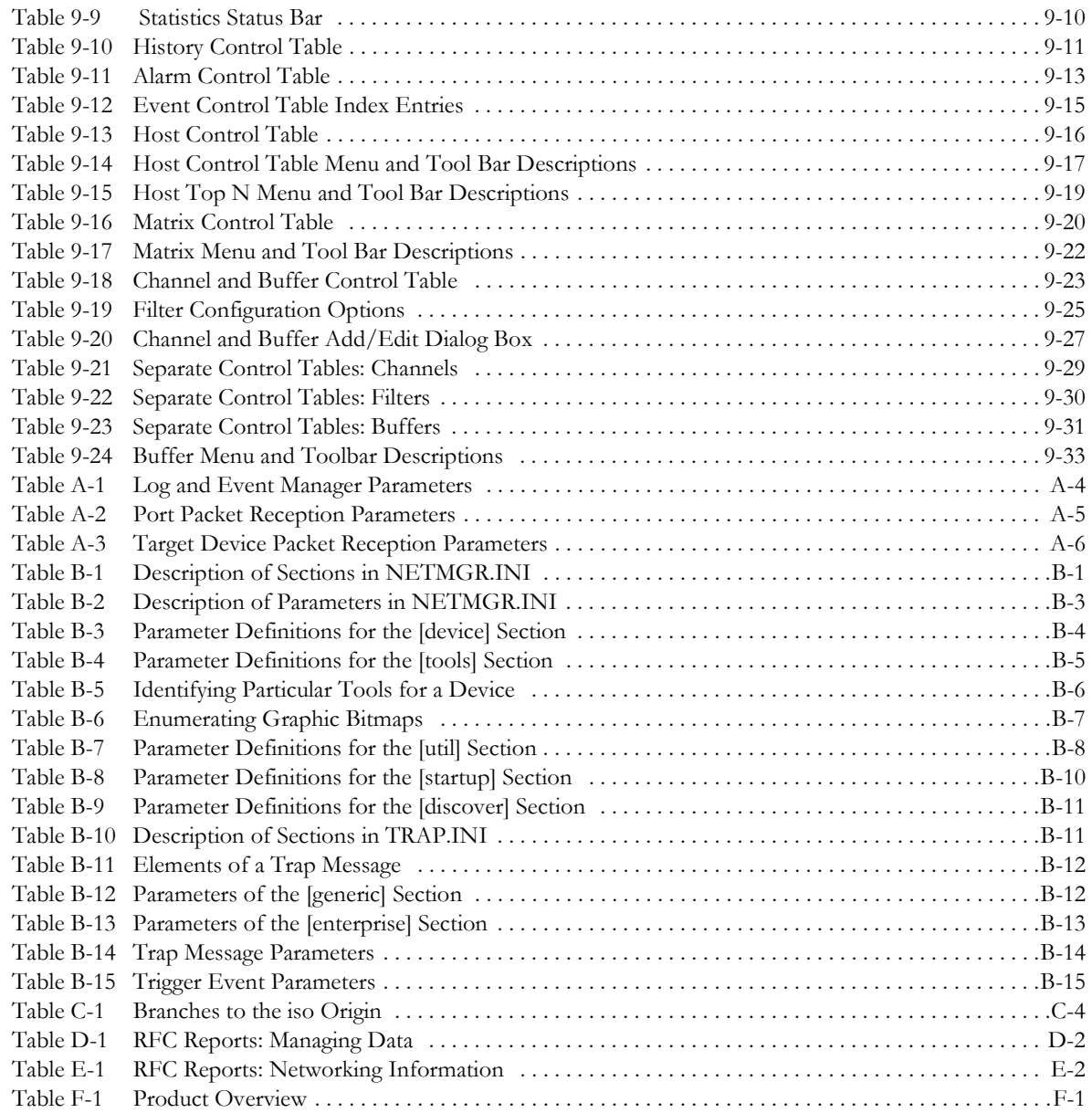

# CHAPTER 1 **INTRODUCTION**

<span id="page-14-0"></span>ECView provides a user-friendly interface for managing Edgecore brand and third-party network devices. This software is specifically designed to support the efforts of the MIS manager, system administrator(s), technical staff responsible for network management and maintenance, and network operators who use the system on a daily basis.

ECView provides all the tools you need to manage nearly any kind of network. You can readily monitor the traffic load throughout the network and make the changes required to avoid major crises ahead of time. This software is designed around an event-driven architecture, which allows you to define event-handling routines that can automatically manage a wide variety of common network tasks.

# <span id="page-14-1"></span>**General Description**

ECView is based on the industry standard Simple Network Management Protocol (SNMP), and provides protocol support for UDP/IP and IPX. ECView is a Windows-based application used to manage nearly every component in your network, from internetworking devices down to end-node computer resources.

ECView manages network devices using the comprehensive Management Information Base. This MIB consists of various MIB modules which define basic system parameters for both general and specific device types.

ECView is based on a sophisticated graphic interface that permits it to manage any network device that supports SNMP. By opening your network map and clicking on various objects, specific management interfaces and system information can be readily accessed.

Interface statistics and traffic load can be illustrated by line charts. This information can be automatically recorded by the Log Manager to maintain historical records. A powerful reporting feature is also provided for recording significant information from any management window. Reports can be edited, saved and retrieved again during a later session for subsequent analysis or comparison.

Event management is a key feature of ECView. By defining specific data filters and thresholds, you can activate event-handling routines that help you keep the network functioning. You can easily shut down malfunctioning ports, switch to backup systems, or reconfigure network connections; and then restore system parameters back to normal values after component problems have been resolved or the traffic falls off.

# <span id="page-15-0"></span>**Management Functions**

ECView is a Windows-based software package. It provides state-of-the-art utilities which allow you to perform the following network management tasks:

- Generate a detailed hierarchical map of your entire network configuration. These maps display the current status of network nodes, and provide a hot link to the management module for each device.
- Maintain centralized boot services that provide network addresses and information on system files to download. Boot services are used to quickly reassign network addresses, and fetch filenames required for downloading frequently modified system software for test devices.
- Monitor and log significant events and statistics. ECView provides access to common MIB variables, as well as specific parameters for Edgecore devices. Network statistics can then be displayed in tabular or graphic form.
- Automatically respond to network problems with a variety of actions. By defining thresholds for parameters based on device-specific criteria or traffic loading, you can invoke event handling routines designed to warn the network manager of potential system problems or automatically take corrective action.
- Quickly fetch or set MIB variables for network devices. Data in the Management Information Base (e.g., RFC 1213 for generic internetworking devices) can be managed on an item-by-item basis.
- Remotely manage or reconfigure network devices. Edgecore provides a wide variety of intelligent networking devices, including hubs and switches, which can be remotely managed via an SNMP agent. Software modules based on an advanced graphic user interface are provided to manage every aspect of these devices. Using the MIB Browser, extensive management functions are also provided for third-party devices.

# <span id="page-15-1"></span>**Application Interface**

ECView runs on a personal computer attached to the network you want to manage. Management actions normally occur via the network map, through which you can activate the appropriate software module simply by double-clicking on the concerned device or by selecting a target device and then invoking the appropriate module from the menus. By sending commands across the network, ECView can directly manage a wide variety of SNMP-based devices.

Using this powerful management tool, you can generate a device map of a complete view of the network, where each device is represented as an icon. Network devices can be added or deleted manually, or located using Discovery. Device icons can be placed anywhere within a map using simple drag and drop. Object attributes can also be easily changed.

A full hierarchical representation can be generated by creating submaps that expand to a more detailed view when selected. Moreover, multiple submaps can be opened simultaneously. Each device included in the map can be checked periodically to verify that it is still attached to the network. When any device loses its network connection, its icon will change to indicate device state, and an alarm may be generated.

The standard method of starting ECView is to double-click on the ECView icon, open your network map, select a target device, and then invoke the required management module. However, you can directly invoke any of the modules displayed below.

The ECView program group includes over twenty different modules. The main program, labeled ECView Platform, serves as the platform through which you display the network map, manage the network, and access any of the other management modules.

# <span id="page-16-0"></span>**Features of ECView**

#### **ECView includes the following features:**

- Windows-based SNMP network management.
- Manages unlimited number of network devices running SNMP agent software.
- Provides detailed information on device parameters, such as statistics for the overall SNMP agent, device component status, and network interface configuration/statistics.
- Management controls are displayed with graphic and text-oriented windows, which can be accessed via the network map, or from a pull-down menu, for better functional grouping and a more intuitive user interface.
- Hierarchical, interactive network management map with unlimited devices and network levels.
- Displays real-time graphical statistics for various counters including network traffic. Monitors the status and traffic load of each attached device, e.g., displaying the number of incoming, outgoing and discarded frames.
- Flexible event management allows you to log relevant factors on device status and traffic.

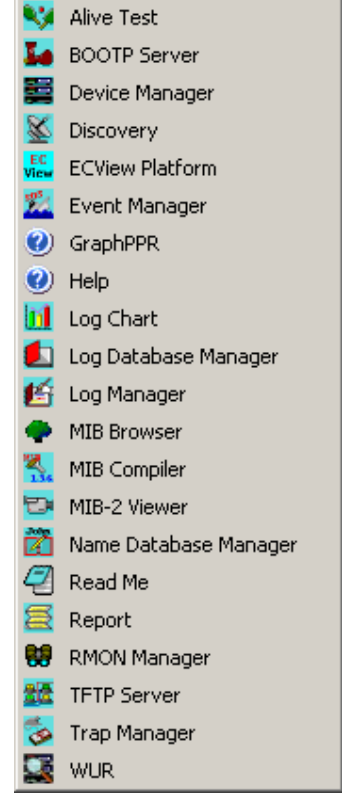

*INTRODUCTION*

# CHAPTER 2 INSTALLATION

<span id="page-18-0"></span>This chapter describes setup procedures for ECView network management software (version 6.15). ECView can manage any of Edgecore's network devices via standard and private MIB definitions; and also manage any third-party device that has a resident SNMP agent via standard MIB definitions. Installation of ECView software designed to manage specific devices is covered in the corresponding manuals. (Refer to "Additional References" on page iii.)

# <span id="page-18-1"></span>**Installation for ECView**

ECView can be readily installed on most Windows-compatible personal computers. The ECView setup program will guide you through a step-by-step procedure.

## <span id="page-18-2"></span>**System Requirements**

Before installing ECView, please review these minimum computer and network system requirements for a "dedicated" network management system (NMS).

#### *Hardware:*

- PC with Pentium-133 CPU or equivalent and 32 MB memory
- CD drive and hard drive
- VGA adapter and display
- Mouse
- Network adapter

#### *Software:*

- Microsoft Windows 95
- Microsoft Windows 98
- Microsoft Windows NT 4.0
- Microsoft Windows 2000
- Microsoft Windows XP

If you frequently use multiple Windows-based applications, you may need a more powerful environment to run ECView together with other applications. Otherwise, you may not be able to take advantage of ECView's full range of management capabilities. Advanced system requirements include:

- PC with 1.6 GHz Pentium IV or better
- Local hard disk with a minimum of 40 MB free disk space
- SVGA color monitor with accelerated video adapter
- Minimum 256 MB of memory (RAM)

**Note:** Although ECView uses about 20 MB of disk space, additional disk space is required for user files.

#### <span id="page-19-0"></span>**Using SETUP to Install ECView**

The SETUP program will install ECView from the distribution CD-ROM. This program decompresses files and copies them to a location you specify on your hard disk.

#### **To Start SETUP:**

- 1. Start Windows.
- 2. Insert the ECView installation CD-ROM in your drive.
- 3. From the Program Manager, choose File menu and select Run.
- 4. Type D:SETUP in the dialog box.
- 5. Click on OK to start SETUP.
- 6. Follow the on-screen instructions to install the software.
- 7. Follow the instructions to setup the network interface.

# CHAPTER 3 **GETTING STARTED**

<span id="page-20-0"></span>Welcome to the ECView network management program for Microsoft Windows. ECView is a powerful network management product that provides detailed device management functions, together with a sophisticated graphic interface. The complete package is marketed as ECView, which includes the main ECView program and over twenty core program modules. This chapter provides an overview of the structure, and explains how the various ECView modules are related.

# <span id="page-20-1"></span>**Overview**

ECView is a flexible network management system based on international and industry standards. It is a Windows-based program that runs on an inexpensive PC platform. This full-featured network management software allows management of Edgecore or third-party network devices. In addition, it supports an open platform for the development of any kind of management application.

ECView can manage various Edgecore network devices and examine the management information base in third-party devices.

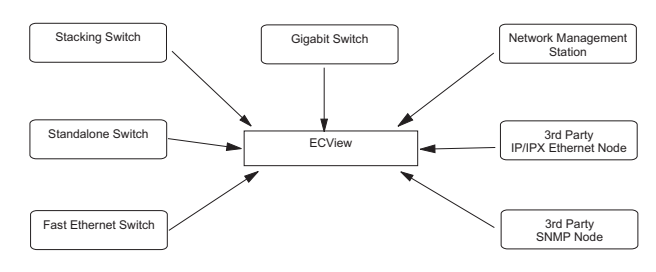

## <span id="page-20-2"></span>**Network Interface**

ECView can function on various network protocol

stacks for greater flexibility and efficiency. In the Windows environment, ECView can be configured to run on a Windows TCP/IP package with a standard WINSOCKET interface. At the application level, network devices are managed via SNMP over IP or IPX.

## <span id="page-20-3"></span>**Event-Driven, Modular Architecture**

Designed around an event-driven, multi-tasking architecture, ECView consists of the main program and supplementary modules. Each module works independently or in conjunction with other modules. Running any module is as easy as invoking it from the main ECView program, or by simply double-clicking on the corresponding icon from the ECView program group.

## *GETTING STARTED*

# <span id="page-21-0"></span>**ECView Modules**

ECView includes support for many Edgecore products, including layer 2 and layer 3 switches. This section briefly describes the basic support modules included in ECView. The modules for specific Edgecore products are described in the on-line help files.

## <span id="page-21-1"></span>**Alive Test**

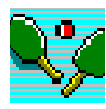

This module tests the connection to any network node with ICMP messages. It sends an echo request to the specified network node and gathers replies to determine device existence, round trip delay time, and the ratio of successfully returned packets.

#### <span id="page-21-2"></span>**BOOTP Server**

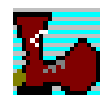

The BOOTP Server maintains a database of network addresses and a list of corresponding boot files. BOOTP protocol runs on the UDP/IP stack. It is used by network devices to find out their own IP address and device initialization file(s) to download.

#### <span id="page-21-3"></span>**Device Manager**

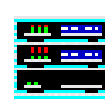

Each of these modules supports advanced management functions for the corresponding device. On-line help is provided for each of these devices. ECView currently includes device management modules for 15 switchs and 3 wireless AP's.

#### <span id="page-21-4"></span>**Discovery**

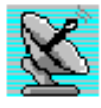

This module is used to automatically detect active devices on the network by polling within a specified network address range or community. Discovery sends commands out to the network and waits for responses. When a device responds, ECView queries its functionality. If it responds correctly, a corresponding bitmap icon is added to the Discovery window.

#### <span id="page-21-5"></span>**ECView Main Program**

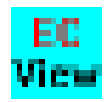

The main ECView program provides the primary interface to all ECView modules. The Tools and Utilities menus provide access to nearly every module under ECView. The main program also provides all the tools you need to generate a detailed map of your network via menus and tool buttons. Moreover, it supports MDI (Multiple Document Interface) which allows you to simultaneously manage several

submaps. After locating the required device on your map, simply double-click on it to invoke the relevant management application.

## <span id="page-22-0"></span>**Event Manager**

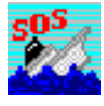

This module serves as the management center for all events generated under the main ECView program, Log Manager and Trap Manager. In response to input from these modules, the Event Manager can define and dispatch responses in various forms. Actions may range from sounding an audible signal, displaying an on-screen message, logging the event into the report window, running a

user-specified program such as a beeper, fax, pager, email, etc., or logging the event into a database for later analysis.

## <span id="page-22-1"></span>**Log Chart**

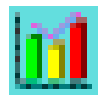

This module serves as the management center for all events generated under the main ECView prograjlhfkygvhvgvjhgc

## <span id="page-22-2"></span>**Log Utilities**

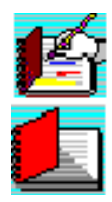

The Log Manager can collect the current value of SNMP MIB variables at a specified interval. A wide range of parameters on device status and network traffic can be sampled for selected nodes and stored in the database for long-term analysis. This information is displayed with the Log Database Manager in numeric form (including date, time and data).

#### <span id="page-22-3"></span>**MIB Browser**

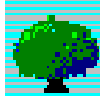

This module is a generic SNMP management tool used to browse device MIBs. By browsing MIBs, you can send commands to get or set information defined in the MIB.

Information to be recorded into the Log Manager can be selected directly from the MIB. Moreover, the MIB Browser also provides a convenient editing tool which can be used to quickly extract information from the MIB and store it for future reference or prepare it as a technical report.

#### <span id="page-22-4"></span>**MIB Compiler**

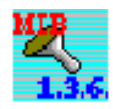

This application compiles textual MIB files into database files specifically formatted for ECView, which allows relevant ECView modules to access required information.

## <span id="page-23-0"></span>**MIB-2 Viewer**

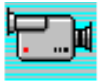

This module provides an easy-to-use windowed interface to the MIB II (RFC 1213) management information database. MIB II is maintained by each device that includes a resident SNMP agent. The traditional approach displays information directly from the MIB, which requires a good understanding of the overall hierarchical tree structure to locate the variables you need. The MIB-2 Viewer, on the other hand,

organizes this information in a set of commonly referenced items which are displayed in a convenient and easily understood format.

## <span id="page-23-1"></span>**Name Database Manager**

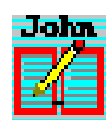

This module provides a convenient means to map an easily remembered mnemonic name to each device in the network. These names are then used in many other ECView modules, which allows you to conveniently specify any network device or view data using the name associated with each device.

#### <span id="page-23-2"></span>**Report**

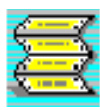

This module displays any system events or user-defined events specified in the Event Manager. The report window shows all network alarm messages in chronological order. Each entity is stamped with a time and date.

## <span id="page-23-3"></span>**RMON Manager**

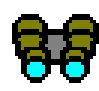

Remote Network Monitoring allows you to instruct a remote device to collect information or respond to specified events on an independent basis. An RMON-capable device can independently perform a wide range of tasks, significantly reducing network management traffic. It can continuously run diagnostics and log network performance. If an event is triggered, the remote device can automatically

notify the network administrator of a failure and provide historical information about the event. If the remote device cannot connect to the management agent, it will continue to perform any specified tasks and pass data back to the management station the next time it contacts the remote device.

#### <span id="page-23-4"></span>**TFTP Server**

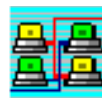

This module is used to download agent software to the requesting device. It can be used to download software to any of the management module. For all other Edgecore devices, downloading is performed via out-of band mode. The TFTP server is also used to perform file transfers between any two stations running ECView.

### <span id="page-24-0"></span>**Trap Manager**

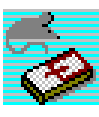

Trap Manager has no tangible user interface. It is only used to pass events to the Event Manager. This module receives trap messages and converts them into events. By default, the Trap Manager generates a "Trap" event and outputs a text message to the Event Manager according to the pattern specified in TRAP.INI. These events are then handled according to the options selected in the Event Manager.

#### <span id="page-24-1"></span>**WUR**

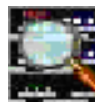

Where You Are is a tool that is used to locate which port on the switch and port to which a remote host is connected. You only need to input the IP address or MAC address of the remote host; then either enter a broadcast domain or enter a particular IP range to search for switches, then click Go. Where You Are will then display the port and the switch that the remote host is connected to.

# <span id="page-25-0"></span>**Data Logging and Event Management**

The Log Manager and Event Manager modules play a key role in network management. The following diagrams depict how they work.

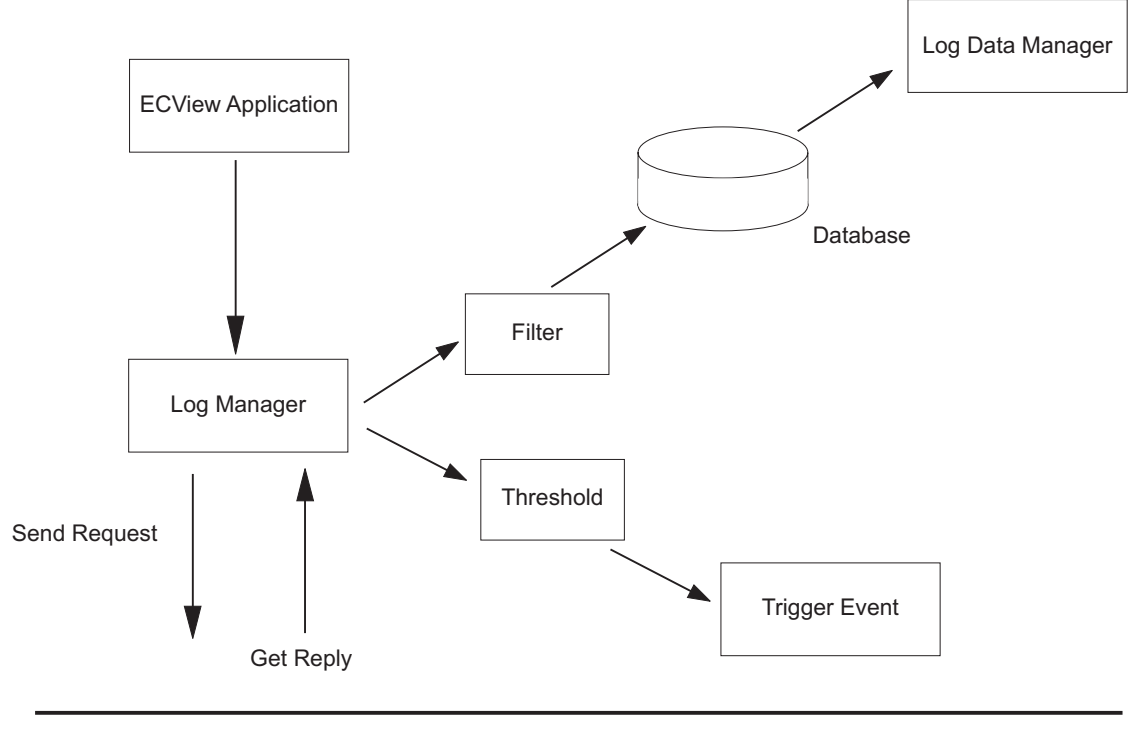

Network

The Log Manager periodically sends requests to target devices according to a fixed polling interval. The target device receives the requests and sends replies to the Log Manager.

The Log Manager then processes data in two different ways:

- Data passes through the filter you set; it may be saved in the database depending on the condition specified in the filter.
- Data is checked against a threshold formula. If conditions are satisfied, the Log Manager automatically triggers the event associated with the log process.

<span id="page-26-0"></span>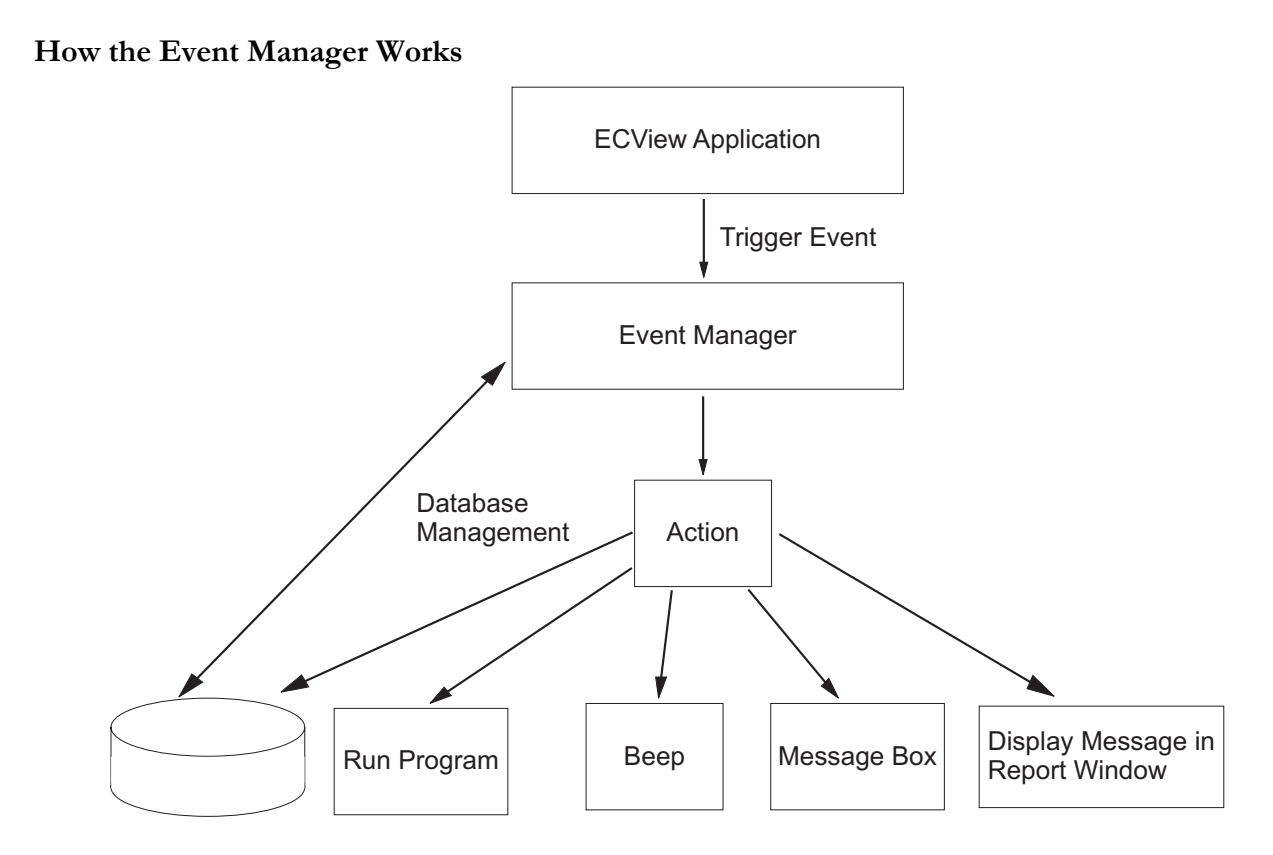

The Event Manager receives input from ECView applications such as the main ECView program, the log Manager and the Trap Manager. Any named event may be triggered simply by satisfying the user-defined threshold formula. Any triggered event is passed on to the Event Manager, which activates the proper response, such as running a program, sounding an audible alarm, displaying a message on screen, displaying a message in the Report window, or writing to the event database.

# <span id="page-27-0"></span>**Starting ECView**

The main ECView program provides an intuitive interface to other program modules. You can invoke specific management applications (by clicking on the appropriate device icon in the network map), verify current network connections with Discovery, check device response (via broadcast/search) with the Alive Test, or fetch information about selected devices using the MIB browser.

Each module is closely integrated with the main ECView program, and can be quickly invoked by selecting the required function from the Utilities menus. For certain

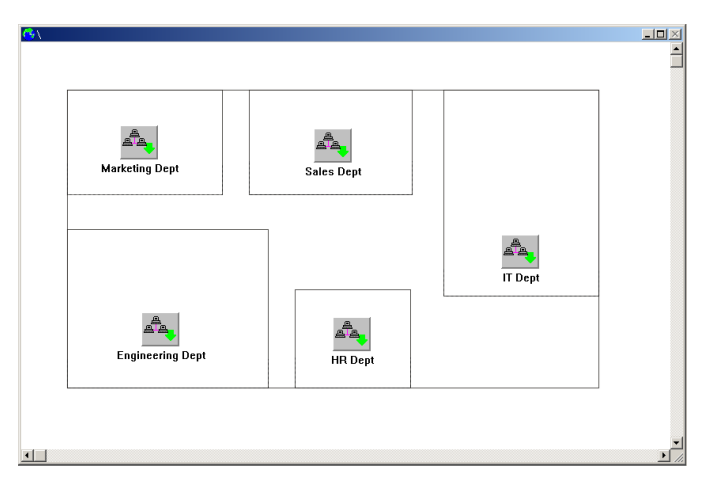

device-specific applications, first select a target device from the network map and then select the required function from the Tools menu. The overall relationship between the main ECView program and its submodules is depicted below.

### <span id="page-28-0"></span>**Using the Main ECView Program**

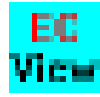

To invoke the main ECView program click on the ECView icon. Many functions under the main program provide support for network mapping. These functions include most of the toolbar buttons, along with the File, Edit and Windows menus. Network mapping is described in the next chapter,

Defining the Network Configuration. After you map out your network, you will want to use the other functions listed below.

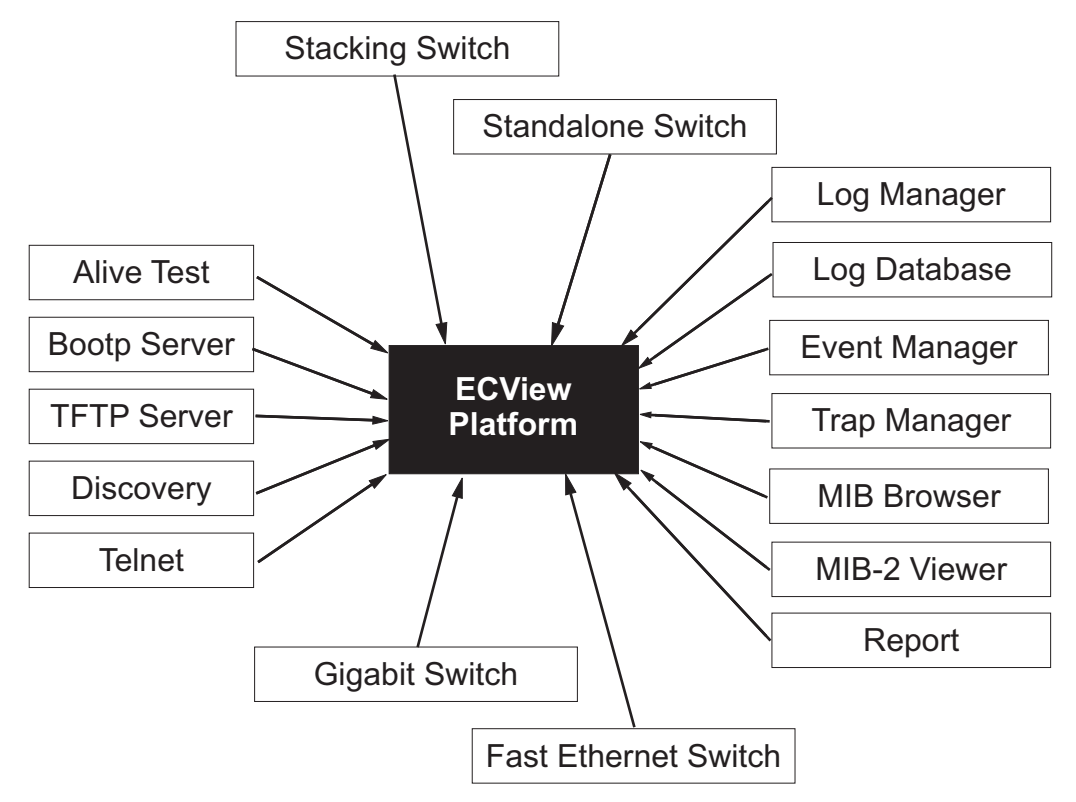

## *GETTING STARTED*

The menu items and tool buttons used on a regular basis are described below. The items used to construct and maintain your network map are described in the next chapter.

<span id="page-29-0"></span>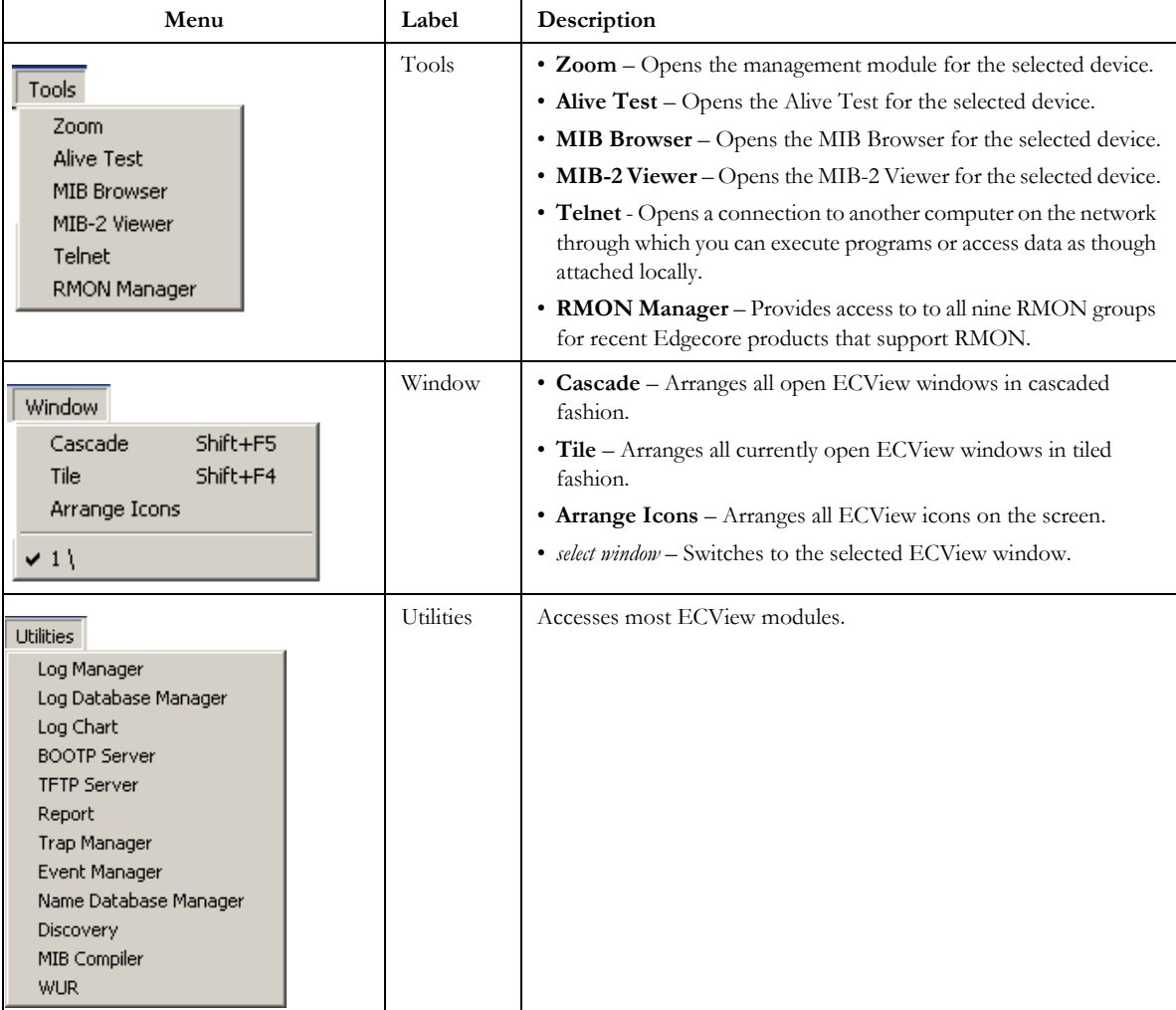

#### **Table 3-1 ECView Program Menu Definitions**

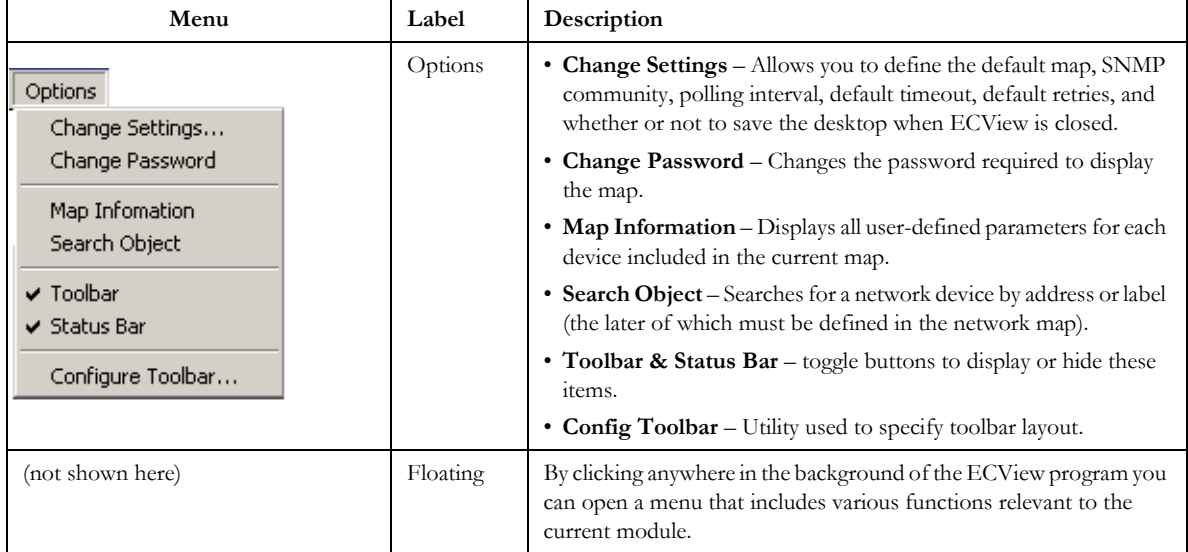

#### **Table 3-1 ECView Program Menu Definitions**

Many of the items included in the menu bar are also provided in the toolbar. The following table describes a few of the buttons found in the main ECView program. The other buttons, which are used for creating network maps, are described in the following chapter

<span id="page-30-0"></span>

| <b>Button</b>    | Label | Description                                                     |  |
|------------------|-------|-----------------------------------------------------------------|--|
|                  | Exit  | Shuts down the main ECView program and all subordinate modules. |  |
| T                | About | Displays the version number for this module.                    |  |
| $\boldsymbol{?}$ | Help  | Provides on-line help for this module.                          |  |

**Table 3-2 ECView Program Toolbar**

## <span id="page-31-0"></span>**Configuring Polling Parameters**

Before directly accessing devices from the network map, you should specify the default settings. These defaults are provided as a convenience for you, and are used by both the Add Object command and the device management modules. Open the Default Settings dialog box by selecting Change Settings from the Options menu. Set an SNMP community name and polling parameters which are applicable for your particular network environment. Depending on your current configuration, you may need to provide any of the following information.

- 1. Define a Community describing the administrative relationship between SNMP entities.
- 2. Specify the Polling Interval between sending requests, the Default Timeout to wait for a response, and number of Default Retries to make contact. The settings displayed here (i.e., 5, 3, 3) should be suitable for most environments.

#### <span id="page-31-1"></span>**Status Bar**

The Status Bar serves two basic functions. It displays the status of any currently executing command, and indicates the function of selected toolbar buttons. To display the description for any toolbar button (in the status bar at the bottom of the screen), position your mouse over the toolbar button, and hold down the left mouse button. After viewing the description, slide your mouse off the interface button (without releasing the mouse button). Note that descriptions for toolbar buttons are also provided in relevant sections throughout this manual.

#### <span id="page-31-2"></span>**Configuring the Toolbar**

The main program and other modules include an option that allows you to modify the toolbar layout to suit your specific needs. Simply drag the icons you want from the Available Tools list into the required position in the Tool Bar list.

Select any object from the Available Tools list on the left and drag it into position in the Tool Bar layout on the right.

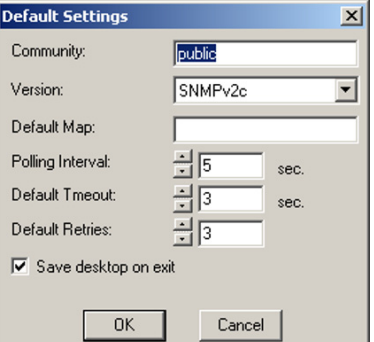

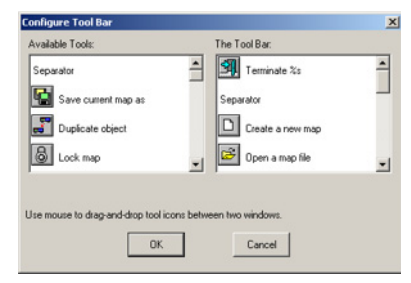

# <span id="page-32-0"></span>CHAPTER 4 DEFINING THE NETWORK CONFIGURATION

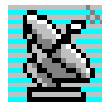

Before running any ECView device management tools, first define the device interconnection hierarchy, network addresses, and mnemonic names for each network node. If you do not already have this information mapped out, then use Discovery to help identify each device in your network. This technique may also be used periodically to incorporate changes in the network configuration.

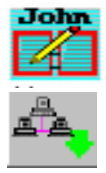

After identifying the basic network configuration, use the Name Database Manager to assign easily remembered names to each network device. And finally, in the last step, create a detailed network map including all intermediate network hierarchy and subordinate devices. This map can then be used to quickly open relevant device management tools by simply double-clicking on a map object.

All the tools and techniques required to define your network configuration are described in this chapter.

# <span id="page-32-1"></span>**Quick Guide to Map Building**

The simplest approach to creating a network map is listed below:

<span id="page-32-2"></span>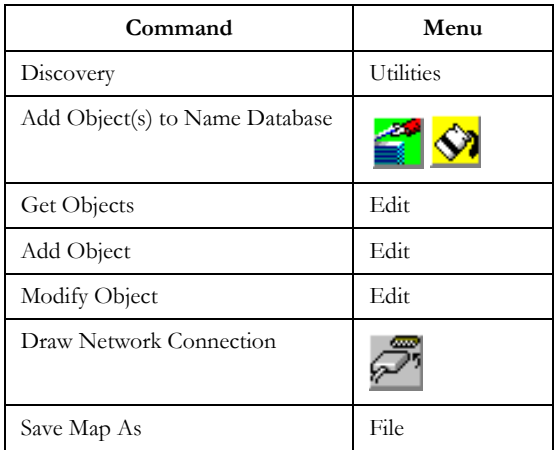

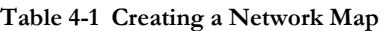

- 1. Use Discovery to locate network devices.
- 2. Move selected objects from Discovery onto the map by either of the following methods:
	- Drag objects directly onto the appropriate map.
	- Use the Get Objects command to fetch objects based on protocol type from the queue of discovered devices.
- 3. Use the Add Object command to define additional symbolic objects, such as a LAN Segment or Submap.
- 4. Draw in network connections using the toolbar in the ECView Platform program.
- 5. Save your map under an appropriate filename.

# <span id="page-33-0"></span>**Discovery**

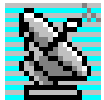

ECView can automatically discover any device using a specified protocol (i.e., SNMP over UDP/IP or IPX) by polling within a specified network community or address range.

ECView's Discovery module sends commands out to the network and waits for responses. Devices are classified based on whether or not they have a resident SNMP agent. When a device responds, ECView queries for SNMP functionality. If a device has no resident SNMP agent, ECView adds a generic bitmap (to the window for discovered devices) based on protocol type. However, if a device has an agent then ECView tries to identify the device type. If the device is recognized, it adds an object icon based on device type, otherwise it adds a generic bitmap to indicate that the object has an SNMP agent and to show the associated protocol type.

## <span id="page-33-1"></span>**Using Discovery**

Use Discovery to build your initial network map or to locate a specific device. After you have located the concerned devices, drag them onto a network map where they can be used to conveniently monitor your network.

You can select Discovery from the Utilities menu in the main ECView program, or activate it by clicking on the Discovery icon in the ECView program group. Specify the required protocol and then use Broadcast or Search to locate attached devices.

Using Discovery, ECView can automatically identify responding devices and label them with the correct address (based on the selected protocol). This indicates the status of current network connections, and also serves to validate the accessibility of devices for subsequent management. Once a device has been found, simply drag it onto a map and then initiate the relevant management module by clicking on the device icon.

- 1. Select the appropriate network protocol.
- 2. Broadcast or Search for attached devices.
- 3. Drag key devices onto the configuration map for later use.

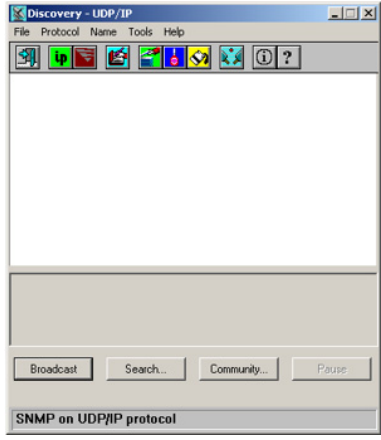

When looking for devices using Broadcast, you may need to press the *Broadcast* button several times to ensure that all attached devices have responded. For nodes that do not respond to broadcast queries, use the *Search* function. In general, it may be necessary to search for devices not located in the same network with the ECView management station.

#### <span id="page-34-0"></span>**Menu Description**

The menus provided for Discovery are briefly introduced below. Toolbar buttons are also described in this section.

#### **Menu Definitions**

<span id="page-34-1"></span>

| Menu                                   | Label    | Description                                                                                                    |
|----------------------------------------|----------|----------------------------------------------------------------------------------------------------|
| File<br>Exit                           | File     | <b>Exit current module</b> – Closes the Discovery window and exits to the<br>calling program (i.e., ECView platform or Windows Program Manager)                                                                          |
| Protocol                               | Protocol | Protocol selection and advanced settings                                                                                                    |
| $\vee$ UDP/IP                          |          | Select the devices to display based on network protocol:                                                                                                    |
| <b>IPX</b>                             |          | UDP/IP - IP & ICMP, SNMP over UDP/IP agent                                                                                                    |
| Setup                                  |          | IPX - IPX, SNMP over IPX agent                                                                                                    |
|                                        |          | <b>Setup menu</b> – Toggles display of devices without an SNMP agent; also sets<br>the scan rate and retry count.                                                                                                    |
| Name<br>Add<br>Change<br>Dump All      | Name     | <b>Name database management</b> – Provides editing functions for the name<br>database, including adding or modifying object data. You can also dump all<br>the information gathered by Discovery into the Name database. |
| Tools<br>Alive Test                    | Tools    | Alive Test – The Alive Test is used to directly test device response.                                                                                                    |
| Help<br>Index<br>F1<br>About Discovery | Help     | Help and Version information – Provides detailed on-line help and<br>displays the version number for this software module.                                                                                               |

**Table 4-2 Discovery Menu Definitions**

#### **To automatically discover devices:**

- 1. From the *Edit* menu, choose *Discovery*.
- 2. Choose the appropriate network protocol.
- 3. If you need to change the search criteria for devices, open the Setup dialog box using the toolbar.

#### **Field Description for Discovery Setup Menu**

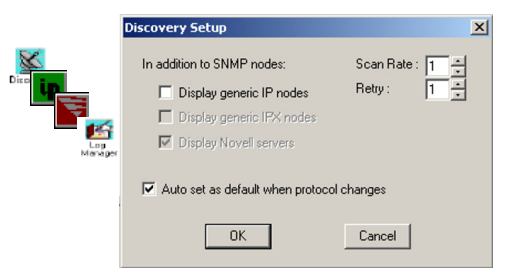

<span id="page-35-0"></span>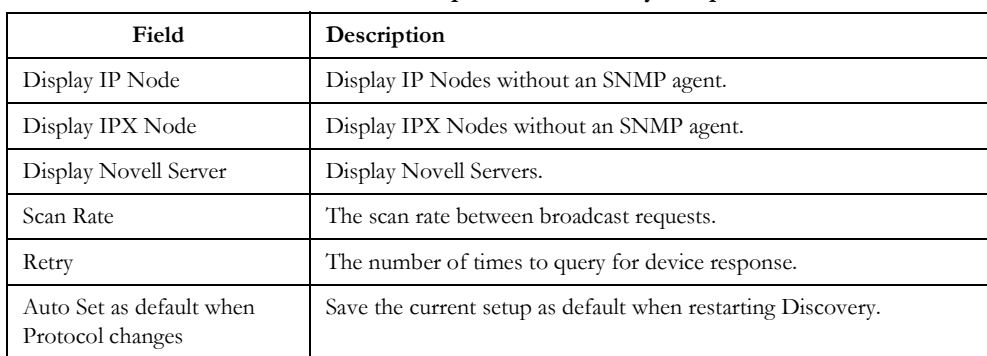

#### **Table 4-3 Field Description for Discovery Setup Menu**

#### *For TCP/IP Nodes*

- Broadcast within same network.
- Search for nodes across routers.
- Many IP nodes without SNMP can respond to ICMP queries.

#### *For IPX Nodes*

- Broadcast is sufficient.
- Search is not available.
- NetWare Servers use IPX protocol.
- 4. Click on *Broadcast* to transmit a query message and wait for responses from the local network. Broadcast is also adequate for gathering global responses from IPX or Ethernet nodes located on different networks.

However, to find IP nodes on other networks, use the *Search* command and provide a specific address range. If you are only interested in a specific range of stations or need to search for stations that are difficult to reach, then click on the *Search* button, specify the address range, and adjust the scan rate if required. Discovery will search for devices within the specified range.

5. The status line at the bottom of the Discovery window shows the status of the search. To temporarily halt the process, press the *Pause* button; press *Resume* to continue.

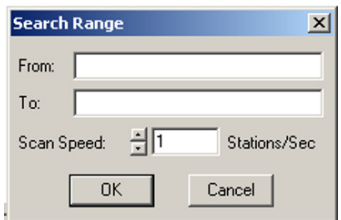
- 6. The message End of Search will appear when the discovery process is completed.
- 7. Move selected objects from Discovery onto the map by either of the following methods:
	- Drag objects directly onto the appropriate map.
	- Use the *Get Objects* command (under the Edit menu) to fetch objects based on protocol type from the queue of discovered devices.
- 8. Draw in the existing connections and save the updated map. (Refer to Creating Network Maps for detailed information on building a network map.)

#### *Adding Community Strings to Discovery*

Discovery will search for devices within the specified communities.

To include any communities other than "public," add the appropriate name to the Community dialog box. You can include all the communities defined for your network in a broadcast or search command. However, be aware that a blind search creates excess traffic. Using a more conservative search will have less impact on network performance.

#### **To automatically discover devices in a community:**

- 1. Click on *Community* to display a list of community strings.
- 2. To add or modify a community string, click on an entry in the list and edit the entry in the Edit field. Click *OK* to continue or *Cancel* to abandon the new entry.
- 3. Click on *Broadcast* to begin searching for devices.

#### *Updating the Name Database*

You can enter information directly from Discovery into the name database. (Refer to the following section for a detailed description of the Name Database Manager and its applications.) After the search process has completed, you can use the Discovery toolbar to add information for selected objects into the database, change information for a selected object, or dump all the object data directly into the database.

To add a device into the name database or to edit the description for a

pre-existing device, select an object with the mouse, click on the *Add* or *Change* button, and fill in the pertinent information, including a name that will display beneath the object in the network map and notes for management reference.

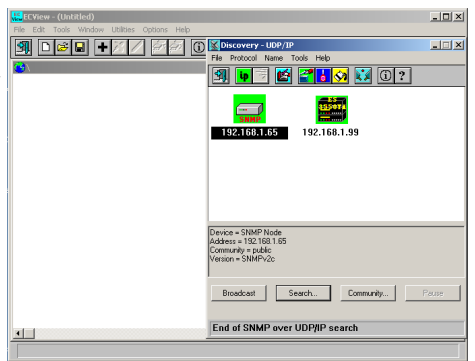

Insert access control string for authorized community

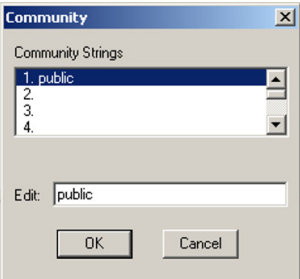

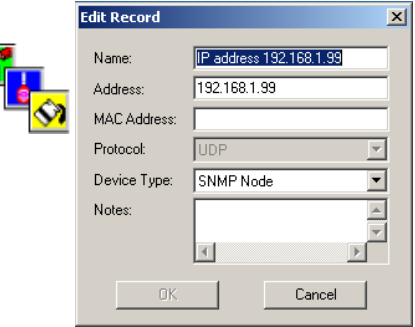

#### *Exiting Discovery*

To close this module:

- 1. From the *File* menu, choose *Exit*.
- 2. The Discovery program will be closed.

# **Name Database Manager**

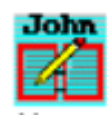

Device names assigned with the Name Database Manager are used in many other ECView modules to help you readily select or identify network devices. The Name Database Manager can be opened from the Utilities menu under the main ECView program, or directly from the ECView group window by double-clicking on the icon shown here.

Also refer to the discussion on Updating the Name Database under the section on Discovery.

You can store information about network devices in the name database, including a name, network address, physical address, network protocol, device type, and informal notes. For normal maintenance, we recommend updating this information via Discovery. However, when you need to view the entire database, you can use the Name Database Manager.

All items included in the menu bar (under the File, Control and Help menus) are also provided in the toolbar.

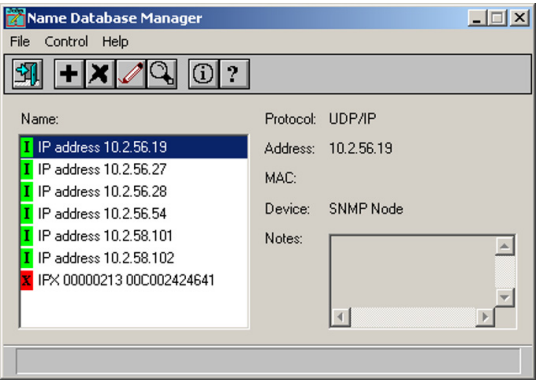

4-7

This table describes the basic editing tools.

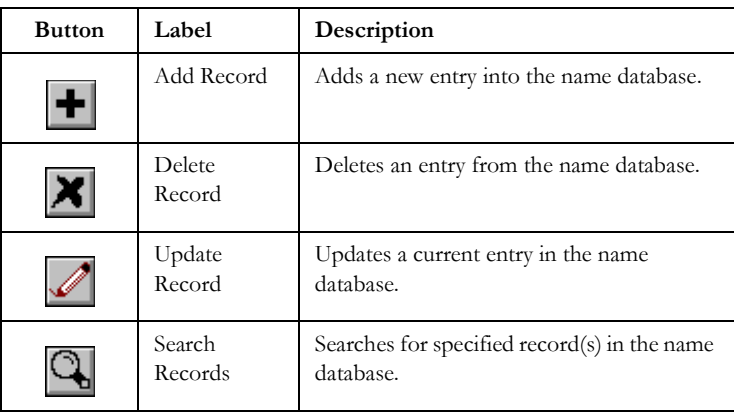

# **Table 4-4 Name Database Manger – Editing Tools**

# **Adding a New Entry**

Click on the *Add Record* button to open this dialog box. Enter a suitable mnemonic name, the network address (UDP/IP or IPX), the physical device address, the network protocol (IP or IPX), the functional device type, and any informal notes. Remember to indicate specific device types for Edgecore network devices and generic designations for all other network devices. (Also note that the Get MAC function is only enabled for the UDP/IP protocol under Windows 98, Windows NT 4.0 Service Pack 4 or later, Windows 2000 and Windows XP.)

# **Deleting Device Entries**

Use your mouse to highlight the entries you want to delete and press the delete button. (Note that the same conventions are followed for selecting multiple items as those used by the Windows File Manager.)

# **Updating Device Entries**

Use your mouse to highlight the entry you want to update. Then change any of fields in the dialog box as described above under Adding a New Entry. Note that when device information is dumped from Discovery, the Name field is automatically filled in using the network address. Therefore, you should update each entry to include a meaningful name for these devices. You can do this directly from Discovery, but it may be easier using the Name Database Manager, where the entire list of devices is readily available for reference.

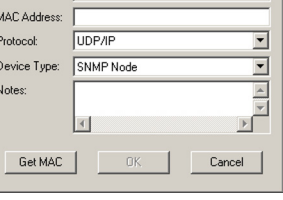

**IP** address 10.2.56.19

1025619

**Update Record** 

Name:

Address: MAC Add Protocol: Device 1 Notes:

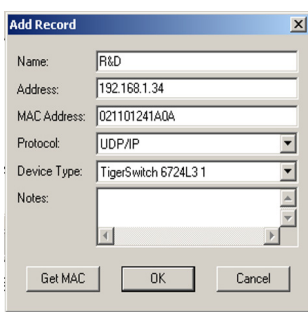

# **Searching for Device Entries**

You can easily display all device entries that meet your specified search criteria. Simply click on the *Search* button and fill in the following parameters:

- Search Mode ALL or MATCHED
- Sort Key Device Type, MAC address, Name or Protocol
- Sort Order Ascending or Descending
- Search Keys Name, Address, MAC Address, Protocol and Device type

If you select a search mode of *ALL*, then the search keys are disabled and all entries in the name database will be displayed. If you select *MATCHED* search mode, you should include the device name, network address, physical MAC address, protocol type, or device type, or any combination of these. Also remember that the search for device name is case sensitive.

# <span id="page-39-0"></span>**Creating Network Maps**

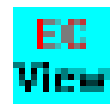

Network maps are like road maps, they visually depict the entire network hierarchy. Network administrators use them to trace out the connections between various network devices, and to quickly activate dedicated management tools for a selected device. These maps describe the status of network devices, their physical location, and their logical organization. This section describes how to create,

maintain and use network maps.

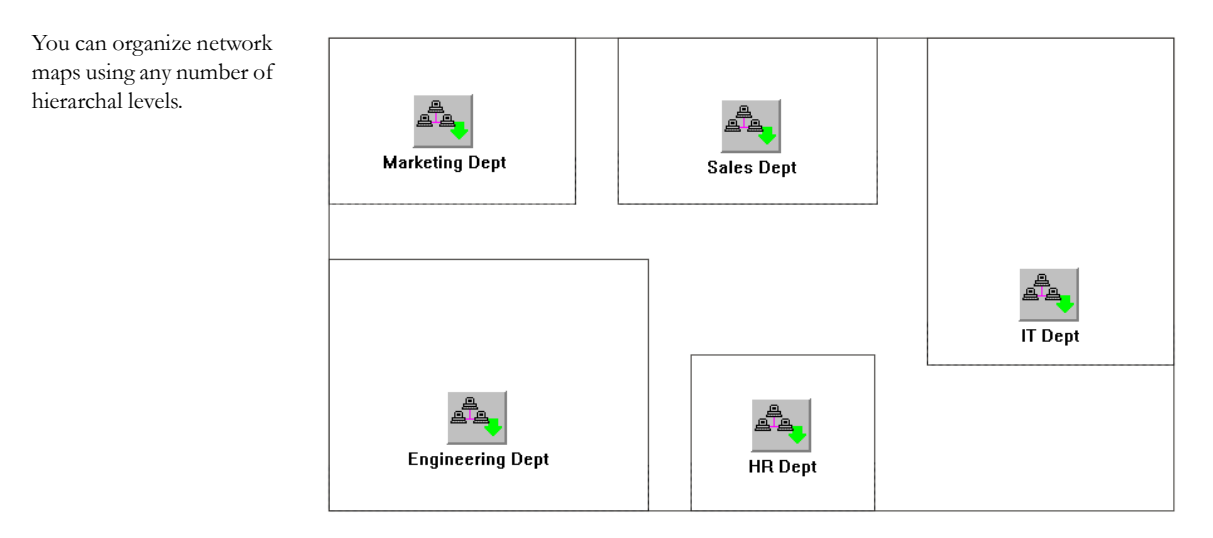

The main ECView program is used as the primary interface to most of the ECView modules. However, this is also where you create and edit network maps. The following menus are used for map functions.

# **Menu Description for Map Functions**

Many of the items included in the menu bar are also provided in the toolbar. The following table describes these basic tools.

| Menu                                     | Label | Description                                                                                                    |
|------------------------------------------|-------|----------------------------------------------------------------------------------------------------|
| File<br>New Map                          | File  | New Map - Initializes required parameters to create a new network<br>map.                                                                                       |
| Open Map                                 |       | <b>Open Map</b> – Opens an existing network map.                                                                                                    |
| Save Map                                 |       | Save $Map - Saves$ the current map along with any changes.                                                                                                    |
| Save Map As                              |       | <b>Save Map As</b> – Saves the current map under a new name.                                                                                                    |
| Exit                                     |       | Exit - Exits ECView, closing all subordinate modules.                                                                                                    |
| Edit                                     | Edit  | Add Object - Adds a new object based on a textual description to<br>the map.                                                                                    |
| Add Object<br>Ins<br>Modify Object       |       | <b>Modify Object</b> – Allows you to modify any parameters for a map<br>object.                                                                                 |
| Delete Object<br>Del<br>Duplicate Object |       | <b>Delete Object</b> – Deletes the selected map object.                                                                                                    |
| Connect                                  |       | Duplicate Object - Copies the selected object, after which you<br>should reposition it on the map and modify any required parameters.                           |
| <b>Disconnect</b><br>Lock                |       | Connect - Draws in a device connection from the currently selected<br>object to the next object you click on.                                                   |
| <b>Unlock</b><br>Background Bitmap       |       | <b>Disconnect</b> – Removes a connection from the currently selected<br>object to the next object you click on.                                                 |
| Text                                     |       | <b>Lock</b> – Prevents any changes from being made to the current map.                                                                                          |
| Arrange Objects                          |       | <b>Unlock</b> – Allows changes to be made to the current map.                                                                                                   |
| Get Objects                              |       | <b>Background Bitmap</b> – Selects a bitmap file to use for the map<br>background.                                                                              |
|                                          |       | $Text - Allows you to edit text that will be displayed on the map.$                                                                                             |
|                                          |       | <b>Arrange Objects</b> – Orders objects in the map according to your<br>specifications.                                                                         |
|                                          |       | <b>Get Objects</b> – Moves objects from queue of devices (found by<br>Discovery) onto the network map based on selected protocol type or<br>network identifier. |

**Table 4-5 Menu Description for Map Functions**

| Menu                                                            | Label   | Description                                                                                                    |
|-----------------------------------------------------------------|---------|----------------------------------------------------------------------------------------------------|
| Options<br>Change Settings<br>Change Password<br>Map Infomation | Options | Change Settings - Allows you to define the default map which will<br>be automatically displayed every time you open the main ECView<br>program. |
|                                                                 |         | <b>Change Password</b> – Changes password required to display the<br>current map.                                                               |
| Search Object                                                   |         | <b>Map Information</b> – Displays all user-defined parameters for each<br>device included in the current map by means of the Report Program.    |
| $\vee$ Toolbar<br>$\vee$ Status Bar<br>Configure Toolbar        |         | <b>Search Object</b> – Locates specified object within map based on label<br>or address.                                                        |

**Table 4-5 Menu Description for Map Functions**

For information on menu items or buttons that appear under the main ECView module but are not described in this section, refer to ["Using the Main ECView Program" on page 3-9](#page-28-0).

| <b>Button</b> | Label             | Description                                             |
|---------------|-------------------|---------------------------------------------------------|
|               | Add New Object    | Adds a new object to the current map.                   |
|               | Delete Object     | Deletes an object from the current map.                 |
|               | Modify Object     | Modifies the description for an object.                 |
|               | Connect Object    | Connects the selected object to another<br>object.      |
|               | Disconnect Object | Disconnects the selected object from<br>another object. |

**Table 4-6 Map Editing Toolbar Buttons**

# **Editing Map Objects**

The Edit menu provides all the tools you need to compose a full-scale hierarchical map of your entire network. You may add or modify object descriptions, draw in physical connections, specify a bitmap to display as the background image for your map, edit any labels or legends required for the map, and then lock it to prevent further modification.

### **Adding a Map Object**

The best approach to adding a map object is to first locate the target device using Discovery, drag the object onto your network map, and then enter the additional information using the *Modify Object* function. However, you may also add a new object based entirely on the textual description provided under the Add New Object dialog box.

- 1. Click on the *Add New Object* button (or press *<Insert>*).
- 2. Select an object type. Specific types are provided for Edgecore network devices. For all other network entities, select the appropriate generic device type as described below.

| Device Type        | Description                                                            |
|--------------------|------------------------------------------------------------------------|
| IP Node            | Any device connected via IP network protocol.                          |
| <b>LAN</b> Segment | A network backbone ( <i>i.e.</i> , view-only object).                  |
| <b>SNMP</b> Node   | Any network device that supports general SNMP/UDP/<br>IP or functions. |
| Submap             | A "hot link" to a submap.                                              |

**Table 4-7 Map Generic Device Types**

3. Fill in the dialog box with the object attributes described below.

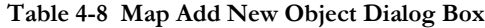

<span id="page-42-0"></span>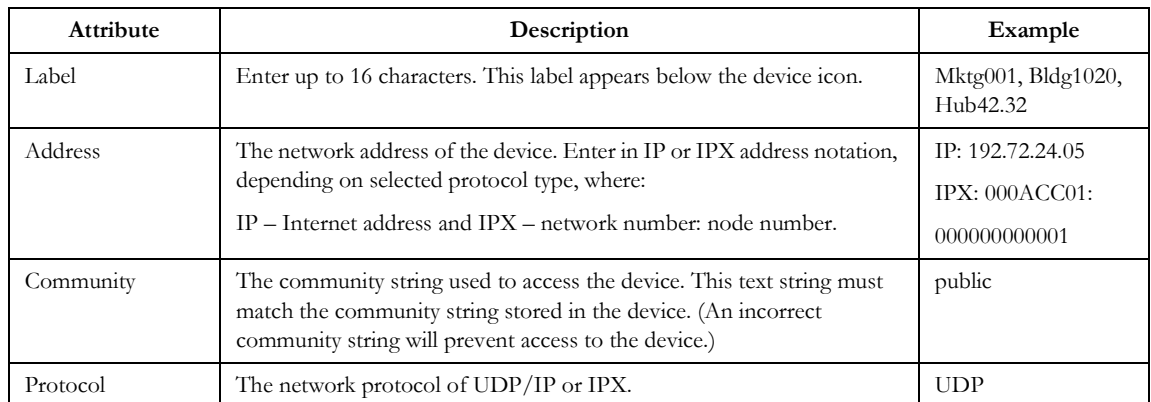

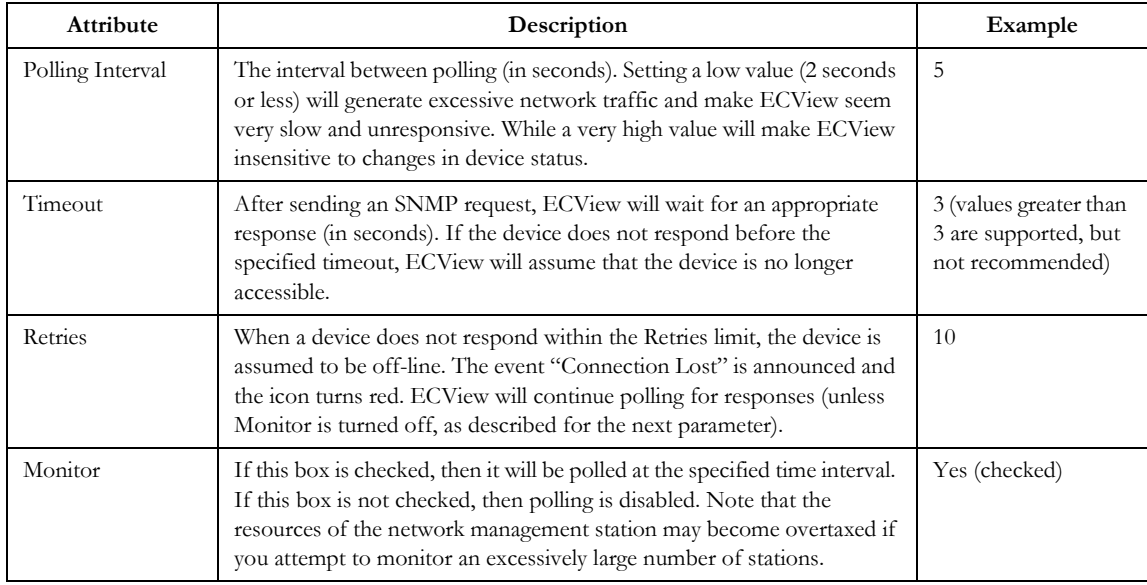

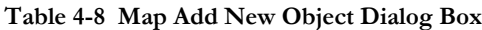

#### **Sample Configuration**

For large networks, you should break the map up into several pieces that can be opened independently. The following figure shows an example of the network map for our offices in Europe. The submap icons are logical links to other maps. In larger networks, you can represent the overall configuration as logical network segments. To view a subordinate map, double-click on the corresponding submap icon. The display shows the path name for the selected submap in the title bar.

Submaps may also be used to view different maps of the same network. For example, you might use several maps showing -

- "\Network" as the physical view
- "\Organization" as the logical network hierarchy
- "\Offices" as the network organized by offices

At the next lower level you can depict the network backbone for the selected network. A LAN Segment is a special kind of view-only object that is designed to show a common backbone on a network. The LAN segment is also commonly used to depict various networks based on different protocols (e.g., UDP/IP or IPX) connected to a common backbone.

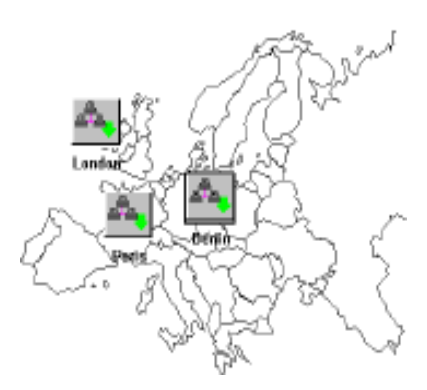

At the lowest level, place the actual network devices and draw in all interconnections. This gives you an accurate picture of the network and also lets you activate applicable management software modules. For Edgecore's network devices, the corresponding device management module will be activated when you double-click on the device icon.

# **Modifying Objects**

- 1. Select a network device by clicking on its corresponding icon.
- 2. Click on the *Modify Object* button.
- 3. Modify any of the required parameters. Refer to the table ["Map Add New](#page-42-0)  [Object Dialog Box" on page 4-11](#page-42-0). Be sure to follow the guidelines in this table when setting the Polling Interval or Timeout.
- 4. Press *OK* to continue, or *Cancel* to abort any changes.

# **Deleting Objects**

- 1. Select any map object by clicking on its icon.
- 2. Click on the *Delete* Object button, or press the *Delete* key on your keyboard.

# **Duplicating Objects**

- 1. Select any map object by clicking on its icon.
- 2. From the *Edit* menu, choose *Duplicate Object*. A copy of the object appears in the upper left corner of your map.
- 3. Drag the duplicate object to its new location and draw in any corresponding network connections.
- 4. For most applications, you will want to modify the object definition. Therefore, click on the *Edit Object* button and modify field parameters such as Label and Address.

# **Moving Objects**

Use "drag and drop" to move an object. Select any map object by clicking on its icon. Holding the left mouse button down, move the outline of the device icon to its new location, and release the mouse button. If an icon cannot be moved, the map view has been locked. From the *Edit* menu, choose *Unlock* and try again.

**Tip:** When creating multiple views of the same network, use Duplicate Object to make copies of objects, use the mouse to "drag and drop" icons to a new location or another submap, and then use *Edit Object* to modify the object's description.

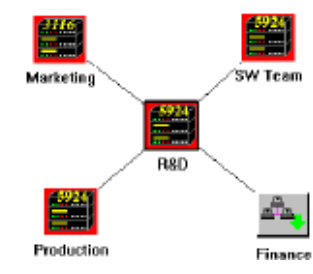

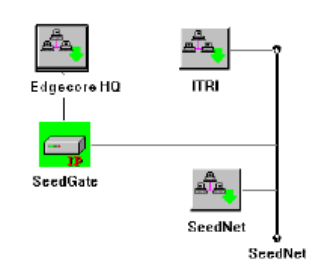

### **Object Status**

When an object is first added to the map, the device is "offline." If an object's monitor flag is enabled, ECView will begin polling the device immediately. When the object first responds, device status changes to "online" and a "device up" event is generated. If an object fails to respond within the specified timeout and retry limits, device status changes to "offline" and a "connection lost" event is generated. Changes in the status of objects at lower hierarchal levels in the network map are also reflected in the icons at higher levels (i.e., submap icons change color to reflect changes in subordinate devices).

**Note:** To post changes in object status to the Report window, specify *Device Up* or *Connection Lost* in the Action list for the Event Manager. For more information on defining event responses, see Managing Events, Chapter 8.

### **Map Limitations**

ECView maps are designed without any arbitrary program limitations. Practical limits are set by the available system resources.

ECView supports a wide range of network tools that can be accessed directly from the device maps (see ["Creating Network Maps](#page-39-0)," Chapter 4) or from the Window's Program Manager. This chapter describes utilities designed to allow a device to identify its own IP address, to help the network manager verify the existence of a device in the network, and to update device software over the network.

# **Setting Addresses with the BOOTP Server**

BOOTP is a protocol (running on the UDP/IP stack) used by network devices to find out their own IP address and identify files which are to be subsequently downloaded to the client device. Typically, IP addresses are assigned manually by the network administrator and recorded in the device's permanent storage for ready reference.

For many network sites, managing IP addresses can be a chore. The network manager needs a convenient way to access every device and dynamically assign its logical address from a central location. Since every device has a distinct physical network address, a server can run a special network protocol that lets each device lookup its own IP address based upon its physical address. Although there are many different address assignment protocols, BOOTP is one of the most popular ones.

# **The BOOTP Protocol**

The complete BOOTP protocol provides a wide variety of information services. However, ECView's BOOTP Server only provides an IP address for device recognition and a filename for subsequent downloading.

Once a request is received, the BOOTP server uses the client station's physical address as a key to find the client station's IP address. It replies with the corresponding IP address and a path/filename for a generic or specific device initialization file.

#### **How ECView's BOOTP protocol works:**

- 1. A client station needs its IP address or filename information.
- 2. The client station sends a BOOTP request. Since it may not know its own IP address at this time, it may send out a request via broadcast.
- 3. The ECView BOOTP Server receives the request and uses the client station's physical address as a key to lookup the client station's IP address. Next, the BOOTP Server looks up the filename for the client station.

# *NETWORK TOOLS*

4. The BOOTP Server sends a reply message back to the MAC address initially provided by the client. A client station may frequently lookup a filename with BOOTP. For example, a filename may be needed by the client station to download operating system software from a dedicated file server using another protocol (e.g., TFTP). Since ECView also provides a TFTP Server, the service request can be completed entirely via ECView.

If the client station provides a generic name, such as "unix" or "hubware," the BOOTP Server will reply with the corresponding filename in the server. This allows multiple file download services for many kinds of devices. If the client station does not provide a generic name, the BOOTP server returns the DEFAULT generic filename.

### **Starting the BOOTP Server**

#### **To open the BOOTP Database:**

Choose *BOOTP Server* from the *Utilities* menu in the main ECView program, or directly from the ECView program group.

The dialog box for the BOOTP Server will display.

The screen has two parts. The upper half is the list of address mappings, while the lower half is the list of file mappings. Each client station has the following attributes:

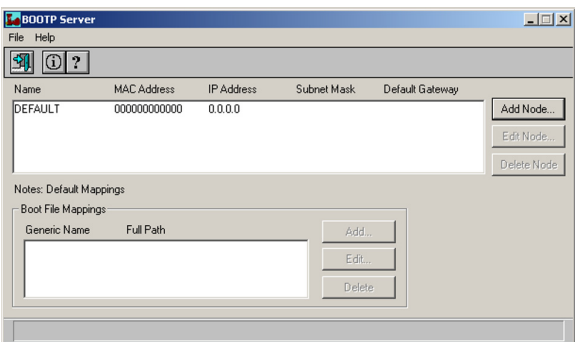

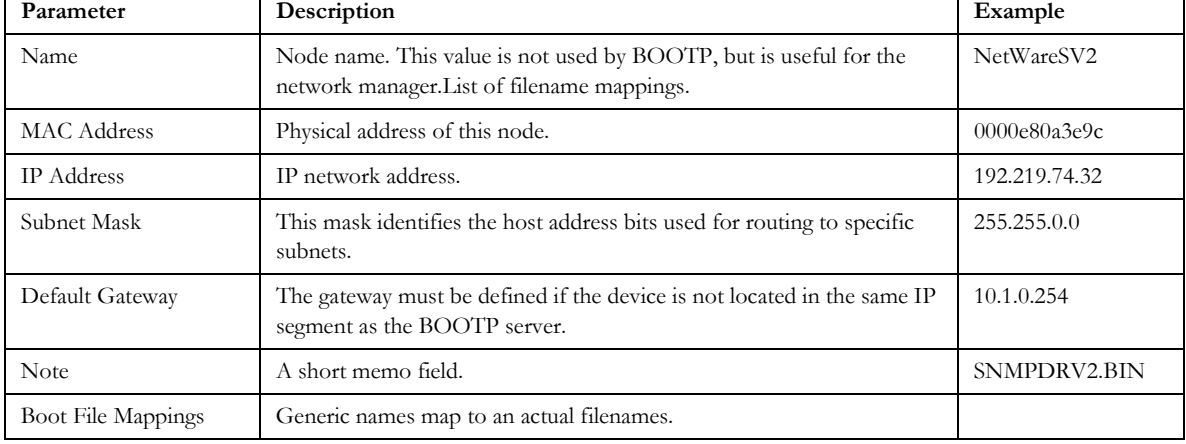

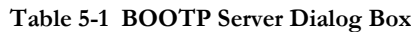

Select an entry in the node list to display the Note and filename mapping for the selected node.

Each node in the BOOTP Server can have its own filename mapping list. This provides maximum flexibility for the network administrator. Default mapping is also provided, where in most cases per-node special mapping is not required. Click on the *DEFAULT* name to set both the IP and MAC addresses to zero; this represents the default file mapping list.

To exit the BOOTP server, click on the *Exit* button.

### **Adding and Modifying Node Information**

The BOOTP Server starts with a single entry called DEFAULT. No file mapping is initially defined for this entry. To provide BOOTP service based on generic information, add the entries you require to the file map for the DEFAULT node. To service specific nodes, enter data for each node.

#### **To add a new node:**

- 1. Click the *Add Node* button in the BOOTP Server dialog box. This will bring up the *Add Record* dialog box.
- 2. Enter the following information in the record fields.

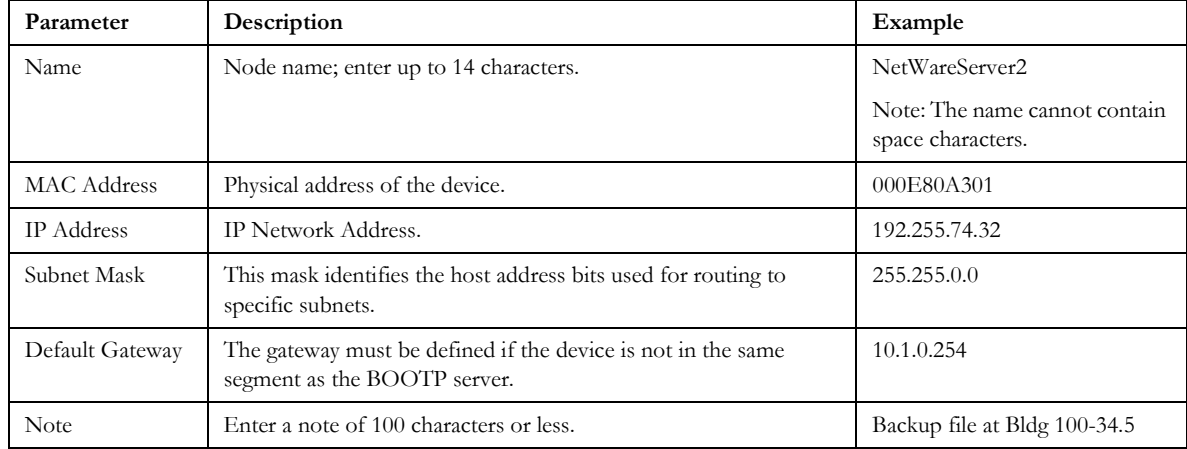

#### **Table 5-2 Adding a Node to the BOOTP Server**

3. Click *OK* to accept the changes or *Cancel* to abort them. New node information appears in the node address list.

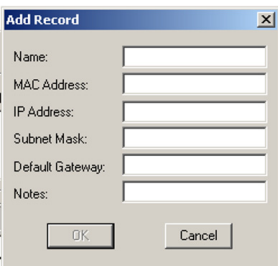

#### **To modify a node:**

- 1. Click on the required node in the node address list.
- 2. Click the *Edit Node* button.
- 3. Make any changes to the current information.
- 4. Click on *OK* to accept the changes.

#### **To delete a node:**

- 1. Select a node entry by clicking on its address entry.
- 2. Click on the *Del Node* button.

The node entry and all associated file mappings are removed.

## **Adding Filename Mappings**

The file mapping list shows every node defined.

#### **To add a filename mapping:**

- 1. Click on an entry in the node address list.
- 2. Click the *Add...* button in the File Mappings field to insert a new file map entry. – The Add File Mapping dialog box will appear.
- 3. Input the generic name and filename, including the path.
- 4. Click *OK* to store the new mapping.

– The new entry will appear in the file mappings list.

To view the note and file mapping(s) for a node, click on the required entry in the address list.

#### **To change filename mappings:**

- 1. Select the file mapping.
- 2. Click on the *Edit* button.
- 3. Change information in the Edit File Mapping dialog box.
- 4. Click *OK* to accept changes.

#### **To delete a file mapping:**

- 1. Select the file mapping.
- 2. Click on *Delete.*

The filename mapping will be removed.

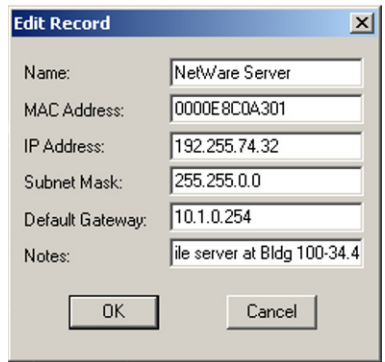

# **Default Information**

ECView's BOOTP Server provides flexible filename mapping. However, you may find it most convenient to establish a common default for most nodes on the network.

#### **To define a default address with IP and physical addresses:**

- 1. Select the "default" address (0.0.0.0).
- 2. Define file mappings applicable to all nodes on the network.

Every BOOTP request to lookup a filename will be checked in this priority:

- 1. Consult the specific node address.
- 2. If no address is found for the specified node, consult the default file mappings.

In addition to the explicit default file mappings, the BOOTP Server also provides implicit default file mapping. When a node is included in the address list and the client station provides no generic filename, it is asking for a default file mapping that you must provide. A DEFAULT filename must be defined for all stations requiring this type of mapping. If a DEFAULT generic name is not defined, the request is ignored.

# **Probing Devices with the Alive Test**

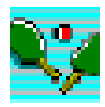

The Alive Test serves as a basic network monitor. It determines link status by sending packets between the network management station (i.e., your PC) and the target node (e.g., gateway, hub or node). This test can be initiated from the Tools menu in the main ECView program, from the Discovery module, or directly from the ECView program group.

The Alive Test can be used with any IP or IPX device – including devices that do not support SNMP (like gateways). It cannot be used with the Ethernet protocol. To discover the existence of a device, the Alive Test uses "ICMP echo" for UDP/IP networks, and the IPX Diagnostic command for IPX nodes. If a device responds correctly, it returns the message to the sender. When the echoed message is received by the sender, it can determine:

- Existence of the target device
- Round trip delay time
- Relative network throughput (transmission speed, etc.)
- Return ratio (percentage of packets correctly returned)

#### **To select a target device:**

If you open the Alive Test from the ECView program group or from the Discovery module, select the network protocol as UDP/IP or IPX. Then specify the target address and polling interval.

However, if you activate the Alive Test from within the main ECView program follow these steps:

- 1. Open a map containing the target device.
- 2. Select the device with your mouse.
- 3. From the *Tools* menu, select *Alive Test*.

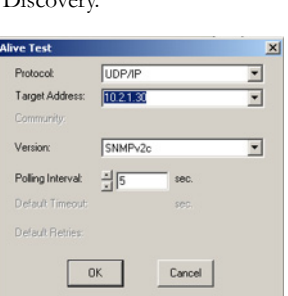

Initialization window displayed when opening the Alive Test from the ECView program group or from

Discovery.

Note that network protocol, target address, and polling interval default to the object description as defined in the ECView map.

In a few seconds, a dialog box opens showing device status.

#### **To adjust parameters for the Alive Test:**

- Adjust the Time Interval by clicking the up/down arrow to increase or decrease its value. Time interval is the duration (in seconds) between the transmission of query messages from your PC, the network management station (NMS).
- Click *Pause* to halt the Alive Test temporarily.
- Click *Resume* to re-start the Alive Test.
- Click *Reset* to clear all the statistics.
- Click *Set* to specify a gateway for the target device.
- To exit the Alive Test, click on *Exit*.

The Alive Test collects a number of statistics. These include:

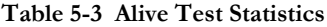

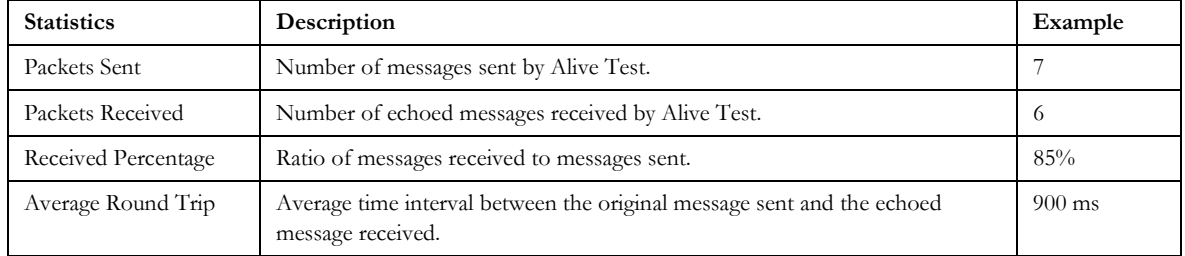

### **Problem Solving with the Alive Test**

The Alive Test helps determine a number of network conditions:

1. Symptom: No response with the Alive Test.

#### **Condition:**

No response is ever received during an Alive Test. (packets received is 0).

#### **Possible Cause:**

The device does not exist or there is a cabling problem between your network management station and the target device.

2. Symptom: No response with ECView (main program), but responds to the Alive Test.

#### **Condition:**

A device responds to Alive Test (packets received is not 0).

#### **Possible Causes:**

- a. The target device does not support SNMP.
- b. The community string for the target device does not match the setting for the object in the ECView map.

# **Downloading Files with the TFTP Server**

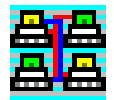

Network devices frequently include embedded firmware (software stored in ROM or flash memory) required for their operation. For example, Edgecore's ES3628C device includes memory for an SNMP agent.

The trivial file transfer protocol (TFTP) is the most common standard for downloading files to network devices. Edgecore uses TFTP to download files for most of its manageable networking products.

### **Starting the TFTP Server**

To start the TFTP Server, choose TFTP Server from the Utilities menu in the main ECView program or directly from the ECView program group.

### **Using the TFTP Server**

ECView's TFTP Server provides a public directory for general downloading. The default directory is C:\Program Files\EC\EC615\Public. Only files in this directory can be downloaded to a target device or transferred to another server.

To configure the TFTP server, choose Setup from the File menu. The TFTP Setup dialog box will open, displaying options for the download directory, the default timeout to wait for a service response, and the default number of retries before terminating a connection attempt as described below.

#### **TFTP Setup**  $\vert x \vert$ Im FilesNECNEC615NPublic Public Read/Write Directory:  $\Box$ Overwrite Enable:  $\frac{1}{2} \frac{1}{\sqrt{3}} \frac{\sqrt{3}}{3}$ Default Timeout:  $\mathcal{S}$ Default Retries: Cancel  $OK$

#### **Field Description for Discovery Setup Menu**

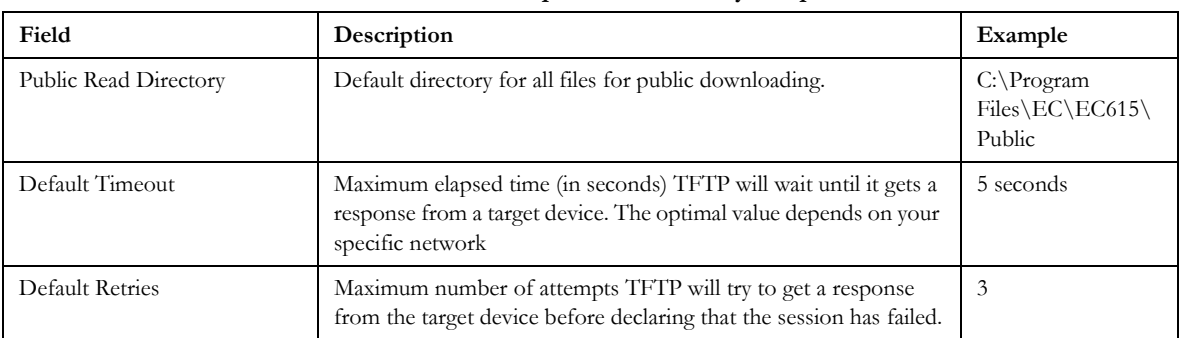

#### **Table 5-4 Field Description for Discovery Setup Menu**

# **Viewing the TFTP Process List**

When the TFTP server receives a file transfer request, an entry appears in the process list window. For each entry, the following parameters are displayed:

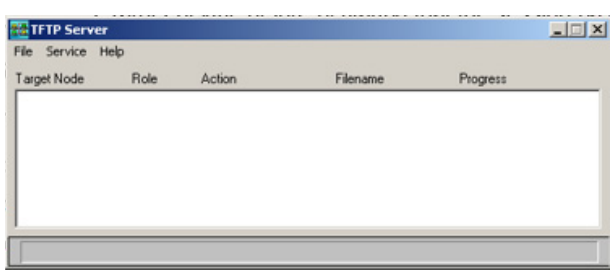

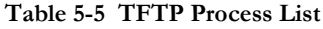

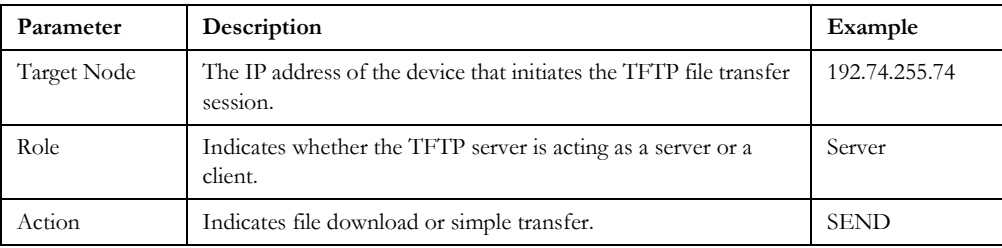

| Parameter | Description                                                                                                   | Example     |
|-----------|----------------------------------------------------------------------------------------------------|-------------|
| Filename  | The file being accessed.                                                                                      | SNMPDRV.BIN |
| Progress  | Current status of the file transfer (based on a percentage of the<br>file that has already been transferred). | 10%         |

**Table 5-5 TFTP Process List**

# **Fetching Files from Other Servers**

You can use the TFTP server as a client to receive files from other TFTP servers.

#### **To start a transfer session:**

- 1. Choose *Read File From..*. from the *Service* menu.
- 2. A dialog box will appear requesting additional information. Check the box *Keep File Upon Failure* to save a partial file transfer.

The required parameters are defined below.

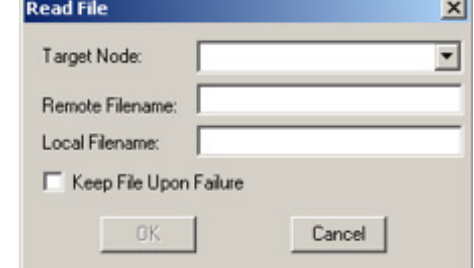

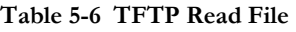

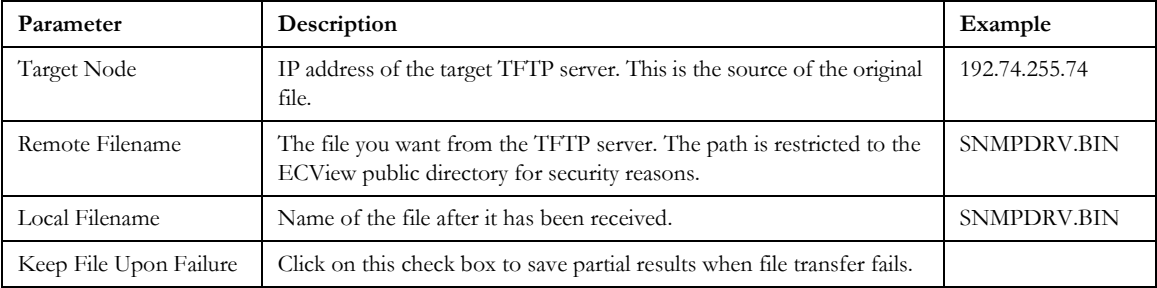

# **Telneting to Other Computers on the Network**

Telnet is a TCP/IP application protocol that allows you to access a remote computer system (e.g., a UNIX or SUN workstation) as though you were attached locally via a serial terminal. As long as you have a user account on the target system and the necessary user privilege, you can execute any text command.

If you require frequent access to a particular workstation, you may want to include it in your network map as an IP Node.

#### **To telnet into a workstation using your network map:**

- 1. Select the appropriate IP node from the network map with your mouse.
- 2. Open the Tools menu under the main ECView window and click on Telnet.
- 3. Log into the remote workstation.

# **Where You Are (WUR)**

Where You Are is a tool that is used to locate which port on the switch and port to which a remote host is connected. You only need to input the IP address or MAC address of the remote host; then either enter a broadcast domain or enter a particular IP range to search for switches, then click Go. Where You Are will then display the port and the switch that the remote host is connected to.

### **File Menu Commands**

#### **Load Profile**

Loads a saved profile.

#### **Saving a Profile**

Saves information on switches discovered by Where You Are by using either Search or Broadcast. The information includes the switch IP address, MAC address, community string, and the SNMP version used by Where You Are. This information is automatically written into the switch.ini file in the Program File folder in your PC's file directory. When Where You Are is subsequently booted up it will automatically read the information previously written into the switch.ini file and display this information in the main Where You Are screen.

#### **Community**

The broadcast function uses a list of SNMP community strings when searching for devices. A device can only respond to frames with the correct community string. Where You Are can obtain information from switches with known community strings that have been set to read/write or read- only access mode via the Web interface or the CLI. You must know the community strings used by devices in your network and enter them in the "Community Strings" list in the "Community" dialog box (this is one of the security features of the SNMP protocol). Follow the instructions below to enter the read/write community strings of the Where You Are supported devices from which you wish to obtain information.

Select Utilities>Community from the Utilities Menu to open the "Community" dialog box. The first time that you do so, the only string that will be displayed is the default string "public." (This string has read-only access.)

To add or modify a community string, click on an entry in the list, type known existing community strings in the "Edit" field then click OK to continue or Cancel to abandon the new entry.

### **Broadcast**

Use the Utilities>Broadcast command in the Utilities Menu to transmit a query message and wait for responses from the local network.

Broadcast follows two steps:

- 1. SNMP packets are sent to find switches on the local network. The IP address and MAC address of these switches are discovered and saved.
- 2. ICMP packets are sent to all switches on the local network to provide them with the MAC addresses of remote hosts. These addresses can then be learned and stored in the switches' dynamic address tables.

#### **Parameters**

- **IP Address:** The IP address of the switch.
- **MAC Address:** The MAC address of the switch.

#### **Search**

To find IP nodes on other networks, select Utilities>Search in the Utilities Menu. If you are only interested in a specific range of devices or need to search for devices that are difficult to reach, then in the Search Range dialog box, specify the address range, and adjust the scan rate if required. After clicking OK button, Where You Are will send SNMP packets and ICMP packets to the specific range of devices.

#### **Remove All**

Remove all clears all data and returns the application to its original status.

#### **Exit**

Closes the WUR application.

# **Device Menu Commands**

#### **Address**

Before using the Address function you must first go through the procedures explained in Broadcast or in Search. Then select Device> Address from the Device menu, enter the IP address or the MAC address of remote host and click OK. This will result in Where You Are carrying out three functions:

- 1. Determining the content of the dynamic address tables for all ports on all located switches.
- 2. Identifying the MAC addresses of all ports on all identified switches
- 3. Identifying the port number, MAC address and IP address of the port to which the remote host is connected.

If you enter the IP address, Where You Are will automatically convert it to a MAC address and display the MAC address in the Where You Are title bar.

After you have entered either a MAC Address or an IP Address Where You Are will then carry out the series of actions listed below.

- 1. Where You Are will interrogate the dynamic address tables of all previously located switches on the network.
- 2. Where You Are will then copy these dynamic address tables to your PC and display them in a list in the lower part of the Where You Are dialog box under the heading "Building host table."
- 3. After completing the copying of dynamic address tables, Where You Are will identify the MAC addresses of all ports on the located switches and record these in the form of "self address tables."
- 4. These self address tables will then be displayed beneath the list of dynamic address tables.
- 5. Where You Are will then identify the port number of the port to which the remote host is connecte, and also the IP address and MAC address of this port. This information will be displayed below the list of self address tables.

If Where You Are cannot determine the switch port to which the remote host is connected, it will display a "Not found" message.

The reasons for Where You Are not determining the switch port to which the remote host is connected are listed below.

- 1. The remote host is not connected to any of the previously located switches.
- 2. All of the switches on the network are unmanaged.
- 3. The dynamic address table does not record the MAC address of the remote host.

#### **Learn Table**

To display the contents of the dynamic address tables (see Device Menu Commands ) for a specific switch, select the switch and then click on the Learn tab at the bottom of the Where You Are dialog box.

#### **Self Table**

To display the contents of the self address tables (see Device Menu Commands ) for a specific switch, select the switch and then click on the Self tab at the bottom of the Where You Are dialog box.

# **Option Menu Commands**

#### **Setup**

Before sending packets to the devices on the local network, you should specify the default settings.

- 1. Select Options>Setup from the Option Menu.
- 2. In the Setup dialog box, set polling parameters that are applicable for your particular network environment.

#### **Parameters**

- **Default Polling:** This is the number of times per second that Where You Are will issue SNMP query messages (see Broadcast.)
- **Default Timeout:** Maximum elapsed time (in seconds) Where You Are will wait for a response from a target device. The optimal value depends on your specific network. Default: 5 seconds
- Default Retries: Maximum number of attempts Where You Are will try to get a response from the target device before declaring that the session has failed. Default: 3
- **Auto broadcast on startup:** If this box is checked, Where You Are will automatically transmit a broadcast message on startup.

### **Output**

When you click on the Output tab, the history of actions carried out by Where You Are (as described in Device Menu Commands) will be displayed.

*NETWORK TOOLS*

For all of Edgecore's intelligent network devices which include an SNMP-based management agent, you can use the device management modules in ECView to easily access and manage detailed network information. ECView's map module allows you to intuitively "zoom in" on objects to see low-level details on device hardware/software configuration and associated network interface parameters. For all SNMP-based devices (both Edgecore and third-party products), you can access the complete SNMP Management Information Base (MIB) using the MIB Browser utility.

ECView provides three basic MIB management utilities:

- **MIB Compiler** Used to update or add modules to MIB database.
- **MIB-2 Viewer** Displays MIB-II variables based on a functional grouping.
- **MIB Browser** Provides full access to all MIB variables, such as MIB II, Bridge MIB, as well as Edgecore private MIBs.

This chapter provides detailed information on managing your device database. The following sections use objects you have added to your network map. If you do not have a network map, you may want to turn to ["Creating](#page-39-0)  [Network Maps"](#page-39-0) in Chapter 4. For more information about managing specific devices, refer to the appropriate ECView users guide.

# **MIB Compiler**

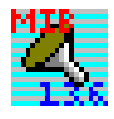

The MIB Compiler is used to maintain the MIB database used by ECView. Definitions for standard objects, network devices, or private third-party devices can be compiled and included in this database. All device management applications under ECView consult this database when accessing devices. Under normal use, rely on the setup program for new management applications to automatically adjust

the MIB database. However, if you need to modify the database yourself, the compile operation can be carried out interactively, or as a batch process. Specific MIB databases can also be unloaded when they are no longer in use, or out of date.

**Caution:** Compiling changes the MIB. Quit ECView before running this process to make sure no module accesses the database while it is being compiled.

#### **MIB Database**

**MIB.DBF**, **MIB.DBF** and **MIB.MDX** – You can find these files in the ECView directory. MIB text files have the following format:

<MIB Name> BEGIN

 . .

.

END

Each MIB text file can contain several MIB modules, which we may call <MIB name>. ECView accesses external MIB variables via this name.

# **Starting the MIB Compiler**

### **Running the MIB Compiler**

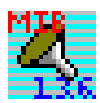

Select *MIB Compiler* from the ECView program group.

It will automatically load the current MIB database as shown below.

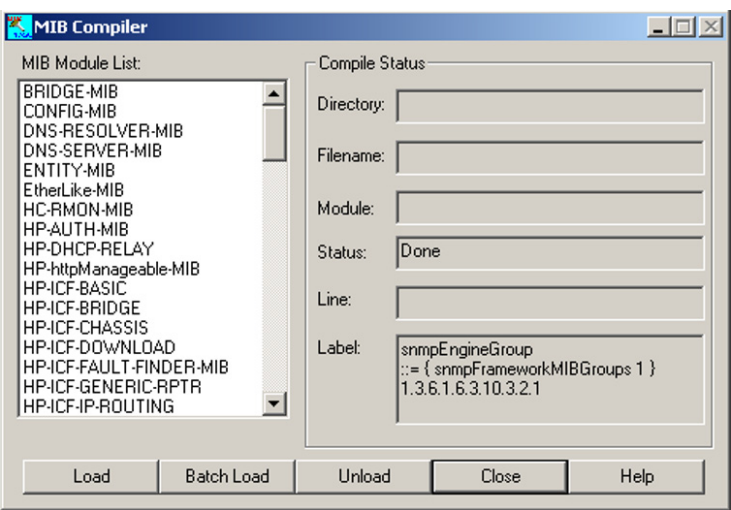

The following table describes each function.

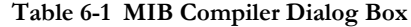

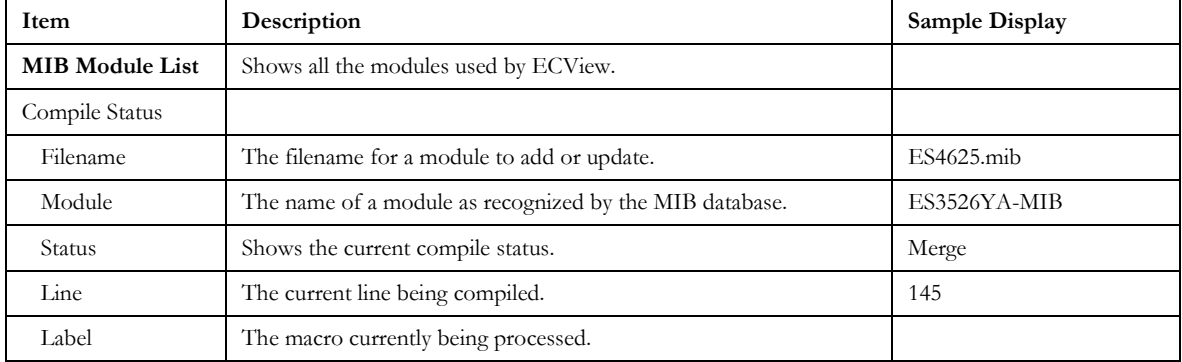

| Item      | Description                                                                                                    | Sample Display                            |
|-----------|----------------------------------------------------------------------------------------------------|-------------------------------------------|
| Functions |                                                                                                    |                                           |
| Load      | Loads a MIB text file into the database.                                                                                                    | Filename:<br>C:\EC60\MIB\Edgecore.<br>MIB |
| Unload    | Unloads a MIB module from the database. If the specified module<br>has any dependencies; i.e., has other modules attached to it, the<br>compiler will ask whether or not you want to unload the specified<br>module and all of its dependencies. This is analogous to deleting a<br>subdirectory – You cannot delete a subdirectory without first deleting<br>the files it contains. | Current MIB:<br>RFC1213-MIB               |

**Table 6-1 MIB Compiler Dialog Box**

#### **Loading a new MIB**

- 1. Select *Load* from the MIB Compiler.
- 2. Type the full name of the MIB file in the Filename field.

Each MIB file defines a MIB module. The MIB name is indicated at the beginning of the file as in the example below, where the name of the module is given as RFC1213-MIB.

RFC1213-MIB DEFINITIONS::=BEGIN...

All MIBs are defined under the same tree, making MIB definitions related to one another.

The ECView MIB database identifies MIB objects with names and modules. Each object has a distinct name within a module, and each module may be loaded or unloaded at any time.

The MIB Compiler reads the specified MIB file and displays the names of the MIB objects as the file is scanned. If any error occurs during this process, it will stop scanning and display the object label and the line number near where the error occurred as in the example below:

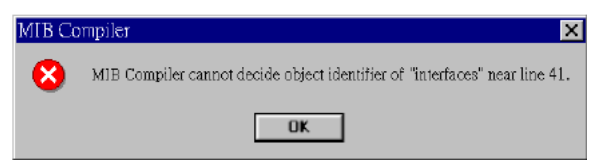

If an object identifier is not defined, the following message may appear on the screen:

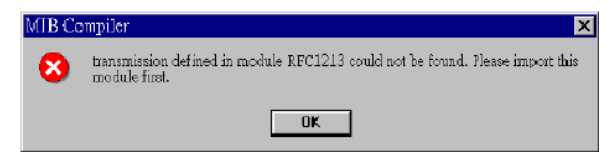

If an unknown object identifier is found in the definition for OBJECT-TYPE, it will be reported after all MIB objects are checked as in the following error message. In the example given below, you should check the last line of the OBJECT-TYPE macro section.

Error: Lost connection for node sysObjectID

#### **Unloading MIB modules**

You can unload a MIB module when it is no longer needed, or when you wish to update or replace it. Highlight the MIB you want to unload, list currently loaded modules, and then select Unload. If other MIB modules link to the module you wish to unload, ECView will ask you to unload these modules first before you can successfully unload the required module.

#### **Viewing the MIB Module List**

Use the scroll bar next to the MIB Module List on the MIB Compiler. This list shows the modules currently loaded in the MIB compiler.

#### **Things to remember when using the MIB Compiler**

- The system always loads the current MIB database.
- To replace a MIB with its new version, first unload the older version and then load the new version.
- If an error occurs during the loading or unloading process, the MIB Compiler automatically skips the erroneous command and moves on to the next one.

# **MIB-2 Viewer**

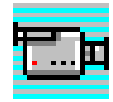

The MIB-2 Viewer is a generic SNMP monitoring tool used to browse MIB II (i.e., the Management Information Base defined by RFC 1213). By browsing through this MIB, you can access information recorded in MIB II for any SNMP-compliant device attached to your network. However, to set MIB variables, remember to use the MIB Browser.

Note that although all SNMP devices support MIB II, most groups are optional and may not be implemented. Only System, Interface and SNMP groups are likely to be found on all systems.

### *SNMP MIB MANAGEMENT*

You can invoke the MIB-2 Viewer from the Tools menu in the main ECView program (preferably after selecting a device from the ECView map), or by clicking on the appropriate icon in the ECView program group. If you are not opening the MIB-2 Viewer directly from the ECView map, then you must also fill in the device interface parameters in the MIB2VIEW initialization dialog box, including protocol type, target address, SNMP community, and polling specifications.

Once loaded, the MIB-2 Viewer begins searching for definitions for the specified object in ECView's MIB database. After the target data has been retrieved, open the directory branches along the path leading to the required variable by double-clicking on each intervening node. (Note that the icons for collapsible nodes are highlighted at the top.)

After opening the required window, you can readily view all the key variables associated with the selected topic. To copy MIB data into the Output window, just press the Output button. You can edit and save the information copied to the Output window using the buttons provided in toolbar.

The toolbar for the MIB Viewer contains two basic button groups for file management and output editing. After creating a status report via cut & paste and manual annotation, be sure to save your file before exiting ECView. Note that a brief description of every toolbar button is provided in the Status bar at the bottom of the screen.

( For a more detailed description refer to ["Status Bar](#page-31-0)" in Chapter 3.)

A description of the menus and a few of the display screens used by the

MIB-2 Viewer is provided below. For more detailed information of specific variables, refer to the MIB Browser or the appropriate RFC.

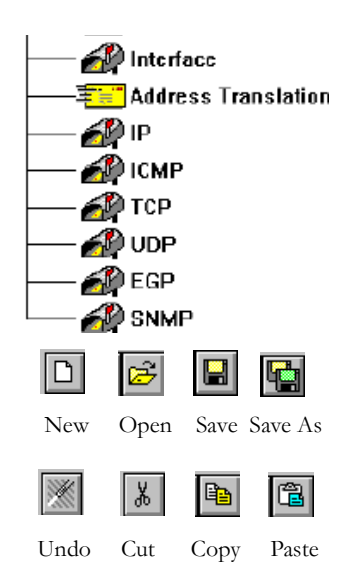

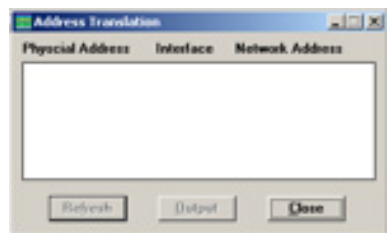

### **Menu Bar**

The menu bar for the MIB-2 Viewer provides five key menus, namely, File, Edit, Search, Window and Help. Clicking on any of these items will open a pull-down menu from which you can invoke corresponding commands.

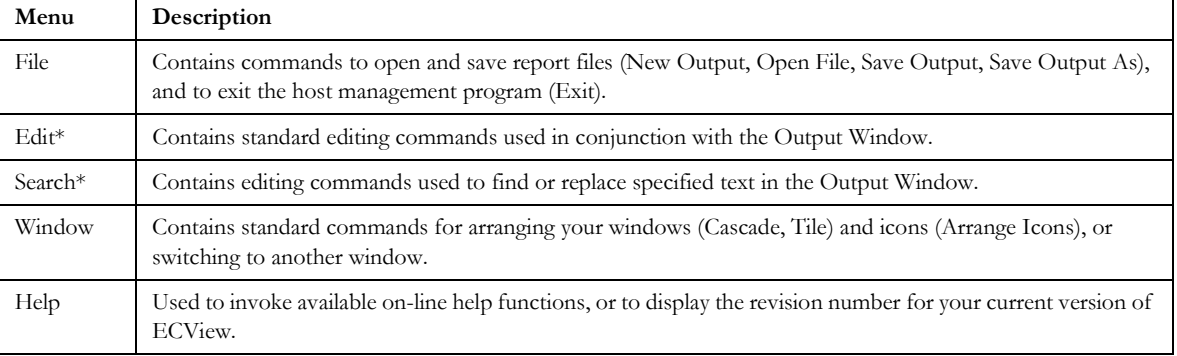

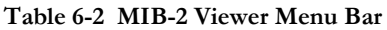

*\* Only displayed in conjunction with the Output Window.*

### **MIB-2 Directory**

The information displayed in the MIB-2 directory is presented in easily understood graphic windows. A few of these windows are fully described below. For further details on the other directory entries, please refer to textual descriptions provided by the MIB Browser.

### **System Information**

System information is extracted from the System Group in MIB II (RFC 1213). It provides data on the SNMP agent installed on the device being monitored.

#### **System Information Window**

System Information provides data on the SNMP agent.

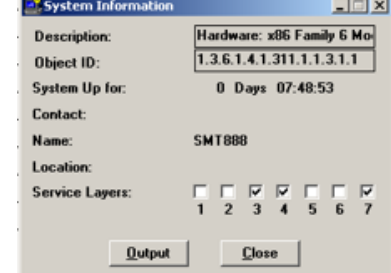

#### **Field Descriptions for System Information Window**

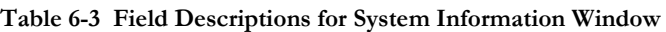

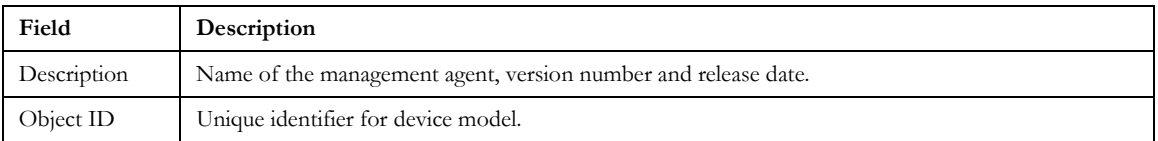

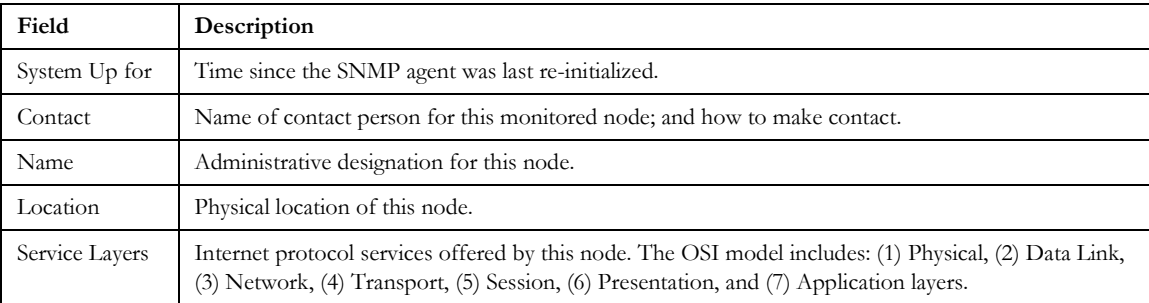

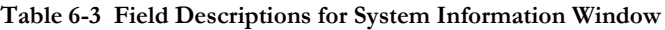

### **Interface Administration**

Data for this window is extracted from the Interface Group in MIB II (RFC 1213). Each MAC frame type supported by a physical network interface is listed as a unique logical network interface in the display window. (Refer to ifType in RFC 1156.) For example, even though there may only by one physical network interface on a monitored device, it may concurrently support both ethernet-csmacd and iso88023-csmacd. Also note that the same type may be reported more than once where a logical interface includes several valid subtypes. For example, ethernet-802.2 and ethernet-II both fall under ethernet-csmacd.

This window provides a description and status information on each subnetwork connected to this system.

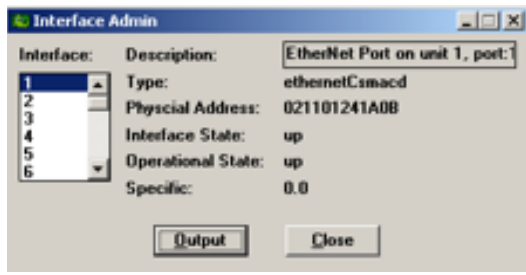

#### **Field Description for Interface Admin Window**

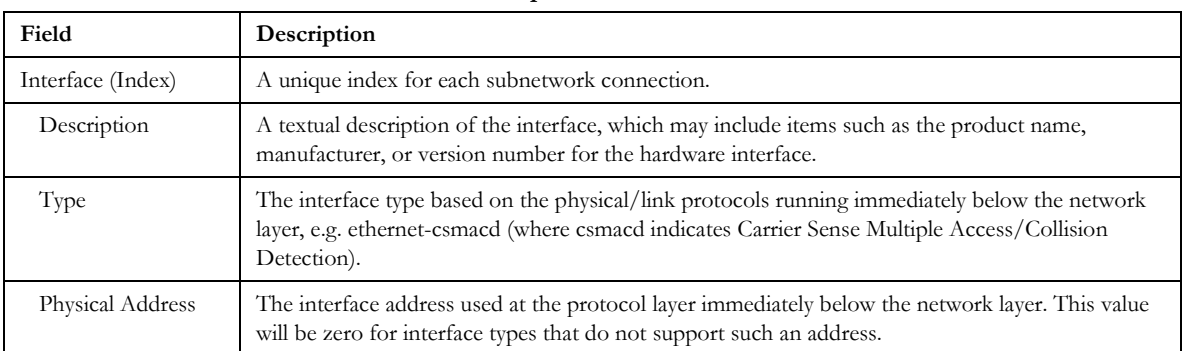

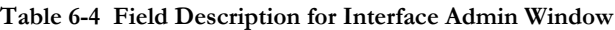

| Field                    | Description                                                                                                    |  |
|--------------------------|----------------------------------------------------------------------------------------------------|--|
| Interface State          | The requested state of the interface including the following items. Note that when the interface is<br>in testing mode, no operational packets can be passed.                                        |  |
|                          | up:ready to pass packets                                                                                                    |  |
|                          | down:not allowed to pass packets                                                                                                    |  |
|                          | testing: operating in a test mode                                                                                                    |  |
| <b>Operational State</b> | The current operational status of the interface, including the same states as defined above for<br>Interface State, except where "down" indicates that the device is not capable of passing packets. |  |
| Specific                 | Reference to an MIB with definitions for the media type (e.g., Ethernet) used by the interface. If no<br>information is available, this value will be zero.                                          |  |

**Table 6-4 Field Description for Interface Admin Window**

### **Interface Statistics**

Data for this window is extracted from the Interface Group in MIB II (RFC 1213). An entry is included for each subnetwork interface. This window provides information on the amount of traffic passing through this interface and the associated errors. This information can also be displayed as a graph by clicking STAT, or passed to the ECView Log Manager by clicking LOG and defining the required event criteria. Refer to the sections on Viewing Statistics or Adding a Log Process if these functions are required.

This window provides statistical information on the traffic and associated errors for the selected interface.

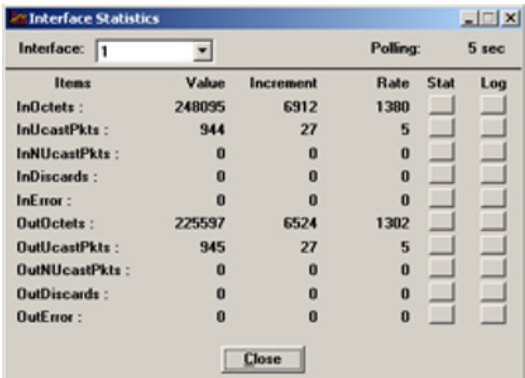

#### **Field Description for Interface Statistics Window**

| Field               | Description                                                                                        |
|---------------------|----------------------------------------------------------------------------------------------------|
| Interface (Index)   | A unique index for each subnetwork connection.                                                     |
| InOctets            | Total number of bytes received on the interface, including framing characters.                     |
| InUcastPkts         | Number of subnetwork unicast packets delivered to a higher-layer protocol.                         |
| <b>InNUcastPkts</b> | Number of non-unicast packets (i.e., broadcast or multicast) delivered to a higher-layer protocol. |

**Table 6-5 Field Description for Interface Statistics Window**

| Field                 | Description                                                                                                    |
|-----------------------|----------------------------------------------------------------------------------------------------|
| <b>InDiscards</b>     | Number of inbound packets that were discarded even though no errors were detected. One<br>reason for discarding such packets is lack of buffer space.                                       |
| InError               | The number of inbound packets containing errors that prevented them from being delivered to<br>a higher-layer protocol.                                                                     |
| OutOctets             | Total number of bytes transmitted from the interface, including framing characters.                                                                                                    |
| <b>OutUcastPkts</b>   | Total number of packets requested by higher-level protocols for retransmission to a unicast<br>address, including those either discarded or not sent.                                       |
| <b>OutNU</b> castPkts | Total number of packets requested by higher-level protocols for retransmission to a broadcast<br>or multicast address, including those either discarded or not sent.                        |
| OutDiscards           | The number of outbound packets containing errors that prevented them from being delivered<br>to a higher-layer protocol. One reason for discarding such packets is to free up buffer space. |
| OutError              | Number of outbound packets that could not be transmitted due to errors.                                                                                                    |

**Table 6-5 Field Description for Interface Statistics Window**

### **Viewing Statistics**

The STAT button is used to display a real-time graph of the corresponding counter read during each polling interval.

Click *Stat* to display the corresponding graph.

Click on *Config* under the *Option* menu to change parameters for the graph. The Config Statistics dialog box appears. You can change the graph's scale, ruler, style [i.e., filled curve, curve (fill)], and color, or reset the graph. Click *OK* to return to the graph, or *Cancel* to abort any changes.

Click on *Exit* under the *Option* menu to return to the invoking window.

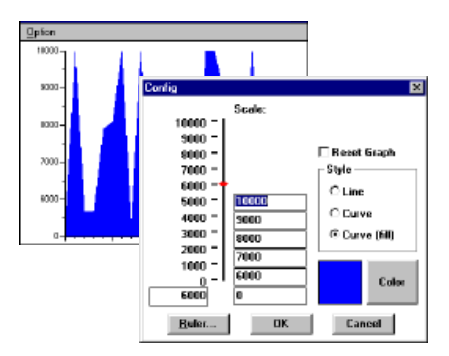

### **Adding a Log Process**

The Log button is used to define a new log process for the Log Manager.

The Log Manager performs the following basic functions:

- Periodically records values for device variables.
- Sets thresholds to trigger events when conditions are met.

Click on *Log* to display the Log Information dialog box.

Complete the entries for Log Name, Filter, Threshold, Event Name, Notes, and

Polling Interval to provide precise control over Logging operations. Refer to Chapter 7, "Collecting Data with the Log Manager," for a detailed explanation of the Log Information dialog box.

# **MIB Browser**

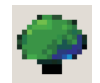

The MIB Browser is a generic SNMP management tool used to browse MIBs. By browsing through the MIB, you can send commands to get or set information defined in the MIB.

You can invoke the MIB Browser by selecting MIB Browser from the Tools menu in the main ECView program, or by clicking on the MIB Browser icon in the ECView program group. Once loaded it begins searching for definitions for the specified object in ECView's MIB database. After selecting a desired variable, you may issue SNMP commands to get or set various device parameters

# **Basic Functions of MIB Browser**

- 1. The MIB Browser window provides access to the ECView MIB database. The definitions for all known MIB variables can be consulted here. This window also provides access to variables stored in managed devices via the SNMP Get, Get Next, Get Bulk, and Set commands. You can view any of these variables in either ASCII or binary format, set values for variables that provide write access, or specify a log process.
- 2. The log utility allows you to define new processes for the Log Manager, and quickly paste selected variables into the filter and threshold fields.

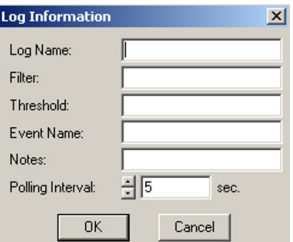

## **Menu Description**

The menus provided for the MIB Browser are briefly introduced below.

# **Menu Definitions**

| Menu                                                                                                    | Label       | Description                                                                                                    |
|----------------------------------------------------------------------------------------------------|-------------|----------------------------------------------------------------------------------------------------|
| File<br>New MIB Tree Alt+N<br>Exit<br>Alt+F4                                                                                                    | File        | <b>Create Tree</b> – Provides options to open a new tree<br>(where the default sets the root at the currently<br>selected node). Exit closes the MIB Browser.                                                                                                    |
| Search<br>Find<br>Next<br>F3                                                                                                    | Search      | <b>Search Functions</b> – Provides search related<br>functions.                                                                                                    |
| SNMP<br>$Alt+1$<br>Get Request<br>GetNext Request<br>$Alt+2$<br>$Alt + 3$<br>GetBulkRequest<br>Alt+4<br>Set Request<br>$Alt + 5$<br>Index<br>SNMP Walk<br>$Alt + 6$<br>MIBTable Browser Alt+7<br>Pause Request<br>Resume Request<br>Delete Request<br>Log<br>Statistic | <b>SNMP</b> | <b>Access MIB Variables</b> – Provides standard access<br>commands for MIB variables, along with utilities to<br>add a new log process, display a graph for a selected<br>variable, use SNMP Walk to get the value of all the<br>child nodes of a selected node or show and edit data<br>in a table using the MIBTable Browser.                                                      |
| Options<br>Polling Time<br>Polling Method<br>Output<br>GetBulk Setting<br>✔ Save Setting                                                                                                    | Options     | Polling - Adjust timing for data requests, including<br>polling interval, timeout, and retries. Set polling to<br>comply with the retries defined in the Polling Time<br>dialog box, or opt to continue polling until the<br>queried device responds.<br><b>Output</b> – Set output to display values in ASCII or<br>binary, and select value fields to pass to the output<br>window |
| View<br>$\checkmark$ Toolbar<br>$\checkmark$ Status Bar<br>Clear All                                                                                                    | View        | Viewing Facility - View or hide the toolbar and<br>status bar by clicking on the respective option.<br><b>Erase Output</b> – Erase all text from the output<br>window by clicking on the Clear All option                                                                                                    |

**Table 6-6 MIB Browser Menu Definitions**
| Menu                                                                                                    | Label  | Description                                                                          |
|----------------------------------------------------------------------------------------------------|--------|--------------------------------------------------------------------------------------|
| Window<br>Cascade<br>Tile<br>Arrange Icons<br>Close All<br>1 <192.168.1.34> iso<br>$\vee$ 2 <192.168.1.34> E:test.PRO | Window | <b>Manage Windows</b> – Arrange windows or icons,<br>or activate an existing window. |
| Help<br>F1<br>Contents<br>F <sub>2</sub><br>Search<br>About MIB Browser                                               | Help   | <b>Help Facility</b> – Access detailed help information<br>about the MIB Browser.    |

**Table 6-6 MIB Browser Menu Definitions**

# **Accessing Device Values**

### **Fetching Device Values Using The MIB Browser**

- 1. Start ECView
- 2. Open your network map. (Refer to Chapter 4 if you have not yet created your network map.)
- 3. Select the required device by clicking on it with the mouse.
- 4. Select *MIB Browser* from the *Tools* menu. This will bring up the MIB Browser window.
- 5. Open a new MIB tree by selecting *File*, *New MIB Tree*, this will open the New Subtree dialog box. Then open a new MIB tree by specifying the root variable:
	- a) Indicate whether the object type is a Label or numeric Object Identifier (e.g. the object identifier for internet is 1.3.6.1).
	- b) Select the MIB containing the root from the scroll list.
	- c) Specify the tree root (or the name of the required object) in the Object edit box.

d) To use the first entry matching the specified prefix, clear the *Find exactly* check box. To set the tree root at the exact variable as specified, mark the *Find exactly* check box. Click *OK* to continue or *Cancel* to start the browser without a tree window.

6. If the MIB Browser is opened from within the ECView Platform program, the protocol and address of the selected device will be used. However, if the MIB Browser is activated directly from the ECView program group, the last used tree will be opened.

# *SNMP MIB MANAGEMENT*

田順

Select MIB Browser from the *Tools* menu of the main ECView program, specify the root for a new tree in the New MIB Tree dialog box, and indicate the network protocol used for the selected device.

File Search SNMP Options View Window Help  $-10 \times$ SA 25 SA 200 N X | II >  $\Box$  $\bullet$   $\blacksquare$   $\Omega$   $\blacksquare$ If this is not the first time you have used the  $\Box$  iso(1) MIB Name = RFC1155-SMI SNMP MIB Browser, ECView will automatically Object Label = snmpProxys  $\Box$  org(3) open the window(s) last used.  $\Box$  dod(6) Object ID = 1.3.6.1.6.2  $\Box$  internet(1)  $Type = NULL$  $\blacksquare$  directory(1) Access = No Access  $\blacksquare$  mgmt(2) Status = MANDATORY press for new subtree experimental(3)  $\Box$  private(4)  $\blacksquare$  enterprises(1) - collapsible node security(5)  $\Box$  snmpV2(6)  $\blacksquare$  snmpDomains(1)  $s$ nmpProxys(2) - expandable node  $\blacksquare$  snmnModules(3) - leaf node

MIBBrowser - [<10.2.4.157>iso]

SNMP window showing MIB description as it appears in the MIB database and value for the highlighted item. Each subwindow may be resized by dragging on the inner frame with your mouse.

- Read NUM
- 7. Locate the MIB variable you want to browse. Use the scroll bar to move the tree display up or down, and double-click on any intermediate nodes in the path to the required variable to open the map for a lower-level hierarchy. After you have found the variable, press the *Get Request* button to fetch the required information. The data display options are binary or ASCII. To change the output mode, use the *Output* selection under the *Options* menu.
	-

 $\Box$ D $\times$ 

- **Note:** Object names may be duplicated in different MIB modules. For accurate results, you must select the correct node.
- 8. When you select any MIB variable, the textual description (as listed in the database) is automatically displayed to the right of the tree. Standard entries in the list box include the MIB Name, Object ID, Type, Access, Status, Range, Size, Description and more depending on the variable selected. The following table describes each entry.

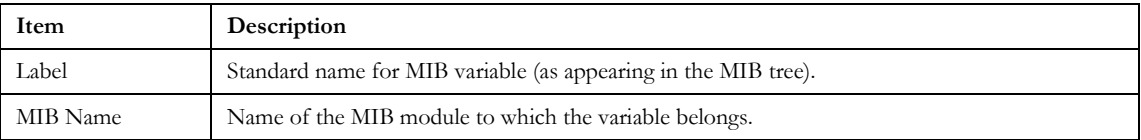

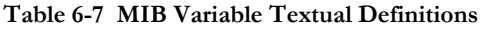

Get Bulk Request Get Request Get Next Request **A**<sup>n</sup>

**Chai** ≞в **CSI** a. **Call** 

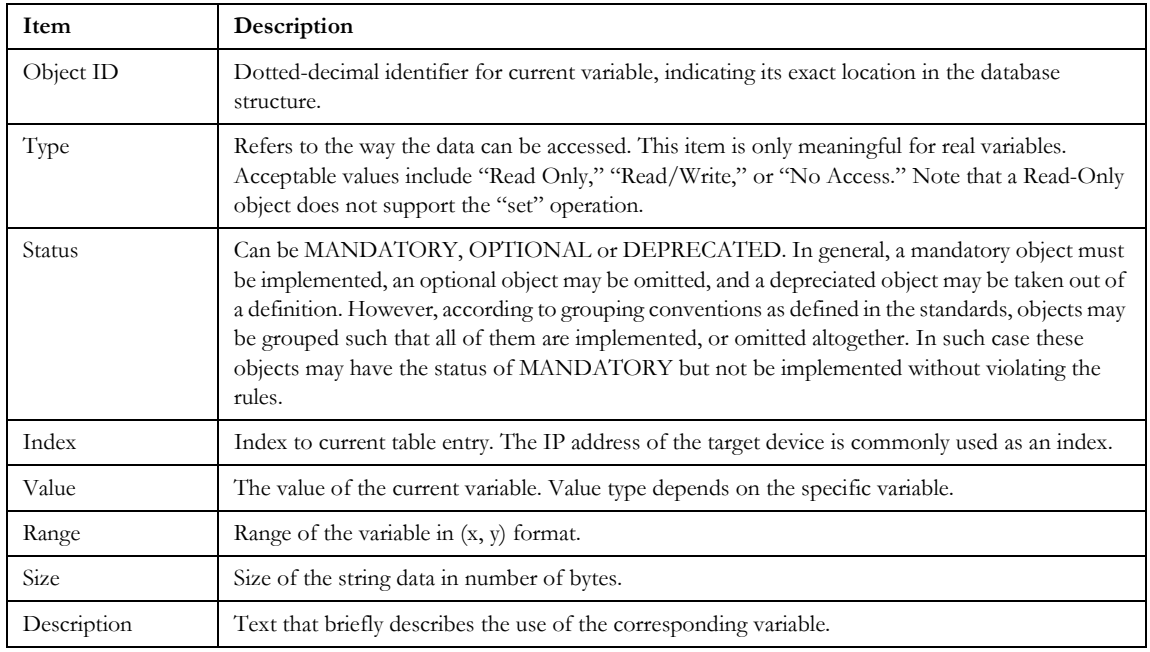

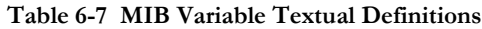

9. When you execute a Get Request (or double-click on an item in the MIB tree) or Get Bulk Request, the value of the selected variable(s) is retrieved from the managed device and displayed beneath the textual description. However, note that when the Get Next request is executed, the next variable actually retrieved may be several nodes away, so the ObjectID and Index entries are also displayed.

Object ID of Next Object = 1.3.6.1.4.1.202.20.37.1.24.2.1.1.7 Index of Next Object = 1.68.105.97.103.46.98.105.120 Subindex  $1 = 1$ Subindex 2 = Diag.bix Value of Next Object = 1 (Hex: 1)

#### *SNMP MIB MANAGEMENT*

10. The MIB database contains both sim For example, the *ifEntry* uses a single port (i.e., interface) on a network dev table by double-clicking on the assoc Index dialog box will open to query index. You can change the table inde variable (provided it is a table) using

> Inde Inde Inpu Ne Inde Iten

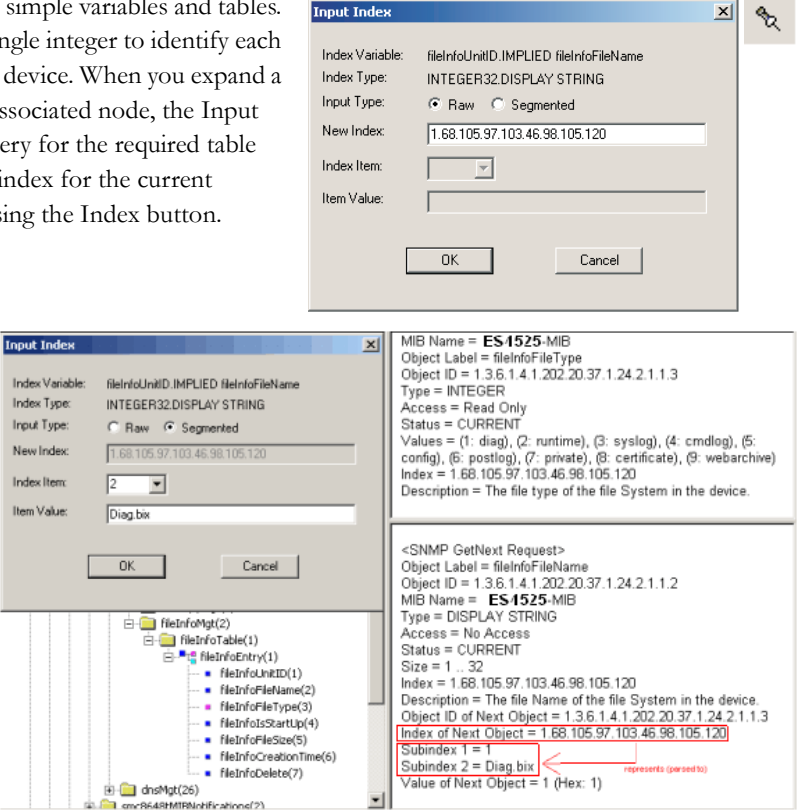

Much of the object data stored in the MIBs is organized in multi-level tables that are accessed via segmented index pointers. The Input Index dialog box allows you to display the complete index string either as raw data, or to display individual index segments one at a time. Raw data is generally displayed as a string of integers or ASCII text, and is not easy to interpret for table indexes. Segmented index entries are

displayed according to the exact data type used for each individual segment, and is generally easier to work with. The example here shows the segmented index values for a database entry that is accessed with a two-level pointer.

11. You can modify the value of variables for which you have write access (as indicated in MIB definition's Access field). Once you have located the required variable, click the *Set Request* button to open the Input Value dialog box. The object and object type, as defined in the MIB, are listed in this box. Input the new value, ensuring that you use the correct type (as indicated in MIB definition's Type field). Then click *OK* to write this value into the managed device, or *Cancel* to abort the change.

- 12. If you need to pause/resume or discontinue a data request, click on the appropriate buttons in the toolbar.
- 13. To open the Log Manager select *Log* from the *SNMP* menu from the menu bar. Then have the Log Manager periodically record values for device variables or set thresholds to trigger events when conditions are met. To pass a request to the Log Manager, select the MIB variable from the SNMP tree you want to log by highlighting it with your mouse. Then select *Log* from the *SNMP* menu to open the Log Information dialog box. Input the required information to provide precise control over logging operations. Then Click the *Ok* button and the Log Manager dialog box will appear.

#### $\mathbb{E}$ **Input Value**  $\vert x \vert$ dot1xAuthAdminControlledDirections Object Object Type: **INTEGER** New Value:  $\triangle$  $\overline{\phantom{a}}$ OCTET STRING Form C ASCII Mode C Binary Mode  $0K$ Cancel

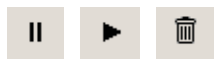

Pause Resume Abort

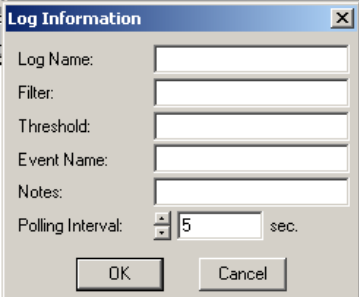

# **Using the Output Options**

The output options dialog box is designed for outputting selected system data based on information you fetch from the MIB database. You can insert a wide range of object information into the output window using the data request functions provided in the MIB Tree. Click on the check boxes to choose the data that will be output to the output window.

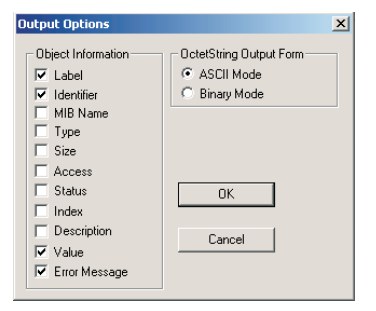

# **Viewing Output Data**

- 1. Select *Output* from the *Options* menu to open the Output Options dialog box. Select the output mode as ASCII or binary, and select the object information to display. Then press *OK* to continue or *Cancel* to abort the selected output options.
- 2. Select the required variables from the MIB Tree, and then use *Get*, *GetNext*, or *Set* requests to insert information into the output window. The outputted data appears in the bottom right window of the main MIBBrowser program.

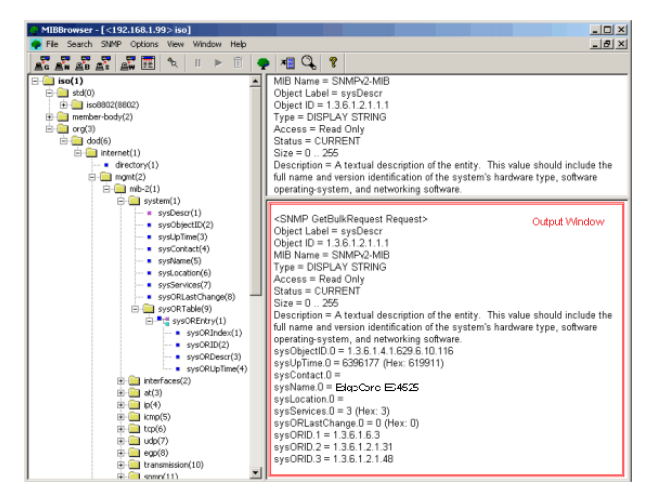

# CHAPTER 7 COLLECTING DATA WITH LOG MANAGER

The Log Manager is a powerful tool for the network manager. By collecting relevant network statistics periodically from all SNMP-compliant network devices, the Log Manager can:

- Record network characteristics (e.g., utilization, error rate)
- Set thresholds to generate events when values are out of range
- Provide the basis upon which you can predict future network load based on current usage and plan for future requirements

The Log Manager is designed with a filtering mechanism that logs only the data you indicate. The Log Manager works with other ECView applications such as the Event Manager, Log Database Manager, and the MIB Browser. Thresholds can be set to generate specific events to warn the network manager of certain unique conditions. All information can be logged in a database and easily retrieved in numeric or graphic form. You can pause logging at any time for a selected process or for the entire system, if necessary.

Events specified in the Log Manager are passed to the Event Manager. In response to an event, an audible alarm, on-screen message, or a user-defined application can be executed.

# **Overview**

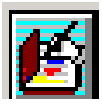

To view the Log Manager window, select *Log Manager* from the *Utilities* menu of the main ECView program, or from the ECView program group. If needed, the Log Manager can be started automatically along with the ECView main program. (See "Customizing ECView," Appendix B.) The Log Manager can also be invoked from other management modules, like the MIB Browser.

The Log Manager dialog box consists of a menu bar, a toolbar, a list of all user-defined log processes, and a summary of log parameters for the currently selected process. Note that the same functions are provided in both the menu bar and toolbar.

The first step in using the Log Manager is to decide which MIB variables you should log to solve a specific problem or just to maintain a record of system performance. If you are not sure about the MIB variables, refer to their description in the MIB Browser or in the relevant RFC documents.

To display the current log parameters for any process, click on the required process with your mouse. (The þ and || markers to left of each process entry indicate whether this process is currently active or paused.)

The toolbar provides access to all functions in the Log Manager. The three key function groups include data display, process editing, and process management. To delete, edit, activate, or pause a process, first identify the concerned process by clicking on it with your mouse, and then select the appropriate function.

For a description of log parameters listed in the main window, refer to ["Field Description for Log Manager/Information Dialog Boxes](#page-81-0)" in the following section. Add/Delete/Edit

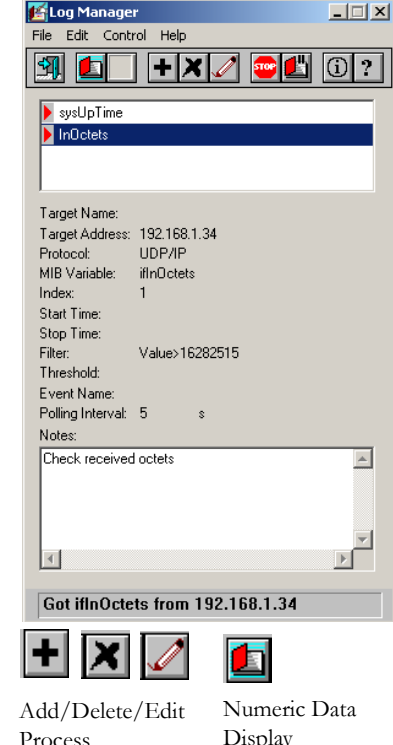

Process

Display

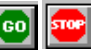

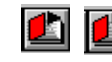

Activate/ Pause System

Activate/Pause Process

# **Editing a Log Process**

ECView's powerful Log Manager gathers a wide variety of network statistics based upon rules (i.e., log processes) you define. Using the Log Manager, you can monitor any MIB variable for a target SNMP device. Each log process defines the parameters under which data related to the specified MIB variable is collected and placed in the central database. The Log Manager controls the data collection activity, as well as allowing you to display and manipulate the data gathered as described in the section on ["Viewing Log Data"](#page-82-0)

# **Adding a New Log Process**

- 1. Click the *Add a new record* toolbar button.
- 2. Fill in the parameters in the Log Information dialog box. Process parameters are defined in the table on the next page. Not all parameters are required. Only Protocol, Target Address and Variable are mandatory.

**Protocol** – Click the down arrow to choose from UDP (default), IPX or Ethernet.

**Target Address** – Use appropriate notation for selected protocol.

**Community** – Community strings control access rights to network resources. Define your own community string to prevent unauthorized access to critical resources. However, if you do not have any special security concerns, then retain the default community string of public. Refer to the description for object editing in Chapter 4 "Defining the Network Configuration." **MIB Modul**e – Includes standard MIBs based on the RFCs, device-specific MIBs, and private MIBs. For variable names not

duplicated in other MIB modules, the default of Any is sufficient. 3. Choose *OK* to add the new log process or *Cancel* to abort your selections.

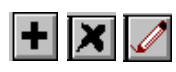

 $\equiv$ 

Add/Delete/Edit a Log Process

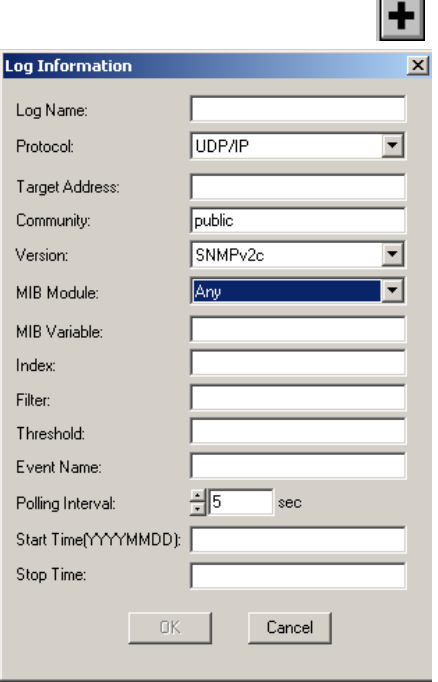

### <span id="page-81-0"></span>**Field Description for Log Manager/Information Dialog Boxes**

| Parameter                 | Description                                                                         | Example                           |
|---------------------------|-------------------------------------------------------------------------------------|-----------------------------------|
| Log Name <sup>2</sup>     | Process identifier displayed in process list.                                       |                                   |
| Protocol                  | Network transport protocol used to request data, i.e., UDP/IP, IPX or<br>Ethernet.  | <b>UDP</b>                        |
| <b>Target Address</b>     | Network address of the target device.                                               | 192.168.1.50                      |
| Community $^2$            | Community string used to access the target device.                                  | public                            |
| Version                   | SNMP version in use by Log Manager (SNMPv1 or SNMPv2c)                              | SNMPV2c                           |
| Target Name <sup>1</sup>  | A user-defined name for this device stored in the Name Database.                    | MIS Server                        |
| $MIB$ Module <sup>2</sup> | Module to search for variable. Select a specific module or Any module.              | RFC1213-MIB                       |
| MIB Variable              | Name of the variable being polled, (as defined in the MIB database).                | hubTotalBytes                     |
| Index <sup>3</sup>        | Index to entry in a table variable.                                                 | $\mathbf{1}$                      |
| Filter                    | Formula used to filter information.                                                 | VALUE > 100<br>AND(TIME < 120000) |
| Threshold                 | When true, this formula will generate an event and pass it to the Event<br>Manager. | R > 100                           |
| Event Name                | Name of event enabled by Event Manager when threshold condition<br>is met.          | <b>CRITICAL</b>                   |
| Polling Interval          | Elapsed time between data requests (sec).                                           | 30                                |
| Start Time                | Time to start log process. (YYYYMMDD)                                               | 20040520                          |
| Stop Time                 | Time to stop log process. (YYYYMMDD)                                                | 20040521                          |

**Table 7-1 Field Description for Log Manager/Information Dialog Boxes**

*1 - These variables only appear in the Log Manager dialog box.*

*2 - These variables only appear in the Log Information dialog box.*

*3 - If you are unsure if an index is required for a variable, first examine the specification for that variable under the MIB Browser.*

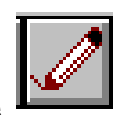

# **Modifying a Log Process**

To "fine tune" the parameters for any log process, carry out the steps listed below.

1. Highlight the relevant process in the Log Manager screen.

- 2. Open the Log Information dialog box by pressing the *Edit* button.
- 3. Enter a new value for any parameter.

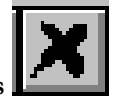

- **Deleting a Log Process**
- 1. Highlight the relevant log process in the Log Manager.
- 2. Click the *Delete record* toolbar button.

# **Log Controls**

- System Activate/Pause toggles all logging activities on/off.
- Log Activate/Pause toggles logging for a selected process.

# <span id="page-82-0"></span>**Viewing Log Data**

Log data is saved in dBASE-compatible files. ECView offers several ways to view logged data.

#### **To view a log file**:

- Open Log Manager and double-click on the required process.
- Highlight a process with your mouse, and then press the numeric or graphic data display icon. (Note that the numeric data display icon is just another entry point for the Log Database Manager.)
- Open the Log Database Manager from the Program Manager.

# **Using the Log Database Manager**

The Log Database Manager displays data from the different log processes listed in the Log Manager window. Information in the log database may be readily copied and shared with other applications. Open the Log Database Manager as described above. The numeric display posts information for data matching the filter criteria up to the current polling interval, including the date, time and specific data for the selected variable. New Arrival shows the count for filtered data that have not yet been included in the display. Refer to ["Data Logging and Event Management" on page 3-6](#page-25-0) for an illustration of how the Log Manager works.

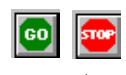

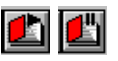

Activate/Pause System

Activate/ Pause Process

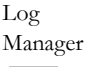

Numeric Data Display

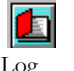

E

The Log Database Manager opens a numeric display

for the selected

Log Database Manager

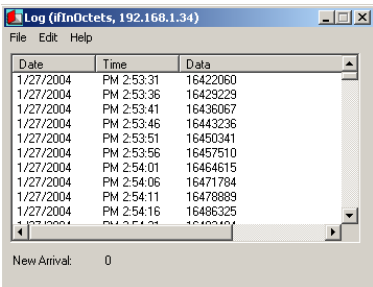

# **File Menu**

The file menu provides functions for retrieving log files, copying selected data to a specified file, or moving specified data to another file.

To copy selected data to another file, use the *Copy To.* command. This data is saved in standard dBASE format (with a **dbf** extension) and may be accessed using a database program for further processing.

To move selected data to another file, using the *Move To.* command. Moved data disappears from the database window. This data is saved in standard dBASE format (\*.dbf) and may be accessed using a database program for further processing.

To load a data file, select *Load* from the *File* menu, select the required process from the *Load* list and press *OK*.

**Note:** The Load option is only enabled when the Log Database Manager is opened from outside the Log Manager (i.e., from the main ECView program or from the ECView group window). When using the Log Manager, the Log Database Manager will only load the process selected from the Log Manager dialog box.

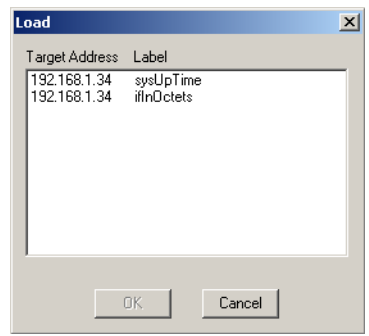

# **Edit Menu**

The edit menu provides functions for deleting selected entries, copying data to the clipboard, and refreshing the display.

To delete entries from the database, select the required items with your mouse, and then choose *Delete* from the *Edit* menu. Note that deleting all entries will not remove the log file.

To copy entries from the log database to the clipboard, select the required items with your mouse, choose *Copy* or *Delete* from the E*dit* menu, and then choose *Paste* from the target application.

Data is logged directly into a log file associated with each process. The Log Database Manager only displays the data stored in this file. The New Arrival line at the bottom of the dialog box indicates the number of events recorded into the log file since the last time data was retrieved by the Log Database Manager. To update the display, use the *Refresh* command.

# **Defining Filter Formulas**

Filters may be defined for any log process. A filter sets the conditions that determine if data received by the Log Manager will be saved into the log database. A filter is defined in the Filter field of the Log Information dialog box (i.e., the dialog box opened when you create or edit a log process). If no filter is defined, then all the data received is automatically logged.

# **Filter Formula**

The filter formula uses Backus-Naur Form (BNF) as follows:

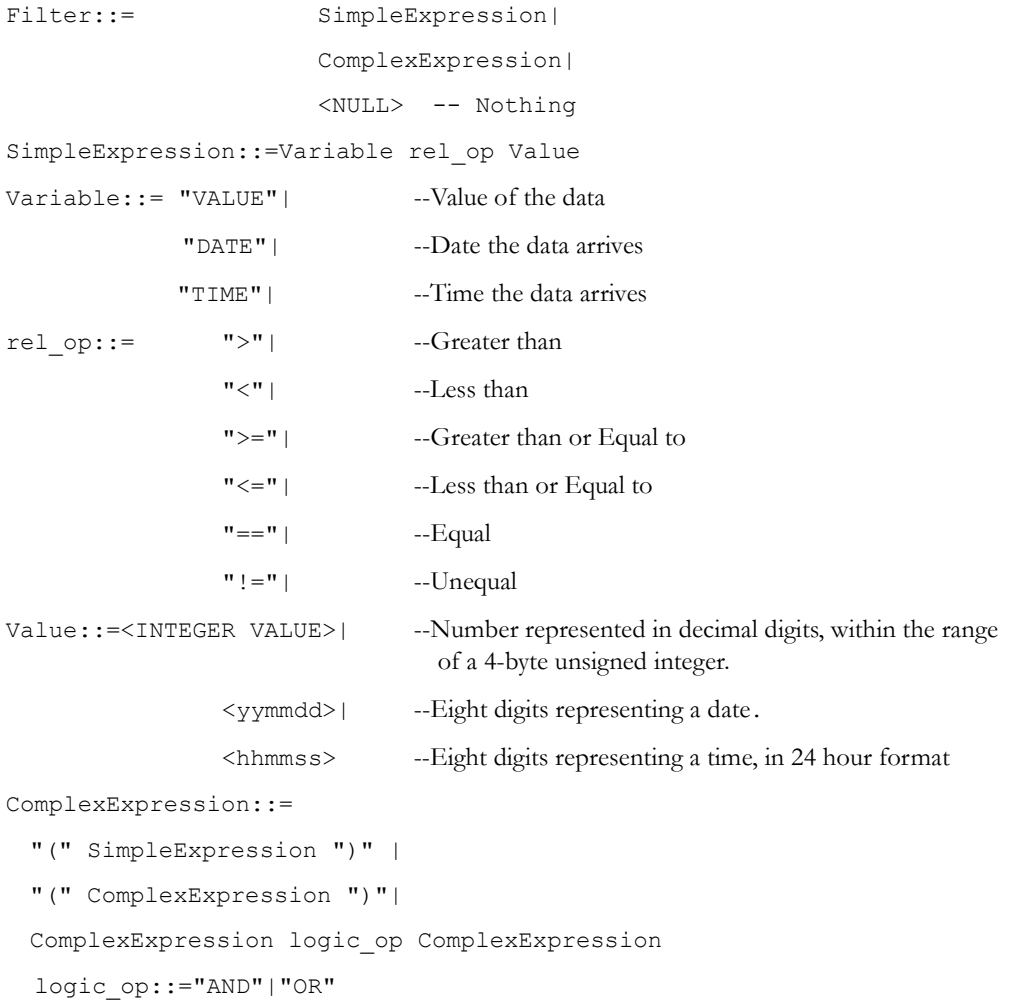

# **Filter Formula syntax**

The filter formula can be a simple or complex expression.

#### **Syntax for Simple Expressions**

A simple expression conforms to the following syntax:

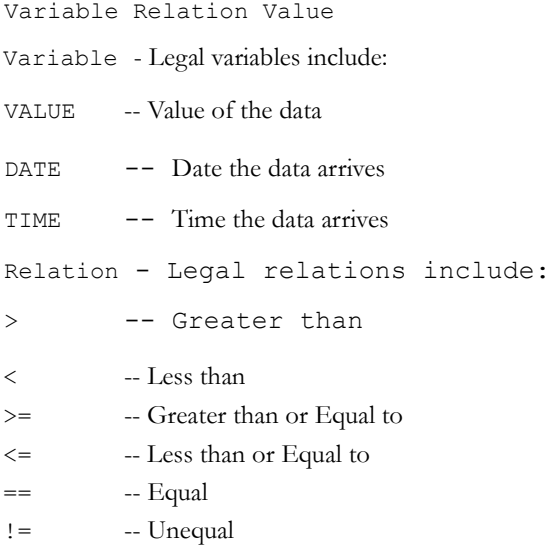

Value - Legal values include:

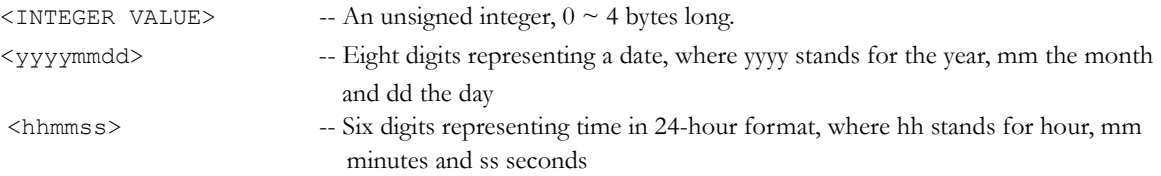

#### **Syntax for Complex Expressions**

A complex expression combines several simple expressions using logical operators. Each expression must be enclosed in parentheses. The syntax for a complex expression follows:

(Simple Expression) Logical\_Operator (Simple Expression)

As described in the previous section a simple expressions should have three basic elements, namely, a Variable, Relation, and Value. Legal values for each element are described under the syntax for simple expressions.

Logical\_Operator – Legal values include:

- AND Both expressions must be true to meet a given condition
- OR One true expression is enough to meet a given condition

#### **Elements of Filter Formulas**

| Parameter        | Example    | Description                               |
|------------------|------------|-------------------------------------------|
| Variable         | VALUE      | Value of the data                         |
|                  |            | <b>Date</b> when the value is reached     |
|                  |            | Time when the value is reached            |
| Relation         | $\geq$     | Greater than                              |
|                  | $\,<\,$    | Less than                                 |
|                  | $>=$       | Greater than or equal to                  |
|                  | $=$ $=$    | Less than or equal to                     |
|                  | $!=$       | Not equal                                 |
| Value            | 256        | Positive number (4 byte unsigned integer) |
|                  | 200040520  | Date format (YYYYMMDD) for 20 March 2004  |
|                  | 132201     | Time format (HHMMSS) for 01:55:01pm       |
| Logical_Operator | <b>AND</b> | Both statements <b>must</b> be true       |
|                  | OR.        | Either statement may be true              |

**Table 7-2 Elements of Filter Formulas**

**Notes: 1.** The equal to (==) and unequal (!=) expressions follow C language syntax.

- **2.** If more than one expression is used to define a filter, first enclose each expression in parentheses and then combine them with AND or OR. Parentheses are used to maintain the order of evaluation. Otherwise conditions are evaluated from left to right.
- **3.** If you want to test a log process without saving data into the database, set the filter formula to an impossible condition; for example, (TIME<000000).

**Example**: Filter Formulas

Some possible filter formulas include:

```
• VALUE > 10000
```
- (VALUE > 100) AND (VALUE < 10000)
- (DATE < 19990701) AND (TIME>120000)) OR
- ((DATE >=20050701) AND (TIME<120000))

In the last formula, data is filtered on (before 1 May 2004 after 12 noon) or (after 1 May 2004 before 12 noon).

A formula follows this basic syntax:

(Variable Relation Value Logical\_Operator)

(Variable Relation Value)

# **Defining Threshold Formulas**

Thresholds are used to trigger events (which are defined in the Event Manager). ECView's powerful Event Manager allows you to define an unlimited number of events corresponding to specific actions. See Chapter 8, "Managing Events" for more information on defining event response procedures.

ECView's Log Manager uses thresholds to trigger an event. For example, a critical event can be handled whenever CRC errors exceed 5 per minute.

To set thresholds triggering certain events:

- 1. Define an event using the Event Manager, specifying an Event Name and Event Action.
- 2. Define threshold limits using the Log Manager. Fill in the Threshold field with the appropriate formula. Also fill in other necessary fields in the Log Information dialog box.

#### **Threshold vs. Filter Formula**

A threshold formula is very similar to the filter formula. In a threshold formula, the value of the data or the data rate can be used. For example, a threshold formula can monitor value fluctuations based on rates per second, per minute, or per hour.

#### **Accuracy**

Data rates greater than one per second are accurate. In computing data rates per second, the Log Manager calculates an average between each two consecutive data units.

#### **Threshold Formula**

The threshold formula uses Backus-Naur Form (BNF) as follows:

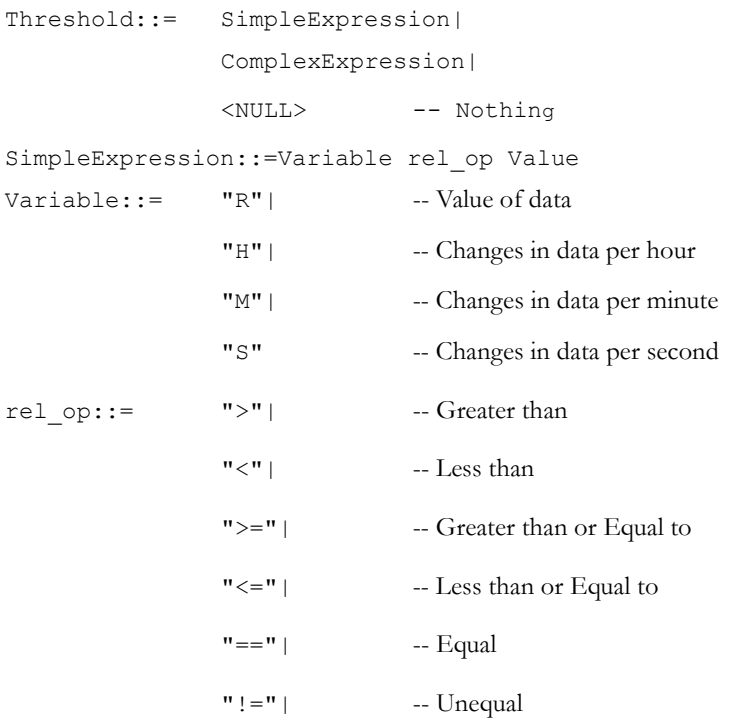

Value::=<INTEGER VALUE>| -- Number represented in decimal digits, within the range of a 4-byte unsigned integer.

```
ComplexExpression::=
 "(" SimpleExpression ")"|
 "(" ComplexExpression ")"|
 ComplexExpression logic_op ComplexExpression
logic_op::="AND"|"OR"
```
# **Threshold Formula Syntax**

The threshold formula can be a simple or complex expression.

# *COLLECTING DATA WITH LOG MANAGER*

### **Syntax for Simple Expressions**

Variable Relation Value Variable – Legal variables include:

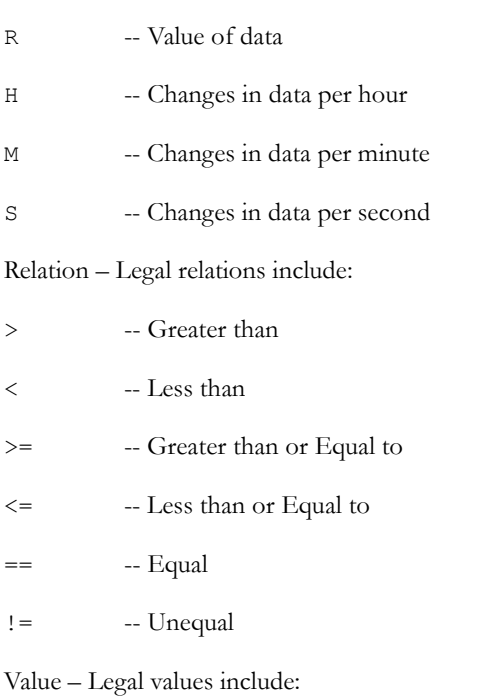

 $\langle$  INTEGER VALUE> – An unsigned integer,  $0 \sim 4$  bytes long.

### **Syntax for Complex Expressions**

Refer to the same section under Filter Formulas Syntax.

### **Elements of Threshold Formulas**

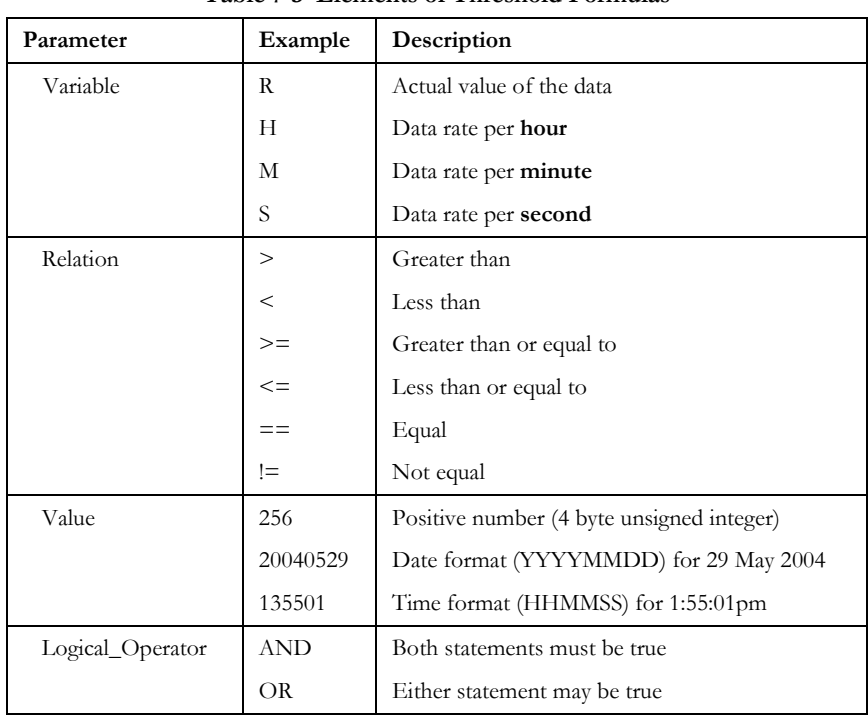

#### **Table 7-3 Elements of Threshold Formulas**

#### **Example:** Threshold Formulas

Some possible threshold formulas include:

- $R > 1000$
- $(M > 5) \text{ OR } (H > 500)$
- $(S > 100)$  AND  $(R < 10000)$

In the last formula, an event is triggered if (the data is changing at the rate greater than 100 per second) or (the value is less than 10,000).

A formula follows this basic syntax:

(Variable Relation Value) Logical\_Operator (Variable Relation Value)

# **Chart Manager Utility**

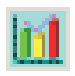

Raw data can only provide a rough idea of current system status. More detailed analysis is required to obtain an accurate picture of your network's overall health. The Chart Manager utility allows you to readily extract information from the database and generate a wide range of charts that provide a clear picture of network performance.

### **Basic Functions of Chart Manager**

- 1. The Chart Manager window displays network statistics from a database of log information.
- 2. The Chart Manager can find information such as the maximum data flow of the network.
- 3. This information can be used for network management, resource allocation and to improve network efficiency.

#### **Menu Description**

The menus provided for the Chart Manager are briefly introduced below.

#### **Menu Definitions**

| Menu                               | Label   | Description                                                                                                    |
|------------------------------------|---------|----------------------------------------------------------------------------------------------------|
| File<br>Open<br>Exit               | File    | <b>File Access</b> – Provides options to open a new log<br>file. Exit closes the Chart Manager.                                           |
| Summary                            | Summary | <b>Summary</b> – Summarizes raw data based on a<br>selected starting date, ending date, and fixed<br>interval                             |
| Graph                              | Graph   | <b>Display Function</b> –Displays log data based on<br>various 2-dimensional and 3- dimensional display<br>options, and color selections. |
| Window<br>Raw Data<br>Summary Data | Window  | <b>Manage Displays</b> – Switches the display between<br>raw data and summary data.                                                       |

**Table 7-4 Chart Manager Menu Definitions**

| Menu                                                            | Label | Description                                                                         |
|-----------------------------------------------------------------|-------|-------------------------------------------------------------------------------------|
| Help<br>Index<br>F1<br>About                                    | Help  | <b>Help Facility</b> – Access detailed help information<br>about the Chart Manager. |
| * Window - indicates the windows for which this menu is active. |       |                                                                                     |

**Table 7-4 Chart Manager Menu Definitions**

# **Creating Log Charts**

Open the Chart Manager utility either from the Utility menu in the main ECView program or from the Program Manager. Click on *Open* under the *File* menu and select a dBase file (\*.dbf) that was generated by the Log Manager. Names for log files are based on the time the log file was generated, using a format of hhmmss (hh:hour, mm:minutes, ss:seconds). Information displayed in the log chart includes the following items:

| Parameter  | Example  | Description                                                                                 |
|------------|----------|---------------------------------------------------------------------------------------------|
| Date       | 20050322 | Date this event was recorded. Format for date is<br>yyyymmdd (yyyy:year, mm:month,dd:day).  |
| Time       | 165506   | Time this event was recorded. Format for time is<br>hhmmss (hh:hour, mm:minute, ss:second). |
| Difference | 1086     | Difference in value for consecutive events.                                                 |
| Interval   | 5        | Time between consecutive events.                                                            |
| Rate       | 217      | Rate of change in recorded value per second                                                 |

**Table 7-5 Log Chart Information**

# **Editing Data**

The significant parameter displayed under the data summary chart and graphic display is the rate of change for the recorded value. If there are inconsistencies or extreme values for the rate that adversely affect your data summary or log charts, you can easily adjust these values. Using the edit cursor, double-click on any cell under the Rate column and change the recorded value. Remember that you can only change values for rate.

#### **Summarizing Data**

The amount of data recorded for a process can quickly get out of hand. However you can easily convert large data files into more manageable form using the Summary function. Open the Range Selection dialog box by clicking on *Summary* in the menu bar. Specify the required range using the arrow buttons, and then set the data display interval in the edit box to any integer value. The log charts shown below illustrate the difference between a chart for raw data and one for summarized data.

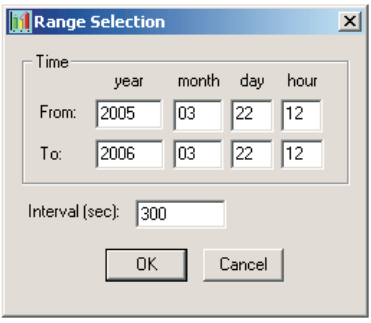

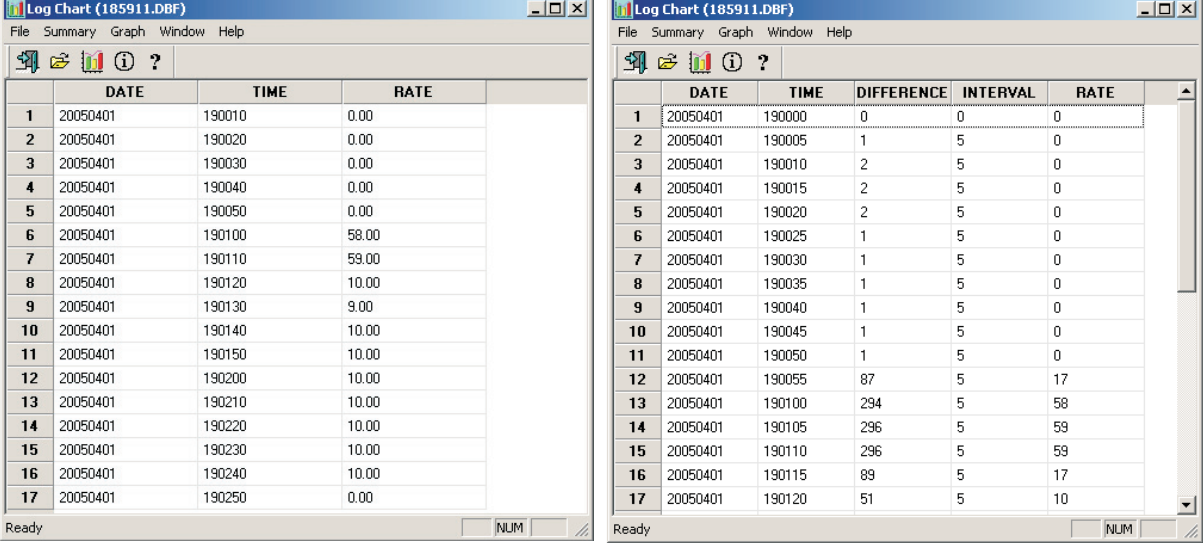

# <span id="page-94-0"></span>**Displaying Graphic Charts**

Graphic displays are generally more informative than a simple numeric listing. The Chart utility makes it easy for the user to display either raw or summarized data in various graphic formats. To draw a graph of a specific range, select the data to be displayed by positioning the cursor over the first entry you want to display, then holding down the left mouse button, drag the cursor to the last process in the required range. The selected block will be highlighted. To view the graph of the highlighted range click Graph on the menu bar. The default graph is a bar chart as shown in the figure below.

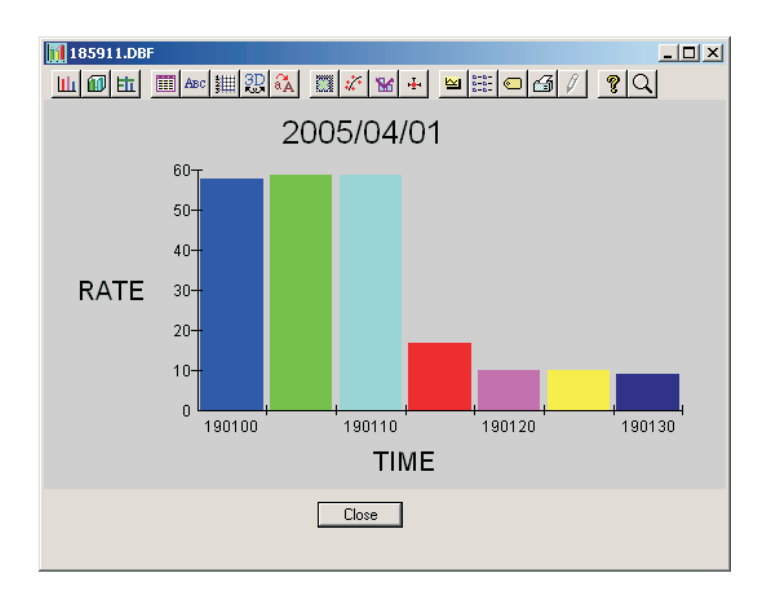

# **Graph Controls**

The Graph Control window gives the user options to change the way data is displayed in the graph. The user has control over all aspects of the graphs. Graphs can be displayed in 2D or 3D. The user can change and add color, style, labels and many more features to the graph. A full list of these features is detailed in [Table 7-6](#page-95-0) below.

To open the Graph Control window:

- 1. Open a graphic chart display. To learn how to display a graphic chart [see "Displaying Graphic Charts" on page 7-17.](#page-94-0)
- 2. Click on an icon from the toolbar above the graph. Each icon opens a different tab on the Graph Control window.

The Graphic Control window will then open. The illustration, right, shows the 2D tab of the Graphic Control window. To edit different features click on the respective tab at the top of the Graph Control window.

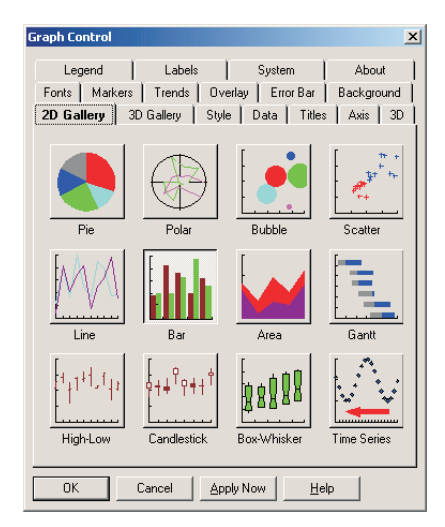

<span id="page-95-0"></span>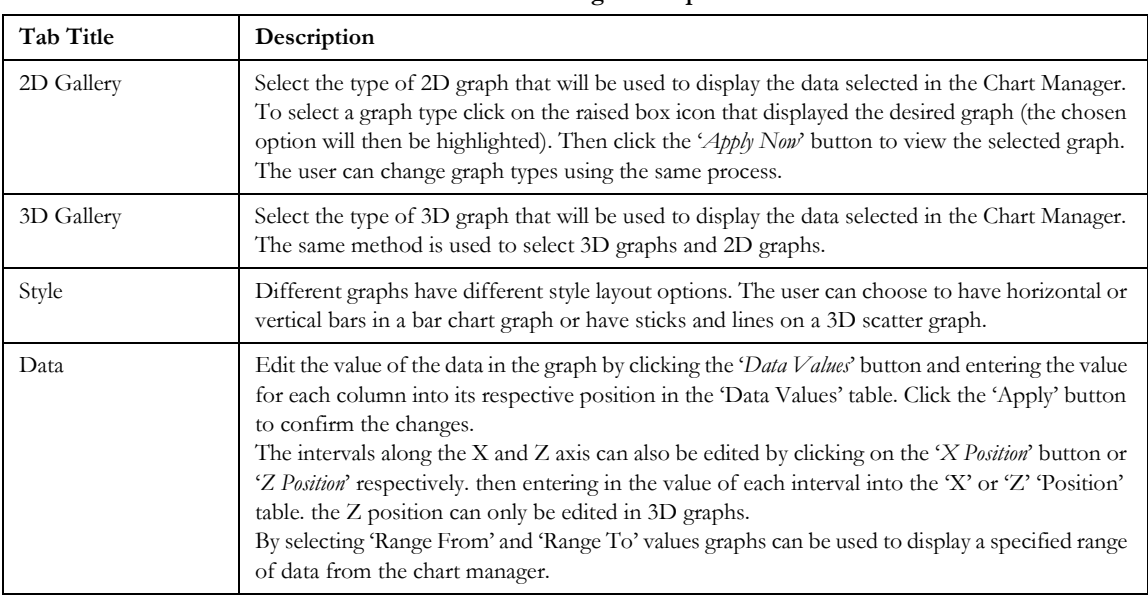

#### **Table 7-6 Chart Manager - Graph Control**

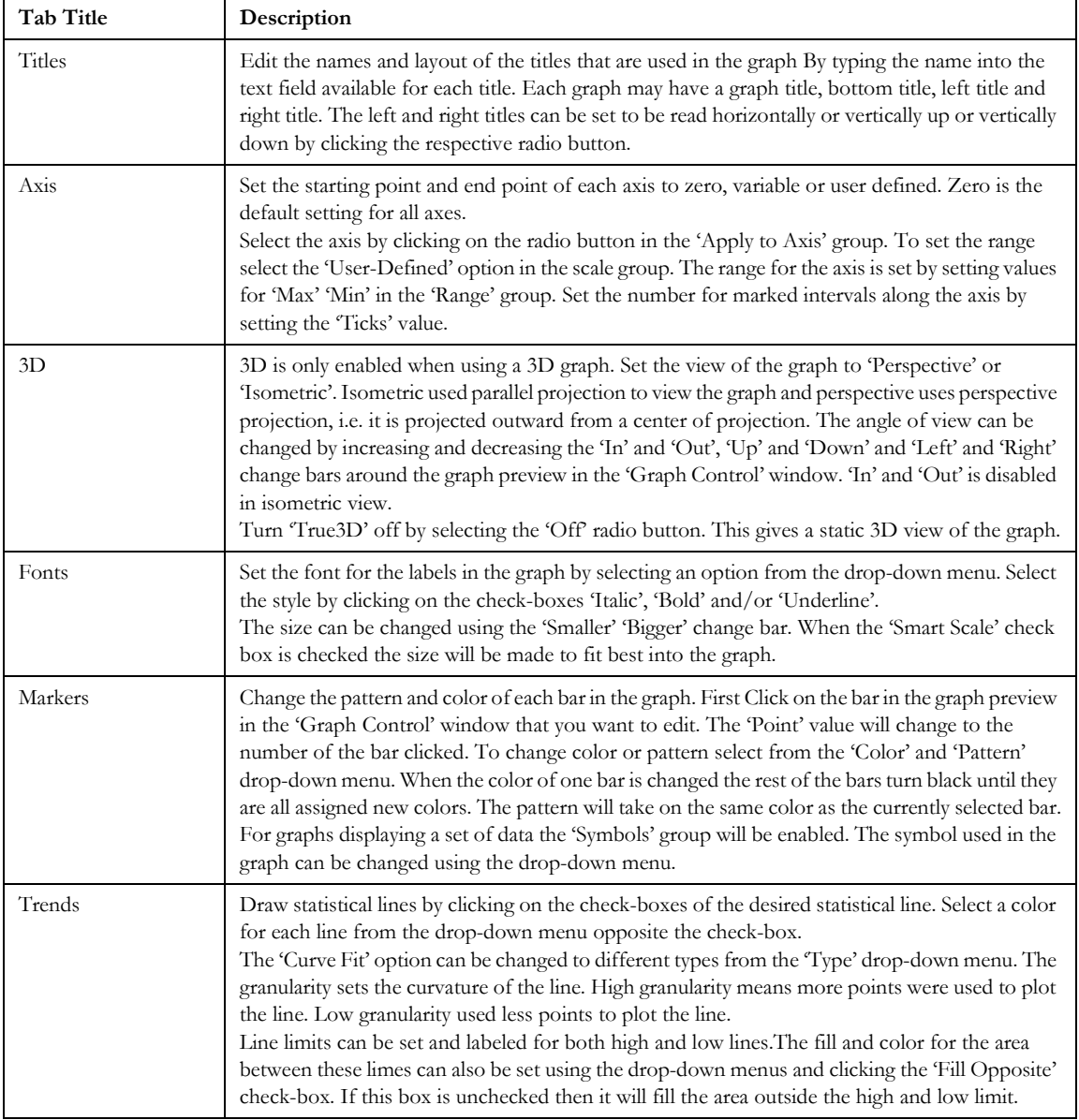

#### **Table 7-6 Chart Manager - Graph Control**

# *COLLECTING DATA WITH LOG MANAGER*

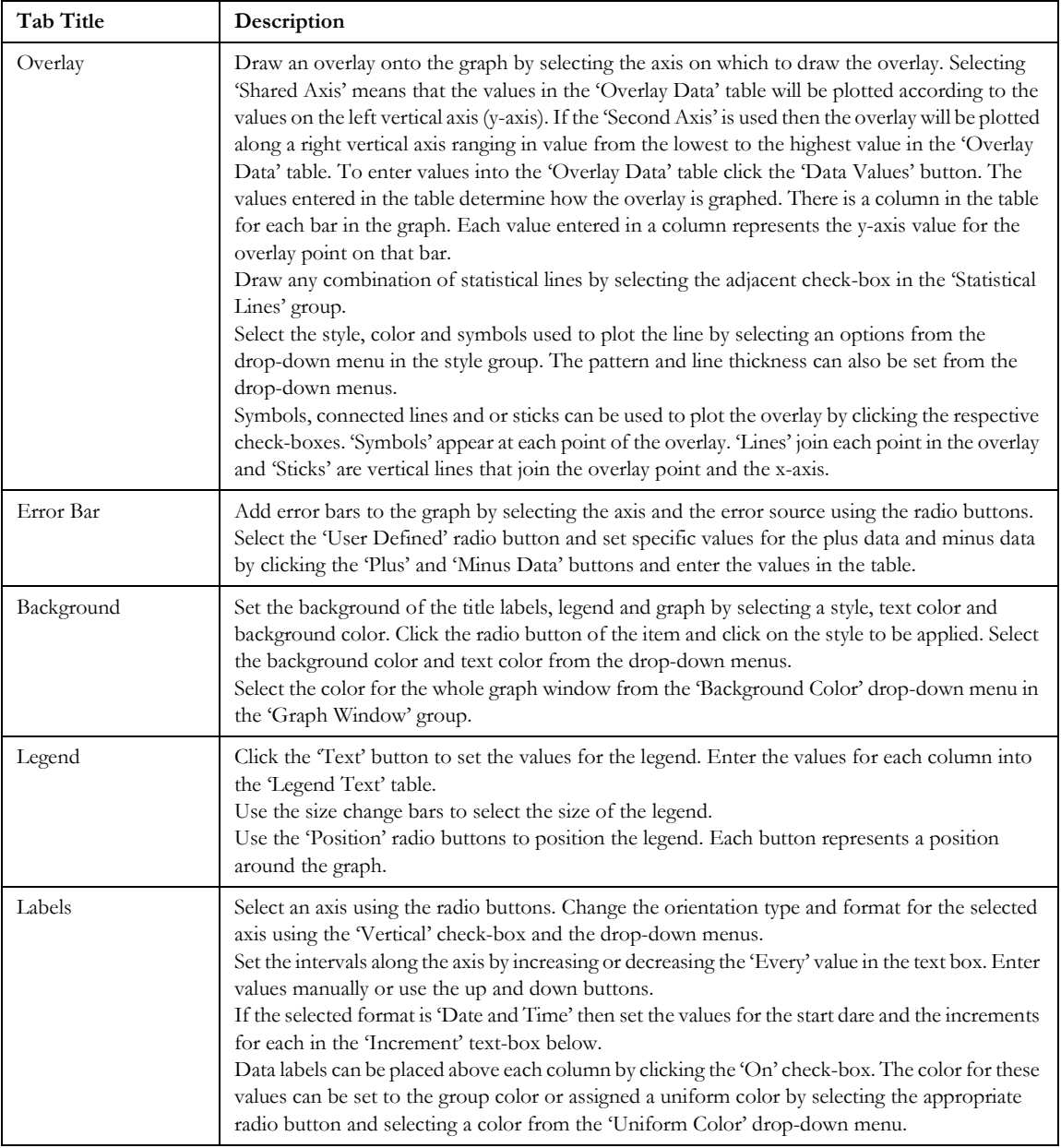

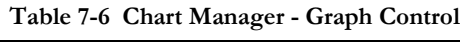

| <b>Tab Title</b> | Description                                                                                                    |
|------------------|----------------------------------------------------------------------------------------------------|
| System           | To print the displayed graph select the 'Mono' or 'Color' radio button and select the layout by<br>selecting 'Border', 'Landscape' and or 'Full page' check boxes. Click the 'Apply Now' button and<br>then the 'Print' button.<br>Export the graph to file as an image by selecting a image type from the 'Format' group, select<br>to save the file in the clipboard or a specified file by selecting the respective radio button in the<br>'Target' group. If 'File' is selected then click browser, select a directory and file name, then click<br>save. Click the 'Copy' button to copy the graph to the file.<br>Select a format or the image type from the 'Format' dropdown menu. Enter a name attribute<br>for the client side image map in the 'Tag' text field.<br>Click on the 'Ref Strings' button to open the 'Map Reference String' table. Enter a URL for each<br>column in the table for use in the image map.<br>Enter the name of the path, filename and extention to save the map file into the 'File' text field.<br>Click the 'Browse' button to select a directory using the windows dialog box. If no directory is<br>selected it will be saved to the current directory.<br>The image map is stored in the HTML document that references it. |
| About            | View information about 'Graph Control'                                                                                                    |

**Table 7-6 Chart Manager - Graph Control**

*COLLECTING DATA WITH LOG MANAGER*

Event Manager

# **Understanding the Event Manager**

Events are special conditions which occur during normal operation of network devices, and normally require the network manager's attention. Events are generated by the main ECView program, the Log Manager, and the Trap Manager.

In response to messages from the main ECView program, the Trap Manager or Log Manager, the Event Manager can dispatch actions in any of five different ways.

- Sound audible signal
- Display on-screen message box
- Log event into an on-screen report window
- Run any user-specified program, e.g., BEEPER, FAX, EMAIL, etc.
- Log events into a database for later analysis

Unlike simplistic network monitoring, ECView's Event Manager can accept input and process the event according to pre-defined rules.

# **Starting the Event Manager**

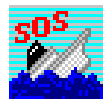

The Event Manager automatically starts when the main ECView program is invoked, and when any system or user-defined event occurs. If the Event Manager is closed or hidden, simply select Event Manager from the Utilities menu of main ECView program or click on the Event Manager icon in the ECView program group to bring it up.

- Record network characteristics (e.g., utilization, error rate)
- Set thresholds to generate events when values are out of range
- Provide the basis upon which you can predict future network load based on current usage and plan for future requirements

Beep

Message Box

Report

User Program

Database

# **Defining Events**

The Event Manager supports system and user events, as indicated in the Type field for the selected event.

# **Pre-Defined "System" Events**

Pre-defined system events include the following:

- Connection Lost a device fails to respond after the specified number of retires.
- Device  $Up a$  device which has previously been "down" is now responding.
- TFTP a device is currently performing file transfer or download.
- Trap a device has issued a trap message and it has been received by the Trap Manager.

The Trap Manager translates the trap message into a readable text string.

# **Defining "User" Events**

In addition to the pre-defined system events, the Event Manager supports user-definable events.

To add an event to the Event Manager:

- 1. From the ECView main program window, choose *Event Manager* from the *Utilities* menu.
- 2. Click on the *Add* button.
- 3. In the Add Event dialog box, enter a descriptive name of the event.
- 4. Click on the *OK* button to accept the new event or click on *Cancel* to abort this action.

# **Defining Event Actions**

In response to any system or user events, the Event Manager can be used to take specific actions. The five basic actions are:

- Sound audible signal
- Display on-screen message box
- Log event into an on-screen report window
- Run any user-specified program, e.g., BEEPER, FAX, EMAIL.
- Log event into a database for later analysis

*Press this button to view the event database*

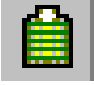

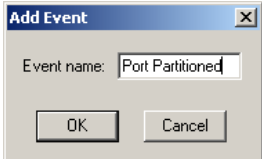

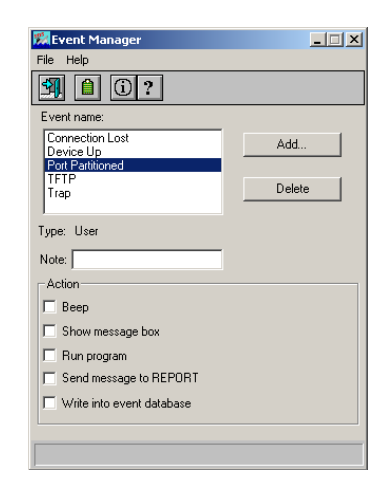

To define an action:

- 1. Click on the event name
- 2. Enter annotation in the Note field (optional)
- 3. Click on one or more Actions (Beep, Show, Run, Send, Write)

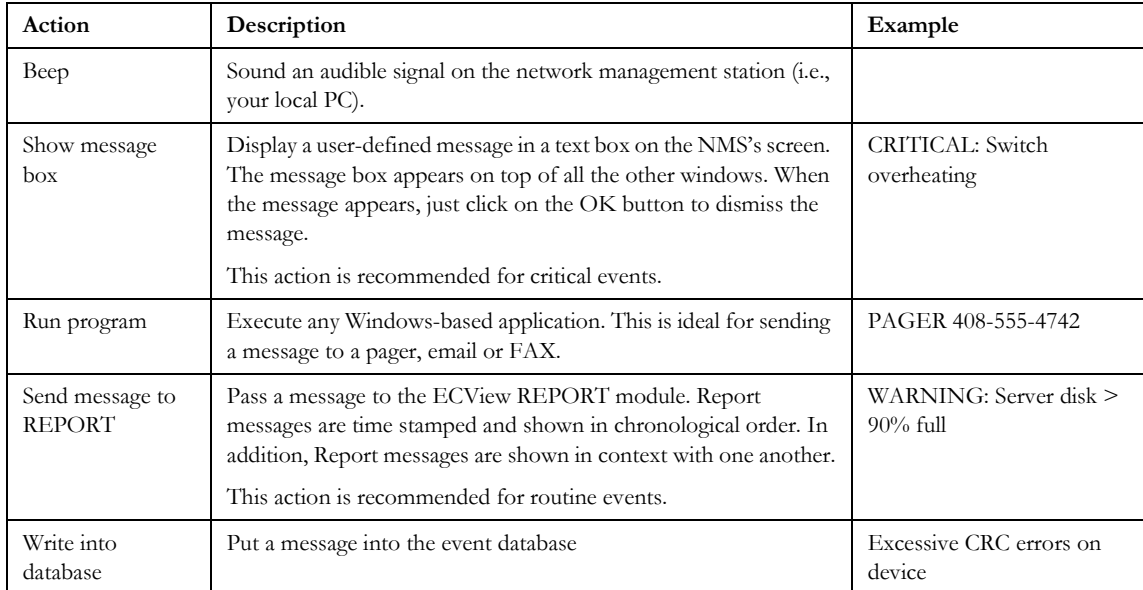

#### **Table 8-1 Event Actions**

#### **Example:** Displaying a text file

When an important event occurs, you may display instructions for others to follow. For example, a text file named URGENT.TXT might include information on how to contact key personnel who can fix the problem (telephone number, pager number, etc.).

To display information with Windows Notepad:

- 1. Open the Event Manager.
- 2. Choose an event.
- 3. Click on the *Run Program* action and type NOTEPAD [PATH]URGENT.TXT

4. Use the Windows Notepad program to create the file URGENT.TXT in the indicated directory. When the specified event occurs, the text file URGENT.TXT will be automatically displayed using Notepad.

# *MANAGING EVENTS*

The Event Manager supports special text messages using the \$\$ and ## symbols in the text boxes.

- \$\$ is substituted with text provided by the source of the event. For example, Trap Manager will pass a text string translated from the trap message provided by the device. If no trap messages are available, then \$\$ will be null.
- ## is substituted with the network address of the device.

**Example**: Logging detailed messages

To log a detailed message in the database (or message box or report window), use the special text substitutions  $(i.e., $$ \$\$ or  $\#$ # $).$ 

To make an entry in the database like

"192.75.255.32 TEMPERATURE EXCEEDS 85 DEGREES",

- 1. Choose an event name.
- 2. Check the box for Write into database.
- 3. In the adjacent text box, enter **## \$\$**

## **Event Data**

Event data is stored in a dBASE-compatible file (EVENT\_DT.DBF).

To view event data from the Event Manager:

1. Double-click on an event name, or click on the *View Data* button.

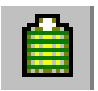

2. The Event Data window will show a listing of events.

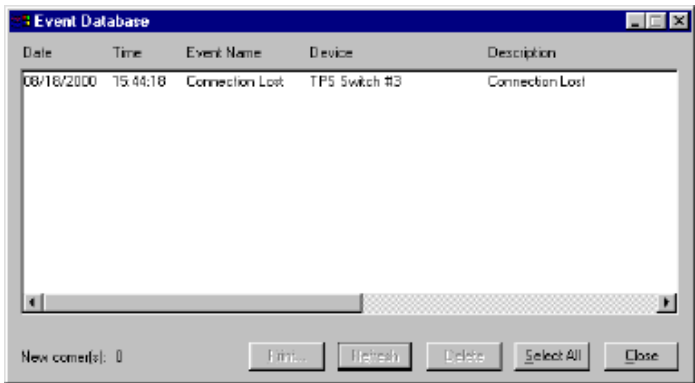

| <b>Parameters</b> | Description                      | Example                      |
|-------------------|----------------------------------|------------------------------|
| Date              | Date when the event occurred     | 05/16/2004                   |
| Time              | Time when the event occurred     | $13:33:48$ (1:33 pm)         |
| Device            | IP network address of the device | 192.9.211.52                 |
| Description       | Text from "Write into database"  | Dropped server<br>connection |

**Table 8-2 Event Data**

3. Click the *Close* button to close the Event Data window.

To erase some or all event information:

- 1. From the Event Data window, select the target event line. To delete all event information, click the *Select All*  button. The selected entries are highlighted.
- 2. Click on the *Delete* button to delete highlighted events.

To print information from the event database:

- 1. From the Event Database window, click on the *Print* button.
- 2. Select the required events.
- 3. To set the print pointer at the beginning of the database, mark the radio button for *From Beginning*. To set the pointer at the location where the last print operation terminated, mark the radio button for *From Last Printed Data*.
- 4. Edit the *From* and *To* times if required.
- 5. Use the *Print Setup* button to verify your printer settings.
- 6. Press the *Prin*t button and then press *Close*.

**Note:** Event logs may be viewed by any application that can import a dBASE (.DBF) file, such as FoxPro.

# **Receiving SNMP Traps with the Trap Manager**

Trap is a protocol mechanism defined in SNMP by which managed devices report unique events to the network management station. Devices can be set up to report specified conditions to ECView using Trap messages.

### **Limitations of Trap Messages**

Trap messages are designed to report information that requires immediate attention. However, the value of Traps is limited in SNMP because there is no guarantee these messages will be delivered. Trap messages may be lost en route or ignored by the network manager.

# **Trap Types**

There are two types of traps defined in the SNMP standard.

- Generic trap is supported by all SNMP-compliant devices. The most common events include cold start, warm start, link down, link up, SNMP authentication failure, and EGP neighbor loss. (EGP is the Exterior Gateway Protocol used to exchange routing information.) Generic traps, numbered 0 to 5 in the "generic trap" field of the trap message, are defined in TRAP.INI.
- Specific trap is supported according to the characteristics of the device. Specific traps are numbered 6 in the "generic trap" field. A "specific trap" field identifies the trap type.

### **Trap Manager**

ECView's Trap Manager collects trap messages and converts them into events. The Trap Manager generates a "trap" event and outputs a text message according to the pattern specified in TRAP.INI. These events are then handled by the Event Manager.

If the TRAP.INI file is changed, re-boot the Trap Manager by closing it and then starting it again.

The Trap Manager has no tangible user interface. When the main ECView program is started, if the Trap Manager is not loaded automatically (as defined in NETMGR.INI), then you can load it from the Utilities menu, or from the Window's Program Manager (by clicking on the Trap Manager icon in the ECView program group). When ECView terminates, the Trap Manager is also closed.

# **Posting Messages to the Report Window**

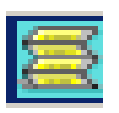

Both predefined and user-defined system activity may be specified in the Event Manager to be posted to ECView's Report window. If any event criteria have been met, then this window will display a chronological list of pertinent messages stamped by time and date.

To view the Report window, select Report from the Utilities menu of the main ECView program, or click on the Report icon in the ECView program group.

The Report window shows user-definable messages in chronological order. Entries placed in the Report window by the Event Manager include connection lost, device up, tftp, and trap messages.

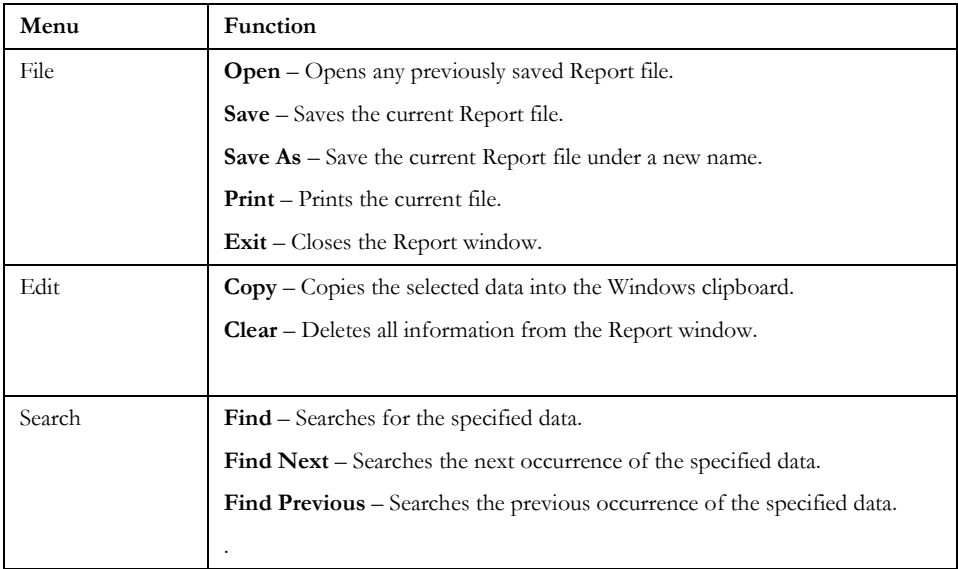

#### **Table 8-3 Report Window Menu Definitions**

To copy from Report window to another Windows application:

- 1. Drag the mouse over the target text.
- 2. From the *Edit* menu, choose *Copy*.
- 3. Switch to another Windows application.
- 4. From the target application's main menu, choose *Paste* from the *Edit* menu. The highlighted text from ECView Report will now appear in the target application.

# *MANAGING EVENTS*

To load a data file, select *Load* from the File menu, select the required process from the Load list and press *OK*.

**Note:** The Load option is only enabled when the Log Database Manager is opened from outside the Log Manager (i.e., from the main ECView program or from the ECView group window). When using the Log Manager, the Log Database Manager will only load the process selected from the Log Manager dialog box.

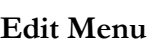

The edit menu provides functions for deleting selected entries, copying data to the clipboard, and refreshing the display.

To delete entries from the database, select the required items with your mouse, and then choose *Delete* from the *Edit* menu. Note that deleting all entries will not remove the log file.

To copy entries from the log database to the clipboard, select the required items with your mouse, choose *Copy* or *Delete* from the *Edit* menu, and then choose *Paste* from the target application.

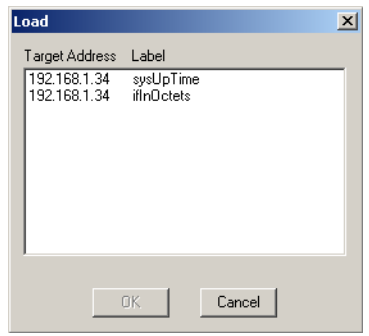
# CHAPTER 9 USING RMON

# **Introduction**

This chapter describes how to use Remote Monitoring (RMON) to more effectively monitor your network. RMON provides a cost-effective way to monitor large networks by placing embedded or external probes on distributed network equipment (i.e., hubs, switches or routers). ECView can access the probes embedded in recent Edgecore network products to perform traffic analysis, troubleshoot network problems, evaluate historical trends, or implement proactive management policies. RMON has already become a valuable tool for network managers faced with a quickly changing network landscape that contains dozens or hundreds of separate segments. RMON is the only way to retain control of the network and analyze applications running at multi-megabit speeds. It provides the tools you need to implement either reactive or proactive policies that can keep your network running based on real-time access to key statistical information.

RMON can be used to perform a wide range of management tasks, including:

- Troubleshoot problems
- Track down intermittent problems
- Locate bottlenecks
- Plan for network expansion

# **A Brief Description of RMON**

Remote Monitoring allows you to instruct a remote device to collect information or respond to specified events on an independent basis. An RMON-capable device can independently perform a wide range of tasks, significantly reducing network management traffic. It can continuously run diagnostics and log network performance. If an event is triggered, the remote device can automatically notify the network administrator of a failure and provide historical information about the event. If the remote device cannot connect to the management agent, it will continue to perform any specified tasks and pass data back to the management station the next time it contacts the remote device.

RMON is designed to limit the amount of traffic required by management applications. It consists of an independent agent that resides on the managed device, and is charged with monitoring and collecting information about network traffic or the status of the host device. The agent gradually builds up information about the attached segment or VLAN, storing this information in the relevant RMON database group. The client (or management agent) then periodically communicates with the various RMON probes using SNMP protocol. It can then present a numeric or graphic summary of the data collected from a large number of probes. However, if the probe encounters a critical event (as defined by the management agent), it can automatically send a trap to the management agent which will then respond to the event as determined by the Event Manager (see Chapter 8).

# **Starting the RMON Manager**

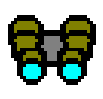

To use the RMON Manager, open any network map and select the RMON program from the menu bar. You can also run the RMON Manager directly from the Start Menu by selecting the RMON Manager icon directly from the ECView program group.

When you start the RMON Manager, a Probe Information window will pop up requesting target information. You must provide the following information:

- 1. Enter the Target Address of the device.
- 2. Define a Community name describing the administrative relationship (i.e., access rights) between SNMP entities.

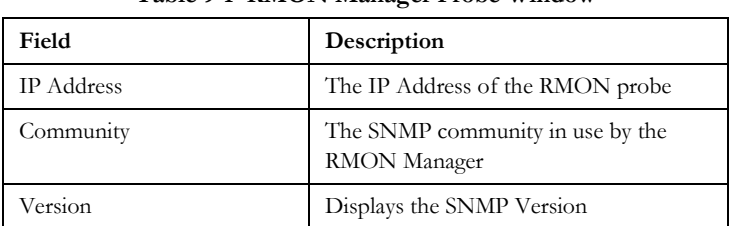

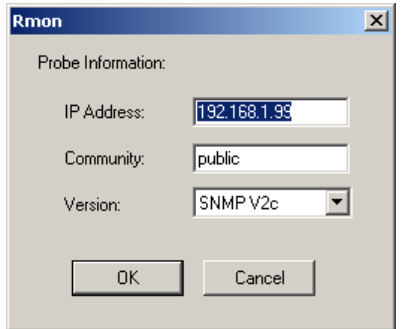

**Table 9-1 RMON Manager Probe Window**

If you open the main application for the RMON Manager, the screen will display a detailed description of the managed device as shown in the following example for a ES4625.

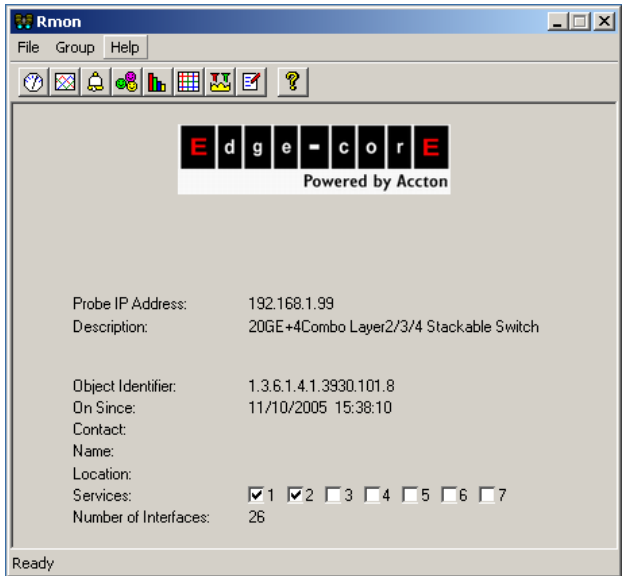

#### **Table 9-2 RMON Manger Main Screen**

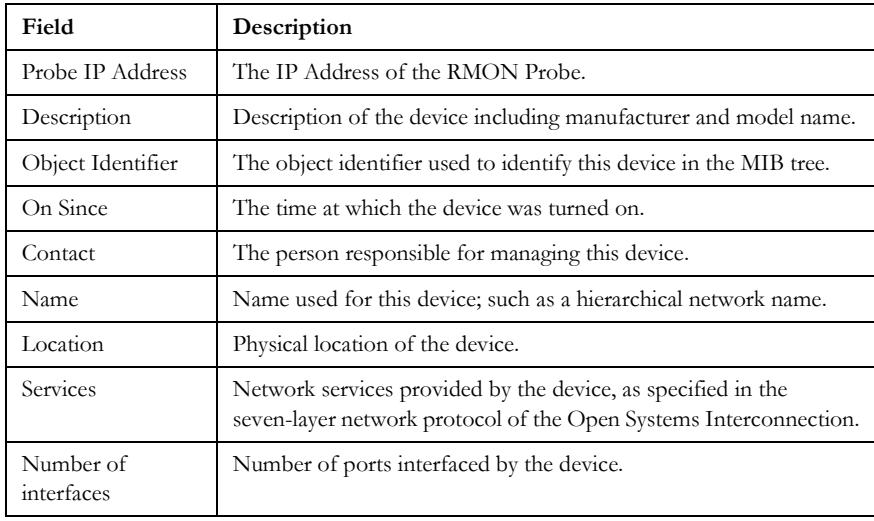

# **RMON Utilities**

The RMON Manager currently provides access to all nine RMON groups, as shown in the following table. Most of Edgecore's intelligent products provide support for mini-RMON (which include Statistics, History, Alarms and Events). This selection covers key information required to manage your network on a regular basis, and also switches, and especially on all backbone switches. An external RMON probe that supports all nine RMON groups can then be used for extended troubleshooting when needed.

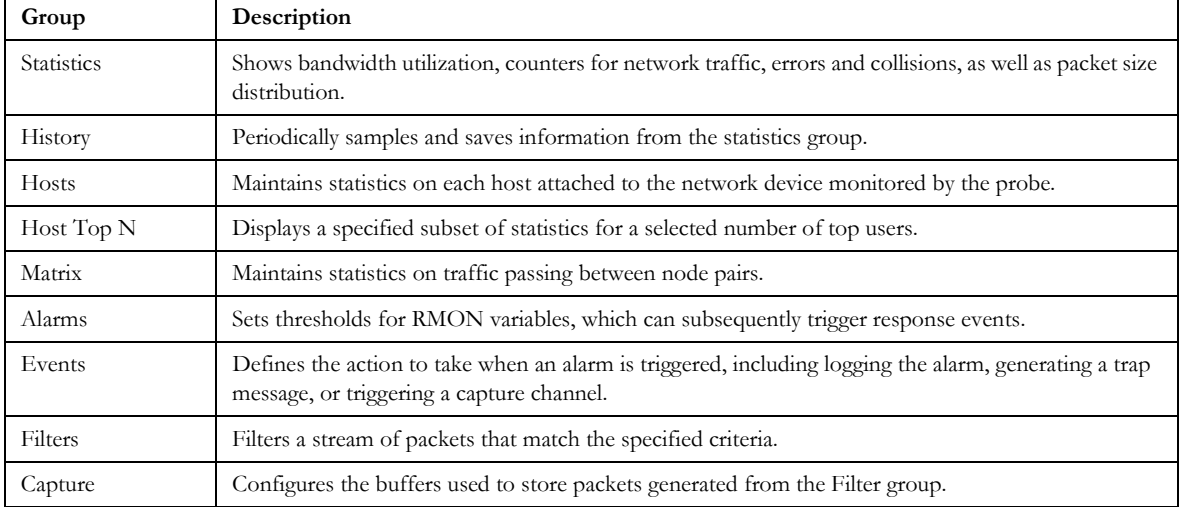

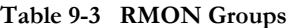

### **Statistics Group**

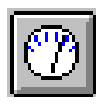

The Statistics Group includes all the tools you need to monitor your network for common errors and overall traffic rates. When you open the Statistics Group the Control Table screen is displayed as shown below. This table allows you to add, edit and delete items to be monitored, or to select a specific index entry and then view the statistical data in numeric or graphic form.

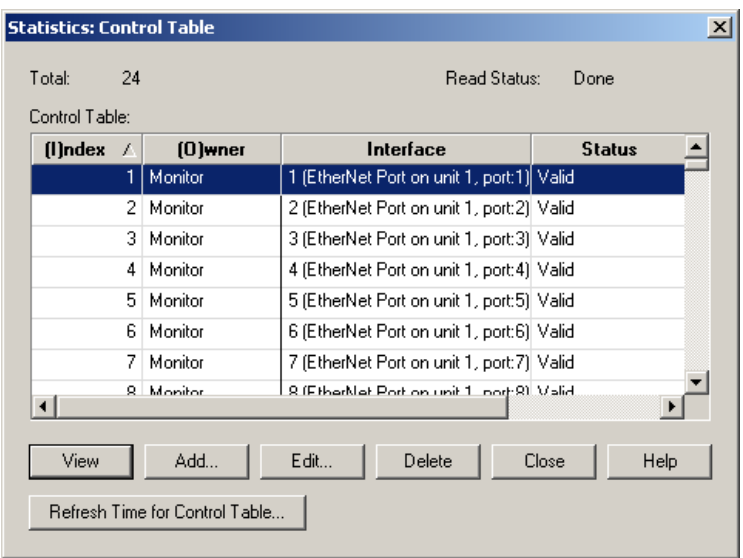

#### **Table 9-4 Statistics Group Control Table**

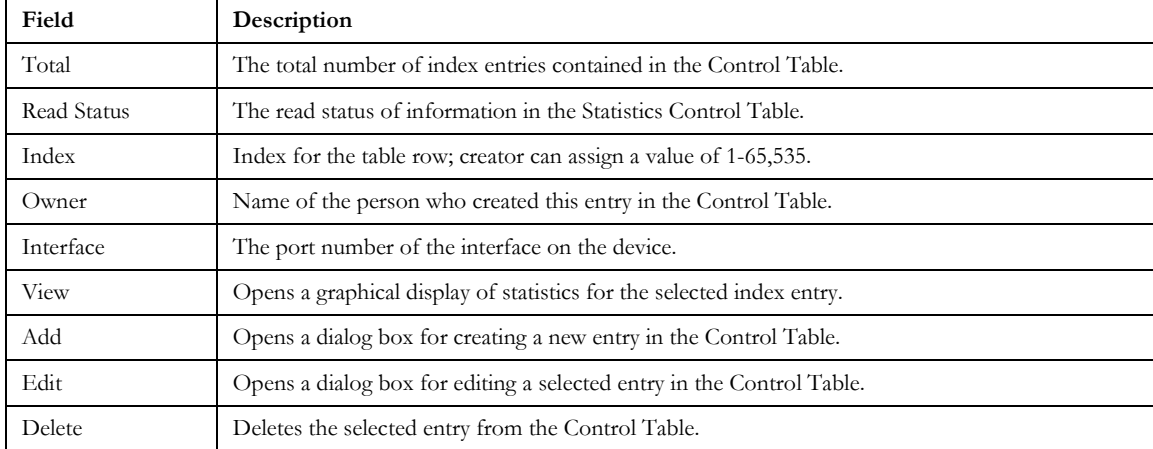

## **Adding or Editing an Entry in the Control Table**

Click on the *Add (Edit)* button in the Statistics Control Table to add (edit) an index entry. The dialog box that opens includes three fields (1) entry index number, (2) system interface number, and (3) owner of this entry. The system automatically generates an index number, but you can enter any number from 1 to 65,535 that is not currently in use. Each interface number equates to a physical media on the device being monitored. This information can be found under MIB2 as shown to the right. (See ["MIB](#page-70-0)  [Browser" on page 6-11.](#page-70-0))

The interfaces to the ES4625 switch are listed in the tables below.

#### **ES4625 Interface Description**

#### **Table 9-5 ES4625 Interface Description**

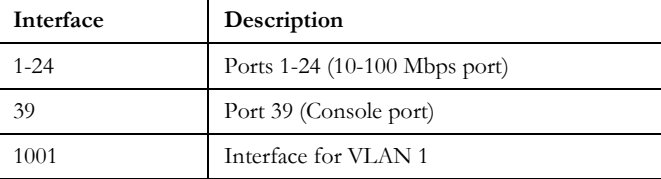

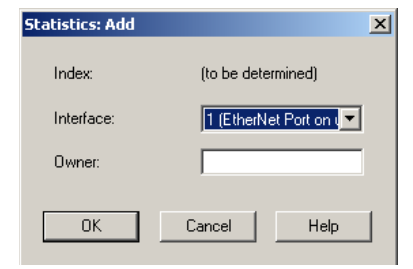

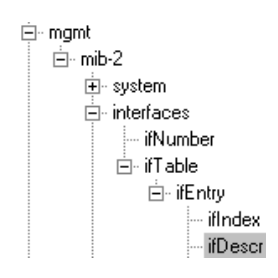

#### **Viewing Statistics**

The RMON Manager collects statistics that allow you to quickly determine how the network is performing. Information is provided on bandwidth utilization, packet types, errors and collisions, as well as the distribution of packet sizes. Information is also included on peak utilization. Statistics are displayed in both a numeric and graphical format that can be easily interpreted. To display statistics for a specific entry, click on the View button in the Control Table. The various statistic screens are shown below. The scale for the graphic displays are automatically adjusted to present the best view possible. (However, note that the smallest increment on the vertical axis is limited to 0.05.). If necessary, you can reduce the polling interval to focus in a specific problem area, or increase it to reduce the overall management traffic running on the network.

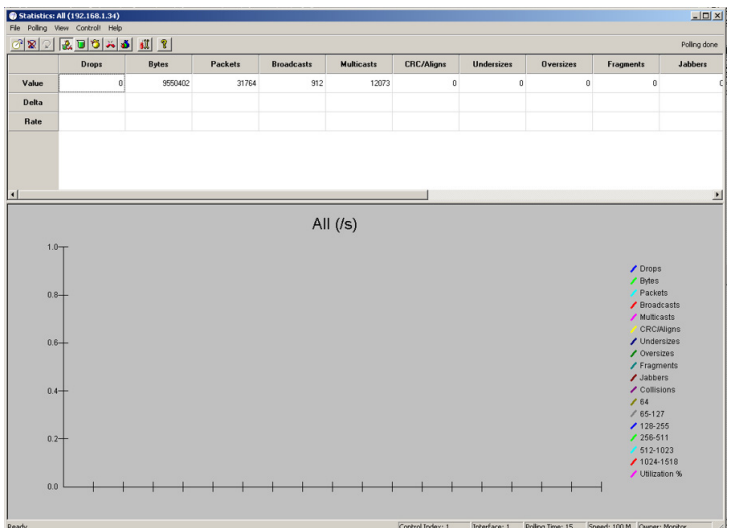

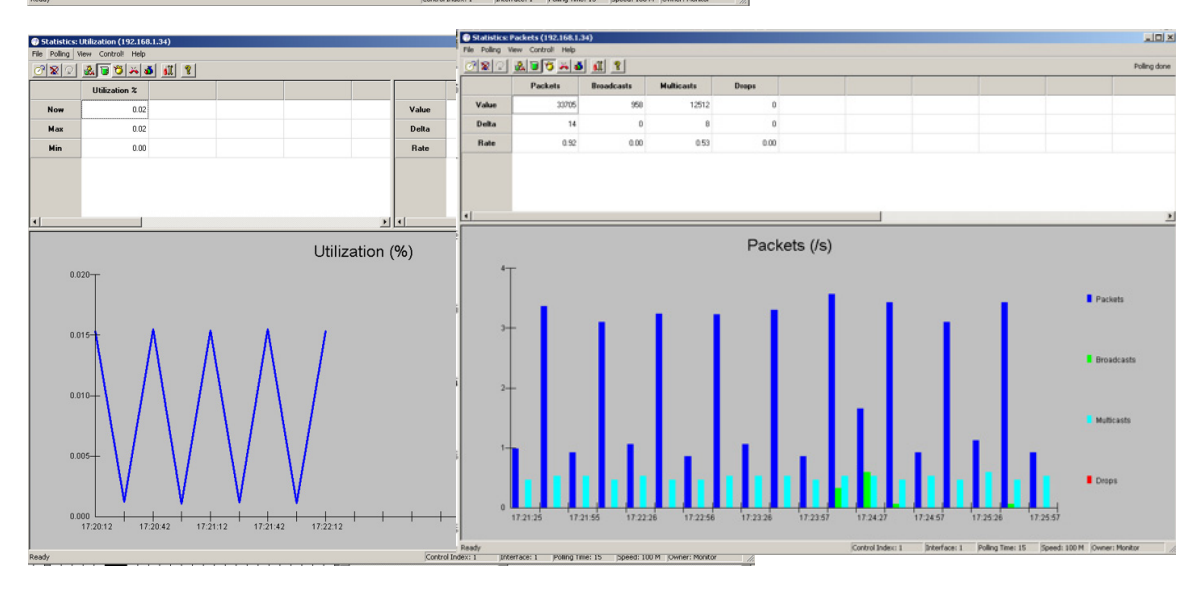

9-7

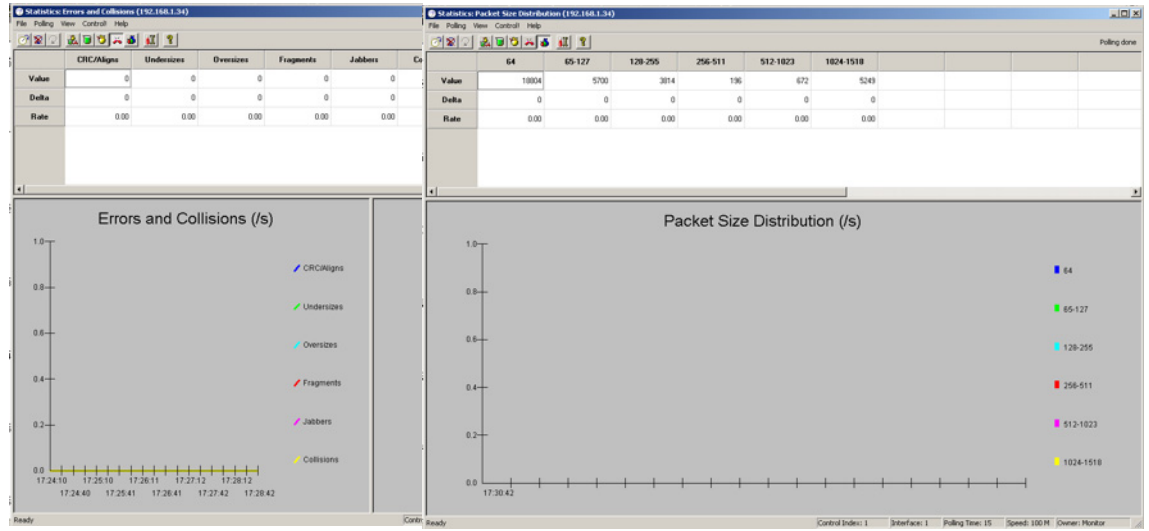

Statistics are provided for the following areas.

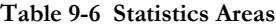

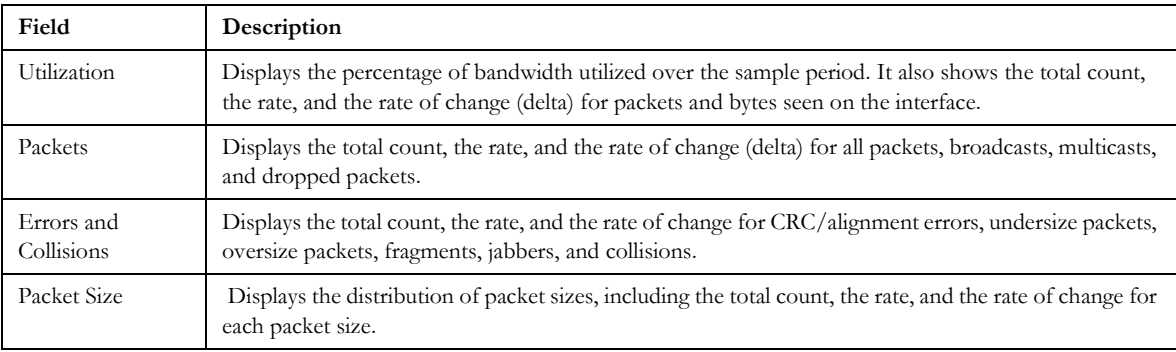

The statistics for each area are further described in the following table.

| <b>Parameters</b>        | Description                                                                                                    |  |  |
|--------------------------|----------------------------------------------------------------------------------------------------|--|--|
| Utilization              |                                                                                                    |  |  |
| Util%<br>(Now, Max, Min) | This table displays the current bandwidth utilization, plus the maximum and minimum utilization<br>since the statistics window was opened.                                                             |  |  |
| Packets/Bytes            | This table displays packets and bytes.                                                                                                    |  |  |
| Packets                  |                                                                                                    |  |  |
| Packets                  | Packets (including bad, broadcast and multicast packets).                                                                                                    |  |  |
| <b>Broadcasts</b>        | Broadcast packets.                                                                                                    |  |  |
| Multicasts               | Multicast packets.                                                                                                    |  |  |
| Drops                    | The number of events detected when packets were dropped (due to a lack of resources condition in<br>the probe.                                                                                         |  |  |
| Errors and Collisions    |                                                                                                    |  |  |
| CRC/Alignment            | Packets with a CRC or alignment error.                                                                                                    |  |  |
| Undersizes               | Undersize packets.                                                                                                    |  |  |
| Oversizes                | Oversize packets.                                                                                                    |  |  |
| Fragments                | Packet fragments.                                                                                                    |  |  |
| Jabbers                  | Jabber errors.                                                                                                    |  |  |
| Collisions               | Packet collisions.                                                                                                    |  |  |
| Packet Size Distribution |                                                                                                    |  |  |
| <b>Size</b>              | Packet sizes are divided into six groups, 64 byte packets, 65 to 127, 128 to 255, 256 to 511, 512 to<br>1023, and 1024 to 1518 bytes. Each size group is indicated as color bar for each polling time. |  |  |

**Table 9-7 Statistics Parameter Descriptions**

**Note:** Value – Total since the Control Table was created.

Delta – The difference in the count since the last poll.

Rate – The rate per second over the last polling interval.

Each of these windows includes a Menu bar and Tool bar with the following items:

| Field                            | Description                                                                   |
|----------------------------------|-------------------------------------------------------------------------------|
| File                             | Exit                                                                          |
| Polling                          | Polling Time (5 - 3600 seconds), Pause, Resume.                               |
| View<br>اذات<br>$\sqrt{2}$<br>6X | All, Utilization, Packets, Errors and Collisions, or Packet Size Distribution |
| Control!                         | Control Table                                                                 |
| Help                             | On-line help                                                                  |

**Table 9-8 Statistics Menu and Tool Bar**

They also include a status bar at the bottom of the window that includes the following items:

| Field         | Description                                                      |
|---------------|------------------------------------------------------------------|
| Control Index | The index for the entry defined in the Statistics Control Table. |
| Interface     | The media interface of the device being monitored.               |
| Polling Time  | The interval between polling samples.                            |
| Speed         | The speed of the media interface being monitored.                |
| Owner         | The person who created this entry.                               |

**Table 9-9 Statistics Status Bar**

# **History Group**

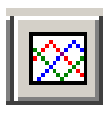

The History Group can be used to create a record of network utilization, packet types, errors and collisions. You need a historical record of activity to be able to track down intermittent problems. Historical data can also be used to establish normal baseline activity, which may reveal problems associated with high traffic levels, broadcast storms, or other unusual events. Historical information

can also be used to predict network growth and plan for expansion before your network becomes too overloaded.

The History Group includes all the tools you need to monitor your network for common errors and overall traffic rates. When you open the History Group the Control Table screen is displayed as shown below. This table allows you to add, edit and delete collection entries, or to select a specific index entry and then view the historical data in numeric or graphic form.

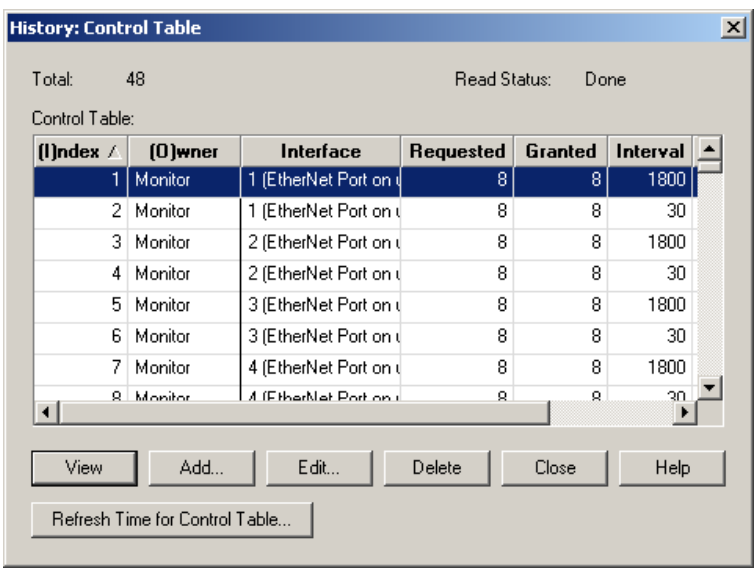

# **Table 9-10 History Control Table**

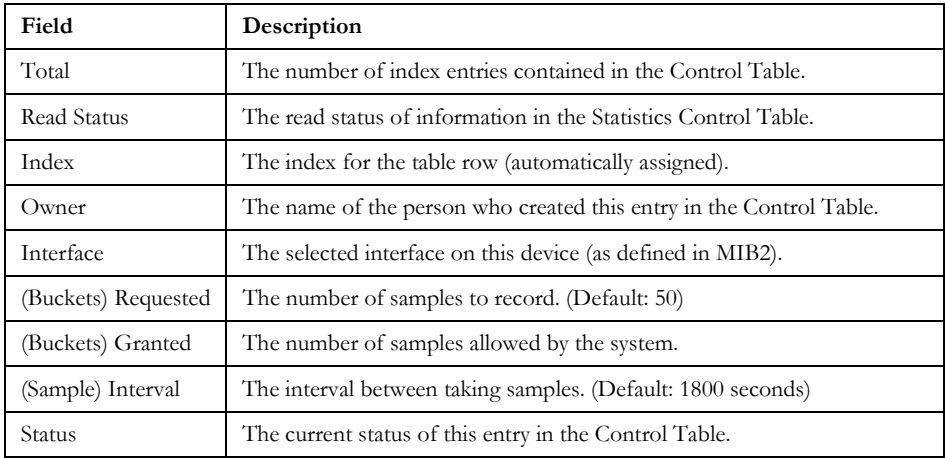

# **Adding or Editing an Entry in the Control Table**

Click on the *Add (Edit)* button in the History Control Table to add (edit) an index entry as shown on the preceding page. Each interface equates to a physical media on the device being monitored. This information can be found under MIB2 (see [6-5](#page-64-0)). The number of buckets indicates the number of samples to record. You should always be able to record the default of 50 buckets without overflowing the agent's memory. However, if more than 50 buckets are requested, the number actually granted will depend on the amount of memory currently available. Once all the buckets are filled, older data will be discarded. You also need to specify the interval at which to take samples. For example, using a 30 second interval with 120 buckets will provide one hour of historical samples.

# **Viewing History**

The RMON Manager collects historical information on bandwidth utilization, packet types, errors and collisions, as well as the distribution of packet sizes for each entry you define. Each sample shows the interval's start time. The information collected during the interval is displayed in both numeric and graphical format for easy interpretation.

To display the history for a specific entry, highlight that entry in the Control Table and click on the View button. The various history screens are shown below. The scale for the graphic displays are automatically adjusted to present the best view possible. If necessary, you can reduce the polling interval to focus in a specific problem, or increase it to reduce overall management traffic running on the network.

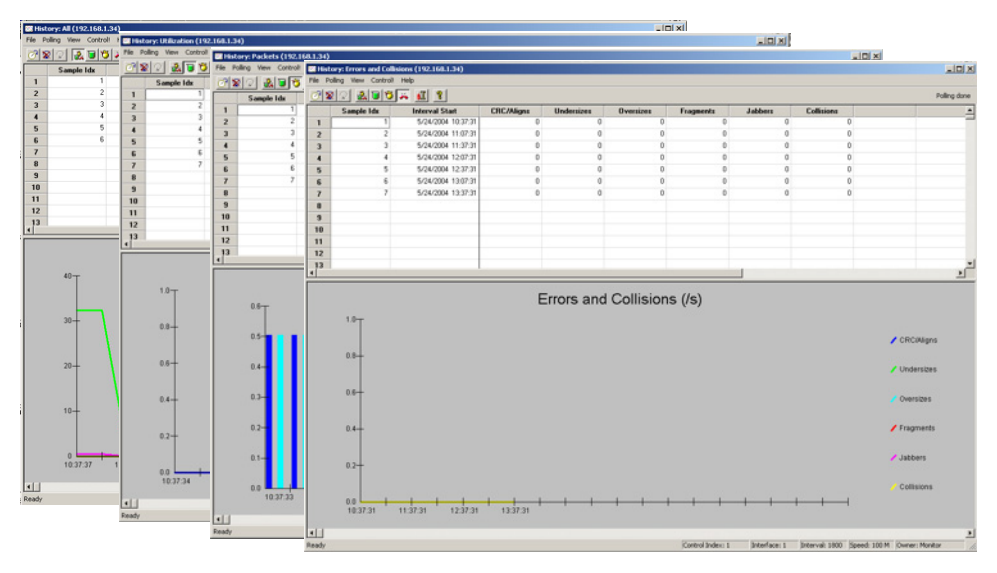

## **Alarm and Event Groups**

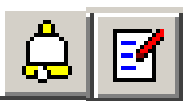

The Alarm and Event Groups allow you to record important events or immediately respond to critical network problems. The Alarm and Event Control Tables (shown below) are used together to define specific criteria that will generate response events. (Note that you must use

the scroll bar to display all the columns in the tables.) These tables allow you to add, edit and delete items, or to select a specific index entry and then view the corresponding response event (from the Alarm Table) or triggered events (from the Event table).

#### **Adding or Editing an Entry in the Control Table**

**Alarm Control Table** – Alarms can be set to test data over any specified time interval, and can monitor absolute or changing values (such as a statistical counter reaching a specific value, or a statistic changing by a certain amount over the set interval). Alarms can be set to respond to either rising or falling thresholds. (However, note that after an alarm is triggered it will not be triggered again until the statistical value crosses the opposite bounding threshold as described in the following table.) Click on the *Add (Edit)* button in the Alarm Control Table to add (edit) an index entry. The dialog box that opens is described in the following table.

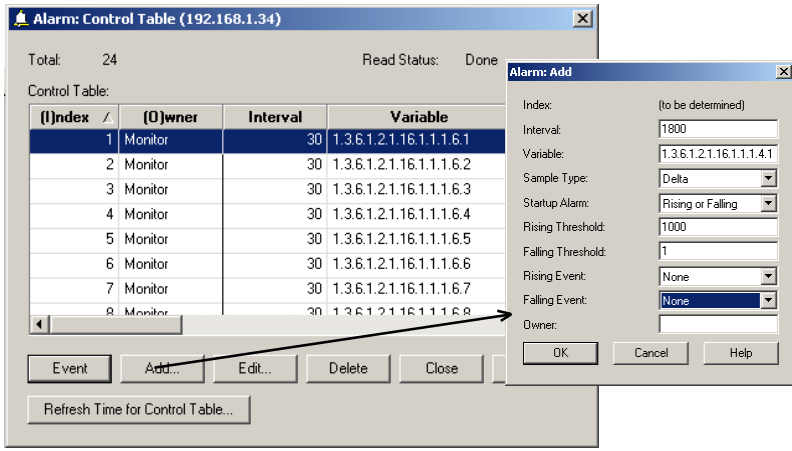

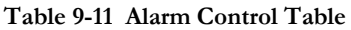

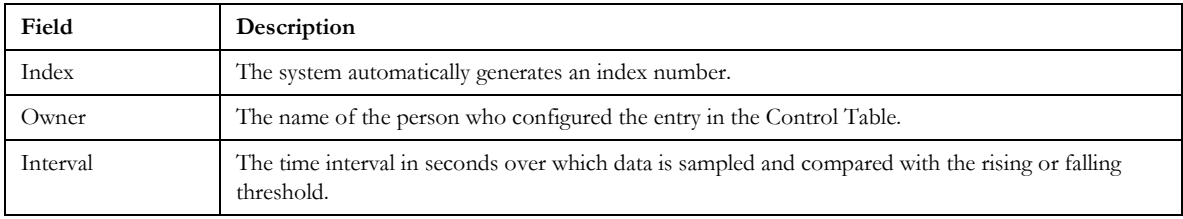

| Field             | Description                                                                                                    |
|-------------------|----------------------------------------------------------------------------------------------------|
| Variable          | The object identifier of the MIB variable to be sampled. Only variables that resolve to an integer value<br>may be sampled.                                                                                                    |
| Sample Type       | The method of sampling data, either Absolute or Delta. For an absolute sample the variable will be<br>compared directly to the thresholds. For a delta sample the last sample is subtracted from the current<br>value and the difference is then compared to the thresholds.                                                                                                    |
| Startup Alarm     | How the alarm is activated when the variable is compared to the thresholds. This can be set to Rising,<br>Falling, or Rising or Falling.                                                                                                    |
| Rising Threshold  | An alarm threshold for the sampled variable. If the current value is greater than or equal to the<br>threshold, and the last sample value was less than the threshold, then an alarm will be generated. (After<br>a rising event has been generated, another such event will not be generated until the sampled value<br>has fallen below the Rising Threshold and reaches the Falling Threshold.) |
| Falling Threshold | An alarm threshold for the sampled variable. If the current value is less than or equal to the threshold,<br>and the last sample value was greater than the threshold, then an alarm will be generated. (After a<br>falling event has been generated, another such event will not be generated until the sampled value has<br>risen above the Falling Threshold and reaches the Rising Threshold.) |
| Rising Event      | The index of the Event that will be used if a rising alarm is triggered. If there is no corresponding entry<br>in the Event Control Table, or if this number is zero, then no event will be generated.                                                                                                    |
| Falling Event     | The index of the Event that will be used if a falling alarm is triggered. If there is no corresponding<br>entry in the Event Control Table, or if this number is zero, then no event will be generated.                                                                                                    |
| <b>Status</b>     | The current status of the entry in the Control Table: Valid, Under Creation or Invalid.                                                                                                    |

**Table 9-11 Alarm Control Table**

**Event Control Table** – If the response corresponding to the alarm has not yet been defined, click on the Event button to open the Event Control table. Click on the *Add (Edit)* button in the Event Control Table to add (edit) an index entry. The dialog box that opens is described in the following table.

To copy entries from the log database to the clipboard, select the required items with your mouse, choose *Copy* or *Delete* from the Edit menu, and then choose *Paste* from the target application.

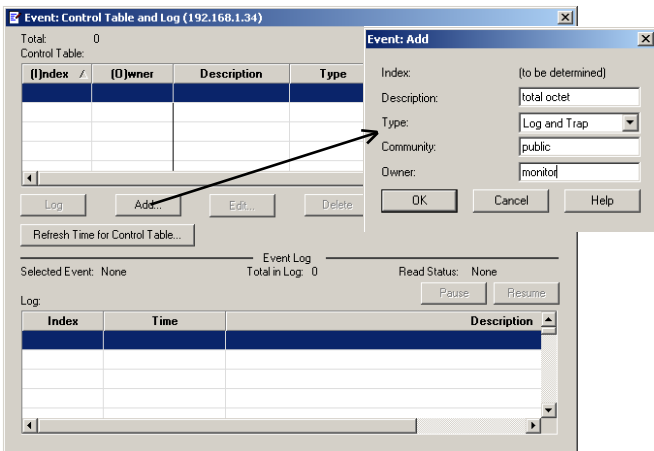

#### **Table 9-12 Event Control Table Index Entries**

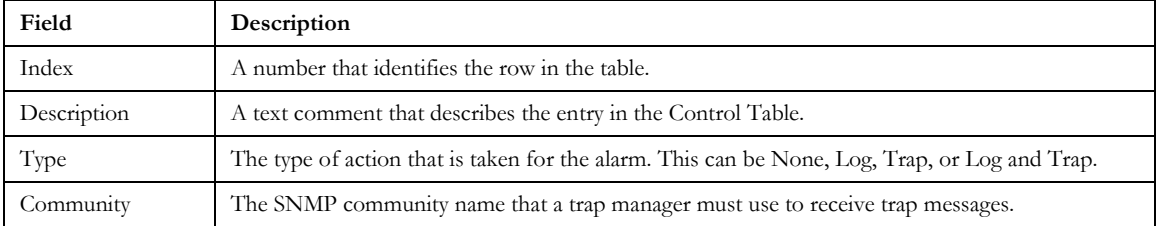

**Displaying Events in the RMON Manager** – The Event determines the action to take when an alarm is triggered. The response to an alarm can include logging the alarm or sending a message to a trap manager. To display each time an event was triggered by an alarm, first highlight an entry in the upper half of the Event Control Table, and then click on the *Log* button. The Log Table at the bottom half of the Event Control Table window will display each time this event was triggered. It shows the log index number, the time of an event, and the description of the event that activated this entry. (Note that there are no display windows associated with the Alarm and Event groups other than the control tables.)

# **Host Group**

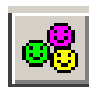

The Host Group can maintain statistics on all devices found on the network, with the only limitation being the amount of available buffer space. A full set of statistics, as defined in the Statistics Group, can be maintained for each unique address. This group is generally used as one of the last steps in

troubleshooting. For example, if a network device has triggered a predefined event, you can configure the RMON probe to collect host information for the media interface where the problem occurred. After you have collected the pertinent data, it can be sorted for analysis based on MAC address, creation order, selected statistic, or errors.

When you open the Host Group the Control Table is displayed as shown below. Use this table to select an interface on the monitored device, such as a hub's repeater bus, or a port on a switch used for device management. Click on the *Add (Edit)* button to add (edit) an index entry. The dialog box that opens is described in the following table.

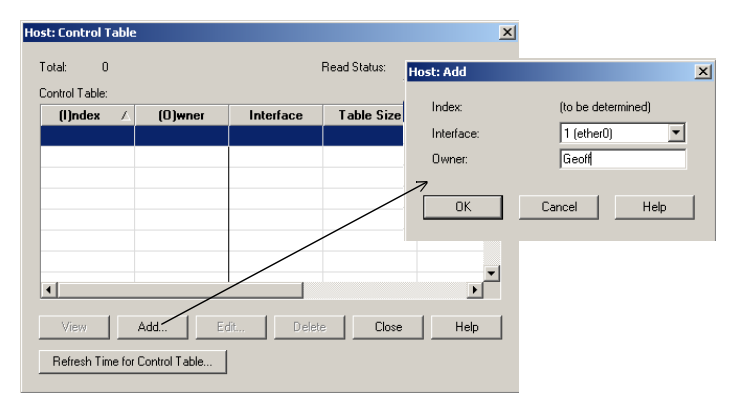

**Table 9-13 Host Control Table**

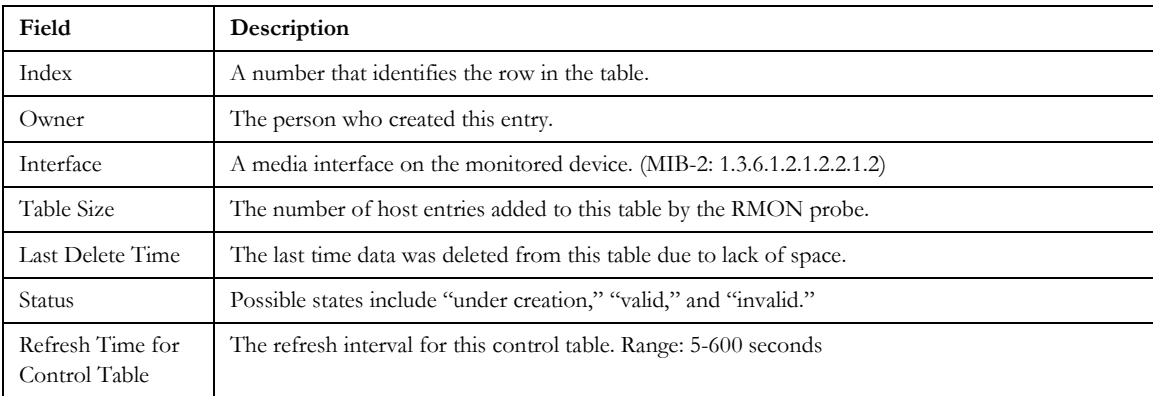

To view the data collected for a specific interface, highlight the concerned entry in the control table and press the *View* button. When you open the host table, the RMON Manager will poll the RMON probe for the most current information. Polling may take a while to complete depending on the number of entries included in the table. Note that the polling status is displayed in the status bar at the bottom of the screen.

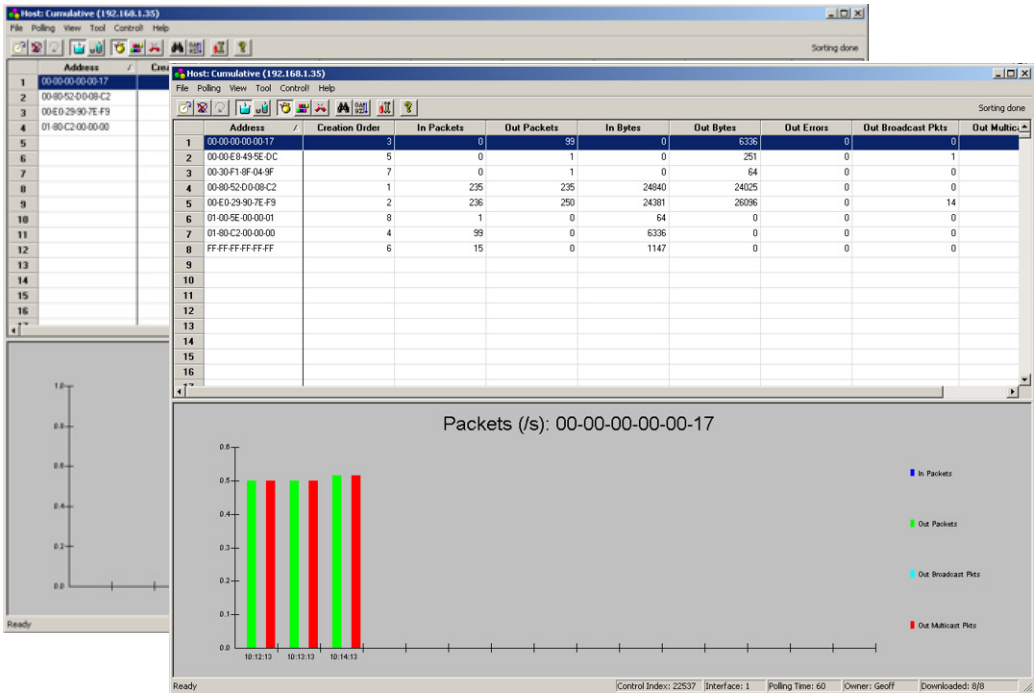

By default, the entries are sorted according to address, cumulative values are listed in the numeric table at the top of the screen, and packets/second are displayed in the graph at the bottom of the screen. The configuration and display options are listed below.

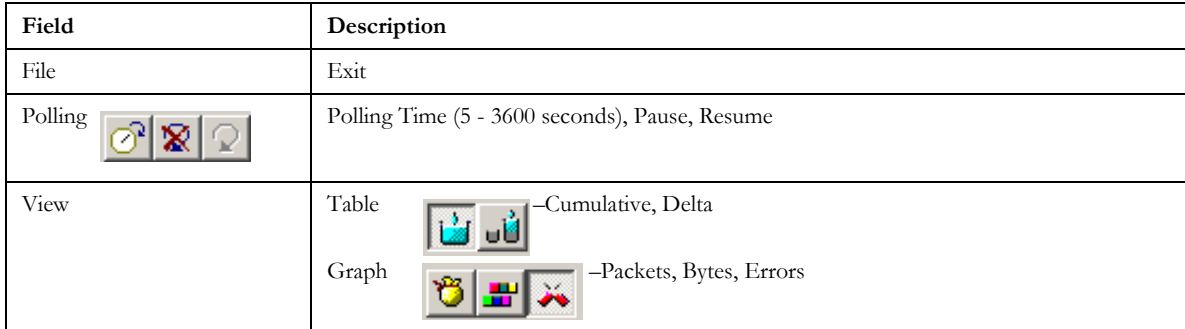

#### **Table 9-14 Host Control Table Menu and Tool Bar Descriptions**

| Field            | Description                                                                                                    |
|------------------|----------------------------------------------------------------------------------------------------|
| Tool             | Find<br>- Locates a specific MAC address in the host table.<br>繭<br>- Sorts the table based on any of the displayed columns, in ascending or<br>Sort<br>$^{0.61}_{9.21}$<br>descending order. (You can also sort the table by clicking on any column<br>header.) |
| Control!<br>i es | Control Table                                                                                                    |
| Help<br>q        | On-line help                                                                                                    |

**Table 9-14 Host Control Table Menu and Tool Bar Descriptions**

**Note:** If an entry displays "Lost Track" when you click on it in the table, the record cannot be found either because polling was stopped before completion, or the entry was deleted due to lack of space.

# **Host Top N Group**

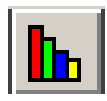

The Host Top N Group can display the hosts with the highest recorded value for a selected statistic. This group can be used to identify the most active hosts on the network in regard to certain statistics. The values are displayed as an overall rate for a specified interval for a specific number of top hosts.

The group can be used to quickly identify the most active hosts based on a certain statistic, such as those that are transmitting the most broadcast messages or those that are reporting the largest number of errors.

Use the control table shown below to configure entries for the Host Top N group, including the device interface, the statistic to monitor, the duration to monitor, and the number of top hosts to list. Click on the *Add (Edit)* button to add (edit) an index entry. The dialog box that opens is described in the following table.

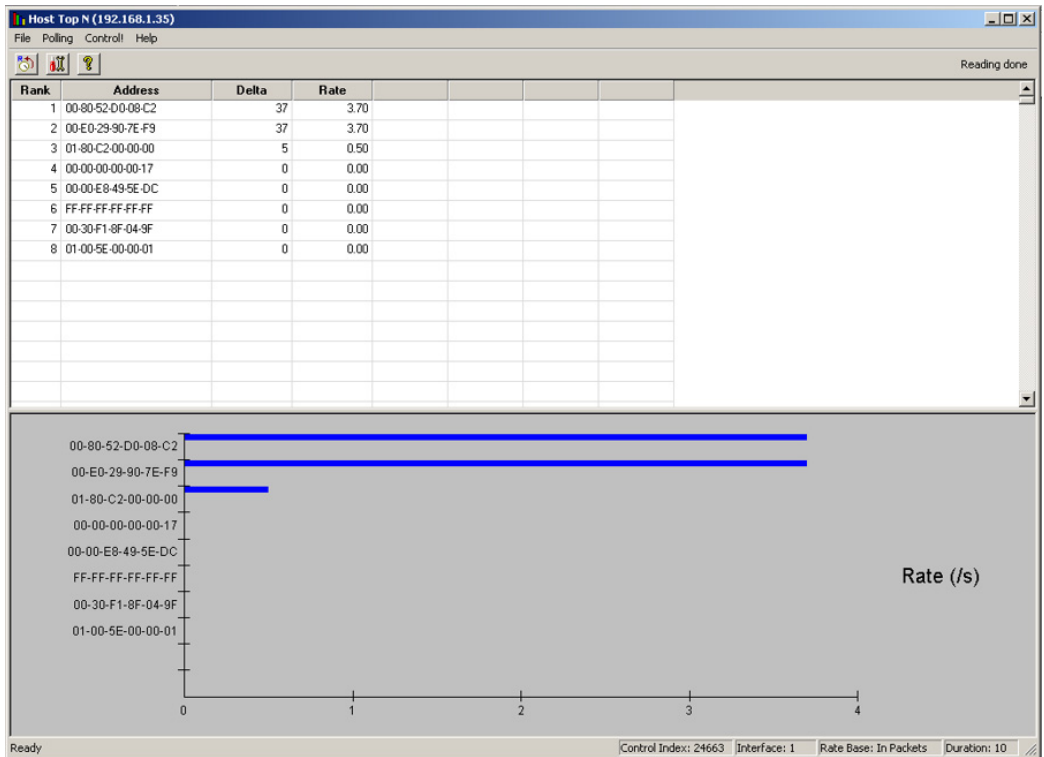

The entries are sorted according to the most active hosts, with the change in value (delta) and rate of change shown by the table at the top of the screen, and the rate shown by the graph at the bottom of the screen. The configuration and display options are listed below.

| Field     | Description                                                          |
|-----------|----------------------------------------------------------------------|
| File      | Exit                                                                 |
| Polling   | Automatically resets polling time after each period is<br>completed. |
| Control!  | Control Table                                                        |
| Help<br>Θ | On-line help                                                         |

**Table 9-15 Host Top N Menu and Tool Bar Descriptions**

# **Matrix Group**

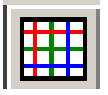

The Matrix group can maintain statistics on conversations that occur between each pair of hosts on the network. This group can display statistics for traffic transmitted from any source address, traffic received by any destination address, or traffic passing between any host pair. For example, if an alarm is

set off for a high watermark on traffic loading, you can use the Host Top N group to identify the hosts with the heaviest load, and then use the Matrix group to analyze the conversations taking place. If a host is transmitting a lot of packets, but not receiving many responses, this may indicate a faulty device. On the other hand, if a host is receiving a lot of traffic but is not responding, either the host is overloaded and cannot keep up with the requests, or the network is overloaded and should be segmented.

Use the control table shown below to configure entries for the Matrix group, including the device interface and owner. Click on the *Add (Edit*) button to add (edit) an index entry. The dialog box that opens is described in the following table.

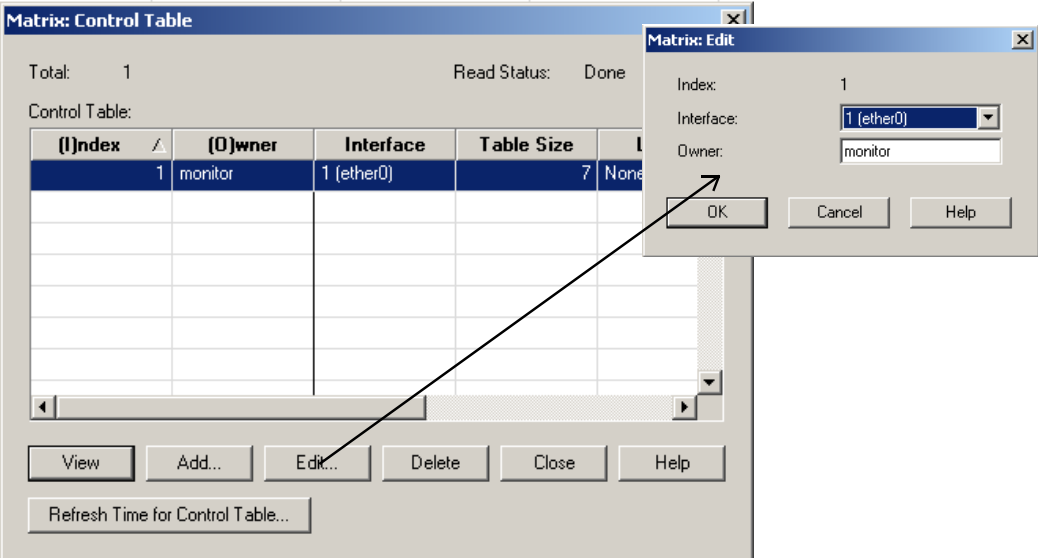

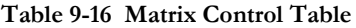

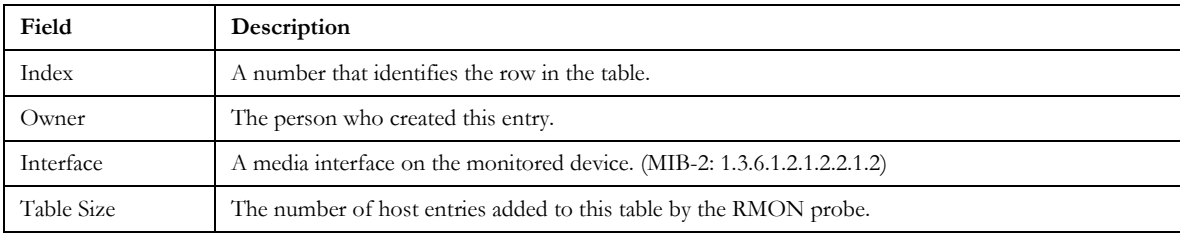

| Field                             | Description                                                          |
|-----------------------------------|----------------------------------------------------------------------|
| Last Delete Time                  | The last time data was deleted from this table due to lack of space. |
| <b>Status</b>                     | Possible states include "under creation," "valid," and "invalid."    |
| Refresh Time for<br>Control Table | The refresh interval for this control table. Range: 5-600 seconds    |

**Table 9-16 Matrix Control Table**

To view the matrix data collected for a specific interface, highlight it in the control table and press the *View* button. When you open the Matrix table, the RMON probe starts monitoring the interface. The number of entries downloaded is listed in the status bar at the bottom of the table.

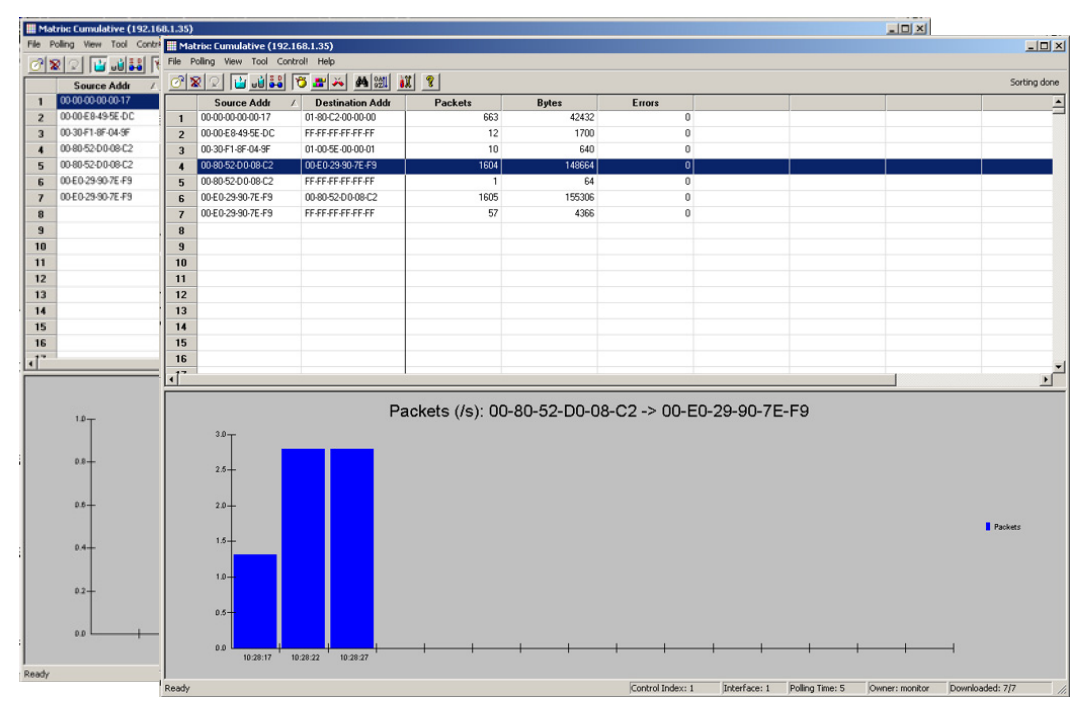

By default, the entries are sorted according to the source address, cumulative values are listed in the numeric table at the top of the screen, and packets/second are displayed in the graph at the bottom of the screen. Since the graph displays rate, nothing will be displayed for the highlighted entry if no activity was seen during the last polling interval. The configuration and display options are listed below.

| Field     | Description                                                                                                    |
|-----------|----------------------------------------------------------------------------------------------------|
| File      | Exit                                                                                                    |
| Polling   | Polling Time (5 - 3600 seconds), Pause, Resume                                                                                                    |
| View      | Table<br>- Cumulative, Delta, Specific Source/Destination<br>- Packets, Bytes, Errors<br>Graph                                                                                                    |
| Tool      | Find<br>- Locates a specific MAC address in the matrix table.<br>М<br>Sort<br>- Sorts the table based on any of the displayed columns, in ascending or<br>$^{0.41}_{9.21}$<br>descending order. (You can also sort the table by clicking on any column<br>header.) |
| Control!  | Control Table                                                                                                    |
| Help<br>9 | On-line help                                                                                                    |

**Table 9-17 Matrix Menu and Tool Bar Descriptions**

**Note:** When specifying the view for a specific source-destination pair, you can specify both the source and destination, just the source or destination (using Any Address as shown in this example), or all the transmitted and received traffic for a specific address pair (using Reverse direction).

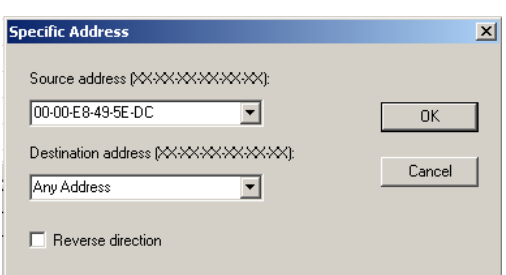

# **Filter and Capture Groups**

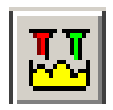

The Filter Group is used to generate a packet

stream from the frames that match a specified pattern, while the Capture Group is used to manage the storage buffers for packets captured by the Filter Group. These groups can be used to capture network traffic associated with precisely defined events. The captured data or trigger events can then be used to

debug application problems or fine-tune network performance. From captured data, you can view the associated network protocol, summary information for each packet, or a detailed hexadecimal and ASCII breakdown of all traffic.

Use the control table to configure and activate channels as described below.

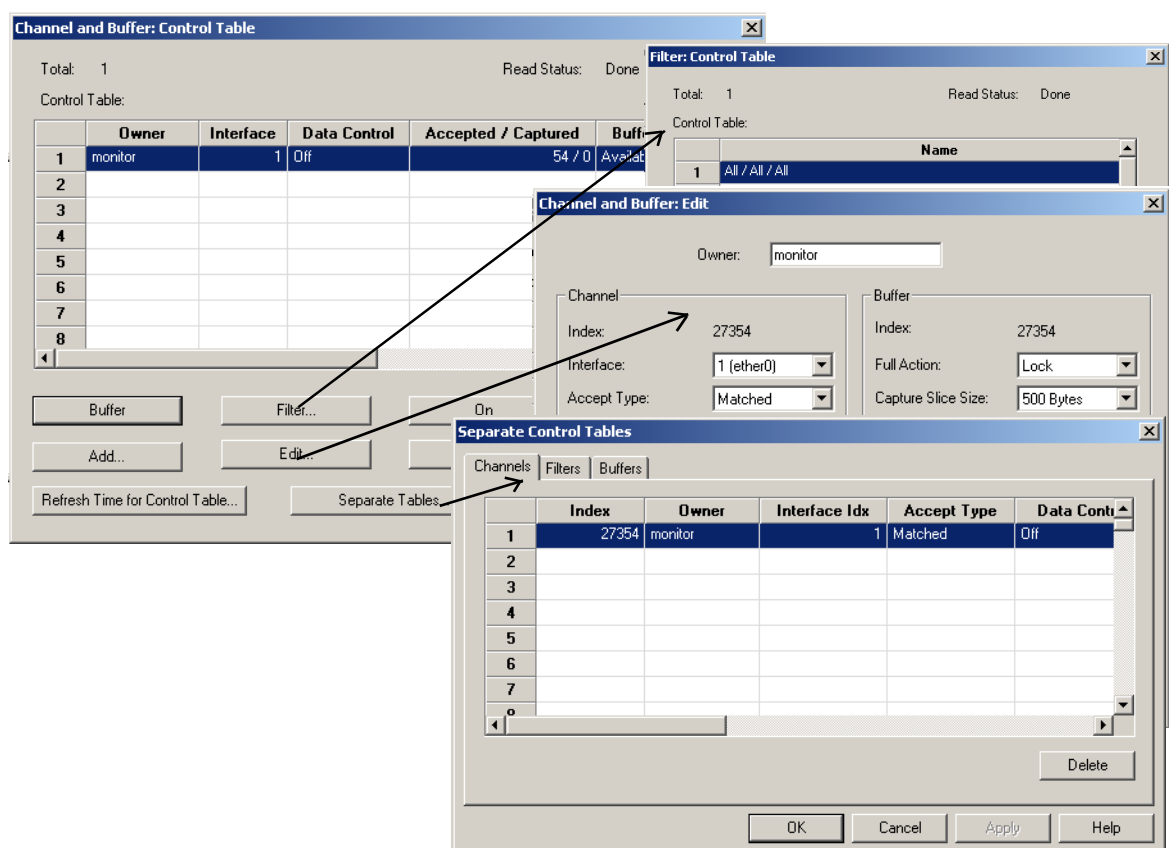

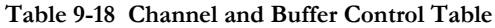

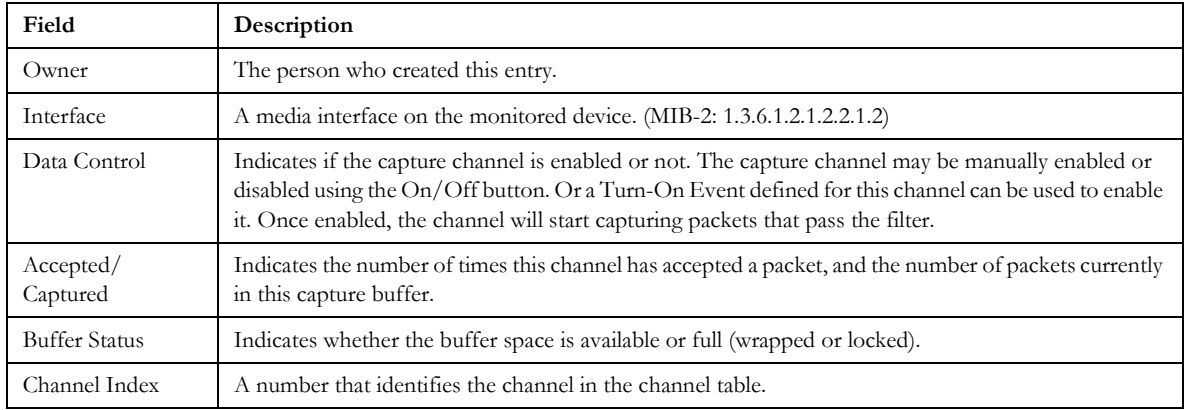

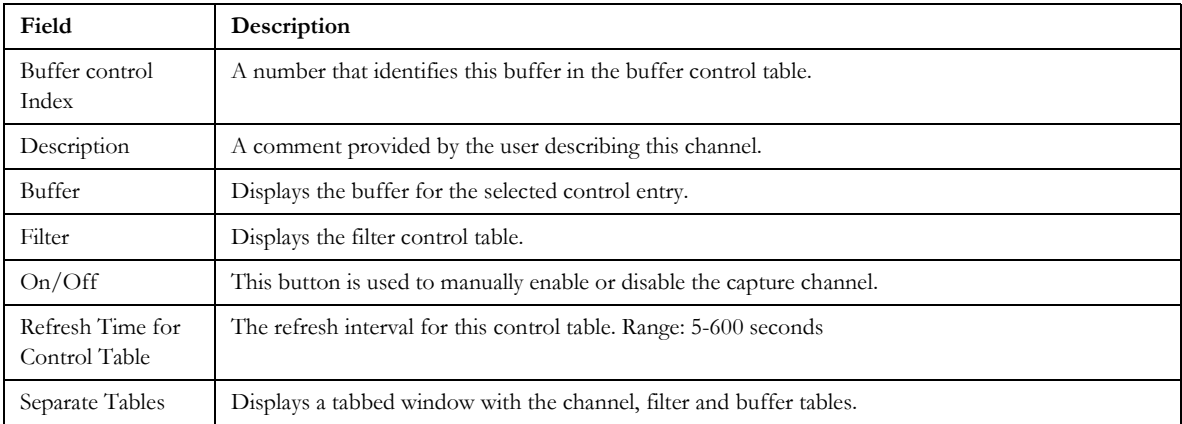

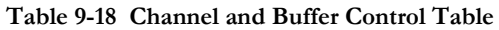

**Configuring Filters** – You can set up to 20 filters for each channel. Just highlight the concerned channel and then press the Filter button. If you define more than one filter, they will be OR'ed together and compared against data crossing the specified interface. To configure filters, click on the *Add (Edit)* button to add (edit) an entry. The dialog box that opens is described in the following table.

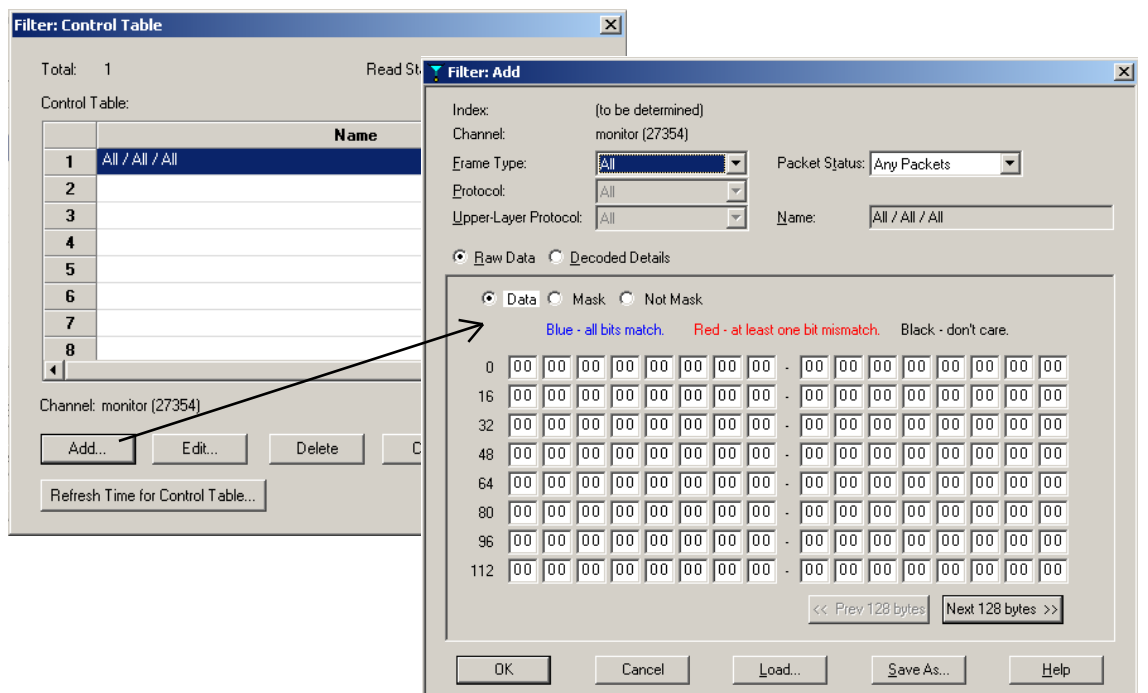

You can filter raw data for any frame type. Or you can filter detailed information from the header fields if you indicate frame type. When filtering Ethernet II, Ethernet 802.2 or Ethernet SNAP, you can specify the network protocol (IP, IPX, Unknown), as well as the transport protocol (IP: All, TCP, UDP, Unknown; or IPX: All, RIP, SAP, Unknown). Also regardless of the frame type, you can choose to filter all packets or just certain error packets (such as fragments or jabber). Detailed configuration options for filters are shown in the following table.

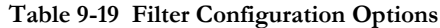

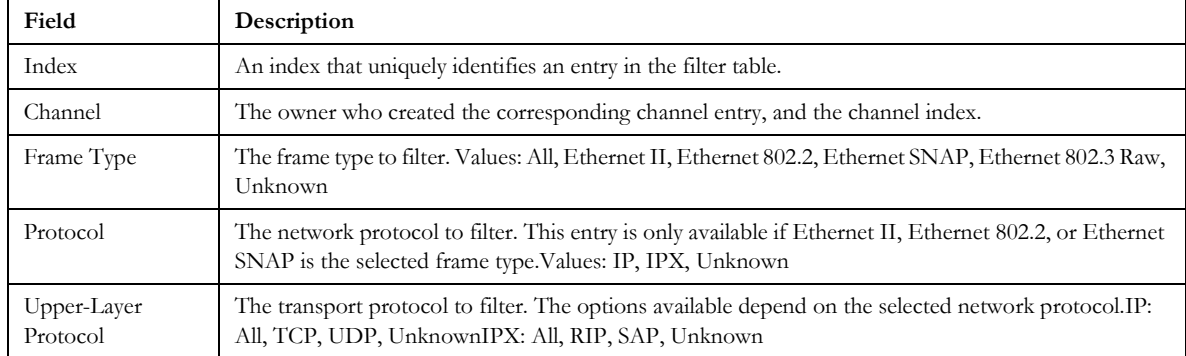

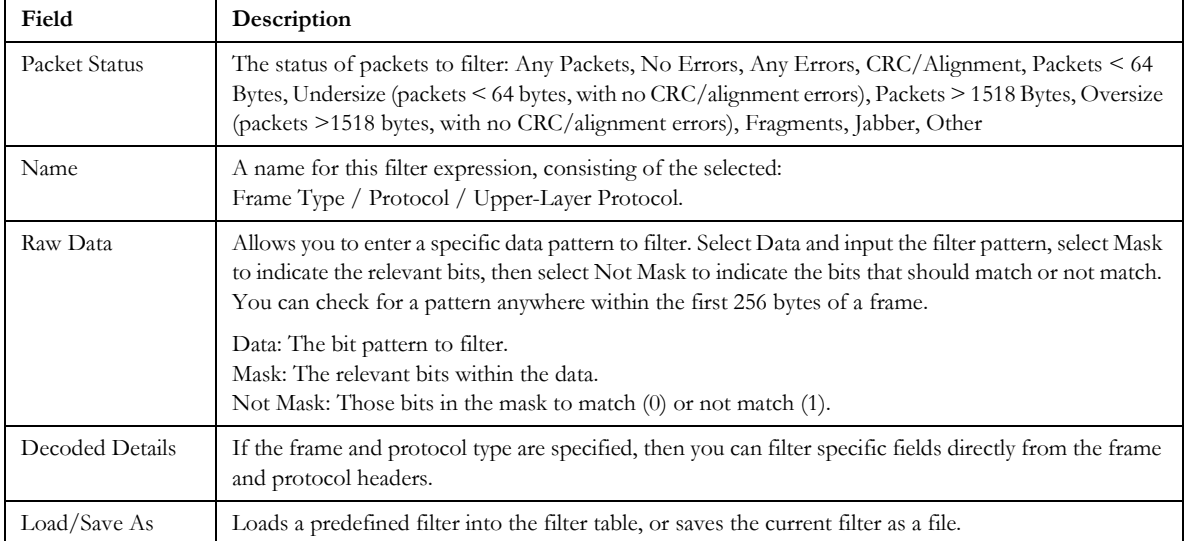

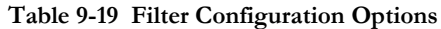

The following example shows a filter expression designed to capture any errors occurring in AppleTalk packets. While the other example shows filtering for decoded details that is designed to capture any Ethernet II packets directed to the IP address 10.1.0.23 that have the Don't Fragment flag set.

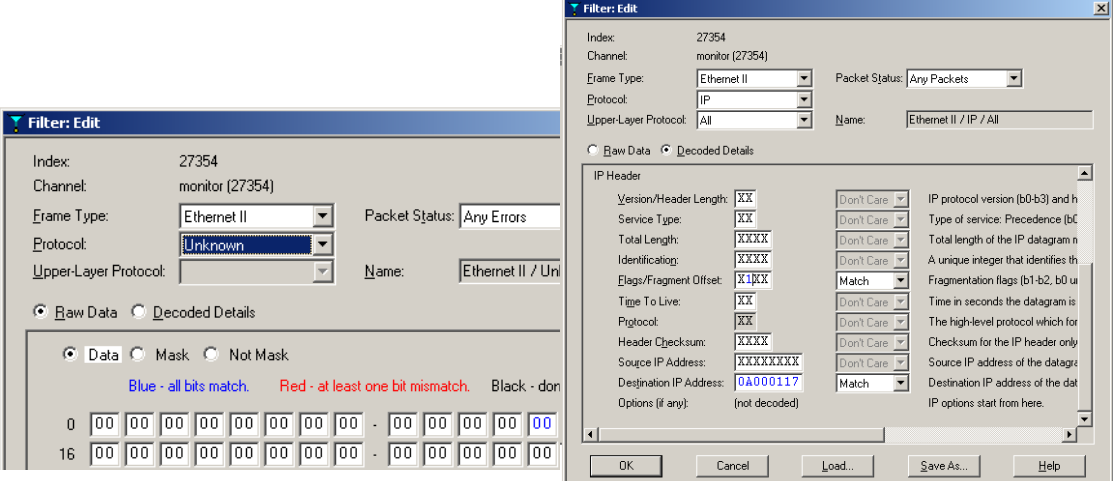

**Configuring Channels** – The data and event stream formed by the packets that match the filter (or a group of combined filters) is referred to as a "channel." A channel can be based on a single filter or on multiple filter expressions which are OR'ed together. The channel can be configured to pass packets through if they match or fail to match the stated expression(s). Events can then be defined to turn the channel on or off, or can also be triggered when the packets are accepted. From the control table, click on the *Add (Edit)* button to add (edit) a channel entry. The dialog box that opens is described in the following table.

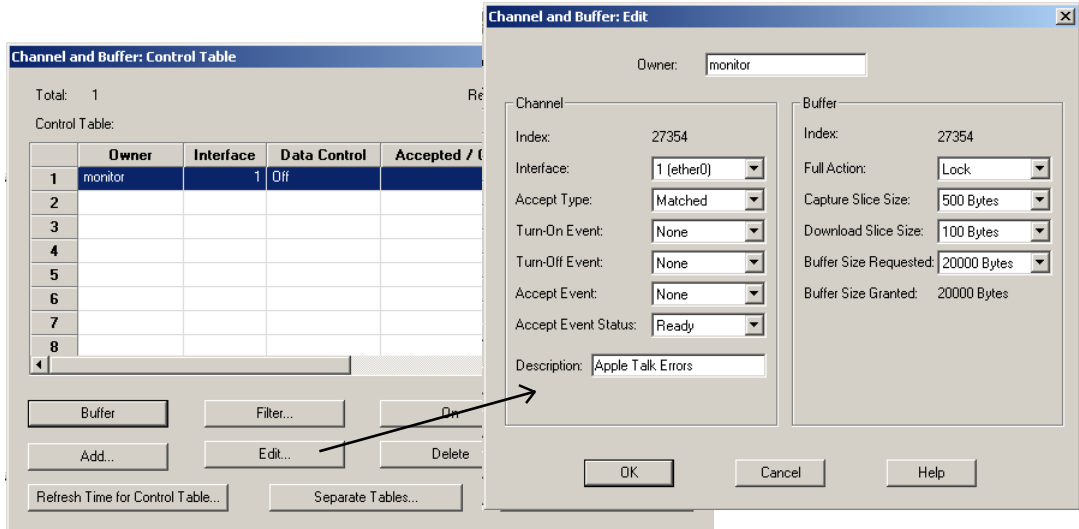

#### **Table 9-20 Channel and Buffer Add/Edit Dialog Box**

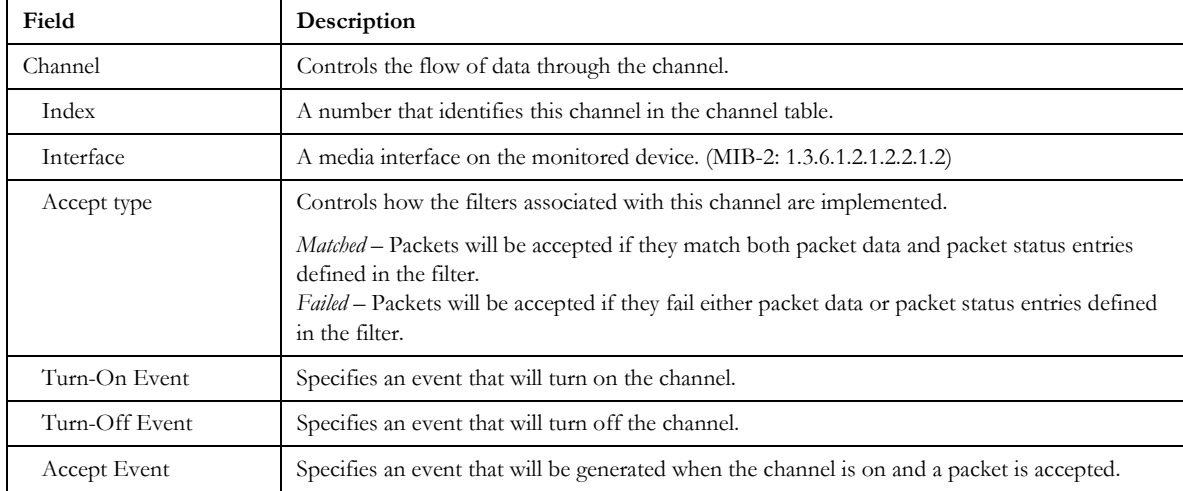

| Field                        | Description                                                                                                    |
|------------------------------|----------------------------------------------------------------------------------------------------|
| <b>Accept Event Status</b>   | Controls the flow of events.                                                                                                    |
|                              | $Ready - A$ single event will be generated, after which the status will be set by the RMON probe<br>to "Fired." While in the Fired state, no events will be generated until the status is reset to Ready<br>or Always Ready.  |
|                              | <i>Always Ready</i> – Disables flow control and allows events to generated at will. Using this setting<br>runs the risk of generating a high volume of traffic and affecting network performance                              |
| Description                  | A comment provided by the user describing this channel.                                                                                                    |
| Buffer                       | Configures the buffer used to store packets matched for this control entry.                                                                                                    |
| Index                        | A number that identifies this buffer in the buffer table.                                                                                                    |
| Full Action                  | Controls the action of the buffer when it reaches full status.                                                                                                    |
|                              | $Lock$ – The buffer will be locked as soon as it fills.<br>Wrap - Old data will be overwritten when the buffer fills.                                                                                                    |
| Capture Slice Size           | The maximum number of bytes for each packet that will be saved in this capture buffer. Values<br>include 100, 200, 500, 1000 bytes and Maximum. If set to Maximum, the capture buffer will<br>save as many bytes as possible. |
| Download Slice Size          | The maximum number of bytes for each packet that will be returned to the management station<br>in a single retrieve operation. Values include 100, 200 and 500 bytes                                                          |
| <b>Buffer Size Requested</b> | The number of bytes requested for this capture buffer. Values include 10000, 20000, 50000,<br>100000, 200000, 500000 bytes and Maximum. If set to Maximum, the capture buffer will save<br>as many bytes as possible.         |
| <b>Buffer Size Granted</b>   | The number of bytes granted for this capture buffer.                                                                                                    |

**Table 9-20 Channel and Buffer Add/Edit Dialog Box**

**Viewing Separate Tables** – You can quickly display the configuration for channels, filters and buffers using the tabbed window shown below. The information provided is described in the following tables.

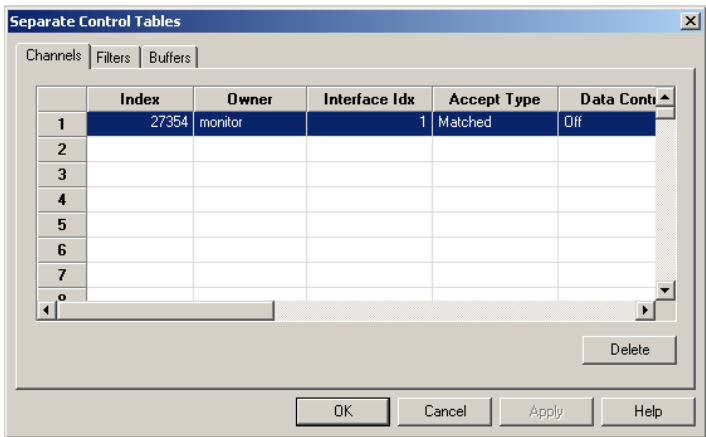

# **Table 9-21 Separate Control Tables: Channels**

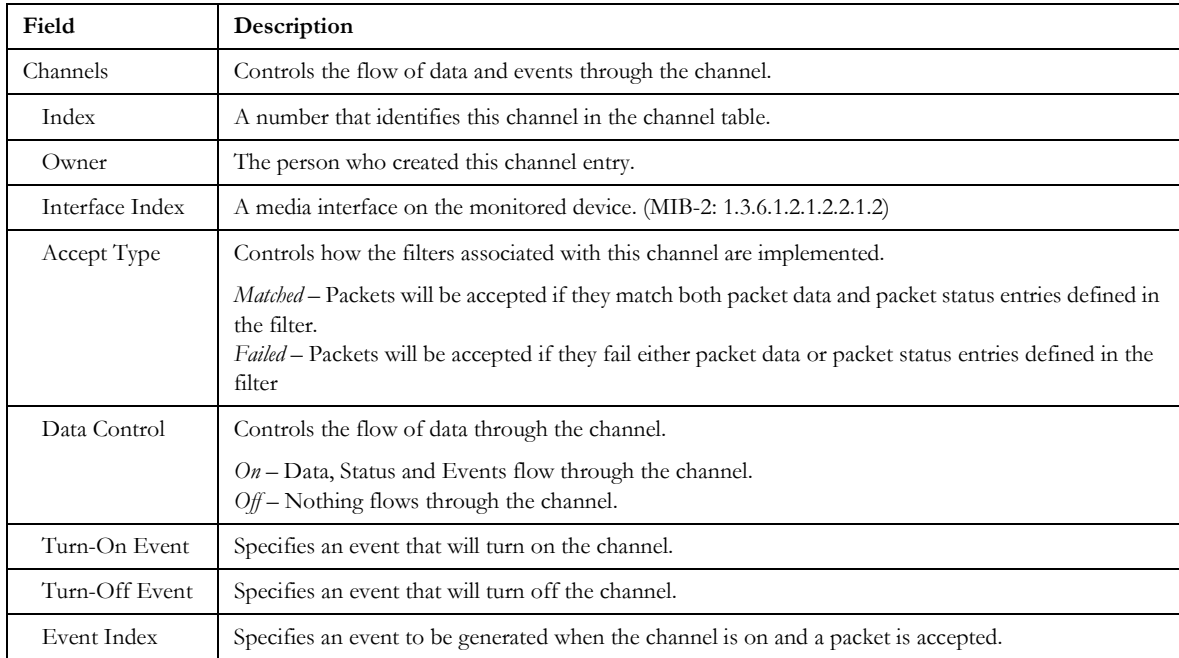

| Field         | Description                                                                                                    |
|---------------|----------------------------------------------------------------------------------------------------|
| Event Status  | Controls the flow of events.                                                                                                    |
|               | $Ready - A$ single event will be generated, after which the status will be set by the RMON probe to<br>"Fired." While in the Fired state, no events will be generated until the status is reset to Ready or<br>Always Ready.<br><i>Always Ready</i> – Disables flow control and allows events to generated at will. Using this setting runs the<br>risk of generating a high volume of traffic and affecting network performance. |
| Matches       | The number of times this channel has accepted a packet.                                                                                                    |
| Description   | A comment provided by the user describing this channel.                                                                                                    |
| <b>Status</b> | The current status of the index entry in the Control Table: Valid, Under Creation or Invalid.                                                                                                    |

**Table 9-21 Separate Control Tables: Channels**

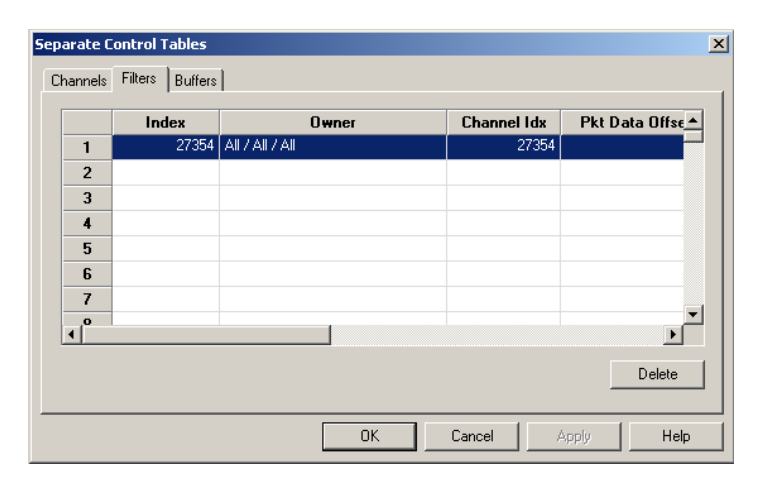

#### **Table 9-22 Separate Control Tables: Filters**

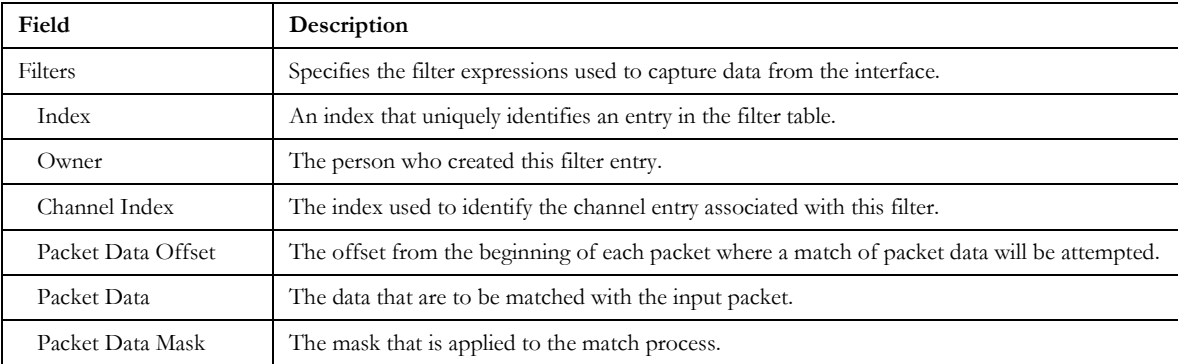

| Field                  | Description                                                                                   |
|------------------------|-----------------------------------------------------------------------------------------------|
| Packet Data Not Mask   | The inversion mask that is applied to the match process.                                      |
| Packet Status          | The status that is to be matched with the input packet.                                       |
| Packet Status Mask     | The mask that is applied to the status match process.                                         |
| Packet Status Not Mask | The inversion mask that is applied to the status match process.                               |
| <b>Status</b>          | The current status of the index entry in the Control Table: Valid, Under Creation or Invalid. |

**Table 9-22 Separate Control Tables: Filters**

**Displaying Buffer Contents** – The capture buffer displays information on packets in three different windows. The upper window shows summary information on each packet, including source, destination, timestamp, and protocol type. The middle window decodes information for each layer in the protocol stack. The bottom window provides raw data in hexadecimal and ASCII format. The configuration options for the buffer display are described in the following table.

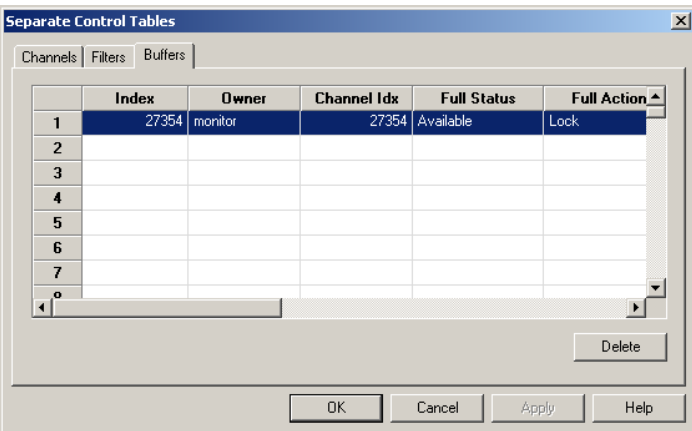

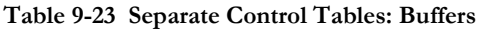

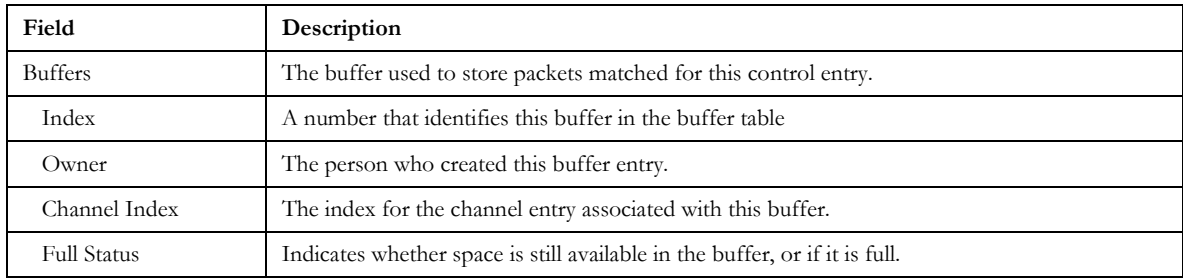

| Field                  | Description                                                                                                    |
|------------------------|----------------------------------------------------------------------------------------------------|
| Full Action            | Controls the action of the buffer when it reaches full status.                                                                 |
|                        | $L$ ock – The buffer will be locked as soon as it fills.<br>$Wrap$ – Old data will be overwritten when the buffer fills.       |
| Capture Slice Size     | The maximum number of bytes for each packet that will be saved in this capture buffer.                                         |
| Download Slice Size    | The maximum number of bytes for each packet that will be returned to the management station<br>in a single retrieve operation. |
| <b>Bytes Requested</b> | The number of bytes requested for this capture buffer.                                                                         |
| <b>Bytes Granted</b>   | The number of bytes granted for this capture buffer.                                                                           |
| Captured Packets       | The number of packets currently in this capture buffer.                                                                        |
| Turn On Time           | The value of sysUpTime when this capture buffer was first tuned on.                                                            |
| <b>Status</b>          | The current status of the index entry in the Control Table: Valid, Under Creation or Invalid                                   |

**Table 9-23 Separate Control Tables: Buffers**

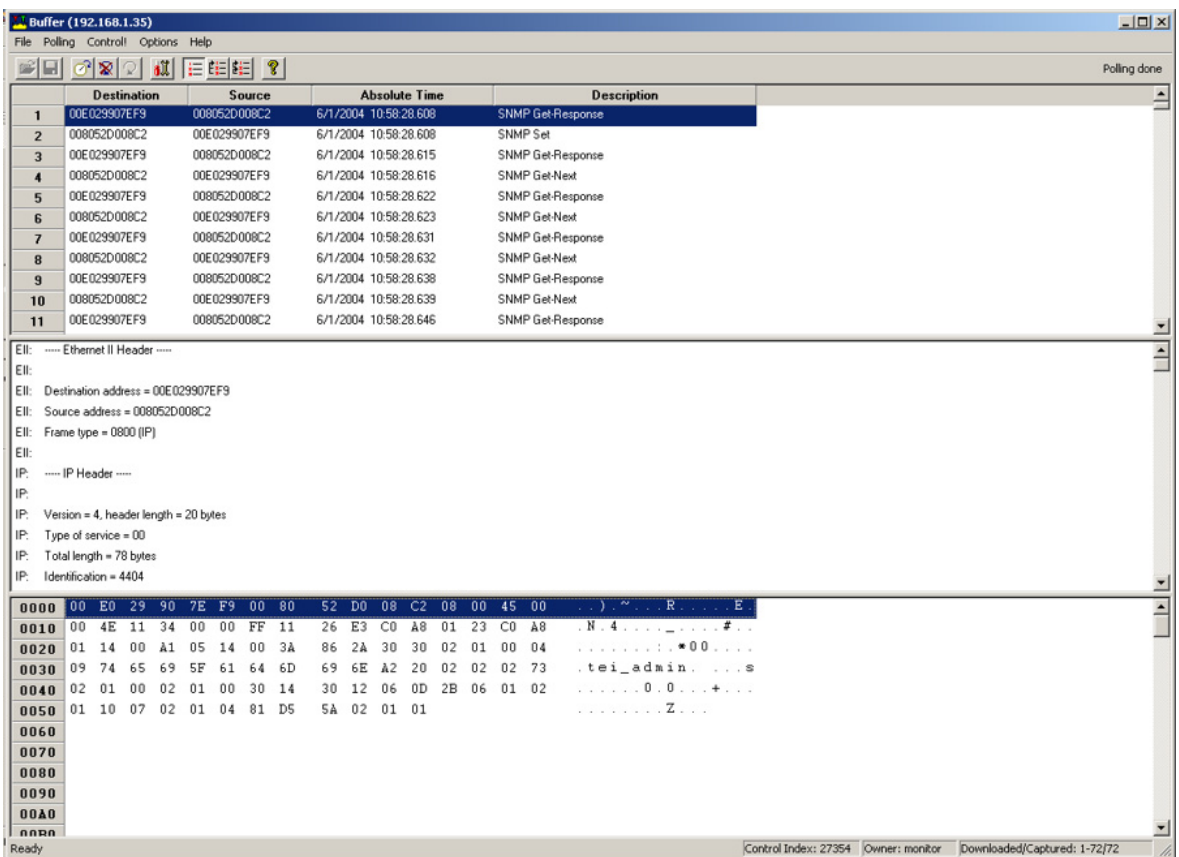

**Notes: 1.** To display decoded and raw data for a summary item, highlight it with your cursor.

**2.** To display raw data corresponding to a decoded entry, highlight it with your cursor.

| Field                  | Description                                                                   |
|------------------------|-------------------------------------------------------------------------------|
| File                   | Load, Save As, Exit                                                           |
|                        | Note that you must pause polling before you can load or save a buffer file.   |
| Polling $\blacksquare$ | Polling Time (5 - 3600 seconds), Pause, Resume                                |
|                        | Also includes options to download Next 2000 Packets or Previous 2000 Packets. |
| Control<br>j)          | Control Table                                                                 |

**Table 9-24 Buffer Menu and Toolbar Descriptions**

| Field     | Description                                                                                                    |
|-----------|----------------------------------------------------------------------------------------------------|
| Options   | Time Format includes:<br>Absolute – Date and local time.<br>Relative – Time relative to when the first packet was added to the buffer.<br>Difference – Time difference between capturing last packet and current packet. |
| Help<br>ę | On-line help                                                                                                    |

**Table 9-24 Buffer Menu and Toolbar Descriptions**

# APPENDIX A TYPICAL ECVIEW APPLICATIONS

ECView is a versatile network management software package that supports an open platform architecture. Users with enough technical knowhow can customize it according to their needs in order to monitor and control Edgecore or other third-party SNMP devices. This chapter describes a few useful applications you can adopt to your own network environment.

# **Adding a New MIB Using the MIB Compiler**

Let's say that you want to add and compile a new MIB into the ECView MIB database. The new MIB is from a third-party SNMP device.

### **To add a new MIB into the ECView MIB database**

- 1. Get the MIB text file of the third-party SNMP device. Let's assume that the filename of the MIB text file is DEVICE.MIB.
- 2. Copy the third-party MIB into the ECView directory. Type: Copy d:DEVICE.MIB c:\ECView
- 3. Type the full name of the MIB file in the *Filename* field.
- 4. Select *Load* from the MIB Compiler.

DEVICE.MIB is now included in the ECView MIB database.

- **Tip:** Now that the third-party MIB has been added to the ECView MIB database you can do any of the following things:
	- 1. Use Discovery to search for the third-party device.
	- 2. Drag-and-drop the third-party device icon onto any ECView submap. Third-party devices are labeled as an SNMP node on the ECView map.
	- 3. Double-click on the SNMP node to bring up the MIB Browser. A full knowledge of your third-party MIB will allow you to input the necessary parameter in each box prompt. This will allow you to view the status of any MIB variable you wish to monitor.
	- 4. Use Log Manager to gather data from the SNMP device.
- 5. Use Log and Event Manager to monitor the SNMP device.
- 6. Customize ECView to receive third-party traps.
- 7. Import Logged data into other software for further processing.

# **Managing a Third-Party Device Using the MIB Browser**

**Before you can manage any third-party device, you should have a clear understanding of definitions for the variables in this MIB.** Please consult your vendor for details.

**Assumption**: With the absence of a sample third-party MIB and device, and for purposes of this example, let us assume that Edgecore's ES3526-PoE system is a third-party SNMP device.

**Let's say that** you want to monitor the total number of packets the third-party SNMP device receives.

#### **To manage a third-party SNMP device (i.e., monitor the number of packets received)**:

- 1. Compile the third-party MIB into the ECView MIB database. Refer to the section on "Adding a New MIB Using the MIB Compiler" for more information. If you have completed this operation, skip to the next step.
- 2. Create a map that includes the third-party SNMP device (i.e., a device labeled as "SNMP node") that you wish to monitor. You can use Discovery to find it; then simply drag and drop the corresponding SNMP node onto any submap.
- 3. Determine the MIB variable that represents the total number of packets received by the system. Say esRptrTotalFrames is the MIB variable that represents this count.
- 4. Double-click on the SNMP node (i.e., third-party device) to bring up the MIB Browser.
- **Tip:** You can also bring up the MIB Browser simply by clicking on its corresponding icon from the ECView program group.
- 5. In the *"Node Label"* field, type *"esRptrTotalFrames,"* and press *<Enter>*.
- **Tip:** In the Node Label field, you will find the "iso" entry. This is the root MIB object. Double-clicking on this entry allows you to move through the MIB tree. Each time you double-click an entry, the list box will display the corresponding "branch" database.
- 6. An *"Input Index"* dialog box will appear on screen, asking you input the index of the variable you have specified (i.e., esRptrTotalFrames). For example, in this field type the target *SNMP device's IP address*, and then press *<Enter>*.
- 7. Click the *Get* button and view the result in the Status window.
Let's say that you want to set a variable called hubNMS in a third-party device.

#### **To set a variable in a third party device**:

- 1. Compile the third-party MIB into the ECView MIB database. Refer to the section on "Adding a New MIB Using the MIB Compiler" for more information. If you have completed this operation, then skip to the next step.
- 2. Create a map that includes the third-party SNMP device (i.e., a device labeled as "SNMP node") you wish to monitor. You can use Discovery to find it; then simply drag and drop the corresponding SNMP node onto any submap.
- 3. Double-click on the SNMP node (third-party device) to bring up the MIB Browser.
- 4. Locate the required MIB variable, "hubNMS."
- 5. Click the Set Request button.
- 6. An "Input Value" dialog box will appear on-screen, prompting you for the value you wish to set. Type in the IP address of your ECView network management station. Press *<Enter>* or click *<OK>* to confirm your choice, or click *<Cancel>* to abort this operation.
- 7. View the result in the Status window.

# **Using the Log and Event Managers to Monitor the Network**

The Log Manager and the Event Manager are two powerful network monitoring modules. Regardless of whether you are managing Edgecore or other third-party manageable systems, these two modules work in conjuction with each other to allow flexible network management.

### **To use the Log Manager and Event Manager**:

- 1. Fill in the table on the next page. It contains information you should know in order to use the Log Manager and Event Manager effectively.
- 2. Bring up the Event Manager and add an event according to the Event Name and actions you have specified. Refer to Chapter 8, "Managing Events" for more information.
- 3. Bring up the Log Manager and add a log request. Refer to Chapter 7, "Collecting Data with the Log Manager" for more information on using the Log Manager and for setting filters and threshold formulas.

The Log Manager will continuously monitor the target SNMP device after you have set the log request.

**Tip:** Delete or pause unnecessary log requests to prevent wasting system resources (i.e., disk space, CPU time, and network traffic). You can use the Log Manager to back up or delete logged data frequently and save precious disk space.

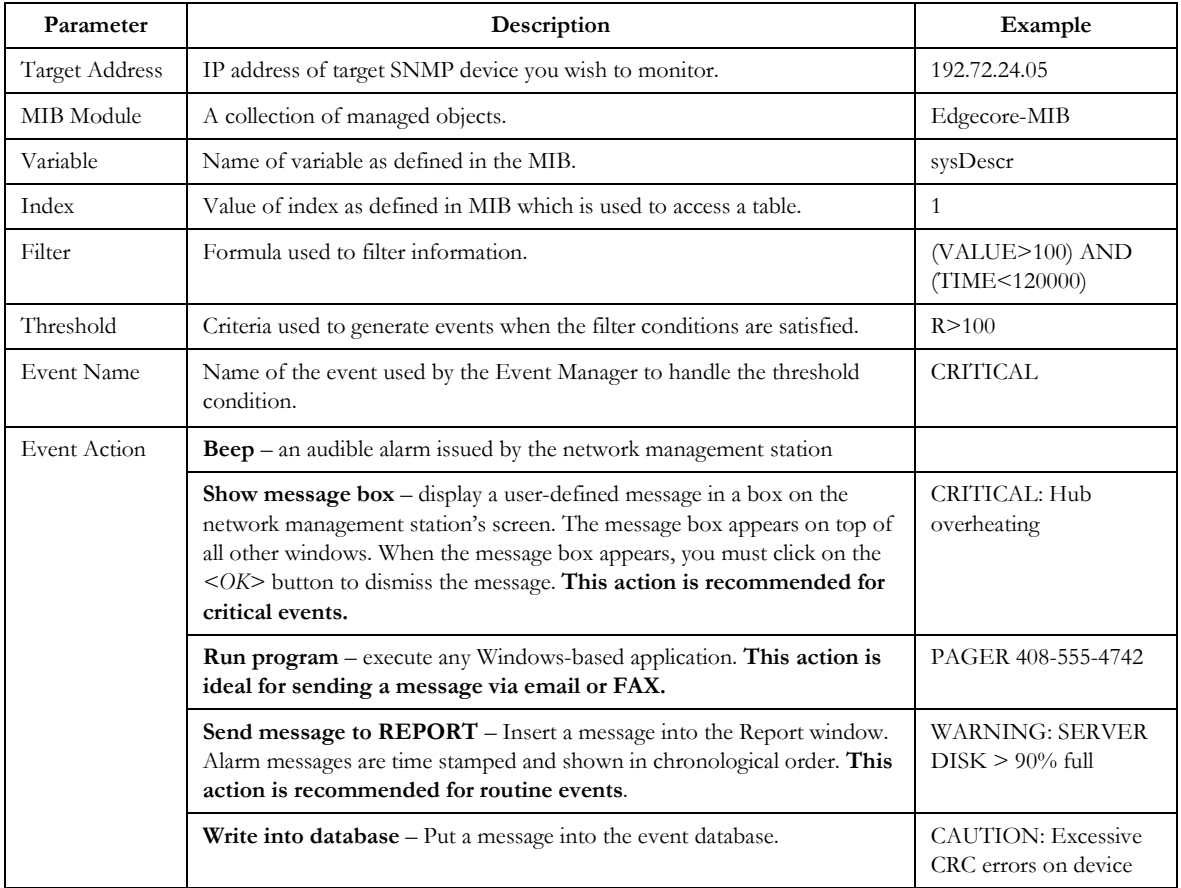

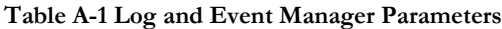

*For more detailed information on Log and Event parameters refer to chapters 7 and 8 respectively.*

Let's say that you want to monitor the total packets received by an SNMP device whose IP address is 192.72.24.1. Then you would like to save this value every 60 seconds between 9:00 AM and 5:00 PM. And if the rate is greater than 1000 per second, you want to save the value and at the same time be informed of the situation through an audible alarm, such as a beep. Suppose you consider this as a critical condition and would like to call it "Hot\_1."

By checking the target SNMP device's MIB, you find that the variable esRptrTotalFrames contains the value that you need. Further, this variable belongs to the "ES4625" module. (The term MIB module is synonymous to the term "MIB Name" in the MIB variable information window of the MIB Browser.) Additional information you already know includes – index is equal to the IP address of the target SNMP device and the community is equal to public.

#### **To monitor the total packets received by the target device:**

1. Fill in the following table with all available information.

| Parameter            | <b>Given Information</b>                  |  |
|----------------------|-------------------------------------------|--|
| Target Address       | 192.72.24.1                               |  |
| Community            | public                                    |  |
| MIB Module           | Edgecore3116-MIB                          |  |
| Variable             | ifInOctets                                |  |
| Index                | 192.72.24.1                               |  |
| Polling Interval     | 60                                        |  |
| Filter               | (TIME>080000) AND (TIME<170000)           |  |
| Threshold            | S > 1000000                               |  |
| Event Name           | Hot 1                                     |  |
| <b>Event Actions</b> | Beep, Write into database – Value is \$\$ |  |

**Table A-2 Port Packet Reception Parameters**

- 2. Bring up the *Event Manager*. It is automatically loaded when you run the main ECView program. If it is not visible, bring it up by selecting *Event Manager* from the *Utilities Menu*. Add the new Event Name and Event Actions you have specified in the preceding table.
- 3. Select *Log Manager* from the *Utilities Menu*. Add new log processes according to the information specified in the preceding table into the Log Information dialog box.
- 4. Collect all the information you need to establish a threshold appropriate for your system. Then use the Log Data Manager to save or delete logged data into your hard disk.

Let's say that you want to monitor the collisions of an SNMP device whose IP address is 192.72.24.2. Then you would like to check the value for every 60 seconds, but do not want to save the data at all. And if the collision rate is greater than 100 per second, you need an <u>audible alarm</u> and a message box to warn you of the condition. You want to name this critical condition as "Hot 2."

By checking the target SNMP device's MIB, you find that the variable hubTxCollisions contains the value that you need. Further, this variable belongs to the "ES4625" module. Additional information you already know includes – index is equal to the IP address of the target SNMP device and the community is equal to abc.

#### **To monitor the total packets received by the target device:**

1. Fill in the following table with all available information.

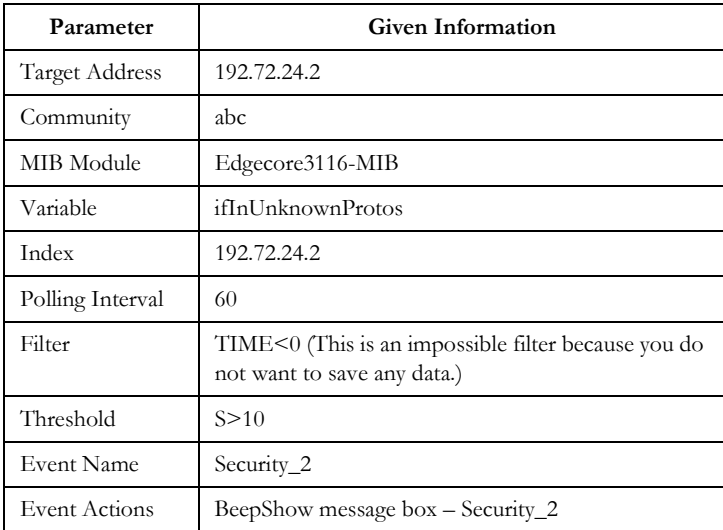

#### **Table A-3 Target Device Packet Reception Parameters**

- 2. Bring up the *Event Manager*. Add the new Event Name and Event Actions that you have specified in the preceding table.
- 3. Bring up the *Log Manager*. Add new log processes according to the information specified in the preceding table by filling in the Log Information dialog box.
- 4. Collect all the information needed. Then use the Log Data Manager to save or delete logged data on your hard disk.

# **Customizing ECView to Receive Third-Party Traps**

ECView flexibly manages trap messages through the Trap Manager, which reads necessary information from TRAP.INI and "listens" to the network for traps.

Once traps are received, the Trap Manager takes the proper action in accordance with instructions in the TRAP.INI file.

Appendix B, "Customizing ECView" describes the format of the TRAP.INI file. For an advanced user, this format is not difficult to understand. One important thing that you have to remember is the arrangement of the events and messages for each trap. You should use the Event Manager to add all the events and responses you want. Additionally, the trap message specified in the TRAP.INI file is the "value" of the event that will be substituted for the \$\$ symbol.

**To configure the Trap Manager to receive traps from any third-party SNMP device**, you should find answers to the following questions from the vendor of your third-party device:

- 1. What is the enterprise of the device?
- 2. How many enterprise (private) traps does the device have?
- 3. What does each private trap mean?
- 4. What are the corresponding MIB variables used by each private trap?
- 5. Finally, use the answers you get for the above questions to edit the corresponding sections in the TRAP.INI file.

# **Exporting Logged Data to Other Software**

All databases created by ECView are in dBASE format. Thus any software supporting dBASE files can read ECView data.

#### **To export logged data into other software**:

- 1. Bring up the Log Data Manager.
- 2. Highlight the logged data you wish to copy to another application. Do this by holding down the left button on the mouse and dragging the mouse over the required lines.
- 3. Select *Copy* from the *Edit Menu* of the Log Data Manager. This will copy the selected data into the Windows clipboard.
- 4. Open the application that you want to use. For example, load Microsoft Word if you want to copy the information to it.
- 5. Paste the information from the clipboard onto the Microsoft Word file. And then save it if necessary.

*TYPICAL ECVIEW APPLICATIONS*

# APPENDIX B CUSTOMIZING ECVIEW

ECView is a powerful network management platform that is designed to meet all your needs. To maximize system usability and functionality, ECView takes full advantage of all user and programming interfaces available in the Microsoft Windows 95, 98, 2000, XP and NT environments.

You can easily customize ECView by editing the NETMGR.INI, TRAP.INI and the configuration files found in the ECView directory (**C:\EV60**). These files use the general format of the Windows initialization file. This chapter describes the contents of these **INI** files.

# **ECView's Initialization Files**

The initial settings for the ECView program modules are found in several different initialization files. The default directory for initialization files is C:\EV60. To view these files, use any word processor or text editor (e.g., NOTEPAD.EXE). Initialization files are also included for the platform program and several other ECView modules as described below. You may modify these files to meet your particular needs. (However, be sure to maintain backup copies of the original initialization files.) Detailed examples of how to modify these files are provided in the following sections.

# **Inside the NETMGR.INI File**

The initial settings for the main ECView program are found in NETMGR.INI. The topics included in this file are listed below.

## **Description of Sections in NETMGR.INI**

| <b>Section</b> | Description                                                  |
|----------------|--------------------------------------------------------------|
| device         | Describes each device that can be managed by ECView.         |
| tools          | Items that appear in the Tools menu or the main program.     |
| util           | Items that appear in the Utilities menu or the main program. |

**Table B-1 Description of Sections in NETMGR.INI**

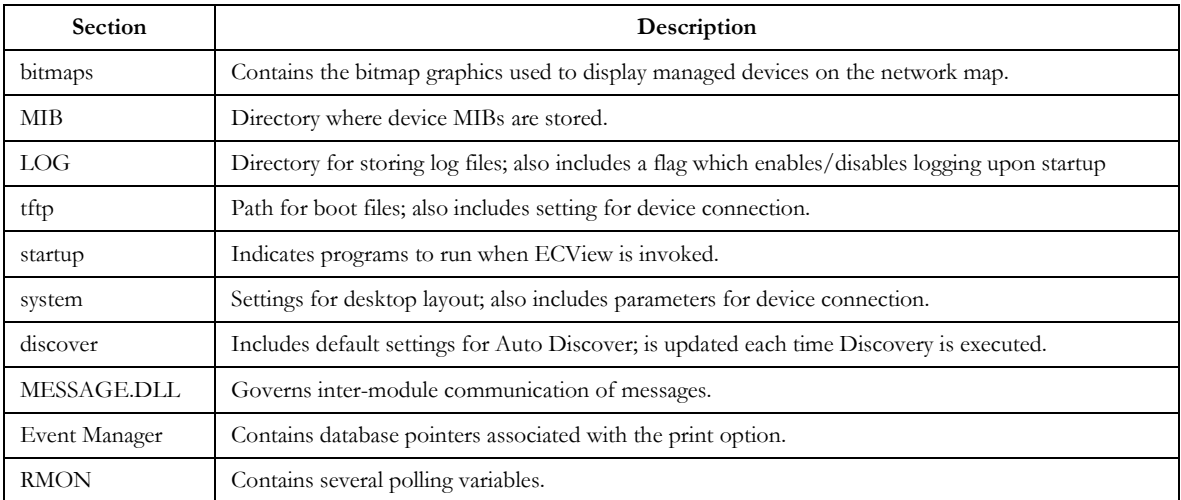

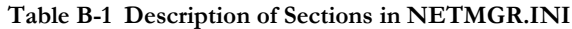

## **Changing Parameters in NETMGR.INI**

You may edit any of the sections included in NETMGR.INI to meet the needs of your specific environment. However, a few of the more common changes include the following items.

- You may add any Windows-based application to the tools and utilities menus. Edit the [tools] section to add or delete tools; or edit the [util] section to add or delete utilities.
- You may change any of the bitmaps provided by ECView or add additional bitmaps for unlisted devices. Bitmap graphic images are defined in the [bitmap] section. Each bitmap must be in Windows v3.1 BMP format. The first bitmap is used to represent the normal state of the device; the second bitmap the down state; and the third bitmap the "unmonitored" state.

The NETMGR.INI file follows the Windows initialization file format. It is divided into different sections; section names are indicated by square brackets for easy identification, e.g., [system].

These sections contain different parameters, occupying one line each. Parameters are presented in the following format:

keyword=value1,value2,...

#### **Parameter format conventions**

- 1. Keywords and values may be alphanumeric characters.
- 2. No spaces are allowed before or after equal signs or commas.
- 3. Some values may use single spaces inside, however, no consecutive spaces are allowed.
- 4. Some parameters may mention "ECView applications," providing that:
- The Windows-based applications are written according to a set of rules required by ECView
- They accept a list of parameters provided by the ECView main program.
- They are able to communicate with each other through the ECView message center.
- All ECView applications started from the main ECView program are automatically terminated when the main ECView program is terminated. However, non-ECView applications are not affected when the main ECView program is terminated, even if they were started within the main ECView program.

## **The [system] Section**

The [system] section contains parameters that are used by basic components of ECView, such as the protocol stacks. There are two ways to change parameter settings in this section. They are:

- Using the Default Settings command in the Options Menu.
- Making changes directly inside the NETMGR.INI file. To do this you should know the meaning of each item.

#### **Description of Parameters in NETMGR.INI**

| Parameter      | Description                                                                                                    | Example             |
|----------------|----------------------------------------------------------------------------------------------------|---------------------|
| $Commuty =$    | The default community string that appears in the Add Object dialog box.                                                 | $Commu$ nity=public |
| $\text{Map} =$ | Default map opened by the ECView main map when it starts. If no default<br>map is assigned, it opens with an empty map. | Map=Edgecore        |
| $Polling =$    | Default polling interval, measured in seconds. This appears in the Add<br>Object dialog box.                            | $Polling = 1$       |
| $Timeout =$    | Default timeout period that appears in the Add Object dialog box.                                                       | $Timeout=1$         |
| Retries=       | The number of default retries that appear in the Add Object dialog box                                                  | $Retries = 3$       |

**Table B-2 Description of Parameters in NETMGR.INI**

## **The [device] Section**

The [device] section controls the number of devices ECView can manage. The Add Object dialog box should display a complete list. Each device is referred to by a unique name. You can edit this section to add devices.

**Tip:** Adding a device will require editing not only the [device] section, but also other sections as well. For example, you may wish to define the tools that can be applied to the device by editing the [tools] section. You also need to add names of bitmaps that show the device onscreen in the [bitmap] section.

#### **To add a new device:**

Edit the total=n line to specify the number of devices you wish to manage. The variable n is a positive number, which specifies the number of devices that will appear in the list of objects (i.e., Add Object dialog box).

Add a line describing the device, using the following format:

Seq=Device\_Name,Protocol,Device\_Description,Device\_Type,Object\_ID,Device\_Manager

#### **Parameter Definitions for the [device] Section**

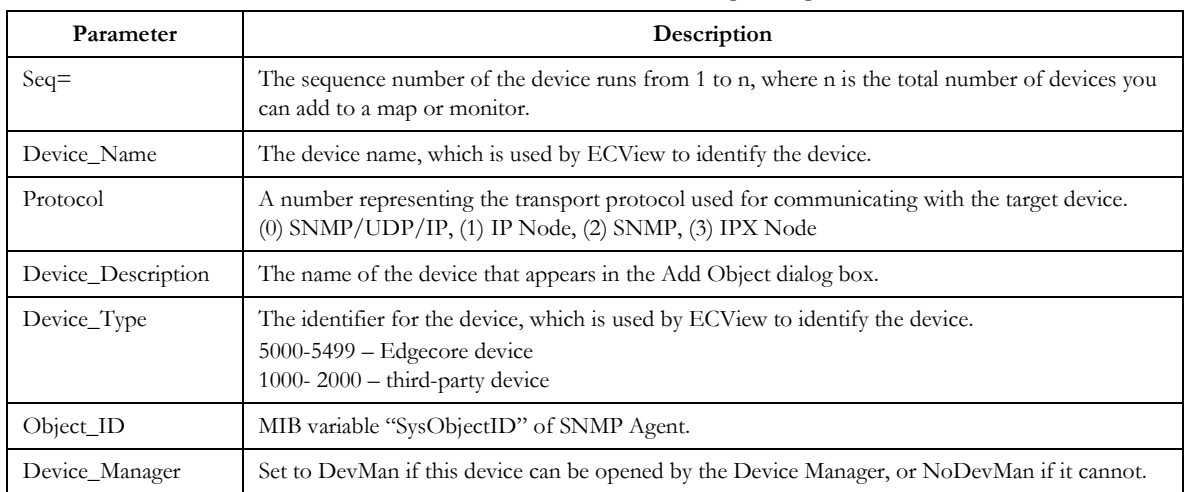

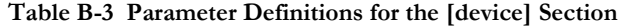

**Example**: Sample entry for [device] section

```
[device]
total=12
1=GenNode,0,SNMP Node,1000, NoDevMan 
.
.
10=ES4625,0,ES4625,5002,1.3.6.1.4.1.259.10.2
.
.
```
The following information is listed in this sample:

- These items are included in the Add Object dialog box.
- You can monitor these device types, namely, a Generic Node (i.e., third-party SNMP device) also called an SNMP node, and Edgecore's ES4625.
- Both of these devices use the UDP/IP protocol.

## **The [tools] Section**

The [tools] NETMGR.INI section describes the menu items that appear in the Tools Menu of the main ECView program. You can add, delete, or change items in the Tools Menu simply by editing this section in the NETMGR.INI file.

#### **To edit the [tools] section:**

- 1. Edit the total=n line to specify the number of items listed in the Tools Menu. The variable n specifies the number of items listed under this menu.
- 2. Add a line describing each item in the [tools] section using the following format:

Seq=EV\_Flag,Menu\_Item,Executable,Help\_Message,Toolbar\_Bitmap

### **Parameter Definitions for the [tools] Section**

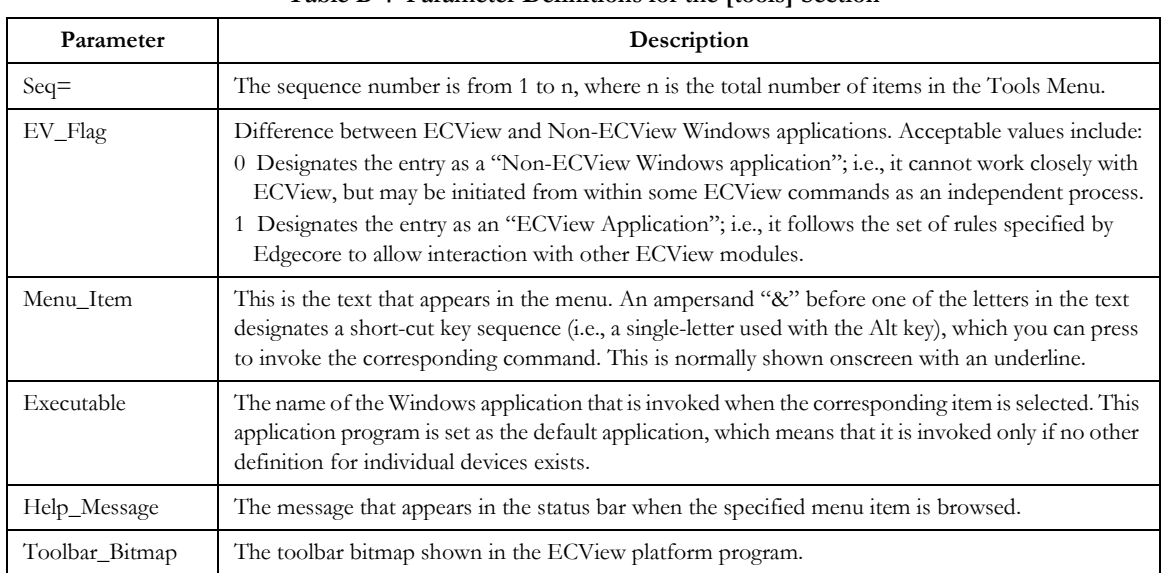

#### **Table B-4 Parameter Definitions for the [tools] Section**

The above list may be followed by zero or more lines for definitions that apply to individual devices.

3. Identify particular tools for any device, if necessary. Do this by adding or editing the following command line:

```
Device_ID.Seq=Executable
```
The table below describes each item:

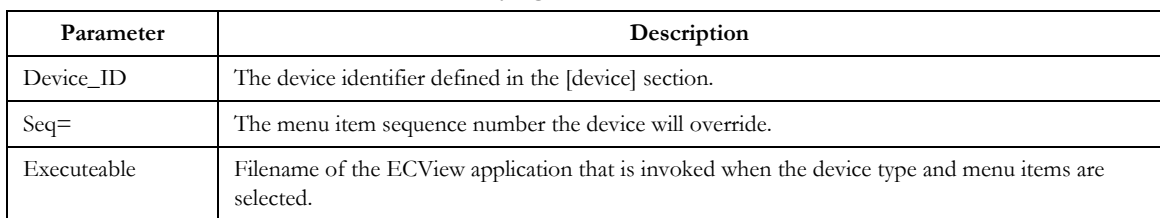

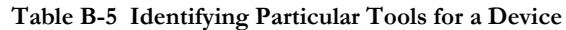

If no application is designated for a device, then the default application listed in the preceding table is invoked when the corresponding menu item is selected.

**Example:** Sample entry for [tools] section

```
[tools]
total=5
1=1,&Zoom,SNMPTREE.EXE,Zoomin the object,zoom
2=1,&Alive Test,ALTEST.EXE,Alive test,altest
3=1, &MIB Browser, SNMPTREE. EXE, MIB browser, tree
4=1,M&IB-2 Viewer,MIB2VIEW.EXE,MIB-2(RFC1213) Viewer, mib2view
5=1, &Telnet, TELNET. EXE, Telnet, telnet
```
From the [tools] section, one can read the following information:

- Five menu items are listed in the Tools Menu Zoom, Alive Test, MIB Browser, MIB-2 Viewer, and Telnet.
- Run each item by invoking the corresponding executable file. For example, run Zoom by invoking ZOOM.EXE, etc.
- Invoking any command will display the corresponding help message in the status bar. For example, clicking *Zoom* will display *Zoom in the object*.
- For the SNMP node, there is no override. This means that when Zoom and MIB Browser are selected, SNMPTREE.EXE is executed.
- For Edgecore devices, the Zoom command invokes the corresponding ECView management module; the Alive Test command invokes ALTEST.EXE; and the MIB Browser command invokes SNMPTREE.EXE.

# **The [bitmaps] Section**

The [bitmaps] NETMGR.INI section lists the filenames of graphic bitmaps that are used to show devices on the ECView maps. The graphic bitmaps are in standard \*.BMP format. If you want to change any of the bitmaps ECView provides, you can create you own and integrate them into ECView. You can do this simply by copying a new bitmap into the bitmap directory and editing the [bitmap] section of the NETMGR.INI file.

- **Tip:** If you are going to design your own graphic bitmap for a device, remember to design three kinds of graphic images
	- the device at normal operating condition
	- the device when it is "down" or not operating
	- the device in the "not monitored" mode
- 1. Identify the directory where your graphic bitmap file(s) are located by editing the first line in the [bitmap] section. This parameter identifies the directory where the bitmaps are found. It follows the following syntax: path=directory
- 2. Enumerate the graphic bitmaps to include using the following format: Device ID=bitmap1, bitmap2, bitmap3

The table below describes each item:

**Table B-6 Enumerating Graphic Bitmaps**

| Parameter | Description                                                            |  |
|-----------|------------------------------------------------------------------------|--|
| Device ID | The device identifier defined in the [device] section.                 |  |
| bitmap1   | The bitmap used to represent the normal status of the device.          |  |
| bitmap2   | The bitmap used to represent "down" status of the device.              |  |
| bitmap3   | The bitmap used to represent the "not monitored" status of the device. |  |

Any bitmap size is acceptable. When entering the bitmap filename, the BMP filename extension should not be included.

#### **Example:** Sample entry for [bitmap] section

```
[bitmap]
path=C:\EV60\BITMAP\
Ether1000=ether1,ether2,ether3
GenNode=gen1, gen2, gen3
Bridge1=bri1,bri2,bri3
CompRemote=remote1, remote2, remote3
PC=pc1,pc2,pc3
submap=submap
```
The following information is included in the [bitmap] section:

Bitmap files are in the C:\EV60\BITMAP subdirectory.

```
For example, the Device ID ES4625 uses:
ether1(bitmap1 file)to represent it at normal status 
ether2(bitmap2 file)to represent it at "down" status 
ether3(bitmap3 file) to indicate it is "not monitored"
```
• The same explanation follows for the other Device\_IDs mentioned, e.g., GenNode, Bridge1, CompRemote and PC.

# **The [util] Section**

The [util] section controls the menu items that appear in the Utility Menu of the ECView platform program. You can add, delete or change items in the Utilities Menu by editing this section in the NETMGR.INI file.

### **To edit the [util] section:**

- 1. Edit the total=n line to specify the number of items listed in the Utilities Menu. The variable n is a positive number that specifies the number of items listed under this menu.
- 2. Add a line describing each item in the [tools] section using the following format:

Seq=EV\_Flag, Menu\_Item, Executable, Help\_Message

## **Parameter Definitions for the [util] Section**

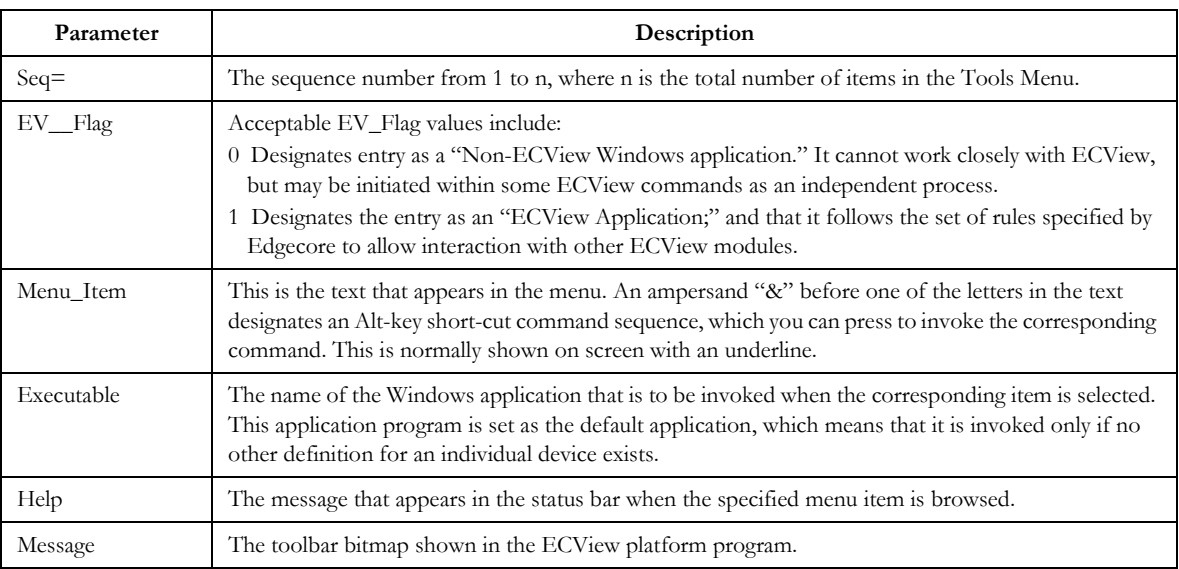

#### **Table B-7 Parameter Definitions for the [util] Section**

#### **Example:** Sample entry for [util] section

```
[util]
total=10
1=1,&Log Manager,LOGMAN.EXE,Log manager,log
2=1,Log &Database Manager,LOGDATA.EXE,Log database manager,data
3=1,&BOOTP Server,BOOTP_DB.EXE,BOOTP server,bootp
4=1, &TFTP Server, TFTPSVR.EXE, TFTP server, tftp
```
5=1,&Report,REPORT.EXE,Report window,report 6=1,Tra&p Manager,TRAPMAN.EXE,Trap manager,trap 7=1, &Event Manager, EVENT. EXE, Event manager, event 8=1, &Name Database Manager, NBMGR.EXE, Name database manager, nbmgr 9=1,D&iscovery,DISCOVER.EXE,Discovery,discover 10=1,&MIB Compiler,MIBCOMP.EXE,MIB compiler,mibcomp

From the [util] section, you can see the following information:

- There are 10 items or options in the Utilities Menu (total=10).
- The first item in the menu is the Log Manager. You can run it by selecting it from the Utilities Menu; or by simply typing *<L>* while the *Utilities* menu (pull-down type) is displayed onscreen.
- When your cursor is positioned on the Log Manager option, the status bar at the bottom of your screen will display "Invoke Log Manager" to describe the Log Manager.
- When you run the program you invoke LOGMAN.EXE

## **The [tftp] Section**

The [tftp] section controls the list and settings of the items that appear in the TFTP Server dialog box. You can add, delete or change these settings.

**Example:** Sample entry for [tftp] section

```
[tftp]
public=C:\EV50\PUBLIC
timeout=5
retry=3
```
From the [tftp] section, you can view the following data:

- Section name is [tftp]
- All TFTP files are stored in C:\EV50\PUBLIC
- The timeout value is 5; and retry value is 3

## **The [startup] Section**

You can customize ECView to run other programs before loading the ECView platform program. For example, notice that when you click on the ECView icon from the ECView program group, the Event and the Trap Manager programs are automatically executed by default. Editing the [startup] section of the NETMGR.INI file will allow you to include additional startup processes.

#### **To edit the [startup] section:**

- 1. Edit the total=n line to specify the number of processes you wish to start.
- 2. Add a line describing each item in the [startup] section using the following format: Seq=EV\_Flag,Menu\_Item,Executable,Optional parameter

## **Parameter Definitions for the [startup] Section**

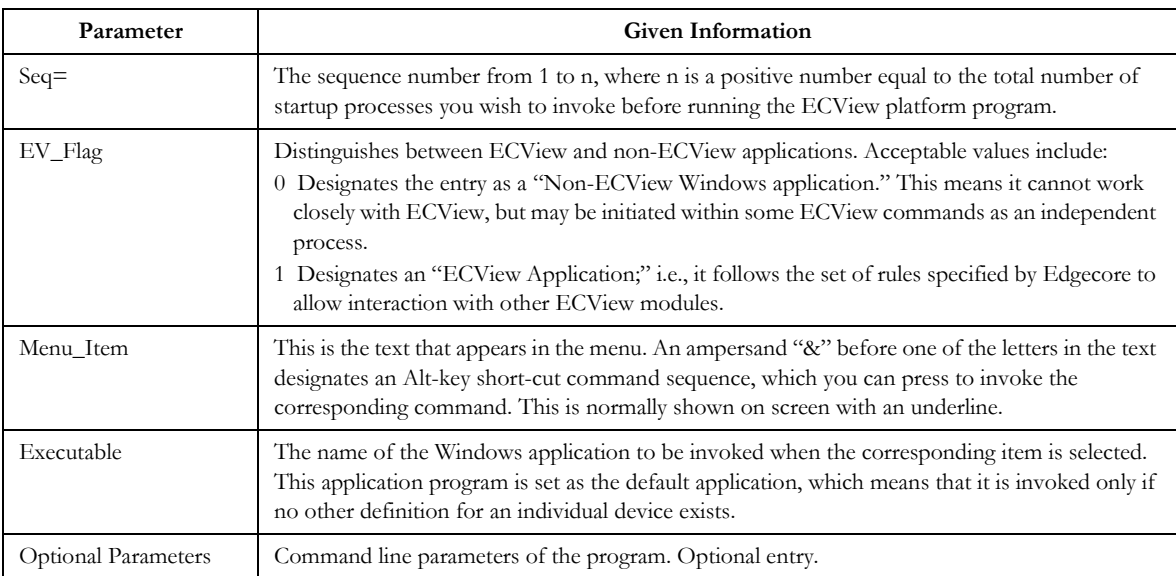

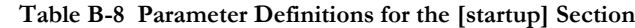

**Example:** Sample entry for [startup] section

```
[startup]
total=2
1=1,EVENT.EXE
2=1,TRAPMAN.EXE
```
From the [startup] section, you can view the following data:

- There are two applications that will be loaded with the main ECView program.
- These are the Event Manager and the Trap Manager.

## **The [discover] Section**

This section determines the settings for protocol selection and polling parameters under the Discovery module. These settings are determined by the choices you make during Configuration and within the Discovery Setup menu (see ["Using Discovery" on page 4-2](#page-33-0)).

### **Parameter Definitions for the [discover] Section**

| Parameter             | <b>Given Information</b>                                                                                                    |
|-----------------------|----------------------------------------------------------------------------------------------------|
| protocol              | Determines the initial protocol selected when the Discovery module is opened Values: UDP, IPX,<br>Ethernet                                                                                                    |
| autosave <sup>1</sup> | Saves options including currently selected protocol type and other entries under the Discovery Setup<br>menu. Refer to the last item in the Discovery Setup menu. If you choose autosave, then all the items<br>in this table, other than broadcast, are updated. |
| scanrate <sup>2</sup> | The search rate at which query messages are transmitted.                                                                                                    |
| repoll <sup>2</sup>   | The number of times to query for device response.                                                                                                    |
| ipnode <sup>1</sup>   | Display IP nodes without an SNMP agent.                                                                                                    |
| ipxnode <sup>1</sup>  | Display IPX nodes without an SNMP agent.                                                                                                    |
| nwserver <sup>1</sup> | Display Novell servers.                                                                                                    |
| $b$ roadcast $1$      | Used to disable the Broadcast button in the Discovery window. Note that if you select the <i>Distint</i><br>TCP/IP WINSOCKET platform under Network Setup, the broadcast button will be disabled.                                                                 |
|                       |                                                                                                    |

**Table B-9 Parameter Definitions for the [discover] Section**

*1 – Values: on, off*

*2 – Values: 1~10*

# **Inside the TRAP.INI File**

ECView's Trap Manager configuration is described in the TRAP.INI file. The sections included in the TRAP.INI file are listed below.

### **Description of Sections in TRAP.INI**

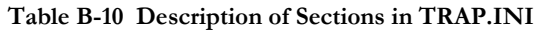

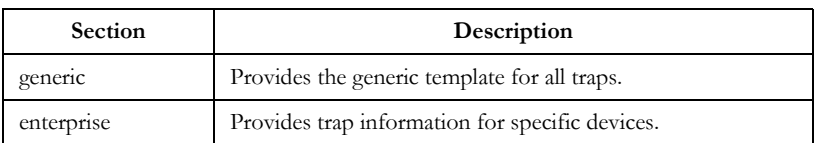

The TRAP.INI file defines how the Trap Manager parses trap messages from SNMP devices and converts them into events, which are then sent to the Event Manager.

Like the NETMGR.INI file, the TRAP.INI file is divided into different sections, namely, the [generic] section, the [enterprise] section and the specific trap sections.

## **Elements of a Trap Message**

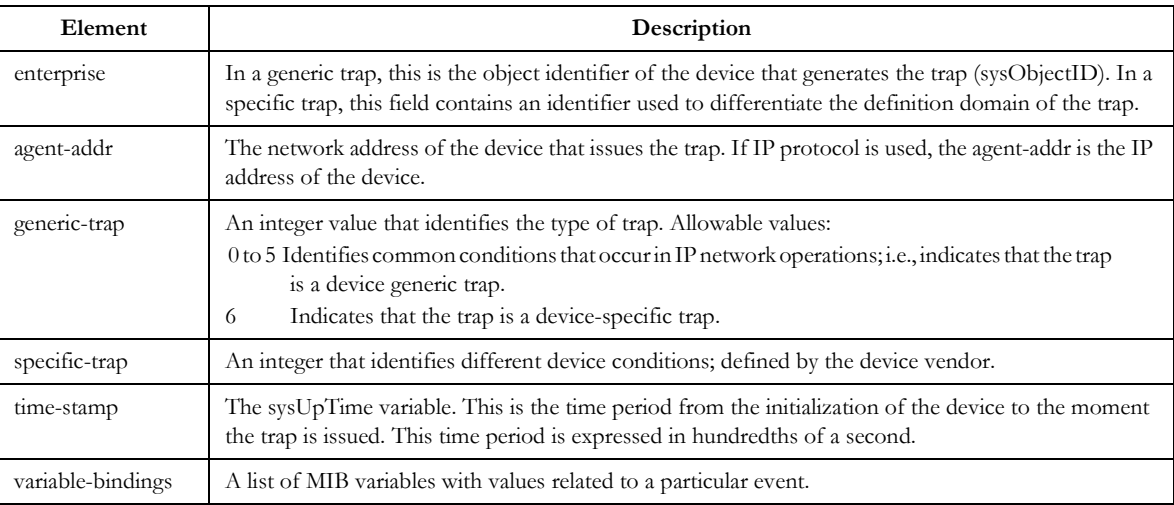

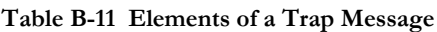

## **The [generic] Section**

The first section of the TRAP.INI file is the [generic] section. It defines the number of generic traps available and identifies the events each trap triggers. Entries for this section use the following format:

n=Active Flag, Event Name, Message

The following table describes each item:

| Parameter   | Description                                                                   |
|-------------|-------------------------------------------------------------------------------|
| $n =$       | Number of generic traps. Value ranges from 0 to 5                             |
| Active Flag | Select either $0$ or $1$ , where $1 =$ active; $0 =$ disabled (not processed) |
| Event Name  | The name of the event you wish to trigger                                     |
| Message     | The message displayed on the message box                                      |

**Table B-12 Parameters of the [generic] Section**

**Example:** Sample entry for [generic] section

```
[generic]
0=1,Trap,Cold Start!!
1=1,Trap,Warm Start
2=1,Trap,Link Down
3=1,Trap,Link Up
```

```
4=1,Trap, Authentication Failure
5=1,Trap,egpNeighborLoss
```
From the [generic] section, you can view the following data:

- Trap number 0
- It is active (1)
- It triggers the "Trap" event
- When invoked the message "Cold Start" will be displayed in the event message box

## **The [enterprise] Section**

This section lists and defines all enterprises used in the program. Enterprises are object identifiers used in generic and specific traps.

#### **To edit the [enterprise] section:**

- 1. Edit the total=n line to specify the total number of available enterprises. The variable n is a positive number that specifies the number of items listed under this menu.
- 2. Add a line describing each item in the [enterprise] section using the following format: i=Active\_Flag,Enterprise\_ID,Number\_of\_Traps

The table below describes each parameter:

| Parameter       | Description                                                                     |
|-----------------|---------------------------------------------------------------------------------|
|                 | The sequence number is from 1 to n, where n is the total number of enterprises. |
| Active_Flag     | Select either 0 or 1, where 1=Active and 0=Disabled.                            |
| Enterprise ID   | The object identifier of the enterprise.                                        |
| Number_of_Traps | Number of specific traps defined for this enterprise.                           |

**Table B-13 Parameters of the [enterprise] Section**

**Example:** Sample entry for [enterprise] section

```
[enterprise]
total=1
1=1,1.3.6.1.4.1.259,15
```
From the [enterprise] section, one can read the following information:

- The entry defines a single enterprise (total=1)
- The enterprise is active with object identifier equal to 1.3.6.1.4.1.259
- This enterprise defines 15 traps

## **Specific Trap Sections**

Each specific trap is defined in a section of its own. The section name takes the following format:

[Ent(n).(m)]

- where: (n) is the sequence number of the enterprise
	- (m) is the specific trap number

#### **To edit specific traps:**

1. Define trap message using the following format:

message=string

The string variable can be any character string with some components generated from the information in the variable list. You can use variables in the form of  $\%$ x, where x is any letter from a to z.

2. Define variables generated from trap messages using the following format:

x=Object\_name,Symbol

The following table describes each item:

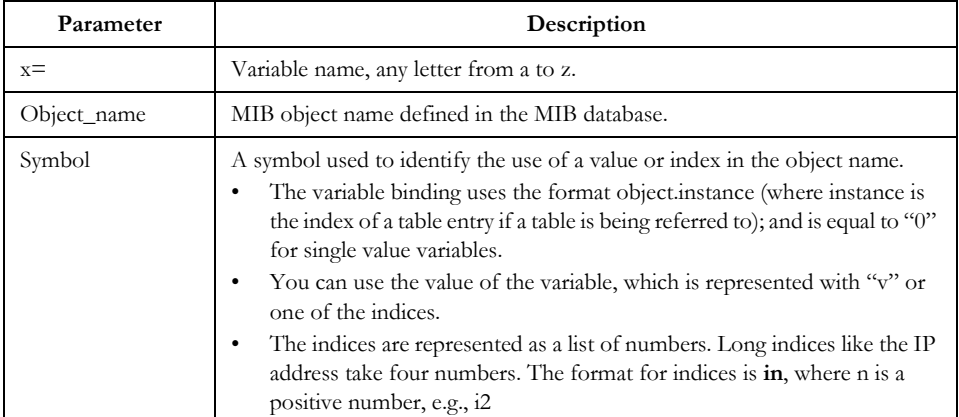

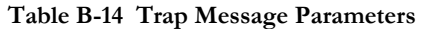

3. Define the event to trigger using the following format:

event=Active\_Flag,Event\_Name

The following describes each item:

| Parameter   | Description                                         |
|-------------|-----------------------------------------------------|
| $event =$   | The event to trigger.                               |
| Active_Flag | Select either 1 or 0; $1 =$ Active, $0 =$ Disabled. |
| Event Name  | Name of the event or trap to trigger.               |

**Table B-15 Trigger Event Parameters**

**Example:** Sample of specific trap entry

```
[Ent1.1]
message=Temperature over 65 degrees
event=1,Trap
[Ent1.2]
message=Port auto-partitioned
event=1,Trap
[Ent1.3]
message=Port bad link
event=1,Trap
[Ent1.4]
message=Hub %b collision count over %a
event=1,Trap
a=groupTotalCollisions,v
b=groupTotalCollisions,i5
[Ent1.5]
message=Hub %b alignment error count over %a
event=1,Trap
a=groupFAEErrors,v
b=groupFAEErrors,i5
[Ent1.6]
message=Hub %b CRC error count over %a
event=1,Trap
a=groupCRCErrors,v
b=portCRCErrors,i5
[Ent1.7]
message=Port(%b,%c)length < 64 bits count over %a
event=1, Trap
a=portPygmys, v
b=portPygmys,i5
c=portPygmys,i6
```

```
[Ent1.8]
message=Port (%b, %c) CRC error count over %a
event=1, Trap
a=portCRCErrors, v
b=portCRCErrors,i5
c=portCRCErrors,i6
```
From the preceding example, you can view the following data:

- There are 8 specific traps available for enterprise number 1.
- All traps are active (event=1).
- When a trap is activated, it will trigger a specified event called "Trap" and display the corresponding message onscreen. Supposed trap number 4 is triggered [Ent1.4].
- Trap number 4 contains the group variable TotalCollisions in its variable-bindings, which has 5 numbers.
- Suppose that trap number 4 is triggered and the 5th number in the index of groupTotalCollisions is 2, and the value of the variable is 20. The Event Manager will display the following message on screen: Hub 2 collision count over 20.

# APPENDIX C SNMP ENVIRONMENT

ECView uses Simple Network Management Protocol (SNMP), the most popular network management protocol. SNMP was developed by the Internet Engineering Task Force (IETF) using the Internet Protocol (IP). SNMP was originally designed to run on top of the UDP/IP transport protocol. ECView currently supports transport protocols including IP and IPX.

# **SNMP Roles**

There are two defined roles in SNMP: manager and managed. The *manager* (ECView) sends request messages and the *managed* (device) sends responses and alarm messages.

SNMP uses a simple command-response style to request information or action. By sending a command to perform an action, the manager is able to control the managed device. After the action is performed, the managed device sends a response to indicate that the requested action has been completed.

Each command-response dialog is independent. The managed device does not maintain a "session" with the manager.

# **Managing Data**

Data in monitored devices are defined using the Management Information Base (MIB) model. Database management functions are built into agent software using standard data structures. SNMP is based on the "Concise MIB Definitions," which are defined in RFC 1212.

Here is a portion of the ES4625 MIB:

```
ES4625 DEFINITIONS ::= BEGIN
   IMPORTS
         OBJECT-TYPE, Counter, TimeTicks ,IpAddress
         FROM RFC1155-SMI;
        IMPORTS
         DisplayString
         FROM RFC1213-MIB-II;
         enterprises OBJECT IDENTIFIER ::=
         \{ iso(1) org(3) dod(6) internet(1) private(4) 1\}edgecore OBJECT IDENTIFIER ::=
          { enterprises 259 }
        hmBasicCapability
         OBJECT IDENTIFIER ::= { edgecore 1}
         hmSelfTestCapability
         OBJECT IDENTIFIER ::= { edgecore 2}
         hmPerfMonCapability
         OBJECT IDENTIFIER ::= { edgecore 3}
         hmAddrTrackCapability
         OBJECT IDENTIFIER ::= { edgecore 4}
```
The MIB itself has a hierarchical structure, defining objects in a tree-like structure. Using this model, the entire world can be defined from a single origin.

# **Objects**

Real objects in the world of network management are variables that contain values. Data types may be numbers, character strings or structures. New data types may be created by renaming existing data types, limiting the range of values or structuring them using pre-defined methods. The SNMP MIB uses only a small portion of the data types and structuring methods defined in ASN.1. See IETF documents RFC 1212 and 1213 for more information.

### **table.index notation**

Objects are organized into *tables*. Each table represents a group of objects that may have multiple instances; for example, the hrDeviceEntry table in the HR MIB contains values for device index, type, description, ID, status, and errors. Each object has a set of values representing its operating status. While the "dotted" notation for the hrDeviceEntry table is 1.2.6.1.36.2.1, the notation for the hrDeviceIndex field is 1.2.6.1.36.2.1.1. Multiple instances in a table are identified by an *index* number.

By definition, all single MIB variables have the index 0. Only numbers are used as indices; if other data types are used as indices, then they are represented by a list of numbers separated by dots (also referred to as dotted-decimal notation).

## **iso origin**

All objects in the SNMP world begin with the object ISO, which has a unique identifier of 1. In other network implementations, objects may begin with CCITT (2) or joint-ISO CCITT (3). Each object can be represented by an object which can uniquely identify itself on the object tree. The notation starts with the root object and each level represents its descendants.

**Example:** MIB-2 Identifier

The MIB-2 identifier is known as:

- iso.org.dod.internet.mgmt.mib2, or
- $\cdot$  1.3.6.1.2.1

All common network variables are defined below this object.

#### **Example:** A DOS Filename Analogy

For example, MS-DOS uses a hierarchical file naming structure. Initialization information is stored in the EV60 subdirectory. The full path name is:

#### C:\EV60\NETMGR.INI

which means that the file is:

- Located on drive C
- Directory is EV60
- File name NETMGR.INI

The .INI extension indicates that the file follows the standard Windows convention for program initialization. By comparison, the EV60.EXE file is an executable file and EV60.HLP is a help file for the ECView program.

## *SNMP ENVIRONMENT*

## **Branches**

Some common branches to the iso origin include:

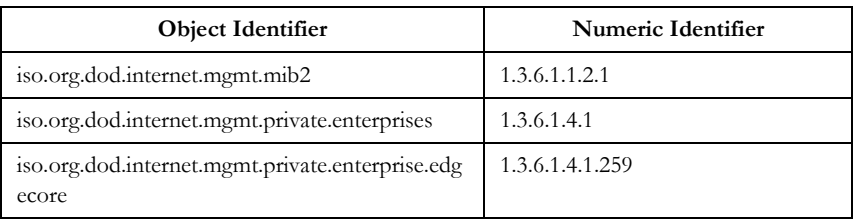

## **Table C-1 Branches to the iso Origin**

For example, Edgecore is assigned an identifier of 259 under "enterprise."

# APPENDIX D PERFORMANCE TIPS

ECView is a flexible network management platform that may be easily customized for your needs. Here are some suggestions that will help your get the best performance from your system.

# **Optimize Your Computer System**

- $\sqrt{\frac{1}{1}}$  Fast, local hard disk (< 8 ms access time).
- $\sqrt{\frac{\text{High-resolution color display (minimum 1024x768)}}$ .
- $\sqrt{\phantom{a}}$  Adequate memory (256 MB of memory if ECView is used with other applications).

Windows works best with lots of memory.

# **Minimize Unnecessary Resources**

- $\sqrt{\phantom{a}}$  Build submaps to show only the objects you need to manage.
- √ If objects are not responding, stop monitoring them. (Even though a non-existent or non-responsive object turns "red" on the map, ECView will still monitor it, unless the Monitor option is turned off under the Add Object or Modify Object selection under the Edit menu.)
- √ Log data only as needed. The Log Manager is very obedient; if you want data reported every second for every port on your switch, make sure you have a very large capacity hard disk.

Although ECView is not a resource-intensive program, it can demand enormous amounts of RAM, hard disk space and processor time if your events and data logs are set improperly.

# **Other Tips**

- $\sqrt{\phantom{a}}$  If you frequently use a certain map, set it as the default ECView map.
- √ Click on your right mouse button to show a context-sensitive menu of applicable commands. On larger screens, this means you will not need to jump back-and-forth to the menu bar to access related commands.
- √ Set passwords for your network maps. This guards against unauthorized access (turning ports on/off, clearing counters, etc.).
- √ Use an uninterruptible power supply (UPS) for your network switches (including the management unit) and the network monitoring station. If power fails on the NMS running ECView, any open data files may be adversely affected.
- √ Backup your ECView directory on a regular basis.

Be sure to read your ECView documentation for other tips and suggestions.

# **Managing Data**

Data in monitored devices are defined using the Management Information Base (MIB) model. Database management functions are built into agent software using standard data structures. SNMP is based on the "Concise MIB Definitions," which are defined in RFC 1212.

## **RFC Reports**

| <b>RFC</b> Number | Title                                 | Publisher/Year          |
|-------------------|---------------------------------------|-------------------------|
| RFC-768           | User Datagram Protocol                | SRI International, 1980 |
| RFC-783           | Trivial File Transfer Protocol (TFTP) | SRI International, 1981 |
| <b>RFC-791</b>    | Internet Protocol                     | SRI International, 1982 |
| RFC-792           | Internet Control Message Protocol     | SRI International, 1980 |
| RFC-793           | <b>Transmission Control Protocol</b>  | SRI International, 1981 |
| <b>RFC-854</b>    | Telnet Protocol                       | SRI International, 1980 |
| RFC-1060          | <b>Assigned Numbers</b>               | SRI International, 1980 |
| RFC-1033/103      | Domain Name Protocol                  | SRI International, 1987 |

**Table D-1 RFC Reports: Managing Data**

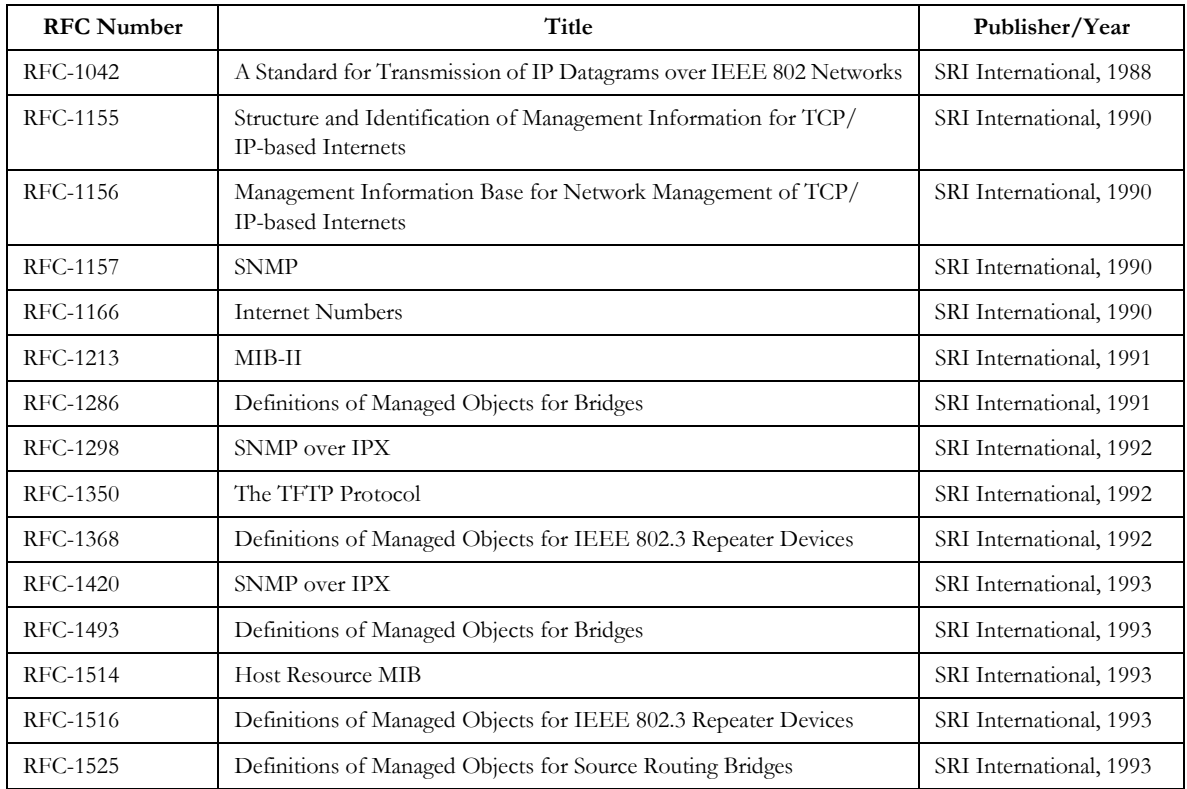

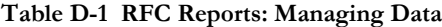

# **Industry-Related Documentation**

Also refer to these industry-related documents:

- The Ethernet: a Local Area Network, Data Link Layer and Physical Layer Specification Standard (Digital-Intel-Xerox; also known as the Blue Book) IEEE Std 802.2 - 1985 (ISO/DIS 8802.2) IEEE Std 802.3 - 1985 (ISO/DIS 8802.3)
- Internetworking with TCP/IP: Principles, Protocols, and Architecture, Vol. 1 (Douglas Comer, Prentice Hall, 1990)

# APPENDIX E TECHNICAL REFERENCES

Information about networking and protocols is available from RFC reports and industry-related documentation.

# **RFC Reports**

The most comprehensive collection of networking information is a series of reports called Request for Comments (RFC). Each RFC has a title and an RFC number, such as Internet Protocol, RFC-791. RFCs are all listed in an index, titled rfc-index. The index is not definitive and titles do not always indicate the contents (for example, RFC-1155 and RFC-1156 define SNMP requirements although SNMP is not mentioned in the title). To obtain one or more RFCs on paper, contact the Network Information Center (NIC) at:

Government Systems, Inc. Attn: Network Information Center 4200 Park Meadow Drive - Suite 200 Chantilly, VA 22021

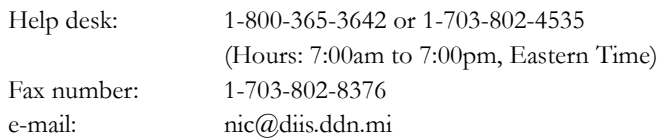

# **Managing Data**

Data in monitored devices are defined using the Management Information Base (MIB) model. Database management functions are built into agent software using standard data structures. SNMP is based on the "Concise MIB Definitions," which are defined in RFC 1212.

# **RFC Reports**

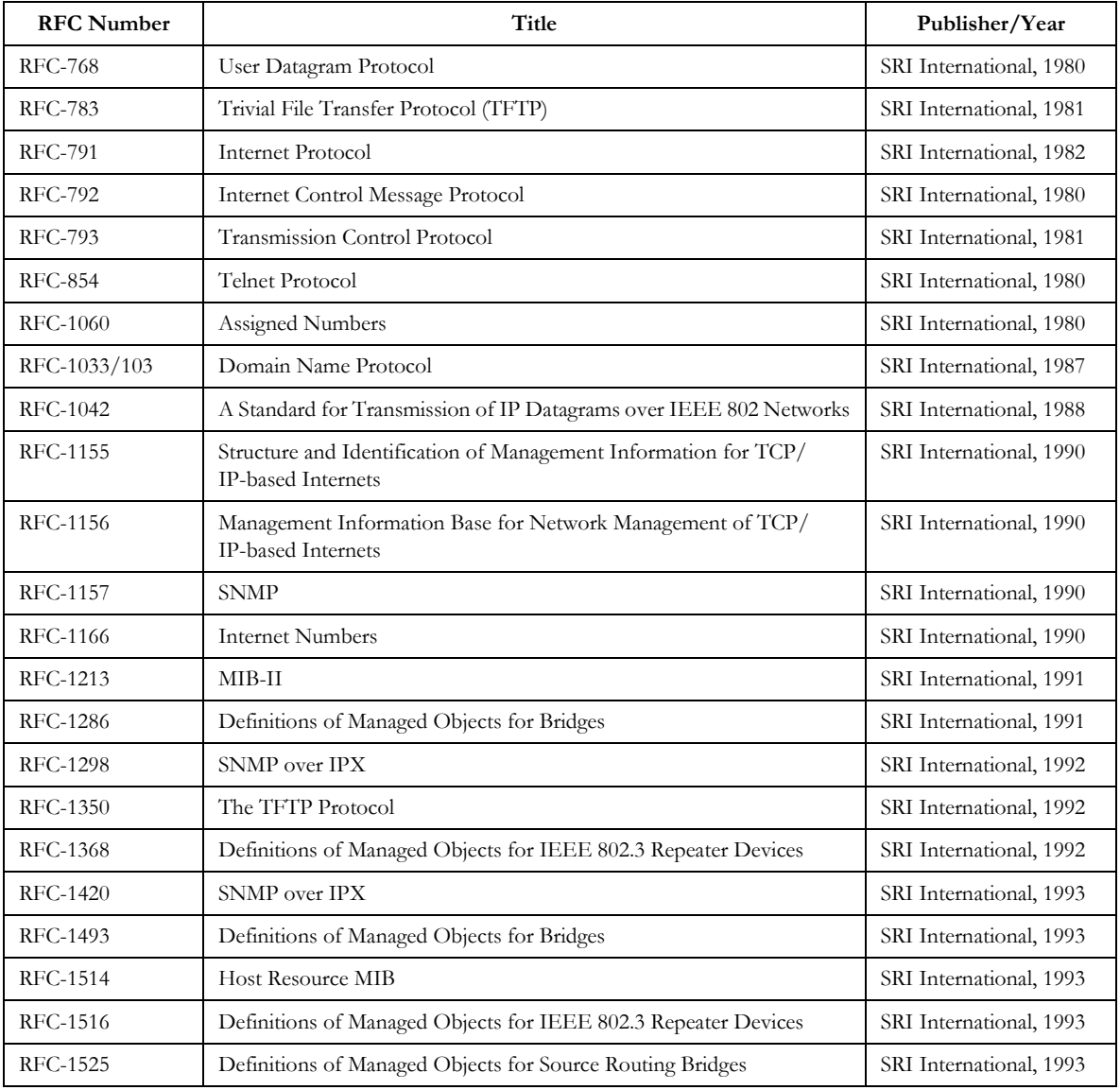

## **Table E-1 RFC Reports: Networking Information**

# **Industry-Related Documentation**

Also refer to these industry-related documents:

- The Ethernet: a Local Area Network, Data Link Layer and Physical Layer Specification Standard (Digital-Intel-Xerox; also known as the Blue Book) IEEE Std 802.2 - 1985 (ISO/DIS 8802.2) IEEE Std 802.3 - 1985 (ISO/DIS 8802.3)
- Internetworking with TCP/IP: Principles, Protocols, and Architecture, Vol. 1 (Douglas Comer, Prentice Hall, 1990)

*TECHNICAL REFERENCES*

# APPENDIX F **SPECIFICATIONS**

ECView is designed to manage any workgroup using the SNMP network management protocol.

# **Product Overview**

 $\overline{1}$ 

- Event-driven, scalable, modular architecture
- Heterogeneous device management with discovery
- Object-oriented, Microsoft® Windows® 95, 98, NT, 2000 or XP application with menus-on-demand, drag-and-drop icons and MDI (multiple document interface)
- Share information with Windows Clipboard and dBASE®-compatible files

T

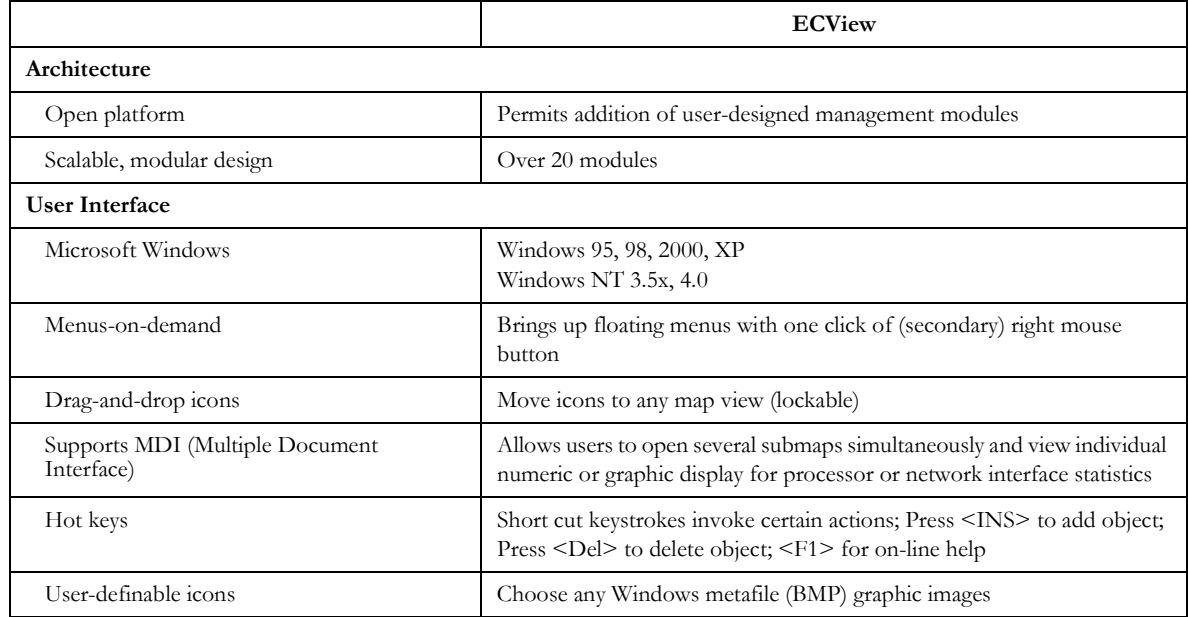

#### **Table F-1 Product Overview**

٦

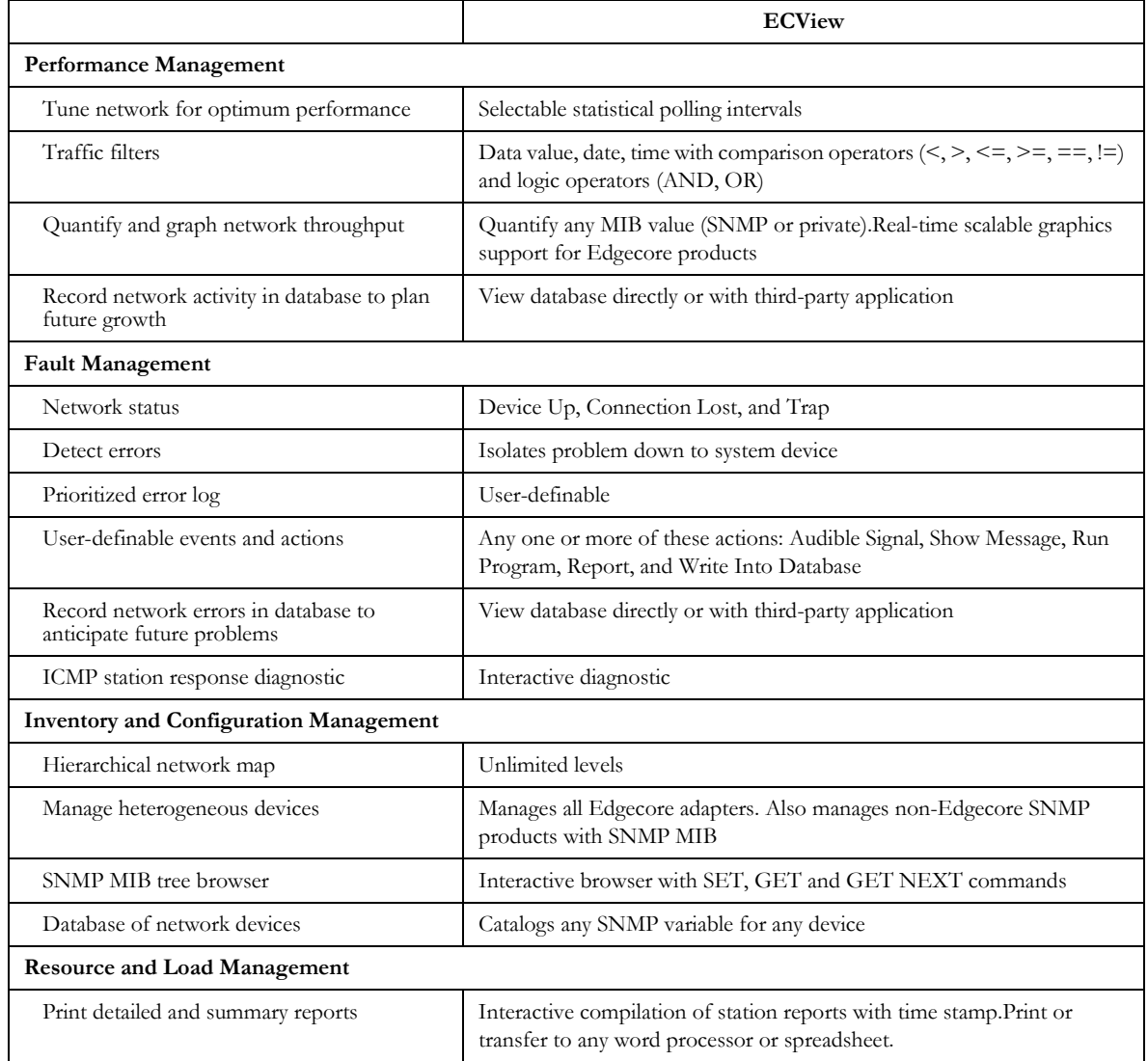

#### **Table F-1 Product Overview**
|                                 | <b>ECView</b>                                                                                                    |
|---------------------------------|----------------------------------------------------------------------------------------------------|
| Data Transfer                   |                                                                                                    |
| Integrated, relational database | Number of records limited only by disk space*                                                                                                    |
| File format compatibility       | <b>dBASE IV</b>                                                                                                    |
| Maximum number of nodes         | Limited only to disk space*                                                                                                    |
| Transfer with Windows Clipboard | Print or transfer to any word processor or spreadsheet                                                                                                    |
| <b>System Requirements</b>      |                                                                                                    |
| Software                        | Microsoft Windows 95, 98, 2000, XP, NT4.0                                                                                                    |
| Hardware (minimum)              | PC with Pentium-133 CPU or equivalent and 32 MB memory, 3.5-inch<br>floppy drive and hard drive, VGA adapter and display, mouse, network<br>adapter                                    |
| Hardware (recommended)          | PC with 1.6 GHz Pentium IV or better, local hard disk with a minimum<br>of 40 MB free disk space, SVGA color monitor with accelerated video<br>adapter, minimum 256 MB of memory (RAM) |

**Table F-1 Product Overview**

\* Disk space required to install ECView is about 30 MB using a local or network hard disk. User files (network map, data logs, etc.) will vary depending<br>on your network configuration and statistical tracking requirements.

*SPECIFICATIONS*

# APPENDIX G CODEBASE 6.0 DLL SUB-LICENSE AGREEMENT

This section contains a statement of agreement between Sequiter Software Inc. and the CodeBase 6.0 LICENSEE (Edgecore) concerning sub-licensing (specifically for software used in the file C4DLL.DLL). All the terms and conditions in this agreement are imposed upon the CodeBase 6.0 DLL SUB-LICENSEE (i.e., the party purchasing the software described in this manual).

This legal document is an agreement between you, the CodeBase 6.0 DLL SUB-LICENSEE, and the CodeBase 6.0 LICENSEE (hereinafter referred to as the "Agreement").

You are not being "sold" any Sequiter Software Inc. software. Instead, you are being granted the right to use Sequiter Software Inc. software through this license agreement. Sequiter Software retains all ownership of its software including all copies of its software.

## **1. Definitions**

### **Software**

This is the Sequiter Software Inc. computer programs contained in the CodeBase 6 software package or any computer programs containing parts of the computer programs in this package. These programs could be in any form: in print, as electronic source code, as compiled object modules, as a library file, a dynamic link library, or an executable program.

### **Executable Software**

This is a form of the Software which can be executed by DOS, Microsoft Windows or OS/2 software packages.

#### **Distributable Software**

This is the Executable Software except for the CodeReporter executable program.

### **DLL Software**

This is a dynamic link library form of the Software which is executed indirectly under DOS, Microsoft Windows or OS/2 software packages. It includes Microsoft Windows and OS/2 dynamic link library forms of the software. For the purpose of this license agreement, other forms of the Software which are executed indirectly, such as the an AutoCad ".EXP" form of the Software, are also considered to be DLL Software.

## **2. Sub-License**

You may use the DLL Software with, and only with, the Distributable Software provided by the CodeBase 6 LICENSEE. You may not use the DLL Software for any other purpose. Specifically, you agree not to use the DLL Software for the purposes of developing or creating Executable Software.

## **3. Transfer Restrictions**

The DLL Software is sub-licensed to you, and may not be transferred to anyone without the prior consent of the CodeBase 6.0 DLL LICENSEE. Any authorized transferee of the sub-license shall be bound by the terms of this agreement.

## **4. Disclaimer**

The DLL Software is provided "as is" without any kind of warranty. It is your responsibility to determine whether the DLL Software is suitable for your purpose.

## **5. Miscellaneous**

This agreement is governed by the laws of the Province of Alberta, Canada. The CodeBase DLL SUB-LICENSE consents to jurisdiction in the province of Alberta, Canada.

# APPENDIX H TROUBLESHOOTING

This section summarizes the most common error messages generated by ECView.

# **ECView Map: Icon Stays Red**

### **Symptoms**

- 1. When a map is opened, the icon(s) stay red.
- 2. When an object is added, the icon stays red.

## **Possible Causes**

ECView cannot communicate with the device. When a device does not respond within the Retries limit, the device is assumed to be off-line and the "Connection Lost" event is announced. The icon turns red; and ECView continues polling for a response. ECView will continue polling for responses (unless the Monitor option is turned off in the Add Object or Modify Object selections under the Edit menu).

## **Suggestions**

- 1. There may be a problem with the device driver or network cabling used on the Network Management Station (NMS). Use a hardware or software network test utility to verify that the NMS can receive network traffic.
- 2. Verify the IP address of the object.
- 3. Probe the concerned device with the Alive Test. If it responds to this query but not to ECView, check the community setting for the device.
- 4. Check the Retries and Timeout values of the object.

# **Distributable Software**

## **Symptom**

Discovery does not find any devices.

## **Possible Causes**

- 1. ECView network management station (NMS) may be using an IP address that is used by another device.
- 2. There may be a cabling problem.

## **Suggestions**

- 1. Try changing the address of the ECView NMS.
- 2. If ECView is running, you should see a trap and an alarm indicating that a device has been restarted. From the Alarm Log, copy the IP address into the search criteria and attempt to discover this node. If the node still cannot be located, check for cabling or other logical problems.

## **Trap Manager: MIB Variable Not Found**

This agreement is governed by the laws of the Province of Alberta, Canada. The CodeBase DLL SUB-LICENSE consents to jurisdiction in the province of Alberta, Canada.

## **Symptom**

Running Trap Manager shows this error message.

## **Possible Causes**

- 1. The specified variable does not exist in the MIB database.
- 2. The MIB database has been changed.

## **Suggestions**

Verify that the specified variable does exist in the MIB database.

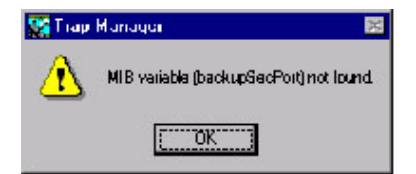

# APPENDIX I ERROR MESSAGES

The error messages related to the overall ECView platform are described in this appendix. Error messages relating to specific network devices are listed in the corresponding ECView manual. The following error messages are sorted by program module. First match the error message's label with the module name in this appendix, and then look up the error message in alphabetical order.

# **ECView**

#### **A device should have three bitmap files in [bitmap] section of NETMGR.INI.**

Cause: The number of bitmap files for a device is incorrect. Action: Check the [bitmap] section of NETMGR.INI.

#### **A submap should have two bitmap files in [bitmap] section of NETMGR.INI.**

Cause: The number of bitmap files for a submap is incorrect. Action: Draw two bitmap files for a submap object.

#### **Bitmaps for a device should have the same size.**

Cause: Some bitmap files for a device are not the same size. Action: Redraw the bitmap and make its size equal to other bitmaps.

#### **Cannot find toolbar bitmap.**

Cause:Toolbar bitmap does not exist. Action: Draw a new bitmap for the missing item.

#### **Cannot load xxx file.**

Cause: Cannot load xxx file as background bitmap. Action: Choose another bitmap file.

#### **Cannot move a submap to its child.**

Cause: An attempt was made to move a submap to its child map. Action: This operation not permitted.

#### **Cannot open submap window.**

Cause: File may be corrupt. Action: Recreate a new map file.

#### **Cannot read bitmap file.**

Cause: The bitmap file defined in the [bitmap] section of NETMGR.INI may be corrupt. Action: Recreate the bitmap file.

#### **Cannot read bitmap file for submap.**

Cause: The bitmap file of a submap object may be corrupt. Action: Recreate the bitmap file for the submap.

#### **Cannot run the program (xxx)**

Cause: File xxx may be corrupt or does not exist. Action: Reinstall the concerned file.

#### **Create file error (xxx)**

Cause: Create file xxx operation failed. Action: Check disk space.

#### **[device] section error in NETMGR.INI.**

Cause: The format of a device entry in the [device] section of NETMGR.INI is invalid. Action: Check the [device] section of NETMGR.INI.

#### **Invalid filename.**

Cause: The file containing default settings may be corrupt or does not exist. Action: Change the default setting.

#### **Invalid format for [tools] or [util] in NETMGR.INI.**

Cause: Bad format in [tools] or [util] section. Action: Check the [tools] or [util] section of NETMGR.INI.

#### **Invalid old password.**

Cause: Incorrect old password. Action: Input correct old password.

#### **Invalid or duplicate device name in NETMGR.INI.**

Cause: A device name defined in the [device] section of NETMGR.INI is duplicated or invalid. Action: Check the [device] section of NETMGR.INI.

#### **Invalid password.**

Cause: Incorrect password. Action: Type correct password.

#### **Invalid polling interval.**

Cause: The specified value is out of range. Action: The value for the polling interval must be greater than 1 and less than 86400.

#### **Invalid retries value.**

Cause: The specified value is out of range. Action: The value for retries must be greater than 1 and less than 1000.

#### **Invalid target address.**

Cause: The address format is incorrect for the current protocol. Action: Change to the correct address format for the current protocol.

#### **Invalid timeout value.**

Cause: The specified value is out of range. Action: The value for timeout must be greater than 1 and less than 86400.

#### **Link file is corrupt.**

Cause: The connection information between objects is corrupt. Action: Recreate the map file.

#### **Map file and link file mismatch.**

Cause: File may be corrupt. Action: Recreate the map file.

#### **Map file is corrupt.**

Cause: File is corrupt. Action: Recreate the map file.

#### **No protocol available, program terminates ....**

Cause: None of the protocol drivers can be loaded. Action: Check the system environment.

#### **The toolbar bitmap size of xxx is not the same as others.**

Cause: The size of the bitmap file xxx is not the same as other toolbar bitmap files. Action: Redraw the bitmap.

#### **The (total) for [tools] or [util] in NETMGR.INI cannot be 0.**

Cause: The total value in the [tools] or [util] section is 0 Action: Include at least one item in the [tools] or [util] section.

#### **Write file error (xxx)**

Cause: Write file xxx failed. Action: Check disk space.

# **BOOTP Server**

#### **Create Dialog windows not successful.**

Cause: May be out of memory. Action: Close some applications and try again.

#### **database NULL!!**

Cause: The record or variable cannot be found in the database. Action: Check the database files BOOTP.DBF and BOOTP.DBT; and delete them if necessary.

#### **database MEMO field error!!**

Cause: database error. Action: Check database files.

#### **database Tagname error!!**

Cause: database error. Action: Check database files.

#### **Input parameter invalid!!**

Cause: Input parameters are not correct. Action: Retype the parameters.

#### **Invoke toolbar not successful.**

Cause: May be out of memory. Action: Close some applications and try again.

#### **Open database error!!**

Cause: Open database file failed. Action: See if the database file exists; or check that hard drive is OK.

#### **Out of memory!!**

Cause: Out of memory. Action: Close some applications and try again.

#### **Out of Memory for allocation.**

Cause: Out of memory. Action: Close some applications and try again.

#### **Record not Found!!**

Cause: The input parameter cannot be found in the database. Action: Check database files.

#### **Write file error!!**

Cause: Write to hard drive error. Action: Delete some files for more space.

# **BOOTP.DLL**

#### **Bind to UDP socket failed with error code = %d!**

Cause: Bind Socket fail. Error code comes from function bind( ) of WinSocket specification. Action: Check the network subsystem by error code.

### **Call WSAStartUp( ) function failure!**

Cause: Call WsaStartup fail, with unknown error code. Action: Check the version of winsock.dll.

#### **Cannot allocate callback routine.**

Cause: Out of Memory. Action: Close some applications and retry, or restart windows.

#### **Cannot run BTPIFM.EXE. or Cannot run BTPIFM.EXE with error code %d.**

Cause: Initial BOOTP.DLL error; may be out of memory. Action: Close some applications and retry, or restart windows. The error code comes from the SDK WinExec( ) API function.

#### **Cleanup WinSocket failed with error code %d when exiting BTPIFM.EXE!**

Cause:The Unregister operation from winsock.dll failed. The error code should refer to the WSACleanup( ) function in the WinSocket specification. Action: Check the network subsystem by error code.

#### **Close socket failed with error code %d when exiting BTPIFM.EXE!**

Cause: Attempt to close the socket BOOTP failed. This error code comes from the function closesocket( ) in the WinSocket specification. Action: Check the network subsystem by error code.

#### **Enable receive broadcast frame error with error code %d.**

Cause: ENABLE receive broadcast option error. Assigned error code comes from the function setsockopt( ) in the WinSocket API.

Action: Check the network subsystem by error code.

#### **Get bootp service info error.**

Cause: The error code comes from the function getservbyname( ) of the WinSocket specification. Action: Check the network subsystem by error code.

#### **Got FD\_READ message, but got length error with error code %d.**

Cause: Received a packet, but the network subsystem cannot report the length. The error code comes from the function ioctlsocket( ) of WinSocket API. Action: Check the network subsystem by error code.

#### **Memory allocation is not successful.**

Cause: Out of memory. Action: Close some applications and retry, or restart windows.

#### **No Usable WinSock.dll found.**

Cause: The Call WsaStartup failed with an unknown error code. Action: Check the version of winsock.dll.

#### **Open UDP Socket failed with error code = %d!**

Cause: The Open Socket operation fail. The error code comes from the function socket( ) of the WinSocket API. Action: Check the network subsystem by error code.

#### **Send packet failed with error code %d.**

Cause: The network subsystem is unable to send a packet. The error code comes from the function sendto( ) in the WinSocket specification.

Action: Check the network subsystem by error code

#### **Setup receive message error with error code = %d.**

Cause: Cannot setup a Windows message for received frames. The error code comes from the WSASelect( ) function in the WinSocket specification. Action: Check the network subsystem by error code.

#### **The BOOTP application is installed.**

Cause: BOOTP.DLL only supports the BOOTP Server application. Action: Never use two BOOTP Server applications.

#### **The network subsystem is not ready!**

Cause: The TCP/IP stacks for the platform may not be ready. Action: Check your WinSocket environment setting.

#### **The version of winsock.dll should at least support ver. 1.1**

Cause: The version of winsock.dll is too old. Action: Upgrade the TCP/IP stacks platform.

#### **The windows socket's version specified by the application is not supported by this winsock.dll!**

Cause: The version of winsock.dll did not match the requirement of BOOTP.DLL. Action: Change TCP/IP stacks and winsock.dll.

#### **Windows socket version %d.%d required, but not supported by winsock.dll.**

Cause: The version of winsock.dll did not match the requirement of BOOTP.DLL. Action: Change the TCP/IP stacks and winsock.dll.

#### **Winsock.dll was not able to support the minimum number of sockets BOOTP module required.**

Cause: Too many WinSocket applications are running. Action: Close some WinSocket applications and retry.

# **Discovery**

#### **Cannot find %%%%%%% or this bitmap file has problem!**

Cause: The bitmap file %%%%%%% is missing or the format is not correct. Action: Get the correct file of  $\frac{0}{6}\%$ %%%%%%%

#### **Cannot find IP general node in [device] section of NETMGR.INI.**

Cause: No IP general node information in NETMGR.INI. Action: Use a text editor to add it.

#### **Cannot find IPX general node in [device] section of NETMGR.INI.**

Cause: No IPX general node information in NETMGR.INI. Action: Use a text editor to add it.

#### **Cannot find IPX Server device in [device] section of NETMGR.INI.**

Cause: No IPX Server general node information in NETMGR.INI. Action: Use a text editor to add it.

#### **Cannot find SNMP general node in [device] section of NETMGR.INI.**

Cause: No SNMP general node information in NETMGR.INI. Action: Use a text editor to add it.

#### **Create Dialog windows not successful.**

Cause: The main windows of discover.exe cannot be successfully created. Action: Close other applications and try again.

#### **Create status window not successful.**

Cause: May be out of memory. Action: Close some applications and try again.

#### **Dump all ETHERNET objects to namebase failed.**

Cause: Write to hard drive failed. Action: The hard drive space may not be enough.

#### **Dump all IPX objects to namebase failed.**

Cause: Write to hard drive failed. Action: The hard drive space may not be enough.

#### **Dump all UDP objects to namebase failed.**

Cause: Write to hard drive fail. Action: The hard drive space may not be enough.

#### **Dump function cannot work when searching for objects.**

Cause: Dump function can only work when Discover is busy. Action: Wait until the search job is complete.

#### **Initial namebase failure.**

Cause: Name database files have a problem. Action: Use name database manager to verify.

#### **Invoke alive test program failed with error reason code = %d.**

Cause: The error code comes from the return code of SDK's function WinExec. Action: Refer to the Microsoft SDK function reference.

#### **Invoke MESSAGE.DLL failed!**

Cause: This program may not have quit successfully last time. Action: Quit Windows and test again.

#### **Invoke toolbar not successful.**

Cause: Create toolbar window failure. Action: Close other applications and try again.

#### **IPX Diagnostic Service Socket open failure.**

Cause: The network sublayer has a problem. Action: Use the alive test program to verify.

#### **No bitmap file information in [bitmaps] of NETMGR.INI.**

Cause: Cannot find any bitmap file information in NETMGR.INI. Action: Use a text editor to edit NETMGR.INI.

#### **No device information in [device] of NETMGR.INI.**

Cause: Cannot find any device information in NETMGR.INI. Action: Use a text editor to edit NETMGR.INI.

#### **None of the protocols are enabled, please use network setup to configure again.**

Cause: The record in NETMGR.INI is not correct. Action: You should enable at least one protocol; use the network setup program to configure again.

#### **None of the SNMP/UDP or SNMP/IPX protocols work!**

Cause: All protocols supported by discover.exe are not working. Action: Check to see if your network subsystem is OK.

#### **Not enough memory to allocate channel parameter structure.**

Cause: Out of memory. Action: Close some applications and try again.

#### **Not enough memory to allocate for IPX packet data.**

Cause: The memory is not enough. Action: Close some applications and retry.

#### **Open ICMP channel failure.**

Cause: The ICMP network sublayer has failed. Action: Memory may not be enough. Otherwise, use the alive test program to verify network status.

#### **Open IPX channel failure. IPX protocol will be disabled!**

Cause: The IPX network sublayer has a problem or has returned a NULL IPX address. Action: Restart Windows or start another ECVIEW SNMP or IPX application first.

#### **Open SNMP/IPX channel failure.**

Cause: The SNMP or IPX network sublayer has failed. Action: Retstart Windows and retry.

#### **Open SNMP/UDP channel failure.**

Cause: UDP/IP network sublayer has failed.

Action: Use the alive test program to verify the ECVIEW platform. If based on a third-party vendor's platform, make sure it is OK.

#### **Search for MIB object not successful.**

Cause: Cannot find the sysObjectID variable in the MIB database. Action: Make sure the MIB database contains MIB II information.

#### **The autosave= entity of [discover] in NETMGR.INI is not correct!**

Cause: The content of autosave= entity is not correct; it should be ON or OFF. Action: Use a text editor to edit NETMGR.INI.

### **The ipnode= entity of [discover] in NETMGR.INI is not correct!**

Cause: The content of ipnode= entity is not correct; it should be ON or OFF. Action: Use a text editor to edit NETMGR.INI.

#### **The ipxnode= entity of [discover] in NETMGR.INI is not correct!**

Cause: The content of ipxnode= entity is not correct; it should be ON or OFF. Action: Use a text editor to edit NETMGR.INI.

#### **The nwserver= entity of [discover] in NETMGR.INI is not correct!**

Cause: The content of nwserver= entity is not correct; it should be ON or OFF. Action: Use a text editor to edit NETMGR.INI.

#### **The path= entity of [bitmaps] in NETMGR.INI is not specified.**

Cause: Cannot find the path information for bitmap files. Action: Use a text editor to edit NETMGR.INI.

#### **The protocol= entity of [discover] in NETMGR.INI is not supported.**

Cause: The content of protocol= entity is not correct; should be UDP, IPX or ETHERNET. Action: Use a text editor to edit NETMGR.INI.

#### **The retry value should be in the range of 1 to 10!**

Cause: The retry value is out of range. Action: Use a text editor to edit NETMGR.INI.

#### **The scan value should be in the range of 1 to 10!**

Cause: The scan value is out of range. Action: Use a text editor to edit NETMGR.INI.

#### **The total= entity of [device] in NETMGR.INI is not specified.**

Cause: The total= entity must be specified. Action: Use a text editor to edit NETMGR.INI.

#### **The value of repoll in NETMGR.INI is not in the range of 1 to 10!**

Cause: The repoll value is out of range. Action: Use text editor to edit NETMGR.INI

#### **There are two nodes with the same IP address - %%!**

Cause: An IP address has been duplicated. Action: Write down the MAC addresses for troubleshooting.

# **Event Manager**

#### **Out of memory.**

Cause: Not enough memory. Action: Close some applications and retry.

#### **Write Error! Event disabled**

Cause: Disk full. Action: Free up some disk space and try again

# **ICMP.DLL**

The following error messages may occur when running ECView under a WinSocket platform.

### **Bind ICMP.DLL to ICMP socket failed with error code = %d!**

Cause: The Bind Socket operation failed. Error code comes from the function bind( ) of the WinSocket specification.

Action: Check the network subsystem by error code.

### **Call WSAStartUp of Winsock.dll failed.**

Cause: The WSAStartUp operation failed, but with no error code. Action: Check the network subsystem.

#### **Cannot allocate callback routine.**

Cause: Out of memory. Action: Close some applications and retry, or restart Windows.

### **Cannot run ICMPIFM.EXE - error code %d.**

Cause: An error occurred initializing ICMP.DLL; you may be out of memory. The error code comes from the WinExec( ) function in the Windows SDK.

Action: If memory is not enough, close some applications and retry, or restart Windows. Otherwise take the action indicated by the error code.

#### **Cleanup WinSocket failed with error code %d!**

Cause: the Unregister operation from winsock.dll failed. The error code refers to the WSACleanup( ) function in the WinSocket specification.

Action: Check the network subsystem by error code.

#### **Cleanup WinSocket failed with error code %d when exiting ICMPIFM.EXE!**

Cause: The Unregister operation from winsock.dll failed. The error code refers to the WSACleanup( ) function in the WinSocket specification.

Action: Check the network subsystem by error code.

#### **Close icmp socket failed with error code = %d when exiting ICMPIFM.EXE!**

Cause: The Close socket operation failed. This error code comes from function closesocket( ) in the WinSocket specification.

Action: Check the network subsystem by error code.

#### **Enable receive broadcast frame error - error code %d.**

Cause: Enable receive broadcast option error. The assigned error code comes from the function setsockopt( ) in the WinSocket API.

Action: Check the network subsystem by error code.

#### **Get protocol information failed for icmp.**

Cause: The error code comes from the function getservbyname( ) of the WinSocket specification. Action: Check the network subsystem by error code.

#### **Got FD\_READ message, but got length error - error code %d.**

Cause: Received a packet, but the network subsystem cannot report the length. The error code comes from the function ioctlsocket( ) of the WinSocket API. Action: Check the network subsystem by error code.

#### **ICMP communication channel has terminated.**

Cause: This is an internal error of the application program. Action: Please contact Edgecore Technical Support for help.

#### **Memory allocation is not successful.**

Cause: Out of memory. Action: Close some applications and retry, or restart Windows.

#### **No Usable WinSock.dll found.**

Cause: The WinSocket network subsystem has failed. Action: Check the network subsystem.

#### **Open RAW Socket failed with error code = %d!;**

Cause: The Open Socket operation failed. The error code comes from the function socket( ) of the WinSocket API.

Action: Check the network subsystem by error code. Make sure your platform supports the optional RAW Socket.

#### **Receive frame for socket %d. Not for ICMP socket %d.**

Cause: A Receive process error in winsock.dll. Action: Check the network subsystem.

#### **Send request failed with error code = %d.**

Cause: The network subsystem has failed. The error code comes from the function sendto( ) in the WinSocket specification.

Action: Check the network subsystem by error code.

#### **Setup receive message error - error code = %d.**

Cause: Cannot setup a Windows message for receive frames. The error code comes from the WSASelect( ) function in the WinSocket specification. Action: Check the network subsystem by error code.

#### **The application of session number does not exist.**

#### **So, the program cannot close communication channel.**

Cause: This is an internal error of the application program. Action: Please contact Edgecore Technical Support for help.

#### **The network subsystem is not ready!**

Cause: The network subsystem may not be the correct platform. Action: Check for errors in platform.

#### **The protocol stack is saturated.**

Cause: The ICMP module cannot process applications at a high layer than your setting. Action: Modify ProtocolStack in the [icmp] section of the network configuration file network.ini.

#### **The session number of application is duplicate.**

Cause: Another client application has the same Windows handle registered to ICMP.DLL. Action: May have a program error; restart Windows and retry.

#### **The slot is saturated.**

Cause: Too many client applications of ICMP.DLL are running. Action: Close some client applications of ICMP.DLL and retry.

#### **The windows socket's version specified by application is not supported by this winsock.dll!**

Cause: The version of winsock.dll did not match the requirements of ICMP.DLL. Action: Change the TCP/IP stacks and winsock.dll.

#### **The winsock.dll should at lease support version 1.1**

Cause: The version of winsock.dll is too old. Action: Upgrade the TCP/IP stacks platform.

#### **Windows socket version %d.%d required, but not supported by winsock.dll.**

Cause: The version of winsock.dll did not match the requirements of ICMP.DLL. Action: Change the TCP/IP stacks and winsock.dll.

#### **Winsock.dll not able to support the minimum number of sockets required by ICMP module.**

Cause: Too many WinSocket applications in use. Action: Close some WinSocket applications and retry.

# **IPX.DLL**

See ICMP.DLL

# **Log Manager**

#### **Duplicate LOG event.**

Cause: Requested LOG event is a duplicate. Action: Provide a unique key including a MIB variable label, target node address, and index.

#### **Invalid filter.**

Cause: Incorrect filter format. Action: Refer to the filter formula section in Chapter 7 of this User's Guide.

#### **Invalid threshold.**

Cause: Incorrect threshold format. Action: Refer to threshold formula section in Chapter 7 of this User's Guide.

#### **Invalid start time.**

Cause: The specified time is incorrect.

Action: The format for time is (MMDDYYHHMM) where MM is month, DD is day, YY is year, HH is hour, and MM is minute.

#### **Invalid stop time.**

Cause: The specified time is incorrect. Action: The format for time is (MMDDYYHHMM) where MM is month, DD is day, YY is year, HH is hour, and MM is minute.

#### **LOG database is corrupt.**

Cause: The database file is corrupt. Action: Recreate the database file.

# **MESSAGE.DLL**

The following are error messages that may be generated by any module.

#### **Invalid number.**

Cause: Invalid number for polling interval, timeout or retry. Action: Enter a valid number.

#### **Invalid target address.**

Cause: You input an invalid target address. Action: Enter a correct target address.

### **Number out of range. (1 <= N <= 1000)**

Cause: The number is out of range for "retry." Action: Enter a valid number.

### **Number out of range. (1 <= N <= 86400)**

Cause: The number out of range for "polling interval" or "timeout." Action: Enter a valid number.

# **MIB Browser**

#### **Cannot create MIB tree window.**

Cause: May be out of memory. Action: Close other windows and create the MIB tree window again

#### **Cannot create new output file.**

Cause: The file already exists or the disk is full. Action: Specify another filename or skip this action.

#### **Cannot create statistics window.**

Cause: Cannot create a statistics window. Action: Close other statistics windows

#### **Cannot create Toolbar.**

Cause: Out of memory. Action: Close other programs and restart the MIB Browser, or continue without using the toolbar.

#### **Cannot load accelerators.**

Cause: Out of memory. Action: Close other programs and restart the MIB Browser, or continue without accelerators.

#### **Cannot open file.**

Cause: The file does not exist. Action: Verify that you have specified the correct path and filename.

#### **Cannot open SNMP session.**

Cause: There are too many sessions or a lower layer (SNMPAPI.DLL) crashed. Action: Close other windows based on SNMPAPI.DLL, or reset the computer and restart Windows.

#### **Cannot read file.**

Cause: Cannot read a text file from disk. Action: Verify that the correct file was specified, or recreate the file.

#### **Cannot write data to output file.**

Cause: Disk full. Action: Free up disk space and try again.

### **Index variable(%s) listed in the INDEX clause of %s not found in MIB database.**

## *ERROR MESSAGES*

Cause: The index variable(s) listed in the entry variable cannot be found in the MIB database. Action: Load MIB file which contains the index variable(s) into the MIB database

#### **Invalid object type. It must be COUNTER, INTEGER, GAUGE or TIMETICKS.**

Cause: Invalid object type. Action: Object type must be COUNTER, INTEGER, GAUGE or TIMETICKS.

#### **Line xxx: Bad Record.**

Cause: A bad record found in line xxx. Action: None. (The record will not display in the list box.)

#### **Line xxx: Invalid value will be discarded.**

Cause: An object in line xxx has an invalid value. Action: None. (The invalid value will be discarded and given a default value.)

#### **No SNMP Request.**

Cause: Improper command sequence. Action: Perform SNMP Get, Set or GetNext before action (pause, resume or delete).

#### **Next object not under current subtree.**

Cause: The SNMP GetNextRequest cannot display the next subtree in the current window. Action: Create another subtree ("Tree/Subtree" menu) which contains the object and perform the SNMP GetNextRequest again.

#### **Object not found.**

Cause: Specified object not found in MIB database. Action: Specify exact object label or object ID again, or load the MIBs file into the MIB database.

#### **Out of memory (UpTree).**

Cause: There is not enough memory to expand the MIB tree. Action: Close other MIB tree windows or collapse some subtrees.

#### **Polling interval must not be less than timeout.**

Cause: The polling interval must not be less than the timeout. Action: Modify the value for the polling interval or timeout.

#### **Root node not found.**

Cause: (In MIB tree window) Specified root object not found in the MIB database. Action: Add a new MIB that contains the required object into the MIB database.

#### **SNMP GetRequest Error.**

Cause: Lower layer (e.g., SNMPAPI.DLL) cannot build the SNMP GetRequest. Action: Please contact Edgecore Technical Support for help.

#### **SNMP GetNextRequest Error.**

Cause: Lower layer (SNMPAPI.DLL) cannot build the SNMP GetNextRequest. Action: Please contact Edgecore Technical Support for help.

#### **SNMP SetRequest Error.**

Cause: Lower layer (SNMPAPI.DLL) cannot build the SNMP SetRequest. Action: Please contact Edgecore Technical Support for help.

#### **The object has no index.**

Cause: Object appended with an invalid index. (i.e., index  $=$  ".0") Action: None.

# **MIB Compiler**

#### **Cannot open response file: "filename"**

Cause: The file cannot be found. Action: Verify the filename.

#### **Could not initialize virtual memory manager.**

Cause: Out of memory. Action: Close other application(s); or reconfigure system files (e.g., autoexec.bat and config.sys), reboot the system and try again.

#### **DATABASE corrupted.**

Cause: MIB database error. Action: Rebuild the MIB database.

#### **%s has already been imported.**

Cause: A duplicate MIB Name has been found in line xxx of the "mib\_file." Action: If they are different MIB modules, rename one of the modules, and then compile it into the database. If they are the same, reload the latest module, and compile the new MIB.

#### **Trap error.**

## *ERROR MESSAGES*

Cause: Trap defined in MIB file is invalid. Action: Fix trap definition and recompile.

#### **Object list is not a tree.**

Cause: You did not define or import some needed nodes. Action: Check all undefined node or syntax listed in the import list, fix any errors, and recompile.

#### **The parser had an error.**

**Line: %d**

#### **Message: %s**

Cause: MIB macro clause has some errors. You may have forgotten to define some mandatory groups. Action: Check the MIB definition, fix any errors, and recompile.

#### **Node "%s" syntax is undefined in the file and syntax database.**

Cause: You defined a node with invalid syntax. Action: Check the node's syntax clause, fix it, and then recompile.

#### **%s, %s ... defined in module %s could not be found. Please import this module first.**

Cause: The MIB you are compiling is trying to import a node or syntax from another MIB. Action: Compile the required MIB first.

#### **Error happened in merge tree node.**

Cause: MIB Compiler cannot merge the current MIB file into the database. Action: Check the MIB file definition.

#### **Syntax node "%s" is undefined both in the MIB file and the syntax database.**

Cause: You used undefined syntax in the node definition. Action: Check the syntax in the MIB file, fix any errors, and import it in the import list.

#### **%s near line %d has an invalid subidentifier**

Cause: Variable has a bad node subidentifier in line xxx. Action: Correct the node subidentifier and compile again.

#### **%s near line %d has a duplicated node in the MIB file.**

Cause: The variable is duplicated in line xxx. Action: Rename the variable and compile again.

#### **ACCESS %s in %s near line %d is unknown.**

Cause: The ACCESS clause of a variable has an invalid value in line xxx. Action: Correct it and compile the MIB file again.

#### **Status "%s" in %s near line %d is unknown**

Cause: The STATUS clause of a variable has an invalid value in line xxx. Action: Correct it and compile the MIB file again.

#### **MIB Compiler cannot decide object identifier of "%s" near line %d.**

Cause: Cannot find the parent of a node (variable). Action: Correct the node definition and compile again.

#### **Merge Tree Error.**

Cause: Some ancestor node(s) cannot be found for new\_variable in line xxx. Action: Correct the node definition and compile again.

#### **%s near line %d is a self-defined identifier.**

Cause: An improper node definition. Action: Correct it and compile again.

#### **Error: Peers with the same ID (node1 = node2 = subidentifier)**

Cause: The subidentifiers of node1 and node2 are the same. Action: Correct them and compile again.

#### **%s in MIB database and %s in MIB file have the same object identifier but different name.**

Cause: The object identifiers of new\_node and old\_node are the same. Action: Correct them and compile again.

#### **The lexical analyzer could not recognize the token.**

**Line: %d**

**Message: %s**

Cause: Unacceptable character in MIB field. Action: Check MIB file and fix it.

**Warning: MIB Compiler cannot find the import node "%s" in the database. But it found a node with the same name in the module "%s". Do you want to continue.**

Cause: In an MIB file, an import node is composed by name-module pair. If this warning has happened, it means the exact (name, import module name) can not be found in the MIB database, but another node with the same name but a different module name (name, different module name) exists in database.

Action: If you continue to process this MIB file without importing the correct one, errors may occur. You should import the correct MIB list in the import list first.

#### **Index "%s" is not defined in the database or MIB file.**

Cause: The MIB Compiler cannot find the referenced index node in the database. Action: You should check if the index is defined in other MIBs. If yes, add the MIB in the import list. Otherwise, you should define the index node first.

# **MIB.DLL**

#### **Cannot find any traps for the MIB module.**

Cause: No traps in the MIB database. Action: None.

#### **Cannot find next node.**

Cause: The next MIB variable cannot be found. Action: None.

#### **Cannot find the node's parent.**

Cause: The MIB variable has no parent. Action: None.

#### **Cannot find the specific node.**

Cause:The MIB variable cannot be found in the MIB database. Action: Load new MIBs into the MIB database.

#### **Cannot find the specific trap.**

Cause: Trap not found. Action: Load new MIBs into the MIB database.

#### **Cannot locate previous position.**

Cause: (Internal error.) The MIB database is inconsistent. Action: Please contact Edgecore Technical Support for help.

#### **database is corrupt.**

Cause:The MIB database is corrupt. Action: Rebuild the MIB database.

#### **Invalid search mode.**

Cause: (Internal error.) An application used the wrong search mode. Action: Please contact Edgecore Technical Support for help.

#### **MIB database error.**

Cause: (General error.) Action: Please contact Edgecore Technical Support for help.

#### **Out of memory.**

Cause: Out of memory. Action: Close other programs and retry.

## **Mib-2 Viewer**

#### **Cannot find the text any more!**

Cause: The text you specified cannot be found at the other position. Action: None.

#### **Cannot find this text.**

Cause: The text you specified cannot be found. Action: Verify text.

#### **Cannot open statistics window.**

Cause: System may be out of resources. Action: Close some applications and retry.

#### **Create root window failed.**

Cause: System may be out of memory and resource. Action: Close some applications and retry.

#### **Initial Tree failure.**

Cause: System error. Action: Reset the system and retry. If the same error occurs, contact Edgecore Technical Support.

#### **Mib2 viewer cannot get any SNMP response from target.**

Cause: Have received no SNMP response frame.

Action: Make sure the target address is correct, the network subsystem OK, and the target node supports this variable group.

#### **Mib2 viewer got no snmp response for variable.**

Cause: The objects may be not implemented. Action: None.

#### **Out of Memory.**

Cause: Out of memory. Action: Close some applications and retry.

#### **Output Window out of space.**

Cause: Output window is full. Action: Save contents, and then clear the window with a New Output command.

#### **SNMPAPI reported allocation memory error.**

Cause: The Windows system is out of memory. Action: Close some applications and invoke again.

## **Report**

#### **Cannot access printer.**

Cause: Cannot create device context. Action: Memory may not be enough.

#### **Cannot find the text specified.**

Cause: Report cannot find the specified text. Action: Check the case, and be sure the text is correct.

#### **File is too large, the content of file will be truncated.**

Cause: The file to be opened is too large. Action: Use another program such as write.exe to open it.

#### **Printer error.**

Cause: Possible reasons may be:

a. General error.

b. Not enough disk space available for spooling, and no more space will become available.

c. Not enough memory is available for spooling.

d. User terminated the job through the printer manager.

Action: Check printer or disk space. If memory not enough, print directly, not through the printer manager.

#### **Reports contents have changed. Save it?**

Cause: The contents of report the window have been changed. Action: Save it if important.

# **TFTP Server**

#### **Cannot open local file.**

Cause: The TFTP Server cannot locate the specified file. Action: Make sure the file exists and that the path in the SETUP dialog box is correct.

#### **Cannot read public directory.**

Cause: The public directory is not correct or the directory has too many files. Action: Modify the public directory setting.

#### **Create TFTP Server main window failed!**

Cause: The TFTP Server cannot create the main window. Action: Close some applications and retry.

#### **Network Setup program cannot run with the other modules!**

#### **Please close the other modules first.**

Cause: Another ECView module was open when running the network setup program, or the ECView program closed abnormally and left some module resident in memory. Action: Close all ECView programs or restart Windows.

#### **Create TFTP Server status window failed!**

Cause: The TFTP Server cannot create the status bar. Action: Close some applications and retry.

#### **Initialize mib database failed, the download function will be disabled.**

## *ERROR MESSAGES*

Cause: The MIB may not contain the Edgecore MIB. Action: Use the MIB compiler to add the Edgecore MIB.

#### **Initialize namebase failed.**

Cause: The name database dynamic library failed to initialize. Action: The Namebase.dbf file may be corrupted, use the namebase manager to check it.

#### **Invalid Retry value.**

Cause: The retry value should be between 0 and 2000. Action: Change it.

#### **Invalid target address.**

Cause: The target IP address or name is not correct. Action: Use the name in the name database or correct the IP address.

#### **Invalid Timeout value.**

Cause: The timeout value should be between 0 and 2000. Action: Change it.

#### **Open SNMP communication channel failed!**

Cause: The network subsystem may have failed. Action: Use the alive test program to make sure the network subsystem is OK.

#### **Open TFTP communication channel failed!**

Cause: The network subsystem may have failed. Action: Use the alive test program to make sure the network subsystem is OK.

#### **Out of memory.**

Cause: Memory is not enough. Action: Add system memory or close some applications and retry.

#### **Run AccInfo failed!**

Cause: tftpsvr.exe may have abnormally terminated the last time it was run. Action: Restart Windows and retry.

# **TFTP.DLL**

**Bind to UDP socket failed with error code = %d.**

*TFTP.DLL*

Cause: The Bind Socket operation failed. The error code comes from the function bind( ) of the WinSocket specification.

Action: Check the network subsystem by error code.

#### **Cannot allocate callback routine.**

Cause: Out of memory. Action: Close some applications and retry, or restart Windows.

#### **Cannot open IFM window.**

Cause: An error occurred initializing TFTP.DLL. May be out of memory.

Action: If memory is not enough, close some applications and retry, or restart Windows. Otherwise take the action indicated by the error code.

#### **Cleanup WinSocket failed with error code %d when closing IFM window.**

Cause: The Unregister operation from the winsock.dll failed. The error code refers to the WSACleanup( ) function in the WinSocket specification. Action: Check the network subsystem by error code.

#### **Close socket failed with error code %d when closing IFM window.**

Cause: A Close socket operation used by the TFTP.DLL failed. The error code comes from the function closesocket( ) in the WinSocket specification.

Action: Check the network subsystem by error code.

#### **Enable receive broadcast frame error - error code %d.**

Cause: Enable receive broadcast option error. The error code comes from the function setsockopt( ) in the WinSocket API. Action: Check the network subsystem by error code.

#### **Get tftp service information error.**

Cause: The error code comes from the function getservbyname( ) of the WinSocket specification. Action: Check the network subsystem by error code.

#### **Got FD\_READ message, but got length error - error code %d.**

Cause: Have received a packet, but the network subsystem cannot report its length. The error code comes from the function ioctlsocket( ) of the WinSocket API. Action: Check the network subsystem by error code.

#### **Memory allocation is not successful.**

Cause: Out of memory. Action: Close some applications and retry, or restart Windows.

#### **No usable WinSock.dll found.**

Cause: The WinSocket network subsystem failed. Verify the platform. Action: Check the network subsystem.

#### **Open UDP socket failed with error code = %d.**

Cause: An Open Socket operation failed. The error code comes from the function socket( ) of the WinSocket API. Action: Check the network subsystem by error code.

#### **Receive frame from wrong socket %d.**

Cause: The Receive process in winsock.dll had an error. Action: Check the network subsystem.

#### **Send packet failed with error code %d.**

Cause: The network subsystem has a problem. The error code comes from function sendto( ) in the WinSocket specification.

Action: Check the network subsystem by error code.

#### **Setup received message error - error code = %d.**

Cause: Cannot setup a Windows message for received frames. The error code comes from the WSASelect( ) function in the WinSocket specification. Action: Check the network subsystem by error code.

#### **The network subsystem is not ready.**

Cause: The network subsystem may not be the correct platform. Action: Verify the platform.

#### **The port number of application is duplicate.**

Cause: Two client programs are using the same port number for the IP protocol. Some TFTP application may not have quit normally. Action: Check your applications.

#### **The slot is saturated.**

Cause: TFTP.DLL can only support 10 sessions. Action: Never open more than 10 sessions.

#### **The windows socket's version specified by application is not supported by this winsock.dll.**

Cause: The version of winsock.dll did not match the requirement for TFTP.DLL. Action: Change the TCP/IP stacks and winsock.dll.

#### **The winsock.dll should at least support version 1.1**

Cause: The version of winsock.dll is too old. Action: Upgrade the TCP/IP stacks platform. Action: Check the network subsystem by error code.

#### **Windows socket version %d.%d required, but not supported by winsock.dll.**

Cause: The version of winsock.dll did not match the requirement for TFTP.DLL. Action: Change the TCP/IP stacks and winsock.dll.

#### **Winsock.dll not able to support minimum number of sockets required by TFTP module.**

Cause: Too many WinSocket applications are in use. Action: Close some WinSocket applications and retry.

# **Trap Manager**

#### **Invalid format in section [enterprise] entry xxx.**

Cause: An invalid format in TRAP.INI entry xxx. Action: Correct it and restart Trap Manager. (Refer to Appendix B in this User's Guide for information on writing TRAP.INI)

#### **MIB variable (var\_label) not found.**

Cause: MIB variable(s) for specific Trap(s) not found in the MIB Database. Action: Load the MIB(s) which contains these variable(s) into the MIB Database, and restart the Trap Manager.

#### **Out of memory.**

Cause: Out of memory. Action: Close other programs and retry.

#### **Trap Manager cannot register trap channel.**

Cause: (Internal error.) Cannot register a trap channel. Action: Contact Edgecore Technical Support.

*ERROR MESSAGES*
# **GLOSSARY**

#### **Address**

Identification of entities in a communication protocol.

#### **BOOTP (Boot Protocol)**

BOOTP is a popular protocol that runs on top of the UDP/IP stack. BOOTP is used by devices to discover their own IP address. In ECView, the BOOTP server provides the services of IP addresses and filenames.

#### **Broadcast Packet**

A packet transmitted to all nodes attached to the network.

#### **Community**

A character string embedded in SNMP messages that is used to authenticate the access rights of the service requester.

#### **Connection**

A logical binding between two or more users of a service.

#### **ECView**

ECView is a complete network management platform. ECView is composed of a core program and groups of related modules. ECView is a complete network management product with modules for managing Edgecore and third-party SNMP devices.

#### **Ethernet**

A 10 Mbps baseband LAN that uses a bus configuration and CSMA/CD.

#### **Ethernet Frame**

A packaging structure for Ethernet data and control information. It consists of the destination address, source address, field length, data, pad, and a frame check sequence.

#### **Gateway**

A synonym for router in internet protocol (IP). A gateway connects several IP networks. It builds a routing database by exchanging information with other gateways or with information input by the network administrator. It relays IP data packets between connected networks.

Glossary-1

#### *GLOSSARY*

#### **IP Address**

A 32-bit quantity representing a point of attachment to the Internet. It is usually represented by four 8-bit integers separated by dots. Each decimal integer represents a byte in an IP address. The IP address is divided into a network part and a host part. For example, 192.9.211.151. See Appendix E for more information on Internet and IP addresses.

#### **IPX**

Internetwork Packet Exchange is a NetWare protocol providing datagram message delivery.

#### **Local Area Network** (LAN)

A group of interconnected computers and other devices.

#### **MAC Address**

Media Access Control address that represents a unique physical address for each port in a local area network.

#### **Map**

A network diagram showing devices managed by ECView.

#### **MIB**

An acronym for Management Information Base. It is a set of objects that contain information about the device. Note that MIB-2 is simply a subordinate component of the overall MIB.

#### **Multicast Packet**

A packet transmitted to a specified set of nodes on the network.

#### **Netmask**

The netmask divides a network into logical subnets. This number uses a binary representation to include or exclude address. For example, these netmasks correspond to various internet classes:

Class A: 255.0.0.0 Class B: 255.255.0.0 Class C: 255.255.255.0

#### **Network Management Station** (NMS)

The computer used to run network management software, e.g., ECView. Messages from ECView are displayed on the NMS.

Glossary-2

#### **Out-of-Band**

A way of communicating with a network device from outside the standard network channels.

#### **Packet**

The unit of data transfer over a local area network. For Ethernet, it includes the number of preamble bits, the start of frame delimiter, the destination and source addresses, the data to be transferred, and the frame check sequence (CRC) bytes.

#### **Protocol**

A set of rules that allows computers to communicate with one another, specifying the format, timing, sequencing, and error-checking for data transmission.

#### **Retries**

The number of times ECView attempts to communicate with a device before quitting. Also see timeout.

#### **SNMP**

Simple Network Management Protocol (SNMP). The application protocol offering network management services in the Internet suit of protocols.

#### **Software Interrupt**

The software interrupt is the communication channel between the device driver (e.g., ODIPD or NWPD) and other applications (e.g., WINPD or ECView). The recommended software interrupt is 0x60 (60 hex).

#### **Subnet**

A LAN segment which may be reached through a gateway.

#### **Subnet Mask**

A decimal number (four integers) which specifies the logical network subnet of the terminal. A typical subnet mask is 255.255.255.0. Also see Netmask.

#### **Timeout**

The elapsed time (in seconds) that ECView waits for a response from a device.

#### **TFTP** (Trivial File Transfer Protocol)

A file-transfer protocol for downloading files.

#### *GLOSSARY*

#### **Unicast Packet**

A packet transmitted to a specific node on the network.

#### **WINSOCKET**

Provides a common network programming interface for Microsoft Windows that allows applications using TCP/ IP software from different barriers, and allows users to share information and resources as though located on the same LAN.

# **A**

Alarm Group [9-13](#page-120-0) Alive Test [3-2](#page-21-0) probing devices [5-5](#page-50-0) solving problems [5-7](#page-52-0)

### **B**

BOOTP Server [3-2](#page-21-1), [5-2](#page-47-0) default information [5-5](#page-50-1) setting addresses [5-1](#page-46-0)

### **C**

CodeBase 6.0 DLL [G-1](#page-182-0) community string [4-5](#page-36-0)

### **D**

data logging [3-6](#page-25-0) device managem[ent modules](#page-33-0) [3-2](#page-21-2) Discovery [3-2](#page-21-3), 4-2

### **E**

ECView customizing [B-1](#page-150-0) main program [3-2](#page-21-4), [3-9](#page-28-0) menu definitions [3-10](#page-29-0) program toolbar [3-11](#page-30-0) starting [3-8](#page-27-0) error messages I-[1](#page-28-1) event action 8-2 Event Group 9[-13](#page-186-0) event manage[ment 3-6](#page-101-0) Event Manage[r 3-3](#page-120-0) defining event[s 8](#page-22-0)[-2](#page-25-1) event data 8-4 starting 8-[1](#page-103-0) Event Manger user eve[nt 8-2](#page-100-0) exporting logg[ed data A-7](#page-101-1)

# **F**

Filter and Capture Group 9-22 filter formula 7-7

# **H**

Host Top N Group 9-18

# **I**

initialization files NETMGR.INI B-1 TRAP.INI B-1[1](#page-150-1) interface administrati[on 6-8](#page-160-0)

# **L**

log database manager 3-3 Log Manager 3-3, 7-1, A-3 editing a l[og process 7-3](#page-22-1) log controls [7-](#page-22-2)5 viewing data [7-5](#page-82-0)

# **M**

Matrix Group 9-20 MIB compiler 6-[2](#page-127-0) database 6-2 loading a [new MIB 6-4](#page-61-0) objects [C-2](#page-61-1) MIB Browser 6-11 fetching [devices 6-13](#page-167-0) menu definit[ions 6-12](#page-70-0), 7-14 output editor 6-[18](#page-72-0) MIB Compiler A-1 MIB-2 Directory [6-7](#page-77-0) MIB-2 Viewer 3-4, [6-5](#page-142-0) interface admin[istra](#page-66-0)tion 6-8 interface statistics 6-9 system information 6-7

# **N**

Name Database Man[ager 3-4](#page-68-0)[,](#page-67-0) 4-6 network configuration [4-1](#page-66-1) network map 4-8 building 4-1 editing map objects 4-[11](#page-23-0) editing toolbar 4-10 functions 4-9 sample c[onf](#page-32-0)[iguration 4-12](#page-39-0)

### **P**

performance [tips D-1](#page-40-0)

### **R**

Report module 3-4 window 8-7 RFC reports E-1 RMON 9-1 Alarm and Event Groups 9-13 alarm co[ntrol table 9-13](#page-23-1) channel a[nd buffer control tables 9-23](#page-106-0) displaying [events 9-15](#page-174-0) event control table 9-14 history control table 9-11 History Group 9-10 host control table 9-16 Host Group 9-15 manager 3-4, 9-2 matrix control table 9-20 Matrix Group 9-20 statistics areas 9-8 Statistics Group 9-5 statistics menu 9-10 statistics toolbars 9-10 utilities 9-4 viewing hstory 9-12 viewing statistics 9-6

## **S**

SNMP C-1 trap 8-6 Statistics Group 9-5 sub-licence agreement [G-1](#page-121-0) system event 8-2 requirements [2-1](#page-122-0)

## **T**

TCP/IP 3-1 Telnet 5-9 TFTP process list 5-8 TFTP Server 3-4 downloa[ding files 5-7](#page-111-0) third party device A-2 trap A-6 threshold formula 7-10 trap mana[ger 3-5](#page-166-0) type [8-6](#page-105-0) troubleshooting [H-1](#page-112-0)

### **W**

WINSOCKET [3-1](#page-18-0)

trap manager [3-5](#page-24-0) type [8-6](#page-105-1) troubleshooting [H-1](#page-184-0)

### **W**

WINSOCKET [3-1](#page-20-0)

Index-3

ECView E022006-R01 Version 6.15